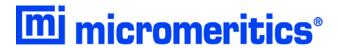

# **ASAP 2420**

# **Accelerated Surface Area and Porosimetry System**

Operator's Manual V2.08

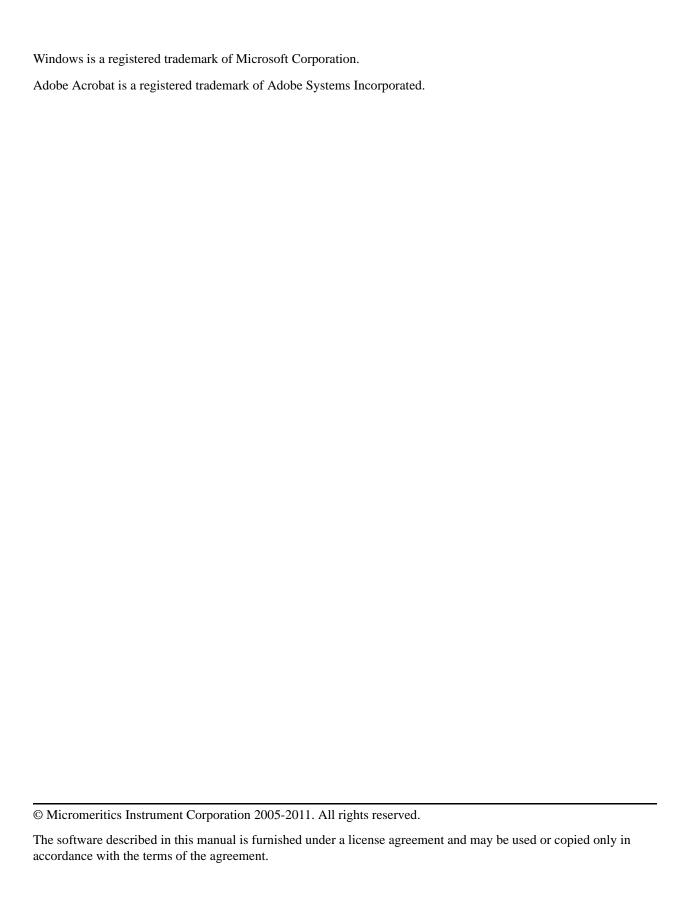

# **Table of Contents**

| 1. GENERAL INFORMATION                  |  |  |  |                  |
|-----------------------------------------|--|--|--|------------------|
| Organization of the Manual              |  |  |  |                  |
| Conventions                             |  |  |  |                  |
| Equipment Description                   |  |  |  |                  |
|                                         |  |  |  | Analysis Program |
| Specifications                          |  |  |  |                  |
| 2. USER INTERFACE                       |  |  |  |                  |
|                                         |  |  |  |                  |
| Controls, Indicators, and Connectors2-3 |  |  |  |                  |
| Front Panels                            |  |  |  |                  |
| Lower Front Panel                       |  |  |  |                  |
| Upper Front Panel2-5                    |  |  |  |                  |
| Right Side Panel2-7                     |  |  |  |                  |
| Upper Right Side Panel2-7               |  |  |  |                  |
| Lower Right Side Panel                  |  |  |  |                  |
| Back Panel                              |  |  |  |                  |
| Turning On the System                   |  |  |  |                  |
| Turning Off the System                  |  |  |  |                  |
| Using the Software                      |  |  |  |                  |
| Shortcut Menus                          |  |  |  |                  |
| Shortcut Keys                           |  |  |  |                  |
| File Name Conventions                   |  |  |  |                  |
| Common Software Commands                |  |  |  |                  |
| Save                                    |  |  |  |                  |
| Close                                   |  |  |  |                  |
| Replace                                 |  |  |  |                  |
| Replace All                             |  |  |  |                  |
| Common Software Functions               |  |  |  |                  |
| File Selection                          |  |  |  |                  |
| Selecting a Directory                   |  |  |  |                  |
| Selecting a Directory                   |  |  |  |                  |
| Selecting a Range of Dates              |  |  |  |                  |
| Report Settings                         |  |  |  |                  |
| Menu Structure. 2-22                    |  |  |  |                  |
| Windows Menu                            |  |  |  |                  |
| Help Menu 2-23                          |  |  |  |                  |

Nov 2011

# 3. OPERATIONAL PROCEDURES

| Specifying Sample File Defaults                    | 3-3  |
|----------------------------------------------------|------|
| Basic Format                                       | 3-4  |
| Advanced Format                                    | 3-5  |
| Creating Sample Information Files                  |      |
| Advanced Format                                    |      |
| Basic and Restricted Formats                       | 3-11 |
| Defining Parameter Files                           | 3-12 |
| Sample Tube                                        | 3-13 |
| Degas Conditions                                   |      |
| Analysis Conditions                                |      |
| Adsorptive Properties                              |      |
| Report Options                                     |      |
| Preparing Samples                                  | 3-19 |
| Choosing Sample Tubes                              |      |
| Cleaning and Labeling Sample Tubes                 | 3-19 |
| Determining Amount of Sample to Use                |      |
| Determining the Mass of the Sample                 | 3-23 |
| Degassing Samples on Degas Ports                   |      |
| Attaching Sample Tubes to Degas Ports              | 3-26 |
| Degassing a Single Sample                          | 3-28 |
| Degassing Multiple Samples                         | 3-29 |
| Filling Dewars                                     | 3-31 |
| Precautions                                        | 3-31 |
| Dewar Covers                                       | 3-31 |
| Filling an Analysis Dewar                          | 3-32 |
| Transferring a Degassed Sample to an Analysis Port | 3-34 |
| Degassing Samples on Analysis Ports                | 3-38 |
| Performing an Analysis                             | 3-44 |
| Selecting or Creating a File for Analysis          |      |
| Selecting a Predefined Sample Information File     |      |
| Creating a Sample Information File                 |      |
| Standard Analysis                                  | 3-46 |
| Krypton Analysis                                   | 3-47 |
| High Throughput Analysis                           |      |
| Micropore Analysis                                 | 3-51 |
| Printing File Contents                             |      |
| Generating a List of File Statistics               | 3-54 |
| Exporting Isotherm Data                            | 3-55 |
| Generating Graph Overlays                          | 3-56 |
| Multiple Samples Overlay                           | 3-56 |
| Multiple Graphs Overlay                            | 3-60 |
|                                                    |      |
| 4. SOFTWARE AND SETUP MODIFICATIONS                |      |
|                                                    |      |
| Installing the Software                            |      |
| Using the Setup Program for Other Functions        |      |
| Starting the Application Setup Program             |      |
| Installing Subsequent Software Versions            | 4-11 |

ii Nov 2011

|            | Adding an Analyzer                                                   | .4-12 |
|------------|----------------------------------------------------------------------|-------|
|            | Moving an Analyzer from One Computer to Another Computer             |       |
|            | Moving a Configured Analyzer to a New Computer                       |       |
|            | Moving a Configured Analyzer to a Computer with an Existing Analyzer |       |
|            | Removing an Analyzer                                                 |       |
|            | Reinstalling Calibration Files.                                      |       |
|            | Uninstalling the Analysis Program                                    |       |
|            | Offinistating the Analysis Frogram                                   | .4-20 |
|            |                                                                      |       |
| <b>5</b> . | FILE MENU                                                            |       |
| Des        | cription                                                             | .5-3  |
| Ope        | en                                                                   |       |
|            | Sample Information                                                   | .5-6  |
|            | Advanced Format                                                      | .5-7  |
|            | Basic Format                                                         | .5-9  |
|            | Restricted Format                                                    | .5-11 |
|            | Sample Tube                                                          | .5-12 |
|            | Degas Conditions                                                     | .5-14 |
|            | Analysis Conditions                                                  | .5-16 |
|            | Adsorptive Properties                                                | .5-32 |
|            | Report Options                                                       | .5-34 |
|            | Summary Report                                                       | .5-38 |
|            | Isotherm Report Options                                              | .5-40 |
|            | BET or Langmuir Surface Area Report Options                          | .5-42 |
|            | Freundlich Isotherm                                                  | .5-45 |
|            | Temkin Isotherm                                                      | .5-46 |
|            | t-Plot Report Options                                                | .5-48 |
|            | Alpha-S Plot                                                         | .5-54 |
|            | f-Ratio Plot                                                         | .5-56 |
|            | BJH Adsorption or Desorption Report Options                          | .5-58 |
|            | Dollimore-Heal Adsorption/Desorption Report Options                  |       |
|            | Horvath-Kawazoe Report Options                                       |       |
|            | DFT Pore Size                                                        | .5-73 |
|            | DFT Surface Energy                                                   | .5-76 |
|            | Dubinin Report Options                                               |       |
|            | MP-Method Report Options                                             | .5-82 |
|            | Options Report                                                       |       |
|            | Sample Log Report                                                    |       |
|            | Validation Report                                                    |       |
|            | Collected or Entered Data                                            | .5-88 |
| Sav        | e                                                                    | .5-91 |
|            | e As.                                                                |       |
|            | Sample and Parameter Files                                           |       |
|            | t-Curve and Alpha-S Files                                            |       |
| Sav        | e All                                                                |       |
|            | se                                                                   |       |
|            | se All.                                                              |       |
|            | nt                                                                   |       |
| Liet       |                                                                      | 5.05  |

Nov 2011 iii

| Export                                   | 5-96  |
|------------------------------------------|-------|
| Convert                                  | 5-98  |
| Exit                                     | 5-100 |
|                                          |       |
|                                          |       |
| 6. UNIT MENU                             |       |
| Description                              | 6-3   |
| Start Analysis                           | 6-5   |
| Start Krypton Analysis                   | 6-9   |
| Start High Throughput Analysis           | 6-12  |
| Start Micropore Analysis                 | 6-16  |
| Start Single Degas                       | 6-20  |
| Start Multiple Degas                     |       |
| Evacuate Analysis Port                   | 6-22  |
| Evacuate Degas Port                      | 6-23  |
| Enable Manual Control                    |       |
| Analysis System                          |       |
| Degas System                             | 6-27  |
| Show Analysis Schematic.                 |       |
| Show Degas Schematic.                    | 6-30  |
| Show Analysis Status                     |       |
| Show Degas Status                        | 6-32  |
| Show Instrument Log                      |       |
| Unit Configuration                       | 6-36  |
| Diagnostics                              |       |
| Calibration Procedures and Service Tests | 6-42  |
|                                          |       |
|                                          |       |
| 7. REPORTS MENU                          |       |
| Description                              | 7-3   |
| Start Report                             | 7-4   |
| Close Reports                            | 7-5   |
| Open Report                              | 7-5   |
| SPC Report Options                       | 7-6   |
| Regression Report                        | 7-7   |
| Control Chart                            | 7-11  |
| Heat of Adsorption Report                | 7-14  |
| Printed Reports                          | 7-17  |
| Header                                   | 7-17  |
| Onscreen Reports                         | 7-17  |
| Tool Bar                                 | 7-19  |
| Shortcut Menus                           | 7-22  |
| Zoom Feature                             | 7-25  |
| Axis Cross Hair                          |       |
| Report Examples                          |       |
| Summary Report                           |       |
| Isotherm Tabular Report                  |       |
| Isotherm Linear Plot                     |       |
| Bet Surface Area                         |       |

| Bet Surface Area Plot                          |      |
|------------------------------------------------|------|
| t-Plot Report                                  |      |
| t-Plot                                         |      |
| BJH Adsorption Pore Distribution               |      |
| BJH Adsorption Cumulative Pore Volume          |      |
| BJH Adsorption dV/dlog(w) Pore Volume          | 7-37 |
| BJH Desorption Pore Distribution               | 7-38 |
| BJH Desorption Cumulative Pore Volume          | 7-39 |
| BJH Desorption dV/dlog(w) Pore Volume          | 7-40 |
| Validation Report                              |      |
| Micropore Reports                              |      |
| Horvath-Kawazoe                                |      |
| Dubinin                                        |      |
| 8. OPTIONS MENU                                |      |
| 0. OF HONS WILING                              |      |
| Description                                    | 8-3  |
| Option Presentation                            | 8-4  |
| Advanced                                       | 8-4  |
| Basic                                          | 8-5  |
| Restricted                                     | 8-5  |
| Sample Defaults                                |      |
| Basic Format                                   |      |
| Advanced Format                                |      |
| Units                                          |      |
| Graph Grid Lines                               |      |
| Live Graph                                     |      |
| · · · · · · · · · · · · · · · · · · ·          |      |
| Parameter Files Directory                      |      |
| Service Test Mode                              | 8-13 |
|                                                |      |
| 9. TROUBLESHOOTING AND MAINTENANCE             |      |
|                                                |      |
| Troubleshooting                                | 9-3  |
| Preventive Maintenance                         | 9-7  |
| Checking and Cleaning the Analysis Port Dewars | 9-8  |
| Replacing the Port Filters                     | 9-9  |
| Analysis Ports                                 | 9-10 |
| Degas Ports                                    |      |
| Replacing a Sample Tube O-ring                 |      |
| Accessing the Vacuum Pumps                     |      |
| Inspecting and Changing Vacuum Pump Fluid      |      |
| Inspecting Fluid                               |      |
|                                                |      |
| Changing Fluid                                 |      |
| Replacing the Alumina in the Oil Vapor Traps   |      |
| Lubricating the Elevator Screws                |      |
| Cleaning the Analyzer                          |      |
| Checking the Analysis Manifold Outgassing Rate |      |
| Checking the Degas Manifold Outgassing Rate    |      |
| Testing the Analyzer for Leaks                 | 9-29 |

Nov 2011

| Replacing the Vacuum Pump Exhaust Filter           | 9-30 |
|----------------------------------------------------|------|
| Routine Maintenance                                |      |
| Changing Gases                                     | 9-32 |
| Guidelines for Connecting Gases to the Analyzer    | 9-32 |
| Connecting a Gas Regulator to the Gas Supply       | 9-32 |
| Connecting the Gas Delivery Tubing to the Analyzer | 9-34 |
| Specifying Gas Ports                               | 9-35 |
| Performing a Reference Material Analysis           | 9-35 |
|                                                    |      |
|                                                    |      |
| 10. ORDERING INFORMATION                           |      |
| Analysis System Components and Accessories         | 10-3 |
| Sample Tubes and Components                        | 10-6 |
|                                                    |      |
|                                                    |      |
| A. ASAP Series Sample Data Worksheet               |      |
|                                                    |      |
| D EDDOD MESSACES                                   |      |
| B. ERROR MESSAGES                                  |      |
| 2200 and 2400 Series                               | B-3  |
| 2500 Series                                        | B-14 |
| 4000 Series                                        | B-21 |
| 6100 Series                                        | B-38 |
| 6200 Series                                        | B-39 |
| 6500 Series                                        | B-47 |
|                                                    |      |
|                                                    |      |
| C. CALCULATIONS                                    |      |
| Saturation Pressure (Po)                           | C-3  |
| Relative Pressure                                  | C-3  |
| Free Space                                         | C-4  |
| Volume Adsorbed                                    | C-5  |
| Equilibration                                      | C-6  |
| Thermal Transpiration Correction                   | C-7  |
| BET Surface Area                                   | C-8  |
| Langmuir Surface Area                              | C-9  |
| t-Plot                                             |      |
| BJH Pore Volume and Area Distribution              |      |
| Explanation of Terms                               |      |
| Calculations                                       |      |
| Compendium of Variables                            |      |
| Horvath-Kawazoe                                    |      |
| Slit Pore Geometry (original HK).                  |      |
| Cylinder Pore Geometry (Saito/Foley)               |      |
| Sphere Pore Geometry (Cheng/Yang)                  |      |
| Cheng/Yang Correction                              |      |
| Interaction Parameter                              |      |
| Additional Calculations                            |      |

vi Nov 2011

| Interaction Parameter Components                                     |              |
|----------------------------------------------------------------------|--------------|
| Dubinin-Radushkevich                                                 |              |
| Dubinin-Astakhov                                                     | <b>C-3</b> 0 |
| MP-Method                                                            | C-34         |
| Freundlich Isotherm                                                  | C-36         |
| Temkin Isotherm                                                      | C-36         |
| DFT (Density Functional Theory)                                      | C-37         |
| The Integral Equation of Adsorption                                  |              |
| Application to Surface Energy Distribution                           |              |
| Application to Pore Size Distribution                                |              |
| Performing the Deconvolution                                         |              |
| Regularization                                                       |              |
|                                                                      |              |
| Summary Report                                                       |              |
| SPC Report Variables                                                 |              |
| Regressions Chart Variables                                          |              |
| Control Chart Variables                                              |              |
| References                                                           | C-43         |
|                                                                      |              |
|                                                                      |              |
| D. TESTING THE ANALYZER FOR LEAKS                                    |              |
| Valve Locations                                                      | D 2          |
|                                                                      |              |
| Degas Manifold                                                       |              |
| Analysis Manifold                                                    |              |
| Degas Manifold Valves                                                |              |
| Analysis Manifold Valves                                             |              |
| Gas Inlet Valves.                                                    |              |
| Po Valves                                                            |              |
| What To Do If You Detect a Leaking Valve                             | D-15         |
| Removing Differential Pressure from a Leaking Valve                  | D-15         |
| Repairing or Replacing a Leaking Valve                               | D-15         |
| Repairing Valves on the Analysis Manifold                            | D-15         |
| Replacing Valves on the Degas and Gas Inlet Manifold                 |              |
| Replacing a Servo Valve                                              |              |
| Repairing the Degas Solenoid Valve                                   |              |
| Valve Test Data Sheet                                                |              |
| varve Test Data Sheet                                                | D            |
|                                                                      |              |
| E. DFT MODELS                                                        |              |
| L. DIT MODELS                                                        |              |
| Models Based on Statistical Thermodynamics                           | E-3          |
| Theoretical Background                                               | E-3          |
| Molecular Simulation Methods                                         |              |
| Molecular Dynamics Method                                            |              |
| Monte Carlo Method                                                   |              |
| Density Functional Formulation.                                      |              |
| Models Included.                                                     |              |
| Non-Local Density Functional Theory with Density-Independent Weights |              |
|                                                                      |              |
| Non-Local Density Functional Theory with Density-Dependent Weights   |              |
| Models Based on Classical Theories                                   | F-15E-15     |
| Nurrace Energy                                                       | H_15         |

Nov 2011 vii

|                                                        | E-15    |  |  |  |
|--------------------------------------------------------|---------|--|--|--|
| Models Included                                        |         |  |  |  |
|                                                        |         |  |  |  |
| Kelvin Equation with Broekhoff-de Boer Thickness Curve |         |  |  |  |
| References                                             | E-18    |  |  |  |
|                                                        |         |  |  |  |
| F. ETHERNET COMMUNICATION SETTINGS                     |         |  |  |  |
| Configuring an Ethernet Port                           | F-3     |  |  |  |
|                                                        | F-3 F-3 |  |  |  |
| Configuring an Ethernet Port                           | F-3 F-6 |  |  |  |

viii Nov 2011

## WARRANTY

MICROMERITICS INSTRUMENT CORPORATION warrants for one year from the date of shipment each instrument it manufactures to be free from defects in material and workmanship impairing its usefulness under normal use and service conditions except as noted herein.

Our liability under this warranty is limited to repair, servicing and adjustment, free of charge at our plant, of any instrument or defective parts when returned prepaid to us and which our examination discloses to have been defective. The purchaser is responsible for all transportation charges involving the shipment of materials for warranty repairs. Failure of any instrument or product due to operator error, improper installation, unauthorized repair or alteration, failure of utilities, or environmental contamination will not constitute a warranty claim. The materials of construction used in MICROMERITICS instruments and other products were chosen after extensive testing and experience for their reliability and durability. However, these materials cannot be totally guaranteed against wear and/or decomposition by chemical action (corrosion) as a result of normal use.

Repair parts are warranted to be free from defects in material and workmanship for 90 days from the date of shipment.

No instrument or product shall be returned to MICROMERITICS prior to notification of alleged defect and authorization to return the instrument or product. All repairs or replacements are made subject to factory inspection of returned parts.

MICROMERITICS shall be released from all obligations under its warranty in the event repairs or modifications are made by persons other than its own authorized service personnel unless such work is authorized in writing by MICROMERITICS.

The obligations of this warranty will be limited under the following conditions:

- 1. Certain products sold by MICROMERITICS are the products of reputable manufacturers, sold under their respective brand names or trade names. We, therefore, make no express or implied warranty as to such products. We shall use our best efforts to obtain from the manufacturer, in accordance with his customary practice, the repair or replacement of such of his products that may prove defective in workmanship or materials. Service charges made by such manufacturer are the responsibility of the ultimate purchaser. This states our entire liability in respect to such products, except as an authorized person of MICROMERITICS may otherwise agree to in writing.
- 2. If an instrument or product is found defective during the warranty period, replacement parts may, at the discretion of MICROMERITICS, be sent to be installed by the purchaser, e.g., printed circuit boards, check valves, seals, etc.
- 3. Expendable items, e.g., sample tubes, detector source lamps, indicator lamps, fuses, valve plugs (rotor) and stems, seals and O-rings, ferrules, etc., are excluded from this warranty except for manufacturing defects. Such items which perform satisfactorily during the first 45 days after the date of shipment are assumed to be free of manufacturing defects.

Purchaser agrees to hold MICROMERITICS harmless from any patent infringement action brought against MICROMERITICS if, at the request of the purchaser, MICROMERITICS modifies a standard product or manufactures a special product to the purchaser's specifications.

MICROMERITICS shall not be liable for consequential or other type damages resulting from the use of any of its products other than the liability stated above. This warranty is in lieu of all other warranties, express or implied, including, but not limited to, the implied warranties of merchantability or fitness for use.

# 1 GENERAL INFORMATION

| Organization of the Manual   | 1-3 |
|------------------------------|-----|
| Conventions                  | 1-4 |
| <b>Equipment Description</b> | 1-5 |
| Gas Requirements             | 1-7 |
| Analysis Program             | 1-7 |
| Specifications               | 1-8 |
|                              |     |

Nov 2011 1-1

1-2 Nov 2011

## **GENERAL INFORMATION**

This manual provides a description of the ASAP 2420 analyzer and the menu options and functions available for the ASAP 2420 analysis program.

# **Organization of the Manual**

The manual is divided into the following chapters:

#### 1. GENERAL INFORMATION

Provides a general description of the ASAP 2420 system as well as its specifications.

#### 2. USER INTERFACE

Provides basic instrument and software interface.

#### 3. OPERATING PROCEDURES

Provides step-by-step instructions for operating the ASAP 2420.

#### 4. SOFTWARE AND SETUP MODIFICATIONS

Provides instructions for using the ASAP 2420 Setup Program.

#### 5. FILE MENU

Provides a description of the commands on the File menu.

#### 6. UNIT MENU

Provides a description of the commands on the Unit menu.

### 7. REPORTS MENU

Provides a description of the commands on the Reports menu and samples of reports.

### 8. OPTIONS MENU

Provides a description of the commands on the Options menu.

#### 9. TROUBLESHOOTING AND MAINTENANCE

Provides instructions for troubleshooting hardware problems and for performing routine maintenance procedures.

## 10. ORDERING INFORMATION

Provides part numbers and descriptions of the ASAP 2420 System components and accessories.

Nov 2011 1-3

## A. ASAP SERIES SAMPLE DATA WORKSHEET

Contains a form to assist you in determining the sample mass.

## **B. ERROR MESSAGES**

Lists the error messages that may be displayed in the analysis program; includes a cause and action for each.

## **C. CALCULATIONS**

Contains the calculations used by the system to produce reports.

## D. TESTING THE ANALYZER FOR LEAKS

Describers the procedure for checking each valve for leaks.

## E. DFT MODELS

Provides information on DFT models.

## F. ETHERNET COMMUNICATION SETTINGS

Provides information on configuring an ethernet port.

## **Conventions**

This manual uses the symbols shown below to identify notes of importance, cautions, and warnings.

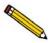

Notes contain a tip or important information pertinent to the subject matter.

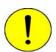

Cautions contain information to help you prevent actions which could damage the instrument.

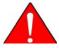

Warnings contain information to help you prevent actions which could cause personal injury.

1-4 Nov 2011

# **Equipment Description**

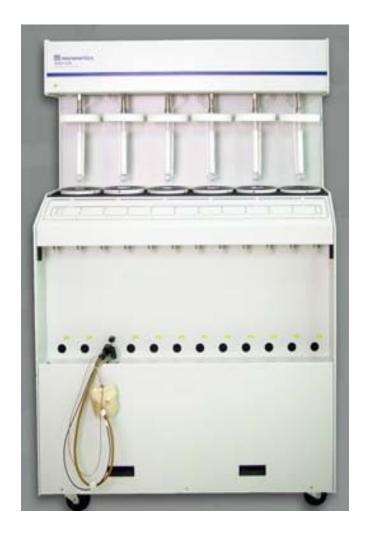

The ASAP 2420 surface area analyzer is actually two independent instruments in a single cabinet — one to degas samples and the other to analyze samples. A computer monitors and controls analyses, and reduces, reports and archives data for each sample.

The degas system has 12 automatically-controlled sample heat/vacuum ports. Each port operates independently. Samples may be added to or removed from degas ports with minimal disturbance to the treatment of other samples.

Temperature and rate of temperature change at each degas port can be set and monitored individually. Indicator lights above each degas port show the current state of the port. In addition, the degas operation can be monitored on the computer screen with the Instrument Schematic and Status windows.

The analysis system has six ports. The ports can be operated independently or concurrently and can perform analyses of at least 50 hours without refilling the Dewars. Each port can accept a range of sample tube neck diameters (1/4-, 3/8-, or 1/2-in. OD). Analysis operations can be monitored on the computer screen with the Instrument Schematic and Status windows.

Nov 2011 1-5

For very low surface area analyses, a Krypton option is available. The option consists of a high-vacuum pump, low pressure transducer, and software. If this option is purchased with the instrument, it is factory-installed. It is also available as a field upgrade.

For analyses that require measurement and equilibration at pressures as low as  $1.0 \mu m$ , the Micropore upgrade is available. When purchased with the instrument, this upgrade is factory-installed. The upgrade can also be added to 2420 krypton units in the field.

For micropore analyses that require better resolution at lower pressures, a 1-mmHg transducer is available. This transducer can also be added to 2420 krypton units in the field.

The ASAP analysis program supports four analysis modes:

- Standard
- Krypton
- High Throughput
- Micropore

In **Standard** mode, the system performs nitrogen, or similar gas, analyses at 77 K. All analyses must use the same gas. Samples can be removed and added to any of the six ports without disturbing the analyses being performed on other ports.

In **Krypton** mode, up to five Krypton analyses are started together. Port 6 is used to store Krypton for dosing. The data collection is done sequentially — one analysis starts and completes before the next is started.

In **High Throughput** mode, up to six nitrogen, or similar gas, analyses are started together. All analyses must use the same analysis gas and the same Psat gas, which may be different from the analysis gas. Once a set is started, no other samples can be started until the set is complete. The data collection is done in parallel. This mode also supports measured freespace.

In **Micropore** mode, up to six analyses are started together. Once a set is started, no other samples can be started until the set is complete.

Each analysis port of the ASAP 2420 is equipped with an elevator that raises and lowers the analysis bath fluid Dewar automatically. A removable shield to enclose the Dewar is also included for safety purposes.

The sample saturation pressure (Psat) tube is located next to the sample analysis port. Gas inlet ports and cable connections are located on the side panel of the analyzer for easy access.

The ASAP 2420 system includes Micromeritics' patented Isothermal Jackets for the sample tube. The Isothermal Jacket maintains a stable thermal profile along the full length of the sample and Psat tubes.

1-6 Nov 2011

## **Gas Requirements**

Compressed gases are required for analyses performed by the ASAP 2420 analyzer. Gas bottles or an outlet from a central source should be located near the analyzer. Up to five different non-reactive adsorptives, for example, N<sub>2</sub>, Ar, CO<sub>2</sub>, and Kr, plus helium for free space can be attached to the analyzer simultaneously. A separate gas inlet is provided for the degas system. Helium or nitrogen are typically used for degas.

Appropriate two-stage regulators which have been leak-checked and specially cleaned are required. Pressure relief valves should be set to no more than 30 psig (200 kPag). Gas regulators are available from Micromeritics; refer to "ORDERING INFORMATION" on page 10-1.

# **Analysis Program**

The ASAP 2420 analysis program is designed to operate in a Windows 2000 or Windows XP Professional environment. The Windows environment provides a user-friendly interface for performing analyses and generating reports.

The analysis program monitors and controls the analyzer. It enables you to perform automatic analyses with just a few key strokes, and collects and reports analysis data. You can choose from a variety of reports, which can be printed automatically after an analysis or stored and printed later.

The analysis program includes a report system which allows you to manipulate and customize reports. You can zoom in on portions of the graphs or shift the axes to examine fine details. Scalable graphs can be copied to the clipboard and pasted into other applications. Reports can be customized with your choice of fonts and a company logo added to the report header for an impressive presentation. Refer to "REPORTS MENU" on page 7-1 for the options available for reports.

Nov 2011 1-7

# **Specifications**

The ASAP 2420 system has been designed and tested to meet the specifications provided below.

| Characteristic                                  | Specification                                                                            |  |  |
|-------------------------------------------------|------------------------------------------------------------------------------------------|--|--|
|                                                 | —— ELECTRICAL ———                                                                        |  |  |
| Voltage:                                        | 100/115/230 VAC (± 10%)                                                                  |  |  |
| Frequency:                                      | 50 or 60 Hz                                                                              |  |  |
| Power:                                          | 800 VA, exclusive of vacuum pumps, which are powered separately                          |  |  |
|                                                 | — ENVIRONMENT —                                                                          |  |  |
| Temperature:                                    | 10 to 30° C operating                                                                    |  |  |
|                                                 | -10 to 55° C storage or shipping                                                         |  |  |
| Humidity:                                       | Up to 90% (non-condensing) for instrument                                                |  |  |
| CAPACITY                                        |                                                                                          |  |  |
| Analysis Manifold:                              | 6 sample ports (5 for krypton) each with a constantly-monitored saturation pressure port |  |  |
| Degas Manifold:                                 | 12 degas ports, each with an independently-controlled heating mantle                     |  |  |
| ——— ANALYSIS MANIFOLD TEMPERATURE TRANSDUCER——— |                                                                                          |  |  |
| Type:                                           | Platinum resistance device (RTD)                                                         |  |  |
| Accuracy:                                       | $\pm 0.10^{\circ}$ C by keyboard entry                                                   |  |  |
| Stability:                                      | $\pm 0.10^{\circ}$ C per month                                                           |  |  |
|                                                 |                                                                                          |  |  |
|                                                 |                                                                                          |  |  |
|                                                 |                                                                                          |  |  |
|                                                 |                                                                                          |  |  |

1-8 Nov 2011

# Characteristic **Specification** - PRESSURE MEASUREMENT -Analysis Manifold Transducer: Range: 0 to 950 mmHg Resolution: 1000-mmHg Transducer 0.001 mmHg (Analysis system) 1 mmHg (Degas system) 10-mmHg Transducer\* 0.00001 mmHg 1-mmHg Transducer\*\* 0.000001 mmHg (optional for high stability) Accuracy (Analysis system only): Includes nonlinearity, hysteresis, and nonrepeatability. Transducer manufacturer's specifications. 1000-mmHg Range Within 0.15% of reading 10-mmHg Range\* Within 0.15% of reading 1-mmHg Range\*\* Within 0.12% of reading Readings from the 10-mmHg transducer are actively taken only in systems with the krypton or micropore option. Readings from the 1-mmHg transducer are actively taken only in systems with the micropore option. These transducers, even when present, are not utilized when running samples in standard (N<sub>2</sub>, etc.) or high-throughput modes. \*High-vacuum systems \*\*Micropore systems. Vacuum Transducers: Type: Thermocouple 0.001 to 1 mmHg Range:

Nov 2011 1-9

| Characteristic       | Specification                                                                                              |  |  |  |
|----------------------|----------------------------------------------------------------------------------------------------|--|--|--|
|                      | — VACUUM SYSTEM ———                                                                                        |  |  |  |
| Pumps:               | Nitrogen: 2 oil-based pumps: 1 analysis, 1 degas*                                                          |  |  |  |
|                      | Krypton: 4 pumps: 2 oil-free, 2 high-vacuum                                                                |  |  |  |
|                      | Oil-based mechanical pump: 5 x 10 <sup>-3</sup> mmHg ultimate vacuum.                                      |  |  |  |
|                      | Oil-free and high vacuum pump: ultimate vacuum $3.8 \times 10^{-9}$ mmHg.                                  |  |  |  |
|                      | Ultimate vacuum measured by pump manufacturer according to Pneurop Standard 5608.                          |  |  |  |
|                      | *Can also be ordered with 4 pumps: 2 oil-free and 2 high-vacuum.                                           |  |  |  |
|                      | ——————————————————————————————————————                                                                     |  |  |  |
| Capacity:            | 12 degas ports                                                                                             |  |  |  |
| Vacuum Control:      | Selectable target pressure controls switchover from restricted to unrestricted evacuation                  |  |  |  |
| Evacuation:          | Selectable evacuation rate from 1.0 to 50.0 mmHg/s                                                         |  |  |  |
| Temperature Range:   | Ambient to 450° C (Programmable)                                                                           |  |  |  |
| Temperature Control: | 1 ramp during evacuation phase, 5 additional selectable ramps during heating phase                         |  |  |  |
| Selection:           | Digitally set, 1°C increments from computer                                                                |  |  |  |
| Accuracy:            | Deviation less than $\pm 10^{\circ}$ C of set point at sensing thermocouple embedded in the heating mantle |  |  |  |
| Backfill Gas:        | User-selectable at dedicated port, typically nitrogen or helium                                            |  |  |  |
|                      |                                                                                                    |  |  |  |

1-10 Nov 2011

| Characteristic        | Specification                                                |  |
|-----------------------|--------------------------------------------------------------|--|
|                       |                                                              |  |
|                       | —— PHYSICAL ———                                              |  |
| Height:               | 159 cm (62.5 in.)                                            |  |
| Width:                | 103 cm (40.5 in.)                                            |  |
| Depth:                | 51 cm (20.2 in.)                                             |  |
| Weight:               | 160 kg (350 lb)                                              |  |
|                       |                                                              |  |
| COMPUTER              |                                                              |  |
| Minimum requirements: | Intel Celeron or equivalent, 733 MHz or higher               |  |
|                       | CPU<br>128 MB RAM                                            |  |
|                       | 20GB minimum hard drive (formatted in NTFS)  (one partition) |  |
|                       | Video Adapter capable of 1024 × 768 minimum resolution       |  |
|                       | One 10BaseT Ethernet port (can be 10/100)                    |  |
|                       | CD-ROM drive                                                 |  |
|                       | Microsoft Windows XP Professional (32 bit) or                |  |
|                       | Microsoft 7 Professional (32 bit)                            |  |

Nov 2011 1-11

1-12 Nov 2011

# 2 USER INTERFACE

| Controls, Indicators, and Connectors | 2-3  |
|--------------------------------------|------|
| Using the Software                   | 2-11 |
| Common Software Commands             | 2-14 |
| Common Software Functions            | 2-17 |
| Menu Structure                       | 2-22 |

Nov 2011 2-1

2-2 Nov 2011

# **USER INTERFACE**

This chapter contains information to familiarize you with the hardware and software components of the ASAP 2420 system. It is recommended that you read this chapter before attempting to operate the ASAP 2420 system.

## Controls, Indicators, and Connectors

This section contains a description of the controls, indicators, and connectors located on the front and side panels of the ASAP 2420 system.

## **Front Panels**

The lower front panel contains the degas ports and indicator lights that show the status of each port. The upper front panel contains the analysis ports.

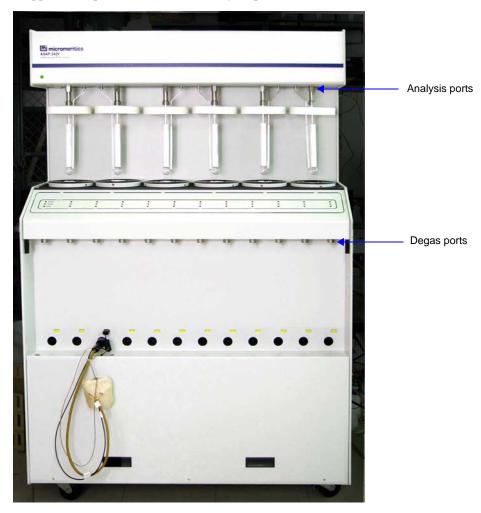

Nov 2011 2-3

## **Lower Front Panel**

The lower front portion of the unit contains 12 degas stations, and an indicator light and heating mantle connections for each station.

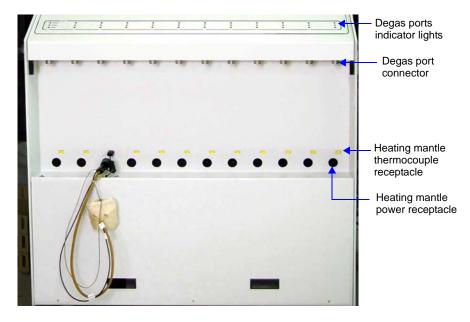

**Degas Port Indicator Lights** Each degas port has three indicator lights located above the port. The lights show the current state of the port.

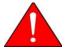

When an indicator light is red, do not touch the sample tube, heating mantle, or mantle clip on the associated port. These components may be hot enough to cause burns.

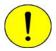

A blinking indicator light means the port valve is Open. Do not remove a sample tube or port plug while a valve is open. Doing so could contaminate the degas manifold.

| Indicator Light<br>Color | Description                                                                                                    |
|--------------------------|----------------------------------------------------------------------------------------------------|
| Red                      | Heat is being applied to the port. Do not touch the sample tube, heating mantle, or heating mantle clip.                                                                       |
| Yellow                   | Cool down is in progress. Heat is no longer being applied to the port, but the sample tube, heating mantle, and mantle clip may still be hot. Avoid touching these components. |
| Green                    | The port has cooled down and is idle. A degas operation can be started.                                                                                                    |

2-4 Nov 2011

**Degas port connector** Allows connection of a sample tube to the degas port.

receptacle

**Heating mantle thermocouple** Allows connection of a heating mantle thermocouple (one for each degas port).

Heating mantle power receptacle

Allows connection of the heating mantle power cord (one for each heating mantle).

## **Upper Front Panel**

The upper portion of the unit contains six analysis stations and six saturation pressure ports. The power indicator light is located in the left corner of the panel.

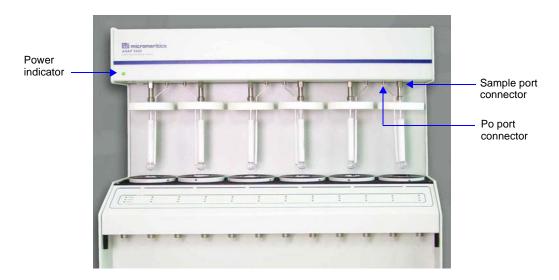

Sample port connector For installing the sample tube containing the material you

wish to analyze.

Po port connector For installing a Po (saturation pressure) tube.

Nov 2011 2-5

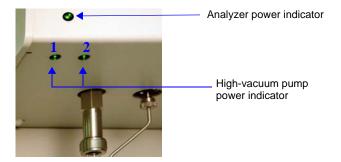

Analyzer power indicator

Turns on and flashes green while the analyzer is attempting to communicate with the computer. Once communications are established, remains solid green.

High-vacuum pump power indicator

These indicator lights turn on (and remain solid green) when power is being applied to the high-vacuum pump(s) and they are at full operating speed. Applies only to units with high-vacuum pumps installed.

2-6 Nov 2011

## **Right Side Panel**

## **Upper Right Side Panel**

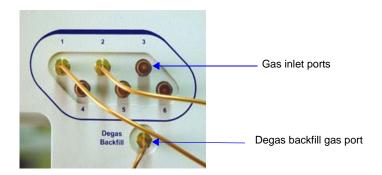

Gas inlet ports (1 through 6)

Used to connect up to six analysis gas supplies to the analyzer. When measuring free space, any one of the ports may be used for helium.

Degas Backfill port

Allows connection of a gas to use after degassing the sample to backfill the sample tube with a clean dry gas.

Nov 2011 2-7

## **Lower Right Side Panel**

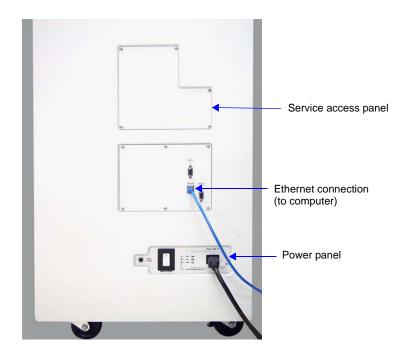

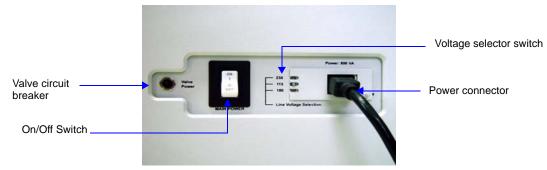

Power Panel

**On/Off switch** For turning the analyzer on and off. This switch also serves

as the main breaker for the analyzer; it switches off automatically in the event of an electrical fault.

**Power connector** For connecting the analyzer to the power supply.

**Valve circuit breaker** Protects the circuitry for the valves in the event of a failure.

If the circuit breaker trips (pops out), call your

Micromeritics service representative.

**Voltage selector switch** For setting the analyzer to the correct incoming AC line

voltage.

2-8 Nov 2011

## **Back Panel**

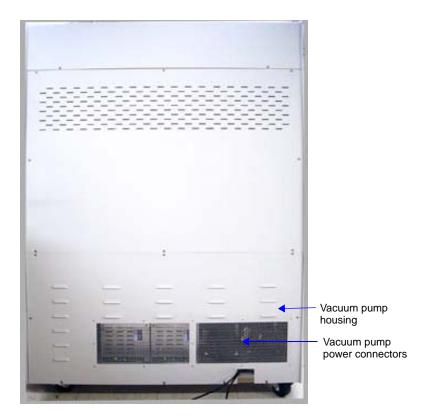

Vacuum pump housing

The vacuum pumps are located on a shelf at the bottom on the unit. The pumps can be accessed by removing the lower back panel or the lower front panel of the unit.

Vacuum pump power connectors

For connecting the vacuum pumps to the power supply.

Nov 2011 2-9

# **Turning On the System**

- 1. Place the ON/OFF switches for the computer and all peripheral devices in the ON position.
- 2. Place the analyzer ON/OFF switch in the ON position.

# **Turning Off the System**

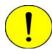

Always exit the ASAP 2420 program and/or Windows before turning off the computer. Failure to do so could result in loss of data.

- 1. Select **Close** from the System Menu or **Exit** from the File menu.
- 2. If you exit the ASAP 2420 program with analyses in progress, you will be warned of the operation. If desired, you can continue exiting the application and the analyses will proceed and continue to collect data. Reports that are queued under the Print Manager will print. If, however, a power failure occurs and an uninterruptible power supply (UPS) is not attached to the computer, the data collected after exiting the ASAP 2420 System program are lost.
- 3. Place the computer, monitor, and printer ON/OFF switches in the OFF position.
- 4. Place the analyzer Power switch in the OFF position.

2-10 Nov 2011

# **Using the Software**

The analysis program operates in the Windows environment and requires familiarity with standard Windows operations such as using the mouse, menus, and dialog boxes. While this manual provides brief instructions for such standard operations, you may have to refer to your Windows documentation or to its online help system to clarify functions which are specific to Windows.

## **Shortcut Menus**

Shortcut menus (sometimes referred to as context-sensitive menus or pop-up menus) are available for certain components on the instrument schematic when in manual mode, and for onscreen graphs and tabular reports. These menus are accessed by selecting the item for which you wish to display its menu and clicking the right mouse button. For example, right-click in a column of an onscreen report and the following menu is displayed.

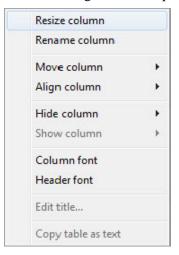

## Shortcut Keys

Shortcut keys can be used to activate some menu commands. Shortcut keys or key combinations (if assigned) are listed to the right of the menu item. Instead of opening the menu and choosing the command, simply press the key combination. For example, to open a sample information file, press **F2**; the Open Sample Information dialog is displayed.

You can also use shortcut keys to access a menu or any function that contains an underlined letter by pressing **Alt** plus the underlined letter in the command. For example, to access the File menu, press **Alt**, then **F**.

Nov 2011 2-11

Table 2-1: Shortcut Keys

| Key(s)     | Function                                                                                        |
|------------|-------------------------------------------------------------------------------------------------|
| F1         | Access online operator's manual                                                                 |
| F2         | Open a sample information file                                                                  |
|            | Clear the field of existing date (Select Dates dialog)                                          |
| F3         | Open an analysis conditions file                                                                |
|            | Insert the current date (Select Dates dialog)                                                   |
| F4         | Open an adsorptive properties file                                                              |
|            | Display a calendar from which to choose a date (Select Dates dialog)                            |
| F5         | Open a report options file                                                                      |
| F6         | Tile open windows                                                                               |
| F7         | Cascade open windows                                                                            |
| F8         | Start report                                                                                    |
| F9         | Close all open reports                                                                          |
| Alt + F4   | Exit the ASAP 2420 program                                                                      |
| Shift + F2 | List sample information files                                                                   |
| Shift + F3 | List analysis conditions files                                                                  |
| Shift + F4 | List adsorptive properties files                                                                |
| Shift + F5 | List report options files                                                                       |
| Shift + F9 | Access shortcut menu of (1) selected component on instrument schematic, or (2) onscreen reports |

2-12 Nov 2011

# **File Name Conventions**

For sample information and report options files, a wildcard character (\*) and a default extension are displayed.

The following table shows the file name extensions for the ASAP 2420 program.

Table 2-2: Default File Name Extensions

| File Type                                                                                                 | Extension |
|----------------------------------------------------------------------------------------------------|-----------|
| Sample Information                                                                                        | SMP       |
| Degas conditions                                                                                          | DEG       |
| Analysis Conditions                                                                                       | ANC       |
| Report Options                                                                                            | RPO       |
| Adsorptive Properties                                                                                     | ADP       |
| Export to disk (ASCII)                                                                                    | ISO       |
| Sample information files from the ASAP 2000 analyzers; may be converted to an ASAP 2420-compatible format | DAT       |
| Report to disk                                                                                            | RPT       |
| List to disk                                                                                              | LST       |
| Thickness curve                                                                                           | THK       |
| File Type                                                                                                 | Extension |
| Alpha-s curve                                                                                             | ALS       |
| The following types are available for reports saved from the Report w                                     | vindow    |
| Report                                                                                                    | REP       |
| Spreadsheet                                                                                               | XLS       |
| ASCII                                                                                                    | TXT       |

# **Common Software Commands**

Many of the dialog boxes contain command push buttons, such as **Save**, that provide the same function in each dialog. These commands are described below.

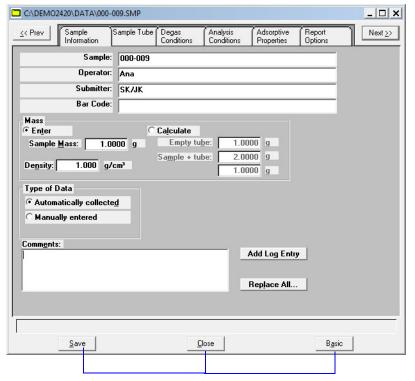

Command Push Buttons

#### Save

Saves the information entered in the current session; the dialog box remains open.

#### Close

Closes the active dialog box. If the dialog box contains unsaved changes, you will be prompted to save them before the dialog box closes.

#### Cancel

Discards everything you entered in the dialog box and any subdialog boxes, and closes the dialog box. A warning message is displayed before closing.

2-14 Nov 2011

# Replace

Allows you to replace the contents of the current file with those from an existing file. For example, if you are creating a sample tube file, you can save time by clicking and choosing the file containing the values you wish to use. These values are copied into the current file automatically. Because the values are actually just copied into the file, you can edit them in any way you wish. The file from which they were copied remains intact and ready for the next use.

When you select **Replace**, an Open dialog, similar to the one shown below, is displayed.

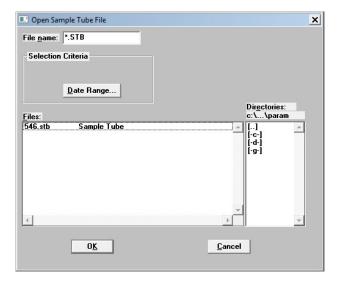

Select the file you wish to use, then click **Replace**.

# Replace All

Use this push button to replace all parameters of the current file with those from an existing one. You can edit the parameters after they have been copied into the current file; editing the current file does not affect the file from which they were copied.

When you select **Replace All**, an Open dialog, similar to the one shown below, is displayed.

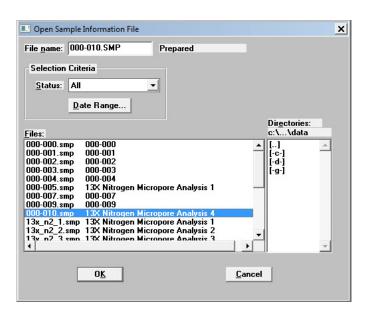

Select the file you wish to use, then click **OK**.

2-16 Nov 2011

# **Common Software Functions**

There are some software functions that are accessed on numerous dialogs.

For example, there are several dialogs from which you select a file to view, edit, or report on. The file is selected from a list of files that reside in the current directory. This list may be lengthy; so you may limit the files displayed by entering **Selection Criteria**.

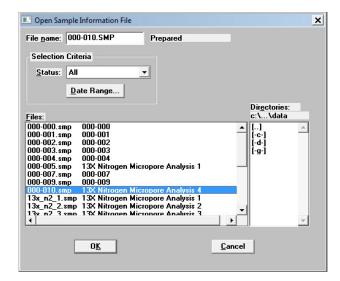

### **File Selection**

Certain dialog boxes contain a list of files available for that particular operation. For example, the Open Sample Information File dialog contains a list of sample files.

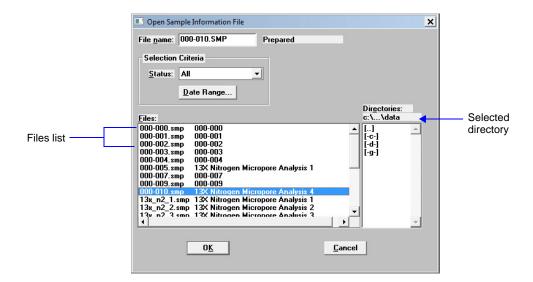

The files displayed in the **Files list** are those contained in the selected directory and having the status shown in the **Status** field. You can change or limit the list of files displayed by:

- Selecting another directory
- Selecting another file status
- Selecting a date or range of dates

### **Selecting a Directory**

The selected directory is displayed just above the Directories list box. You can change directories by double-clicking a directory in the **Directories** list box or double clicking on [..] to move up one level in the directory.

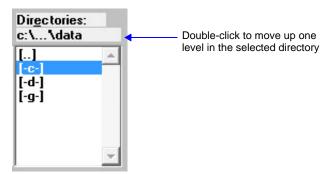

You can also change directories by entering a path name in the **File name** field. You can use wildcard characters in the file name, but must enter the extension appropriate for the type of file you wish to open. For example, C:\DEMO\DEMOFILES\\*.SMP to display sample files in the C:\DEMO\DEMOFILES directory.

2-18 Nov 2011

# **Selecting a File Status**

You can select a file status from the **Status** drop-down list. The following table describes each file status.

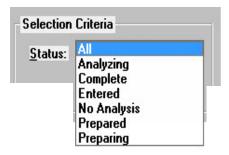

Table 2-3: File Status and Description

| Status      | Description                                                                                                 |
|-------------|----------------------------------------------------------------------------------------------------|
| All         | All sample information files in the specified directory and within the specified range of dates             |
| Analyzing   | Sample information files that are currently being used with an analysis                                     |
| Complete    | Sample information files that have been used with an analysis                                               |
| Entered     | Sample information files that contain manually entered data                                                 |
| No analysis | Sample information files that have not been used in a degassing operation or an analysis                    |
| Prepared    | Sample information files that have been used in an automatic degassing operation and are ready for analysis |
| Preparing   | Sample information files that are currently being used in an automatic degassing operation                  |

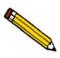

The Status drop-down list does not appear on the File > Open dialogs for parameter files.

#### Selecting a Range of Dates

You can select to show all dates or a specific date or range of dates in the Select Dates dialog, which is displayed when you click **Date Range**.

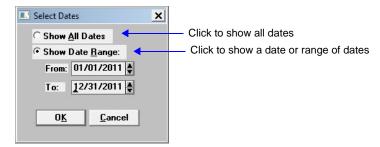

- Click Show All Dates to show all files.
- Click **Show Date Range** to enter a date or range of dates. The **From** and **To** fields become enabled. You can either enter a beginning and ending date in these fields or double-click in each field to display a calendar to select a date.

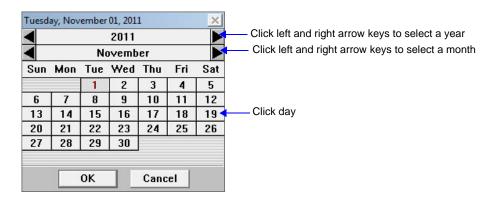

- a. Use the left and right arrow keys to select the year and month.
- b. Click the day on the calendar.
- c. Click OK.

The range of dates remains the default until you change the dates or select **Show All Dates**.

For convenience, the following shortcut keys are available for selecting dates:

- **F2** Clears the date
- **F3** Inserts the current date
- **F4** Displays a calendar from which you may select a date

2-20 Nov 2011

# **Report Settings**

You can select whether a report will be sent to the screen, a printer, or a file in the Report Settings group box, which appears on report screens.

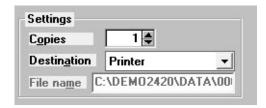

#### **Destination**

Click **Destination** to display a drop-down list of output destinations. The choices are: *File, Printer,* or *Screen.* 

If you select **Printer**, requested reports are sent to the default printer.

If you select **Screen**, requested reports are displayed on the screen.

If you select **File**, the tabular reports of the requested file are converted to a text file which can be viewed with a text editor or other text file manipulation tool. Graphical data cannot be generated to a File.

# **Copies**

This field is enabled if you chose *Printer* for destination.

You can use the up and down arrows to select a number or enter a number in the field. You may print from 1 to 4 copies.

#### File name

This field is enabled if you chose *File* for destination. The default report name is the name of the sample file with the .SMP extension replaced by the .RPT extension.

You may accept this file name or enter another file name. If you enter another name, make sure you use the .RPT extension.

### **Menu Structure**

All functions for the ASAP 2420 are located on menus which are accessed from the Menu bar. Each menu contains commands, and in some cases a submenu. A submenu is indicated when the command is followed by an arrow.

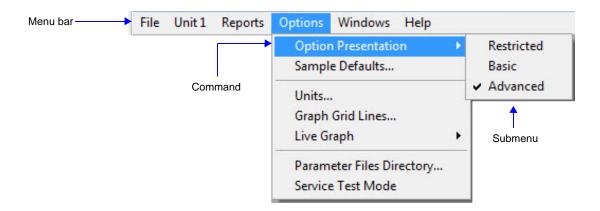

Brief descriptions of each menu are provided below; refer to the chapter given in parentheses for a detailed description of the commands contained on that menu.

**File** Enables you to maintain system files.

(Chapter 5, **FILE MENU**)

Unit [n] Enables you to perform analyses and other instrument

operations.

(Chapter 6, UNIT MENU)

**Reports** Enables you to generate, customize, and close reports. Also

provides examples of reports. (Chapter 7, **REPORTS MENU**)

**Options** Enables you select data presentation formats, and enter

system default values.

(Chapter 8, **OPTIONS MENU**)

Windows Enables you to arrange the windows and icons on your

screen. It also displays the names of all open files.

(this chapter, page 2-23)

**Help** Displays Help information.

(this chapter, page 2-23)

2-22 Nov 2011

#### **Windows Menu**

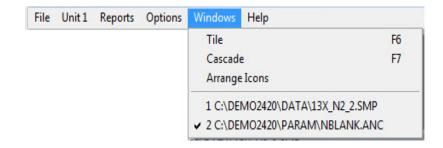

Tile Resizes all open windows and arranges them side by side so

that the contents of all open windows are visible.

Cascade Resizes all open windows and arranges them in a stacked

fashion. The active window is positioned on top of the stack. Each window's title remains visible, making it easy to select

other windows.

**Arrange Icons** Arranges the symbols for all minimized windows in an

orderly manner.

**Open Files** Displays all open files; the active window is preceded with a

check mark.

### Help Menu

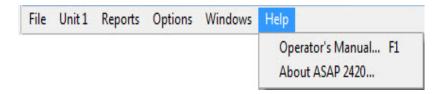

**Operator's Manual** Displays the operator's manual in PDF format.

**About ASAP 2420** Displays information about the ASAP 2420 analysis

program.

2-24 Nov 2011

# **3 OPERATING PROCEDURES**

| Specifying Sample File Defaults                    | 3-3  |
|----------------------------------------------------|------|
| Creating Sample Information Files                  | 3-7  |
| Defining Parameter Files                           | 3-12 |
| Report Options                                     | 3-17 |
| Preparing Samples                                  | 3-19 |
| Degassing Samples on Degas Ports                   | 3-26 |
| Filling Dewars                                     | 3-31 |
| Transferring a Degassed Sample to an Analysis Port | 3-38 |
| Degassing Samples on Analysis Ports                | 3-38 |
| Performing an Analysis                             | 3-44 |
| Printing File Contents                             | 3-53 |
| Generating a List of File Statistics               | 3-54 |
| Exporting Isotherm Data                            | 3-55 |
| Generating Graph Overlays                          | 3-56 |

3-2 Nov 2011

# **OPERATIONAL PROCEDURES**

This chapter contains brief step-by-step instructions on how to:

- specify sample file defaults
- create sample information files
- define parameter files
- prepare the sample
- perform an analysis
- generate a list of information on a sample or parameter file
- export data in a sample information file to an ASCII file
- overlay graphs

This chapter does not contain detailed descriptions of the dialogs used to perform these procedures. Refer to Chapters 5 through 8 for dialog descriptions. Use the index to assist you in locating the appropriate dialog.

# **Specifying Sample File Defaults**

You can specify sample defaults in the Basic or Advanced format. The defaults you specify are the ones you see when you create a new sample file in the respective format. Therefore, it is best to specify parameters that you plan to use most frequently. You can always edit parameters in the sample file when it is created. The ASAP 2420 system automatically generates sample information file names and uses the values you specify as the defaults.

#### **Basic Format**

Perform the following steps to define defaults for a sample information file in the Basic format.

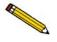

Select *Option Presentation* on the Options menu and ensure that *Basic* is selected as the format.

1. Select **Options** > **Sample Defaults**; the default Basic Sample Information dialog is displayed.

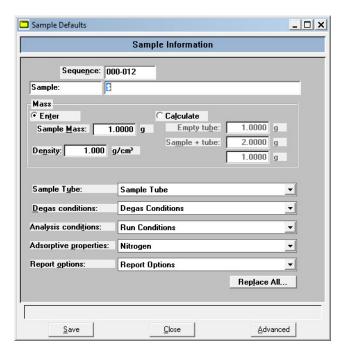

- 2. In the **Sequence** field, specify a default string. This is the number that is incrementally sequenced and displays in the **File name** field when you select **File > Open > Sample information**. You can use up to eight characters.
- 3. In the field on the right of the **Sample** line, enter a format for the sample identification. Be sure to include the \$ symbol if you want the sample file number included as part of the identification. You can use up to 42 alphanumeric characters.

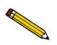

You also can edit the word Sample. For example, you may prefer to use *Material* or *Test*. You can enter up to 15 characters in this field.

3-4 Nov 2011

- 4. Select **Enter** to enter a value for the sample's mass (if different from the default value), or **Calculate** to have the mass calculated automatically. If you select **Calculate**, you must enter weights for the **Empty tube** and the **Tube** + **sample**.
- 5. The value entered in the Density field is used by the system for calculating free space. Enter the sample density in the **Density** field if desired.
- 6. Select the down arrow to the right of the parameter fields to choose default parameter files:
  - Sample tube
  - Degas conditions
  - Analysis conditions
  - Adsorptive properties
  - Report options
- 7. Click **Save**, then **Close**.

#### **Advanced Format**

The Advanced Sample Defaults dialog resembles a set of index cards. You can move from one set of parameters to another by clicking the parameter tab or by using **Next** and **Prev**. The values you specify in the parameter portions of the sample file (Sample Tube, Analysis Conditions, Degas Conditions, Adsorptive Properties, and Report Options) are saved as the defaults for newly created parameter files.

For example, after specifying defaults for a sample file in the Advanced format:

- Select **Open** > **Sample Information** from the File menu, **Yes** to create the file, and the defaults you specify display for all parameters.
- Select Open > Analysis Conditions from the File menu, Yes to create the file, and the
  defaults you specify in the Analysis Conditions portion of the Advanced Sample
  Defaults dialog display in the fields.

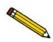

Select *Option Presentation* on the Options menu and ensure that *Advance*d is selected as the format.

1. Select **Options** > **Sample Defaults**, the default Advanced Sample Defaults dialog is displayed.

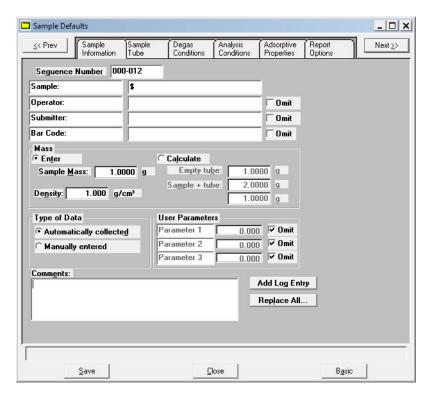

- 2. In the **Sequence** field specify a default string for the sample file number; you can use up to eight characters. This is the number that appears in the File name field when you select **File > Open > Sample information**.
- 3. In the right-side field of the **Sample** line, enter a format for the sample's identification. You can enter up to 42 characters. Be sure to include the \$ symbol if you want the sample file number (Sequence) included as part of the identification.
- 4. Edit the **Operator** and **Submitter** lines as desired. Or have them omitted entirely by selecting **Omit**.
- 5. Select **Enter** to enter a value for the sample's mass (if different from the default value), or **Calculate** to have the mass calculated automatically. If you select **Calculate**, you must enter weights for the **Empty tube** and the **Tube** + **sample**.
- 6. The value entered in the Density field is used by the system for calculating free space. Enter the sample density in the **Density** field if desired.
- 7. Choose whether you wish to have data collected automatically or if you plan to enter the data. This option can be changed (if desired) at the time of analysis.
- 8. Click the **Sample Tube** tab; enter criteria for the sample tube you most commonly use.

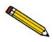

It is not necessary to click Save on each dialog. Clicking Save once on any dialog after all defaults have been specified is sufficient. All dialog defaults will be saved.

3-6 Nov 2011

- 9. Click the **Analysis Conditions** tab. Choose the analysis conditions appropriate for your most commonly analyzed material.
- 10. Click the **Degas Conditions** tab. Specify degassing criteria.
- 11. Click the **Adsorptive Properties** tab. Specify gas characteristics.
- 12. Click the **Report Options** tab. Choose desired reports, using **Edit** to specify details; then click **Save**.
- 13. Click **Close** to close the dialog.

# Creating Sample Information Files

Sample information files contain information used to control degassing and analysis. After you perform an analysis, the sample information file stores the results. You cannot degas or analyze a sample until you assign it a sample information file.

A sample information file consists of the following information:

- sample identification
- sample tube properties
- analysis conditions
- adsorptive properties
- report options
- collected or entered data

Portions of the sample information file can also exist as standalone parameter files. Having these files exist independently allows you to use them as many times as you wish. For example, if you typically use the same analysis conditions, you can create an analysis conditions file containing the desired conditions. Then when you create a sample file, click on the **Replace** button, and select the previously-created analysis conditions, the values will be copied into the current sample file and you can edit them if needed. The file from which the values were copied remains intact and ready for the next use.

Sample information files reside in a folder, or directory. The more files in a directory, the longer it may take to access a file. Therefore, it is a good practice to limit the number of files in a directory to approximately 500. You may create additional directories as needed.

Sample information files can be created anytime prior to performing an analysis and stored for future use. There are three formats in which you may create sample information files: Advanced, Basic, or Restricted format.

#### Advanced

Presents all parts of the sample information file in a tabbed dialog. Each tab opens its associated dialog, allowing you to edit conditions. You can also switch to the Basic format if desired.

#### Basic

Presents all parts of the sample information file as a single dialog. This format allows you to quickly create a sample information file using predefined parameter files. You can also switch to the Advanced format if desired.

#### Restricted

Identical to the Basic format except that you cannot switch to the Advanced format for editing; certain functions are also disabled.

The application also provides a convenient method of creating sample information files using the Replace function. In each of the formats listed above, a **Replace** push button is located in the Sample Information dialog box. You can use this command to copy the data from an existing sample information file into the one you are creating.

This feature is convenient for creating numerous *default* sample files. For example, you could set up a sample information file for each type of material you wish to analyze. Then, when performing an analysis, copy the sample file for the desired material into the new file and edit if required.

In addition to creating and storing sample information files for use in future analyses, you can create a sample information file using default or predefined parameter files when you begin a degas operation or analysis.

The following table outlines the methods by which you can create sample information files.

Table 3-1. Methods of Creating Sample Information Files

| Method for creating sample information file | When a file can be created             | Able to edit parameters in sample file? | Able to choose different parameter files? | Able to replace contents? |
|---------------------------------------------|----------------------------------------|-----------------------------------------|-------------------------------------------|---------------------------|
| Basic format                                | Any time before performing an analysis | No                                      | Yes                                       | Yes                       |
| Advanced format                             | Any time before performing an analysis | Yes                                     | Yes                                       | Yes                       |
| Restricted format                           | Any time before performing an analysis | No                                      | Yes                                       | Yes                       |
| Use default sample information file         | When starting a standard analysis      | No                                      | Yes                                       | No                        |

3-8 Nov 2011

| Method for creating sample information file | When a file can be created               | Able to edit parameters in sample file? | Able to choose different parameter files? | Able to replace contents? |
|---------------------------------------------|------------------------------------------|-----------------------------------------|-------------------------------------------|---------------------------|
| Use default sample information file         | When starting a krypton analysis         | No                                      | No                                        | No                        |
| Use default sample information file         | When starting a high throughput analysis | No                                      | No                                        | No                        |
| Use default sample information file         | When starting a micropore analysis       | No                                      | No                                        | No                        |
| Use default sample information file         | When starting a single degas operation   | No                                      | Yes Degas conditions only                 | No                        |
| Use default sample information file         | When starting multiple degas operations  | No                                      | No                                        | No                        |

# **Advanced Format**

The Advanced format allows you to customize the parameters of a sample information file. Chapter 5 provides a description of the fields associated with creating sample information files.

- 1. Select **File > Open > Sample information** from the Main Menu; the Open Sample Information File dialog is displayed.
- 2. Accept the next sequenced file number or enter a new name in the **File name** field.

Basic

C:\DEMO2420\DATA\000-009.SMP Sample Information Adsorptive Properties < Prev</p> Degas Conditions Analysis Conditions Report Options Next≥> Sample Tube Sample: 000-009 Operator: These fields do not Submitter: SK/JK display if you selected Omit when specifying Bar Code: Sample defaults. Mass Enter Calculate 1.0000 g Empty tube: 1.0000 g Sample + tube: 2 0000 g Density: 1.000 g/cm³ 1.0000 g Type of Data Automatically collected Manually entered Comments: Add Log Entry Replace All.

3. Click **OK**, then **Yes** to create the file; the Sample Information dialog is displayed.

The defaults that appear in the fields are the ones specified in **Sample Defaults**.

Close

Save

4. Accept the default identification in the **Sample** field or change it to an appropriate one. The dialog box above shows the sample file number because the dollar (\$) symbol was used when specifying sample defaults.

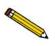

If a sample information file already exists containing the values you want to use in this file, you can click *Replace all* to copy those values into this one. You can still edit the values after they are loaded.

- 5. Edit the **Operator** and/or **Submitter** fields as needed. If these fields are not displayed, they were selected to be omitted in **Sample Defaults**.
- 6. Select **Enter** to enter a value for the sample's mass (if different from the default value), or **Calculate** to have the mass calculated automatically. If you select **Calculate**, you must enter weights for the **Empty tube** and the **Tube** + **sample**.
- 7. Enter the sample's density (if different from the default value) in the **Density** field.
- 8. Choose whether you want data automatically collected by the system or whether you wish to enter the data.

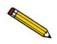

Use the Comments window to record specifics of the analysis or its conditions. Anything you enter in this window is displayed in the report header.

3-10 Nov 2011

- 9. Click **Save** to save the information you entered.
- 10. The steps for completing the remaining parameters of the sample information file are explained in subsequent sections:
  - Specifying Sample Tube Criteria (refer to page 3-13)
  - Defining Degas Conditions (refer to page 3-14)
  - Defining Analysis Conditions (refer to page 3-15)
  - Defining Adsorptive Properties (refer to page 3-16)
  - Defining Report Options (refer to page 3-17)

Simply click on the tabs to open the associated dialog.

### **Basic and Restricted Formats**

Sample information files are created in Basic or Restricted format using predefined parameter files. Refer to "Basic Format" on page 5-9 and "Restricted Format" on page 5-11 for a description of the fields associated with creating sample information files.

- 1. Select **File > Open > Sample information** from the Main Menu; the Open Sample Information File dialog is displayed.
- 2. Accept the next sequenced file number or enter a new name in the **File name** field.
- 3. Click **OK**, then **Yes** to create the file; the Sample Information dialog is displayed. The defaults that appear in the fields are the ones specified in **Sample Defaults**.

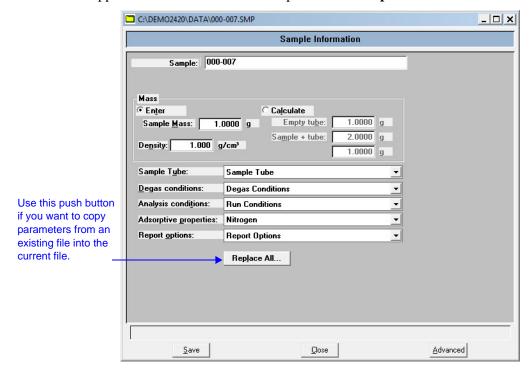

4. Accept the default identification or change it to an appropriate one.

- 5. Select **Enter** to enter a value for the sample's mass (if different from the default value), or **Calculate** to have the mass calculated automatically. If you select **Calculate**, you must enter weights for the **Empty tube** and the **Tube** + **sample**.
- 6. The value entered in the Density field is used by the system for calculating free space. Enter the sample density in the **Density** field if desired.
- 7. Using the down arrows to the right of each parameter field, select an appropriate file (or accept the defaults). You can review or edit the contents of these files by switching to the Advanced format if desired.

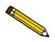

If you are using the Restricted format, you cannot switch to the Advanced format.

8. Click **Save**, then **Close**.

# **Defining Parameter Files**

The following file types can exist as part of the sample information file or as an individual parameter file:

- Sample tube
- Degas conditions
- Analysis conditions
- Adsorptive properties
- Report options

Having these files exist independently allows you to use them over and over again. Several predefined parameter files (located in the params directory) are included with the ASAP 2420 analysis program. Although these files may come close to the needs of your laboratory, you may wish to define additional ones. Or you can use a predefined file as a starting point. This is easily accomplished by creating a new file and then selecting **Replace**. A dialog is displayed so that you can select the existing file containing the values you wish to use. After the values are copied into the current file, you can edit the values as desired; the original file remains intact and ready for the next use.

If you wish to have parameter files display in the drop-down list on the Basic Sample Information dialog, be sure to save them to the directory specified as the Parameter Files Directory. (Refer to "Parameter Files Directory" on page 8-15 for additional information.)

3-12 Nov 2011

# **Sample Tube**

- 1. Select **File** > **Open** > **Sample Tube**; the Sample tube dialog is displayed.
- 2. Enter a name in the **File name** field, then click **OK**.
- 3. Click **Yes** to create the file; the Sample Tube dialog is displayed.

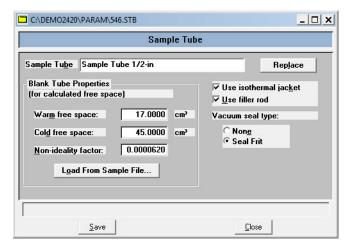

- 4. Enter a description in the **Sample Tube** field. Be sure to use an intuitive description so that you can recognize it easily.
- 5. Click **Load from Sample File**; the Open Sample Information File dialog is displayed.
- 6. Select the file you used in the blank run with this sample tube, then click **Open** to copy the collected data for the warm and cold free space into the Sample Tube dialog.
- 7. If a seal frit was used, select **Seal Frit,** if not, leave the default of **None** selected.
- 8. Click Save, then Close.

# **Degas Conditions**

Degas Conditions files contain degassing information for preparing samples.

Perform the following steps to define a degas conditions file:

- 1. Select **File** > **Open** > **Degas Conditions**; the Degas Conditions dialog is displayed.
- 2. Enter a name in the **File name** field, then click **OK**.
- 3. Click **Yes** to create the file; the Degas Conditions dialog is displayed.

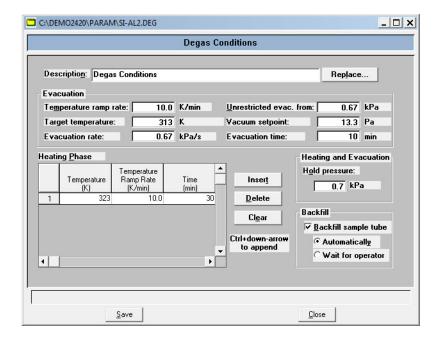

- 4. Enter a description in the **Description** field. Be sure to use an intuitive description so that you can recognize it easily.
- 5. Specify values for the evacuation and heating phases for degassing the sample.
- 6. Click **Save**, then **Close**.

3-14 Nov 2011

## **Analysis Conditions**

- Select File > Open > Analysis Conditions; the Open Analysis Conditions File dialog is displayed.
- 2. Enter a name (up to eight characters) in the **File name** field, then click **OK**.
- 3. Click **Yes** to create the file; the Analysis Conditions dialog is displayed.

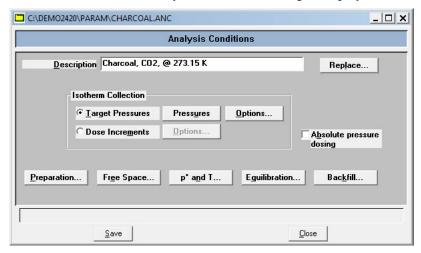

- 4. Enter a description (up to 42 characters) in the **Description** field. Use an intuitive description; one that will help you identify the type of sample you plan to analyze using these analysis conditions.
- 5. Select the method to be used for isotherm collection; either **Target Pressures** or **Dose Increments**. If you choose **Target Pressures**, you can enter dosing options.
- 6. Click the following push buttons to define associated analysis conditions. Refer to "Analysis Conditions" on page 5-16 for a description of these fields.

Preparation Free Space Po and T Equilibration Backfill

7. Click **Save**, then **Close**.

## **Adsorptive Properties**

- 1. Select **File > Open > Adsorptive Properties**; the Open Adsorptive Properties File dialog is displayed.
- 2. Enter a name (up to eight characters) in the **File name** field, then click **OK**.
- 3. Click **Yes** to create the file; the Adsorptive Properties dialog is displayed.

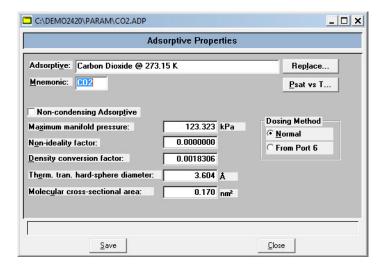

- 4. Enter the name of the adsorptive gas in the **Adsorptive** field, then enter its mnemonic.
- 5. Click **Psat vs T** to edit the Psat vs Temperature table. Edit any other field(s) on this dialog as required, then click **OK**.

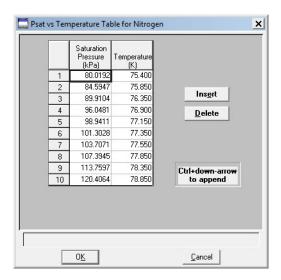

- 6. Select **Non-condensing Adsorptive** if the gas is non-condensing.
- 7. Enter the appropriate information (or accept the defaults) in the following fields.

3-16 Nov 2011

Maximum manifold pressure Non-ideality factor Density conversion factor Thermal transpiration hard-sphere diameter Molecular cross-sectional area

- 8. Choose the dosing method: **Normal** for standard and high throughput analyses or **From Port 6** for krypton analysis.
- 9. Click **Save**, then **Close**.

# **Report Options**

Report options specify the types of reports to be generated from an analysis or from manually entered data. They also help you customize details of reports such as axis scale, axis range, column headings, and components of thickness curve equations.

You can tailor report options files to accommodate the requirements of your analyses. For example, you can generate a simple report that lets you determine the basic characteristics of the sample. Then use that report to make choices about the variables you want to include in lengthier, more sophisticated reports. You can specify for reports to be generated automatically after each analysis, or you can generate reports at any time during or after an analysis. However, a report generated during an analysis only includes data collected up to the time of the report.

- 1. Select **File > Open > Report Options** from the main menu; the Open Report Options File dialog box is displayed.
- 2. Enter a name (up to eight characters) in the **File name** field, then click **OK**.

C:\DEMO2420\PARAM\TPLOT.RPO \_ | D | X | Report Options Description: Report Options Replace.. ✓ Show report title miclogo.emf Browse... ✓ Show graphic Width: 2.000 in. Height: 0.250 in. Selecte<u>d</u> Reports: / Isotherm O<u>v</u>erlays. Edit. BET Surface Area Langmuir Surface Area Freundlich Temkin Apply thermal transpiration correction t-Plot Alpha-S Method Inside diameter of sample tube: f-Batio Method 9.53 mm BJH Adsorption **BJH Desorption** Dollimore-Heal Adsorption Close Save

3. Click **Yes** to create the file; the Report Options dialog is displayed.

- 4. Enter a description in the **Description** field. Enter an identifier that gives a more intuitive description of the file's contents. For example, **t-Plot Report Options**.
- 5. Select **Show report title** and enter the title you wish to appear at the top of the report. Or deselect this option if you prefer not to have a report title.

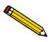

If your company logo exists as a bitmap (bmp) or enhanced metafile (emf), you can have it display in the report header by selecting *Show graphic*. Click *Browse* to select the file; use the *Height* and *Width* fields to specify the size.

- 6. If you wish to compare the same type of graph from multiple files, click **Overlays** and choose the files. Then be sure you edit the graph from the Selected Reports window and choose **Samples** from the Overlay drop-down list.
- 7. Select **Apply thermal transpiration correction** if you want correction made for thermal transpiration in the sample tube, then enter the inside diameter of the sample tube.
- 8. The reports that may be generated are listed in the Selected Reports list. Select reports by double-clicking on the desired report. Reports are deselected in the same manner. A report is selected when it is preceded by a check mark.
- 9. You can edit some reports by highlighting the desired report and clicking **Edit**. Refer to Chapter 5, **FILE MENU**.
- 10. Click **Save**, then **Close** to save the information and close the dialog.

3-18 Nov 2011

# **Preparing Samples**

Care should be taken in choosing, conditioning, and filling sample tubes. The following guidelines will help you obtain accurate, reproducible analysis results.

# **Choosing Sample Tubes**

A sample tube set consists of the following parts:

- Sample tube
- Stopper or seal frit
- Filler rod

Standard sample tubes for the ASAP 2420 degas and analysis stations have a 1.27-cm (1/2-in.) outside diameter (OD). Two other sizes are available: 0.64 cm and 0.95 cm (1/4 in. and 3/8 in.) OD. Stepped ferrules, smaller O-rings, and filler rods are available for adapting the smaller stems to the degas or analysis ports.

A rubber stopper may be used with all size sample tubes; however, seal frits are recommended for 1.27-cm (1/2-in.) OD sample tubes or when helium is used as the degas backfill gas.

Filler rods help ensure accuracy in samples with lower total surface areas by reducing the free-space volume. It is generally a good practice to use filler rods for samples having less than 100 square meters of total surface area. Filler rods are unnecessary for samples with total surface areas greater than 100 square meters.

# **Cleaning and Labeling Sample Tubes**

Sample tubes and filler rods must be clean and dry before samples are added and weighed. The following procedures are recommended. Refer to the following table for a list of materials needed to clean and weigh samples properly.

| Supplied by Micromeritics                                                                                                    | Supplied by User                                                                                                    |
|----------------------------------------------------------------------------------------------------|----------------------------------------------------------------------------------------------------|
| Sample tube Sample tube brush Stoppers for sample tube Sample tube rack Sample weighing support Funnel Sample data worksheet (copied from Appendix A of this manual) Pipe cleaners | Drying oven Ultrasonic cleaning unit Alconox Rubber gloves Lint-free cloth Acetone or isopropyl alcohol Safety glasses Forceps Balance |

- 1. Turn on the drying oven used for heating the sample tubes and filler rods and set the temperature to 110 °C.
- 2. Rinse the sample tubes and filler rods.

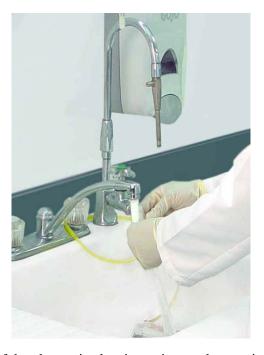

- 3. Check the reservoir of the ultrasonic cleaning unit to make sure it is clean.
- 4. Using 5 grams of Alconox (or other suitable detergent) per 500 mL of warm water, fill the reservoir of the ultrasonic unit with enough water to cover the sample tubes and filler rods. Make sure the detergent is dissolved before placing the sample tubes and filler rods into the water. If too much detergent is used, it may be difficult to rinse from the sample tubes.
- 5. Fill the sample tubes with warm water and place the tubes and filler rods in the reservoir of the ultrasonic cleaning unit. Turn on the ultrasonic cleaning unit. Leave the glassware in the cleaning unit until the walls of the tubes are free of sample material residue.

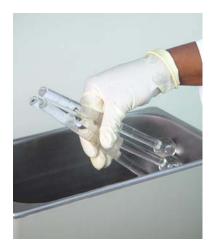

6. Using rubber gloves, remove the sample tubes and filler rods from the reservoir.

3-20 Nov 2011

7. Clean the interior of the sample tubes with the brush supplied with the ASAP 2420 System. Rinse the sample tubes and filler rods thoroughly with hot water.

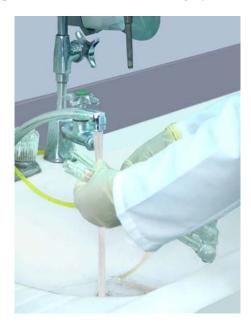

8. After rinsing with hot water, rinse the sample tubes and filler rods with isopropyl alcohol or acetone.

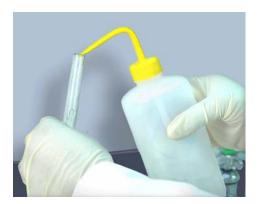

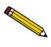

If isopropyl alcohol or acetone is not available, deionized water may be used to rinse the sample tubes.

- 9. Stand the sample tubes on the sample tube rack and place the filler rods in a basket or in the rack. Bake for two hours.
- 10. Remove the sample tubes from the oven and allow them to cool.

11. Using either rubber gloves or a lint-free cloth (but not bare hands), place a filler rod (if used) in each sample tube by holding the sample tube horizontally and sliding the filler rod into the sample tube slowly.

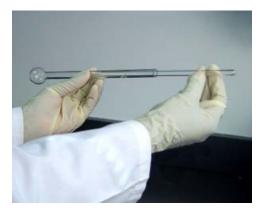

- 12. Wipe a rubber stopper (or seal frit, if used with 1.27-cm (1/2-in.) tubes) with a lint-free cloth.
- 13. Label the sample tube and stopper or seal frit for identification.
- 14. Insert the stopper or seal frit.

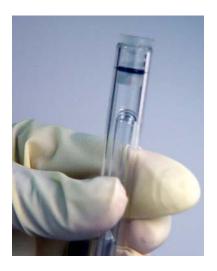

3-22 Nov 2011

## **Determining Amount of Sample to Use**

The amount of sample to use can be determined best by experiment. In general, a sample providing 40 to 120 square meters of total surface area is recommended for nitrogen analysis. Less than this may cause variability of results; considerably more than this extends unnecessarily the time required for analysis.

Smaller quantities are required for samples having high surface areas. These samples require careful weighing after degassing because a small error may represent a considerable percent of total weight. Proper weighing techniques are most important in this case. Use no less than 100 mg to reduce the effect of weighing errors.

Care should be taken when loading powders; the accessory funnel is useful for this purpose. Large granules or chunks may be loaded with forceps.

# **Determining the Mass of the Sample**

Analysis results are expressed in units of surface area per gram of sample; therefore, the true mass of the sample must be known. The true mass is best calculated by:

- 1. Weighing the sample tube set (sample tube, filler rod, and stopper or seal frit) before degas.
- 2. Weighing the sample tube set with sample before degas and subtracting the weight from the step 1 weight.
- 3. Weighing the sample tube set with sample after degas and subtracting the weight from the step 1 weight.
- 4. Weighing the sample tube set with sample after analysis and subtracting the weight from the step 1 weight.

A Sample Data Worksheet for recording the weights and calculating the mass is included in Appendix A. You may make copies as needed.

To weigh the sample before degas:

- 1. Write the *Sample Tube* number on the Sample Data Worksheet.
- 2. Place the sample weighing support on the balance. Tare the balance and allow it to stabilize at zero (0).

3. Place the sample tube set (sample tube, stopper or seal frit, and filler rod, if used) on the sample support.

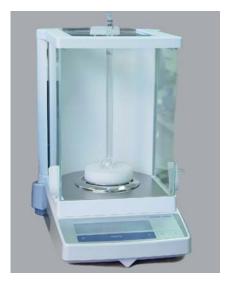

4. Record the stabilized weight on the Sample Data Worksheet as *Mass of empty sample tube*. Remove the sample support and sample tube set from the balance.

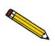

Do not touch the sample or filler rod with bare hands while performing the following steps. Doing so could affect the accuracy of results.

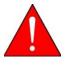

If handling toxic sample material, perform steps 5 though 8 under a vent hood.

- 5. Slowly add the sample to a sample container.
- 6. Remove the rubber stopper or seal frit and filler rod from the sample tube.
- 7. Using a funnel, pour sample from the container into the sample tube; or, if analyzing large granules or chunks, use forceps to load the sample tube.

3-24 Nov 2011

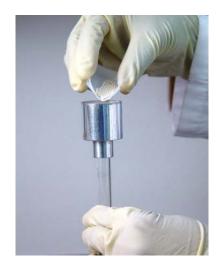

If some sample clings to the inside of the sample tube above the top 3 in. (7.5 cm) of the tube, use a pipe cleaner or lint-free wipe to remove it.

- 8. Replace the filler rod and insert the rubber stopper or seal frit.
- 9. Weigh the sample tube set containing the sample and record the weight on the Sample Data Worksheet as *Mass of sample tube plus sample* (Before Degas).

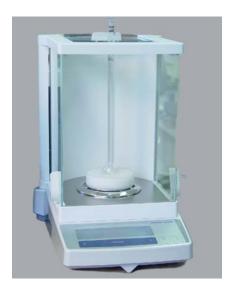

10. Subtract the *Mass of empty sample tube* from the *Mass of sample tube plus sample*; record this value as the **Mass of sample**.

## **Degassing Samples on Degas Ports**

Most solid materials absorb moisture and other contaminants when exposed to the atmosphere. The sample must be clean when an analysis is performed. The sample is heated and placed under vacuum to remove moisture and other contaminants. This process is referred to as degassing the sample.

### **Attaching Sample Tubes to Degas Ports**

1. While holding the degas port plug, loosen, then remove the connector nut and plug from the degas port by turning the connector nut counterclockwise.

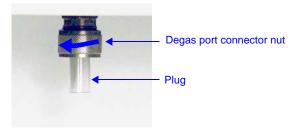

2. Remove the rubber stopper (if used instead of a seal frit) from the sample tube.

Place the degas port connector nut, ferrule, and O-ring onto the sample tube set as shown below.

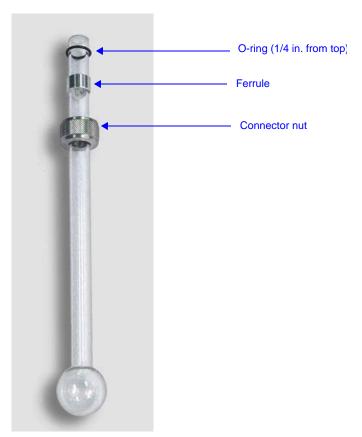

3-26 Nov 2011

3. Attach the sample tube set to the degas port. Be sure to push the sample tube in to a full stop. Secure the sample tube in place by sliding the connector nut, ferrule, and O-ring up onto the degas port and turning the connector nut clockwise. Tighten the nut securely by hand.

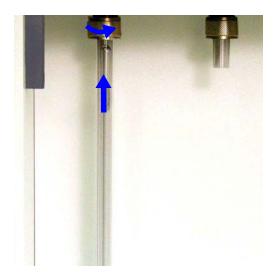

- 4. Place a heating mantle over the bulb of the sample tube and secure the mantle in place with a mantle clip.
- 5. Insert the heating mantle thermocouple plug into the thermocouple connector on the analyzer. Insert the heating mantle power plug into the power connector on the analyzer and twist to lock securely.

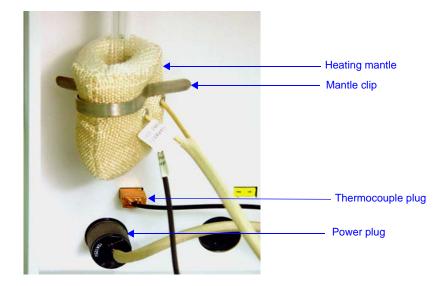

### **Degassing a Single Sample**

You can degas a single sample as described below.

1. Select **Start Single Degas** from the Unit menu; the Automatic Degas dialog is displayed.

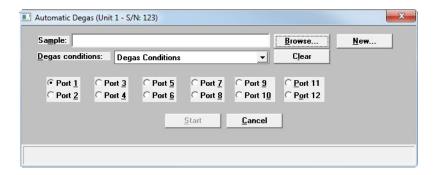

- 2. Click **Browse** to the right of the **Sample** field and choose a sample file.
- 3. The degas conditions file contained in the sample file is displayed. Click the down arrow to display a list of degas conditions files if you wish to choose another file.
- 4. Click the port you wish to use.
- 5. Click **Start** to begin the degassing operation The Degas Status screen is displayed.

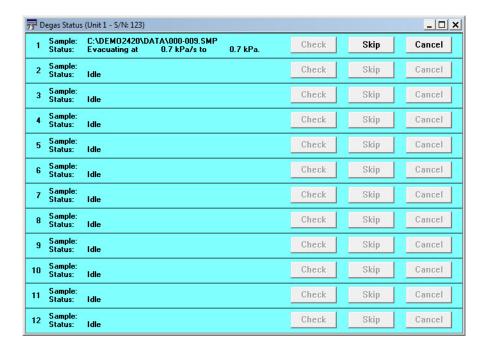

3-28 Nov 2011

6. When the degas operation is complete, a message dialog is displayed.

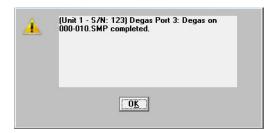

- 7. Click **OK** to close the message box.
- 8. Allow the sample tube to cool before removing it.
- 9. After the sample has cooled, transfer the sample tube to the analysis port to start the analysis (refer to "Transferring a Degassed Sample to an Analysis Port" on page 3-34).

### **Degassing Multiple Samples**

You can degas up to 12 samples as described below. At any time you can add one or more new samples to degas ports. Whenever a sample (or set of samples) is added, the initial evacuation will interrupt the degassing of the other samples. If any other samples are still in the initial evacuation phase, the new ones will wait until the fast evacuation is started. Starting several samples as a batch will allow them to perform the initial evacuation together.

1. Select **Start Multiple Degas** from the Unit menu; the Automatic Degas dialog is displayed.

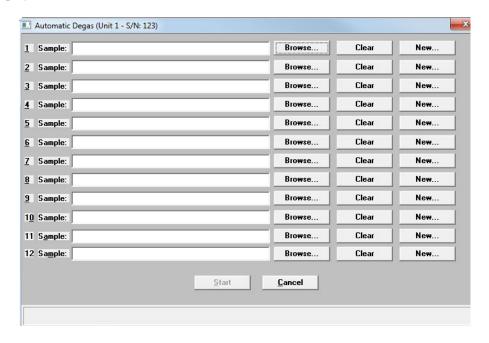

- 1. Click the **Browse** button next to the port you wish to use. The Select a File for Analysis dialog displays.
- 2. Select a sample information file, then click **OK**.
- 3. Repeat steps 1 and 2 for each port you wish to use.
- 4. Click **Start** to begin the degassing operation.

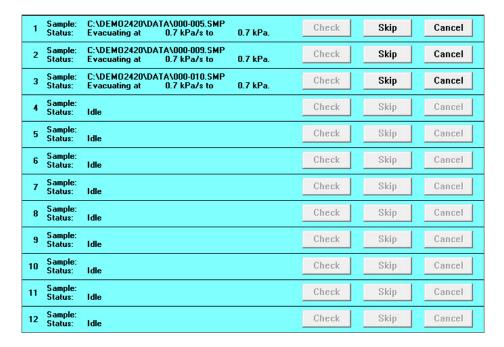

5. When degas is complete, a message dialog is displayed for each port:

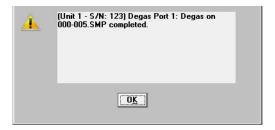

- 6. Click **OK** to close each message box.
- 7. Allow the sample tubes to cool before removing them.
- 8. After the sample tubes have cooled, transfer them to the analysis ports to start the analyses (refer to "Transferring a Degassed Sample to an Analysis Port" on page 3-34).

3-30 Nov 2011

## **Filling Dewars**

#### **Precautions**

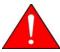

Always handle Dewars with care. Any product incorporating a vacuum is a potential safety hazard and should be treated with caution.

We recommend the following be observed when handling Dewars containing liquefied gases:

- Protect yourself by wearing 1) goggles (or a face shield), 2) an insulated or rubber apron, and 3) insulated gloves.
- When pouring liquefied gases from one container to another: 1) cool the receiving container gradually to minimize thermal shock, 2) pour the liquefied gas slowly to prevent splashing, and 3) vent the receiving container to the atmosphere.
- Use a plastic stirring rod when stirring substances in a Dewar containing liquefied gases (or other materials of extremely low temperature). Do not use a glass or metal stirring rod unless it is coated with some form of protective coating.
- Do not handle heavy objects above the Dewar. If an object of sufficient weight is accidentally dropped into the Dewar, the Dewar may shatter.

#### **Dewar Covers**

Dewar insulators, which cover the opening in the top of a Dewar, are shipped with the instrument. These covers help maintain the purity of the liquid cryogen, as well as preventing objects from falling into the Dewar.

Whenever a Dewar is not in use, make sure the Dewar elevator is fully lowered and the top of the Dewar is covered with an insulator.

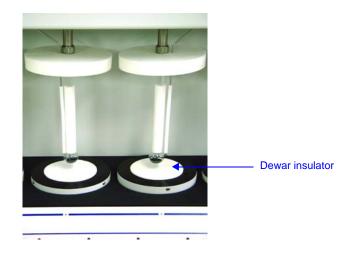

## Filling an Analysis Dewar

1. With the Dewar elevator fully lowered, fill the analysis Dewar with the analysis bath fluid to about 5 cm (2 inches) from the top.

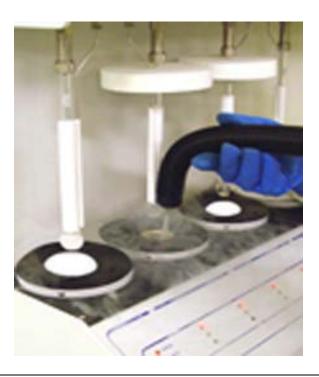

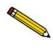

Incorrect fluid levels can lead to measurement errors. Do not overfill the Dewar.

2. To check the fluid level, insert the dipstick in the Dewar as shown below.

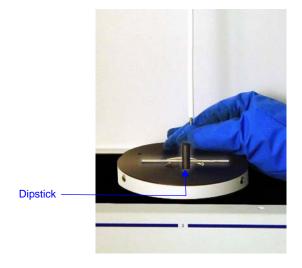

3-32 Nov 2011

3. Check the level of the frozen condensation or wetness. It should not be above the maximum level indicator mark on the dipstick.

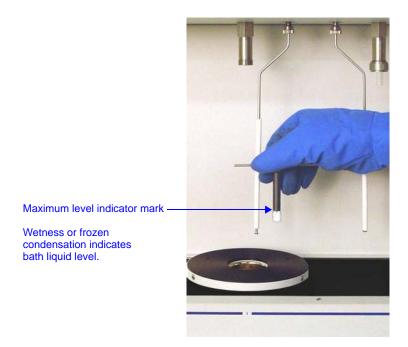

# Transferring a Degassed Sample to an Analysis Port

The sample tube must be removed from the degas port, weighed and then installed onto the analysis port for analysis.

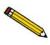

If the sample tube is not mounted to the analysis port immediately, either leave it on the degas port or remove it and insert the rubber stopper (unless you are using a seal frit) into the sample tube opening.

1. Allow the sample tube to cool.

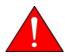

Do not touch the sample tube or the heating mantle until they have reached room temperature. Touching the sample tube, heating mantle, or heating mantle clip before they have cooled could result in burns.

2. Carefully remove the heating mantle clip and the heating mantle from the sample tube and allow the sample tube to cool to room temperature (approximately fifteen minutes).

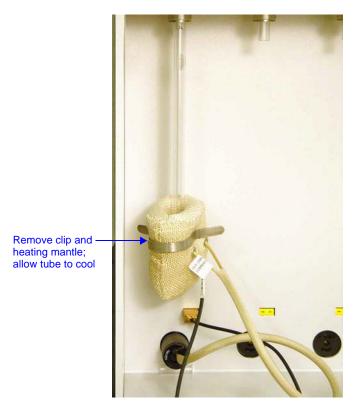

3-34 Nov 2011

3. While holding the sample tube, loosen the port connector nut and remove the sample tube from the degas port. If you are not using a seal frit, insert a stopper immediately.

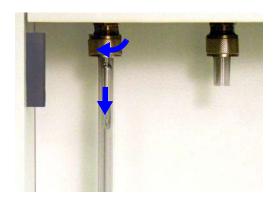

4. Weigh the sample tube set. Enter the weight on the Sample Data Worksheet as *Mass of sample tube plus sample (After Degas)*.

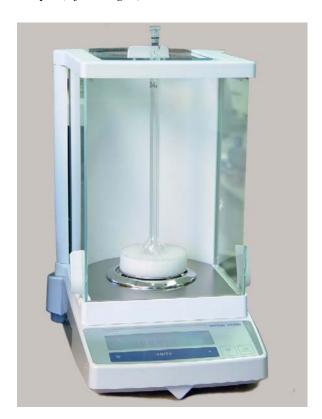

- 5. Subtract the *Mass of empty sample tube (Before Degas)* from the *Mass of sample tube plus sample (After Degas)* to determine the mass of the sample. Record this value as the *Mass of sample (After Degas)*.
- 6. Remove the rubber stopper (if used) from the sample tube.
- 7. Slide an isothermal jacket down over the sample tube stem until it touches the sample tube bulb.

8. Place the connector nut, ferrule, and O-ring onto the sample tube stem.

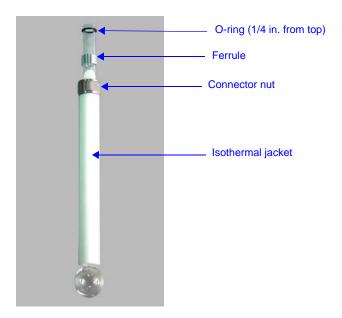

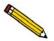

If you are using a TranSeal<sup>TM</sup>, refer to the instructions in the TranSeal kit for information on sample tube installation.

9. Attach the sample tube to the analysis port, pushing it fully up. Turn the connector nut clockwise to hand-tighten.

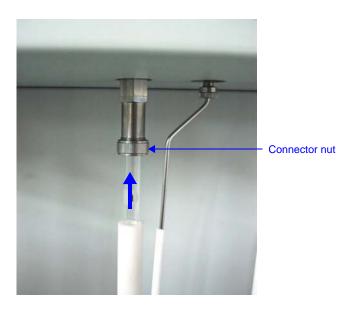

10. If you wish to degas a sample on the sample port, proceed to "Degassing Samples on Analysis Ports" on page 3-38.

3-36 Nov 2011

If not, place the sample tube Dewar cover over the sample tube stem just above the isothermal jacket as shown in the following illustration. Make sure the Po tube is next to the sample tube.

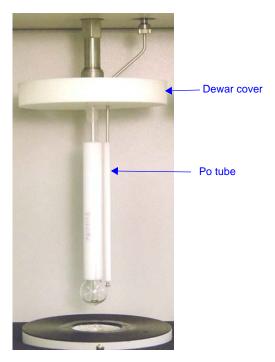

11. Place the safety shield over the sample tube and Dewar.

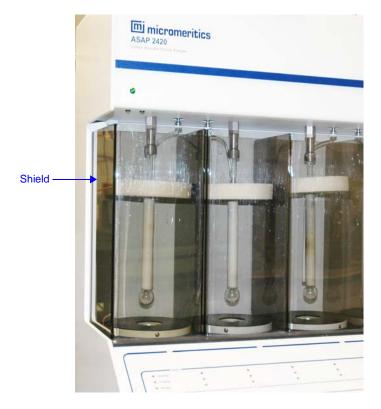

12. Begin the analysis. Refer to "Performing an Analysis" on page 3-44.

# **Degassing Samples on Analysis Ports**

The characterization of microporous materials may be significantly improved by starting the analysis with the sample pre-evacuated. The additional time required for this user-interaction is often offset by improved analyses and faster run time. To avoid exposure to contaminants, it is often best to degas a microporous sample on the same port that will be used for analysis.

Side-lacing heating mantles, which are provided with the micropore option, are required for this type of degassing. For mantle part numbers, refer to "ORDERING INFORMATION" on page 10-1.

To degas a sample on an analysis port:

- 1. With the sample tube mounted in the sample port, position the Po tube so that it is away from the sample tube.
- 2. Slide the isothermal jacket up to the top of the sample tube.

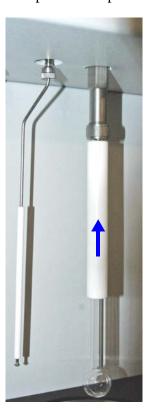

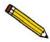

The isothermal jacket fits tightly on the sample tube to ensure thermal stability. Use care when sliding it up or down.

3-38 Nov 2011

3. Select **Unit** [n] > **Evacuate Analysis Port**. The Evacuate Analysis Port dialog is displayed.

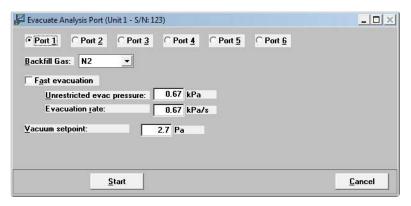

- 4. Select the port to which the sample tube is attached.
- 5. Select the evacuation parameters, then click **Start**.
- 6. Repeat steps 3 through 5 for each sample to be degassed.
- 7. Select Unit [n] > Show Analysis Schematic, then select Unit [n] > Enable Manual Control. The Manual Control screen is displayed.

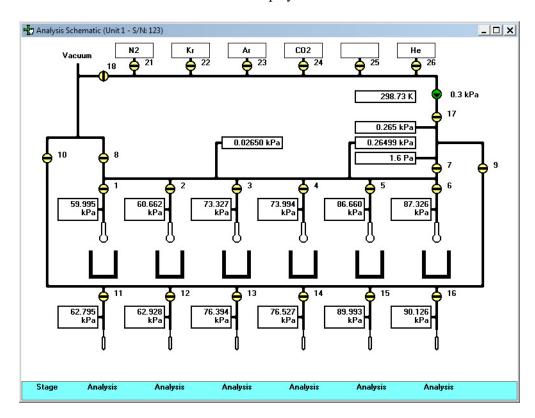

8. When the evacuation(s) is/are finished, make sure valve 8 is left open ( ).

- 9. Open the sample ports (1 through 6) which are in use. Also open corresponding Po ports 11 through 16. Open ports 7, 9, and 10.
  - For example, if only four samples are to be degassed and they are on ports 1, 2, 3, and 5, then open ports 1, 2, 3, 5, 11, 12, 13, 15, 7, 9, and 10.
- 10. Insert the heating mantle thermocouple plug into the thermocouple connector on the degas portion of the analyzer below the sample port. Insert the heating mantle power plug into power connector below the thermocouple connector and twist to lock securely.

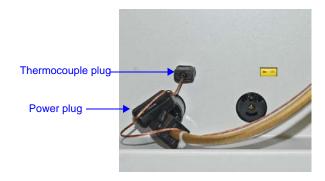

- 11. Loosen the lace on the heating mantle.
- 12. Slide the heating mantle around the sample tube, then tighten the lace.
- 13. Secure the heating mantle with a mantle clip.

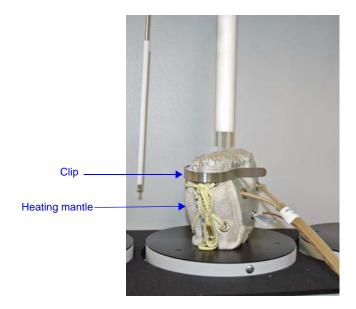

3-40 Nov 2011

#### 14. Gently heat the sample:

a. Select **Unit** [n] > **Show Degas Schematic** to display the Degas Schematic.

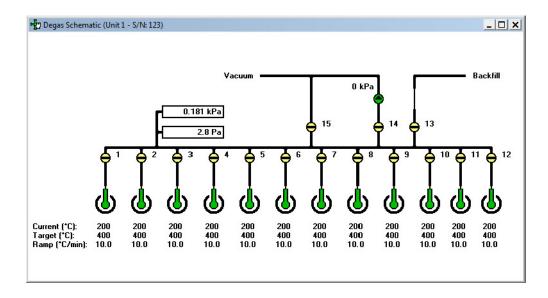

b. Right-click on the degas port to which the heating mantle power plug and thermocouple are connected, then select **Set**.

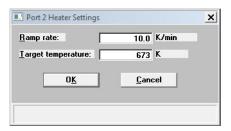

- c. Enter 10 °C/min. for **Ramp rate**.
- d. Enter 200°C for **Target temperature**.
- 15. Allow the sample to degas for a minimum of one hour. (Additional time may be required to fully degas the sample.)

Degas Schematic (Unit 1 - S/N: 123) 0.181 kPa 15 13 2.8 Pa 473 673 10.0 473 673 10.0 473 673 10.0 473 673 10.0 473 673 10.0 473 673 10.0 473 673 10.0 473 673 10.0 473 673 10.0 Target (K): Ramp (K/min): 673

16. Right-click on the degas port sample tube, then select **Disable**.

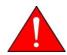

Do not touch the sample tube or the heating mantle until they have cooled. Touching the sample tube, heating mantle, or heating mantle clip before they have cooled could result in burns.

- 17. When the heating mantle is cool enough to handle, remove it from the sample tube.
- 18. Allow the sample to cool to room temperature.
- 19. Slide the isothermal jacket down.
- 20. Place the sample tube Dewar cover over the sample tube stem just above the isothermal jacket as shown in the following illustration. Make sure the Po tube is next to the sample tube.

3-42 Nov 2011

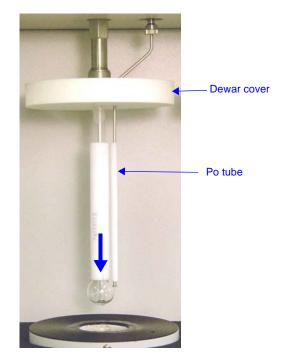

21. Place the safety shield over the sample tube and Dewar.

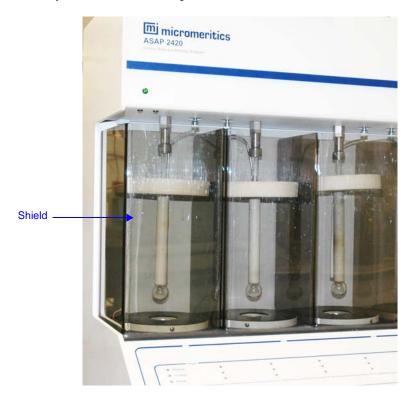

22. Begin the analysis. Refer to "Performing an Analysis" on page 3-44.

# **Performing an Analysis**

Analyses may be performed in one of these modes:

- Standard
- Krypton
- High Throughput
- Micropore

In **Standard** mode, the system performs nitrogen, or similar, gas analyses at 77 K. All analyses must use the same gas. Samples can be removed and added to any of the six ports without disturbing the analyses being performed on other ports.

In **Krypton** mode, up to five Krypton analyses are started together. Port 6 is used to store Krypton for dosing. The data collection is done sequentially — one analysis starts and completes before the next is started.

In **High Throughput** mode, up to six nitrogen, or similar, gas analyses are started together. All analyses must use the same analysis gas and the same Psat gas, which may be different from the analysis gas. Once a set is started, no other samples can be started until the set is complete. The data collection is done in parallel. This mode also supports measured freespace.

In **Micropore** mode, up to six analyses are started together. Once a set is started, no other samples can be started until the set is complete. For micropore analyses, side-lacing heating mantles with longer cables are provided to allow in-place degassing on sample ports.

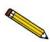

Before beginning an analysis, make sure the tank pressure for the gas regulator is at least 200 psig. Pressures less than 200 psig may cause the sample to be inadequately saturated, resulting in inaccurate data or termination of analysis.

Ensure that the analysis gas and the Psat gas (if used) specified in the sample file match the system configuration gases; if they do not, correct the sample information file or correct the unit configuration gas. You can check the system configuration gas by selecting **Unit > Unit Configuration** (refer to "Unit Configuration" on page 6-36).

3-44 Nov 2011

### Selecting or Creating a File for Analysis

All analyses require a sample information file. You may use a predefined sample information file (refer to "Creating Sample Information Files" on page 3-7) or create a sample information file, using default parameters, when starting an analysis or a degas operation.

When you start an analysis, the Select a File for Analysis dialog is displayed.

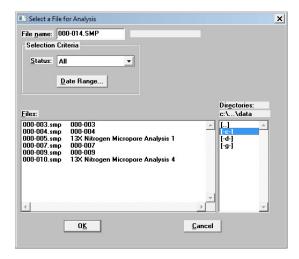

You can limit the files displayed in the Files list by specifying Selection Criteria (refer to "File Selection" on page 2-17).

#### Selecting a Predefined Sample Information File

- 1. Select a file from the **Files** list.
- 2. Click **OK**. The file name is displayed in the analysis dialog.

#### **Creating a Sample Information File**

- 1. Enter a name for the file in the **File name** field.
- 2. Click **OK**. The following dialog is displayed.

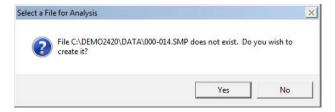

- 3. Click Yes.
- 4. The file is created using the default parameters, and the file name is displayed in the analysis dialog.

### Standard Analysis

In standard analyses, the six ports operate independently. You can add and remove samples to and from ports without disturbing the operations on other ports. The only restriction is that you must use the same analysis gas (and the same Psat gas if saturation pressure is being measured) for all ports.

- Select Unit > Start Analysis. The Sample Analysis dialog is displayed with the Start Analysis dialog positioned on top. This allows you to select a sample file for your analysis or to create a new one. (Refer to "Selecting or Creating a File for Analysis" on page 3-45).
- 2. After you have designated a sample file, the Sample Analysis dialog is displayed. The fields now contain the values for the selected file or, if you are creating a new file, the specified defaults.

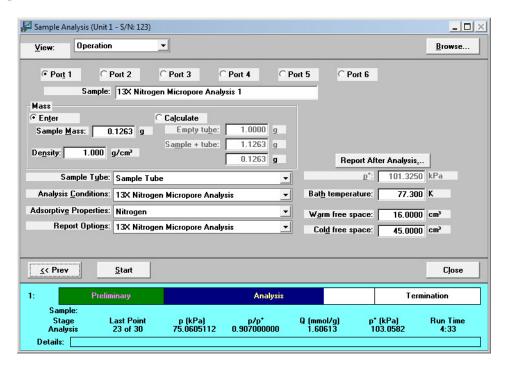

- 3. Verify parameters and make any changes necessary.
- 4. To generate a report automatically after the analysis, click **Report after Analysis** and choose report output options. (Refer to "Report Settings" on page 2-21).
- 5. Click **Start** to begin the analysis; as data are collected, a graph is drawn in the window.
- 6. When the analysis is complete, the **Start** button changes to **Next**.
- 7. Click **Close** to exit or **Next** to perform another analysis. If you click **Next**, the first view of the Analysis dialog is displayed.

3-46 Nov 2011

### **Krypton Analysis**

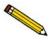

Krypton analyses are available only if the Krypton option is installed on the analyzer.

You can perform from one to five krypton analyses using ports 1 through 5. Port 6 is reserved for purifying and storing krypton, which is used for dosing. Once a set of analyses is started, no other samples can be started until the set is complete.

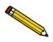

The Dewar below port 6 must be at least 50% full of the analysis bath liquid and a blank sample tube must be installed on port 6 before starting a krypton analysis.

- 1. Make sure the port 6 Dewar contains analysis bath liquid.
- 2. Install a blank sample tube on port 6, and place a Dewar cover over the sample tube stem and the Po tube stem.
- 3. Select **Unit > Start Krypton Analysis**. The Krypton Analysis dialog is displayed.
- 4. For each port on which you want to start an analysis:
  - a. Click **Browse** and select a sample file. Refer to "Selecting or Creating a File for Analysis" on page 3-45.

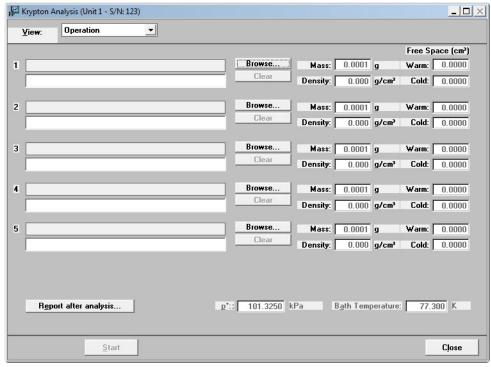

b. You may change the mass, density, and warm and cold free space if necessary.

- 5. If you wish to print a report after analysis, click **Report after analysis** (refer to "Report Settings" on page 2-21).
- 6. Click **Start** to begin the analysis; as data are collected, a graph is drawn in the window.

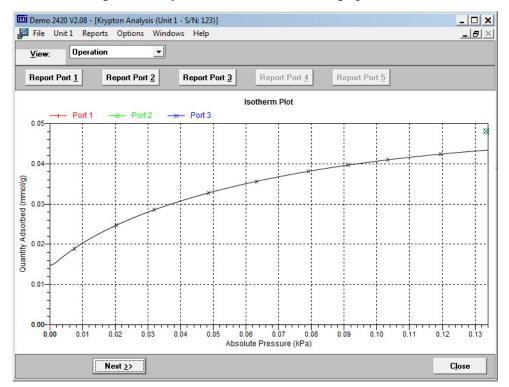

- 7. If you wish to view an analysis report, click the appropriate **Report Port** button.
- 8. When the analysis is complete, the **Start** button changes to **Next**.
- 9. Click **Close** to exit or **Next** to perform another analysis. If you click **Next**, the first view of the Analysis dialog is displayed.

3-48 Nov 2011

### **High Throughput Analysis**

You can perform from one to six analyses simultaneously. Once a set of analyses is started, no other samples can be started until the set is complete.

1. Select **Unit > Start High Throughput Analysis**. The High Throughput Analysis dialog is displayed.

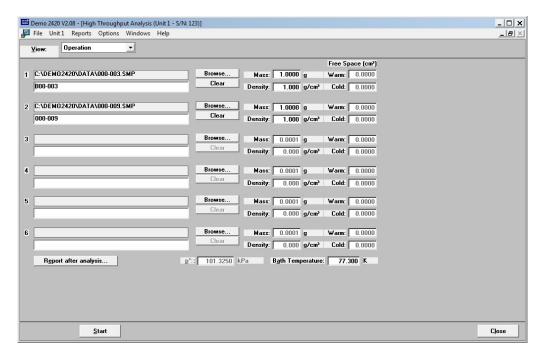

- 2. For each port on which you want to start an analysis:
  - a. Click **Browse** and select a sample file. Refer to "Selecting or Creating a File for Analysis" on page 3-45.
  - b. You may change the mass, density, and warm and cold free space if necessary.
- 3. If you wish to print a report after analysis, click **Report after analysis** (refer to "Report Settings" on page 2-21).

4. Click **Start** to begin the analysis; as data are collected, a graph is drawn in the window.

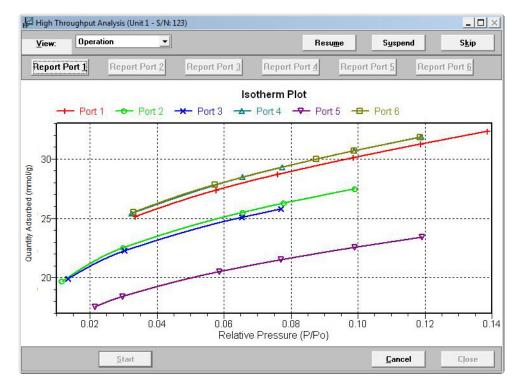

- 5. If you wish to view an analysis report, click the appropriate **Report Port** button.
- 6. When the analysis is complete, the **Start** button changes to **Next**.
- 7. Click **Close** to exit or **Next** to perform another analysis. If you click **Next**, the first view of the Analysis dialog is displayed.

3-50 Nov 2011

#### **Micropore Analysis**

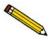

Micropore analyses are available only if the Micropore option is installed on the analyzer.

You can perform from one to six analyses simultaneously. Once a set of analyses is started, no other samples can be started until the set is complete.

1. Select **Unit > Start Micropore Analysis**. The Micropore Analysis dialog is displayed.

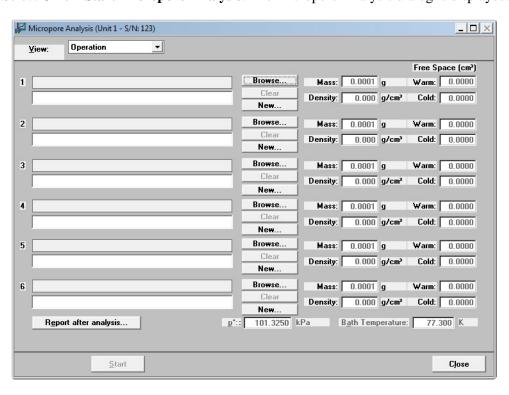

- 2. For each port on which you want to start an analysis:
  - a. Click **Browse** and select a sample file. Refer to "Selecting or Creating a File for Analysis" on page 3-45.

If you select a sample file that does not have low dosing enabled, the following message is displayed.

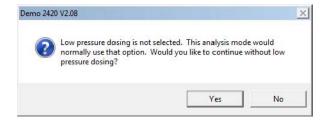

Select **Yes** to continue without low dosing or **No** if you wish to change the sample file.

- b. You may change the mass, density, and warm and cold free space if necessary.
- 3. If you wish to print a report after analysis, click **Report after analysis** (refer to "Report Settings" on page 2-21).
- 4. Click **Start** to begin the analysis; as data are collected, a graph is drawn in the window.

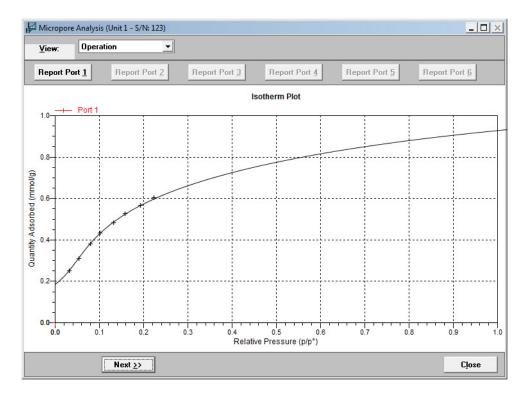

- 5. If you wish to view an analysis report, click the appropriate **Report Port** button.
- 6. When the analysis is complete, the **Start** button changes to **Next**.
- 7. Click **Close** to exit or **Next** to perform another analysis. If you click **Next**, the first view of the Analysis dialog is displayed.

3-52 Nov 2011

# **Printing File Contents**

You can print the contents of one or more sample or parameter files.

- 1. Select **File** > **Print**; a drop-down list containing file types is displayed.
- 2. Choose the file type; a dialog similar to this one is displayed.

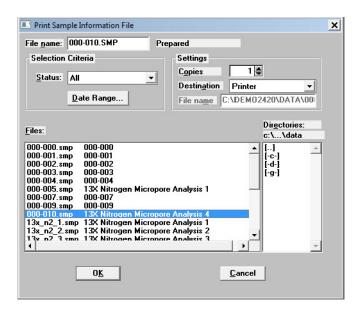

3. From the **Files** list select the desired file. If you plan to print multiple files, hold down **Ctrl** while clicking on the desired files.

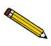

You can use the Status drop-down list and/or the Date Range push button to limit the files displayed in the Files list. Refer to "File Selection" on page 2-17.

- In the **Settings** group box, select the destination. The choices are *Printer*, *Screen*, or *File*.
   If you choose **Printer**, enter the number of copies, from 1 to 4.
   If you choose **File**, enter a file name.
- 5. Click **OK**; the file is printed to the specified destination.

# **Generating a List of File Statistics**

You can generate a list of the following information on a sample file or parameter file.

- File name
- Date the file was created (or last edited)
- Time the file was created (or last edited)
- File identification
- File status

Perform the following steps to list file statistics:

- 1. Select **File** > **List**.
- 2. From the List drop-down menu, select the type of file on which you wish information. A dialog similar to the one shown below is displayed:

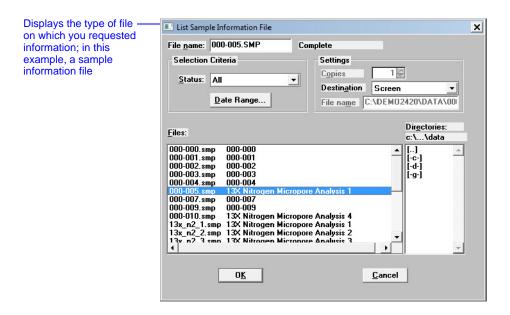

- 3. From the **Files** list box, choose the desired file(s). If you wish to include all files, leave all files *deselected*.
- 4. In the **Settings** group box, select the destination. The choices are *Printer*, *Screen*, or *File*.

If you choose, **Printer**, enter the number of copies, from 1 to 4.

If you choose, **File**, enter a file name.

5. Click **OK**, a list for the requested file(s) is sent to the specified destination.

3-54 Nov 2011

## **Exporting Isotherm Data**

The Export option on the File menu allows you to copy the isotherm data in the sample information file and reformat it in ASCII text. If saved to a **File**, the data can be imported into applications, such as spreadsheets. The output file consists of four columns containing the absolute pressure, relative pressure, specific volume adsorbed, and the elapsed time.

Perform the following steps to export a sample information file or ASCII data:

1. Select **File** > **Export**; the Export Sample Information dialog is displayed.

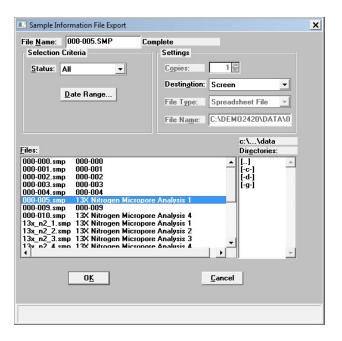

2. From the **Files** list box, choose the file(s) you wish to export. You can select multiple files by holding down **Ctrl** while clicking on the desired files.

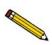

You can use the Status drop-down list and/or the Date Range push button to limit the files displayed in the Files list. Refer to "File Selection" on page 2-17.

3. In the **Settings** group box, Isotherm is displayed in the **Export Type** field. This is a Read-Only field.

The other fields are used to specify the destination. Select *Printer*, *Screen*, or *File* from the drop-down list.

If you choose **Printer**, enter the number of copies, from 1 to 4.

If you choose **File**, enter a file name. If you have selected multiple files, each file is exported as its file name with the extension **.ISO**.

4. Click **OK**; the file(s) is exported to the specified destination.

# **Generating Graph Overlays**

Use graph overlays when you wish to compare graphically results for multiple samples or multiple graphs for one sample. Graphical lines are differentiated by the use of varying symbols and reported in a legend on the report. If color output capability is available, different colors are used instead of symbols.

Graph overlays can be generated in two ways:

#### Multiple Sample Overlays

Overlay results for up to eight samples on top of a previously selected sample.

#### • Multiple Graph Overlays

Overlay two different types of graphs from one sample. The multiple graph overlay capability exists for:

BJH Adsorption or Desorption DFT Pore Size/Surface Energy Horvath-Kawazoe MP-Method

• You cannot overlay graphs if your sample file presentation is in the Basic format. You must switch to the Advanced format before proceeding.

### **Multiple Samples Overlay**

- Select File > Open > Sample Information to display the Open Sample Information File dialog box.
- 2. Select a sample on which to overlay graphs of other samples, then click **OK**; the Sample Information dialog is displayed.

3-56 Nov 2011

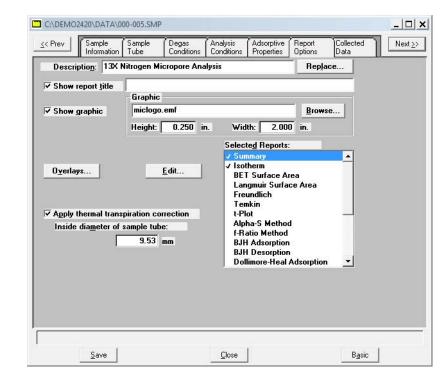

3. Click the Report Options tab to display the Report Options dialog.

- 4. Make your report selections (or deselect any you do not wish to generate).
- 5. Choose the type of report for which you wish to generate overlays; perform the steps below:

| If overlaying this type of report                                           | Then                                                                                                    |
|-----------------------------------------------------------------------------|----------------------------------------------------------------------------------------------------|
| Alpha-S Isotherm BET/Langmuir surface area F-ratio Freundlich Temkin t-Plot | Select the report for which you want an overlay, then click <b>Edit</b> . A report options dialog for that report is displayed.  Select <b>Overlay Samples</b> and do any other editing you wish.  Click <b>OK</b> ; the main Report Options dialog reappears. |

| Dubinin                                                                                  | Select Dubinin, then click <b>Edit</b> ; a Report Options dialog box for Dubinin is displayed.                                         |
|------------------------------------------------------------------------------------------|----------------------------------------------------------------------------------------------------|
|                                                                                          | Select the desired graph, then click <b>Edit</b> . An options dialog box for that graph is displayed (for example, dV/dw Pore Volume). |
|                                                                                          | Select Overlay Samples and do any other editing you wish.                                                                              |
|                                                                                          | Click <b>OK</b> ; the options dialog box for Dubinin reappears.                                                                        |
|                                                                                          | Click <b>OK</b> ; the main Report Options dialog box reappears.                                                                        |
| BJH Adsorption BJH Desorption DFT Pore Size DFT Surface Energy Horvath-Kawazoe MP-Method | Select the report for which you want an overlay, then click <b>Edit</b> . A Report Options dialog for that report is displayed.        |
|                                                                                          | Select the desired report, then click <b>Edit</b> . An options dialog for that graph is displayed.                                     |
|                                                                                          | Click on the down-arrow at the <b>Overlay</b> field and select <b>Samples</b> ; do any other editing you wish.                         |
|                                                                                          | Click <b>OK</b> ; the options dialog for the selected report reappears. Do any other editing you wish.                                 |
|                                                                                          | Click <b>OK</b> ; the main Report Options dialog reappears.                                                                            |

6. Click **Overlays**; the Graph Overlay Samples dialog is displayed.

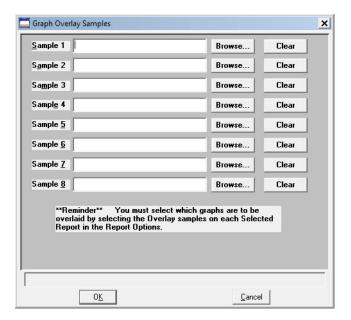

- 7. Click **Browse** to the right of the **Sample 1** field; the Plot Overlay Sample Selection dialog is displayed.
- 8. Choose a sample file, then click **OK**. You may choose up to eight files in this manner.

3-58 Nov 2011

- 9. After selecting the desired number of sample files, click **OK**; the main Report Options dialog reappears.
- 10. Click **Save** if you wish to save your Selected Reports list in the sample information file.
- 11. Select **Reports > Start Report**. The Start Report screen is displayed with the name of the sample information file you edited highlighted.
- 12. Click **Report**; the Select Reports dialog is displayed.
- 13. Ensure that the desired graph is selected (preceded with a check mark), then click **OK**.

### **Multiple Graphs Overlay**

Remember that multiple graph overlays can be done only for:

- BJH Adsorption
- BJH Desorption
- DFT Pore Size
- DFT Surface Energy
- Horvath-Kawazoe
- MP-Method
- 1. Select **File > Open > Sample Information** to display the Open Sample Information File dialog box.
- 2. Select a sample for which you want to overlay two graphs; then select **Edit**; the Sample Information dialog box is displayed.
- 3. Click the **Report Options** tab to display the Report Options dialog.

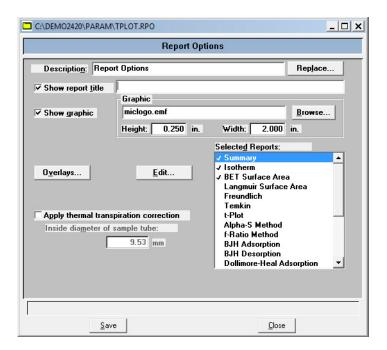

4. Make your report selections (or deselect any you do not wish to generate).

3-60 Nov 2011

5. Select the report for which you want multiple graph overlays from the **Selected Reports** list, then select **Edit**; a Report Options dialog for that report (or graph) is displayed (this example shows cumulative pore volume).

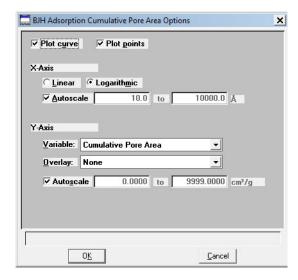

- 6. Click the down arrow at the **Overlay** field and select a graph type from the list. This selection will be overlaid on the graph selected in the **Variable** field.
- 7. Select **OK** to return to the selected Report Options dialog; do any editing you wish.
- 8. Click **OK** to return to the main Report Options dialog.
- 9. Click **Save** to save your Selected Reports list. Even if you don't save, all of the options regarding overlays and anything else are available as your reports are run.
- 10. Select **Reports** > **Start Report**; the Start Report screen is displayed with the name of your primary file highlighted.
- 11. Click **OK**; the Select Reports dialog is displayed.
- 12. Ensure that the desired graph is selected (preceded with a check mark), then click **OK**.

3-62 Nov 2011

# 4 SOFTWARE AND SETUP MODIFICATIONS

| Installing the Software                     | 4-3 |
|---------------------------------------------|-----|
| Using the Setup Program for Other Functions | 4-9 |

4-2 Nov 2011

## SOFTWARE AND SETUP MODIFICATIONS

This chapter provides instructions for:

- Installing the software
- Using the Setup Program for other functions

# Installing the Software

The following prerequisites must be completed prior to installing the software:

- Configure an ethernet port on the computer to communicate with the analyzer. Refer to "ETHERNET CONFIGURATION" on page D-1.
- Attach the analyzer to the computer's configured ethernet port and turn on the power to the analyzer.

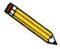

If installing multiple analyzers, connect the ethernet switch to the computer's configured port and connect the analyzers to the ethernet switch (refer to "Adding an Analyzer" on page 4-12). Then turn the analyzers on.

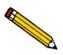

The application should not be installed on a network drive with shared access. Multiple users cannot operate the application at the same time.

CDs containing calibration files end with a suffix of **99**. Update CDs end with a suffix of **00**.

The ASAP 2420 analysis program is supplied on a CD. Install the program as follows:

1. Insert the CD into the CD-ROM drive.

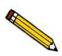

Proceed to Step 4 if AutoPlay is enabled on your computer; Setup will start automatically and display the New Installation dialog.

- 2. Select **Start** from the Status bar, then **Run** from the Start menu.
- 3. Enter the drive designator for the CD-ROM drive, followed by setup. For example:

#### e:setup

Alternatively, you can click **Browse**, navigate to the CD-ROM drive, and select **setup.exe**.

4. Click **OK**; the New Installation dialog is displayed.

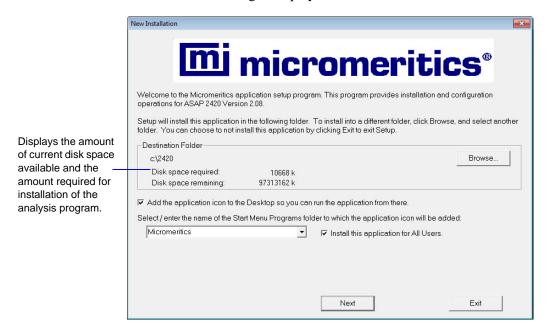

The Destination Folder group box displays the amount of current disk space required for the analysis program and the directory into which the application will be installed. If you prefer a different directory for installation, click **Browse** to select the desired directory.

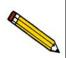

The ASAP 2420 application should not be installed on a network drive with shared access. Multiple users cannot operate the application at the same time.

- 5. Select the check box just below the **Destination Folder** group box to add an icon to your desktop; this enables quick access to the analysis program.
- 6. The ASAP 2420 icon is added to the Micromeritics folder by default. If you prefer a different folder, enter or select one from the drop-down list.
- 7. The **Install this application for All Users** check box enables you to allow or prohibit users other than the installer to access the application.
  - Select the check box to allow access for all users logged onto Windows.
  - Deselect the check box to allow access for only the user installing the application.

4-4 Nov 2011

Analyzer Configuration mi micromeritics<sup>®</sup> Step 1 Select the number of For each unit, enter the necessary information below. analyzers that will be The analyzer serial number is on the analyzer identification label, typically located near the power switch. attached to this PC. Select 0 in the case that you are doing off-line data reduction on this PC or you are Analyzer moving an analyzer from another PC to this PC. Serial# C 0 Analyzers: @ 1 C 2 < Back Next> Cancel

8. Click **Next**; the Analyzer configuration dialog is displayed.

a. In the **Step 1** group box:

| If                                                               | Then                                                                                                    |
|------------------------------------------------------------------|----------------------------------------------------------------------------------------------------|
| you are installing the analysis program at initial installation: | select the number of analyzers you are installing. (If installing two analyzers, additional hardware is required; refer to <b>Adding an Analyzer</b> on page <b>4-12</b> for detailed information.) |
| you plan to use the analysis program for offline data reduction: | select 0                                                                                                    |
| you are moving an analyzer from another computer to this one:    | select 0. (Refer to Moving an Analyzer from One Computer to Another Computer on page 4-14.)                                                                                                    |

b. In the **Step 2** group box, enter the serial number(s) for the analyzer(s) you are attaching to this computer.

9. Click **Next**. The following dialog is displayed.

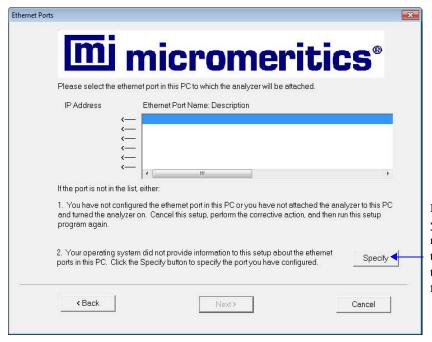

If the ethernet port you plan to use is not listed, click this button to view the requirements for a suitable port

## Choose one of the following:

- If the port you plan to use is listed, select the port and proceed to the next step.
- If the port you plan to use is not listed and you have configured the port, click **Specify** and select the port. Then click **Next**.
- If the port you plan to use is not listed and you have not configured the port, exit the Setup program, configure the desired ethernet port (refer to "Configuring an Ethernet Port" on page F-3), and run the Setup program again. Click Port Configuration Help to view the requirements for a suitable ethernet port.
- 10. Click **Next**; the Calibration File Installation dialog is displayed. Read the information displayed on the dialog and proceed accordingly.

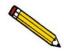

If you selected 0 as the number of instruments, the calibration dialog will not display.

4-6 Nov 2011

11. The Installation Complete dialog containing the Readme file will display when installation is complete. This dialog may also contain other important notices.

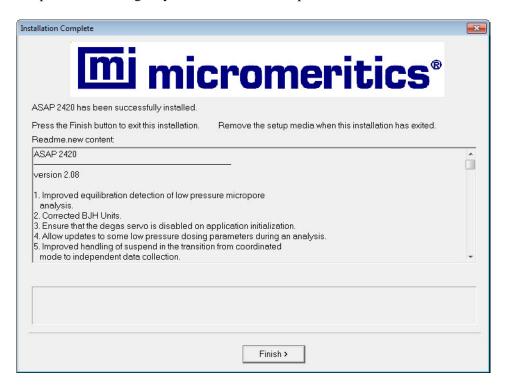

After reading the information contained in this dialog, click **Finish** to close it.

12. The Calibration File Installation screen displays.

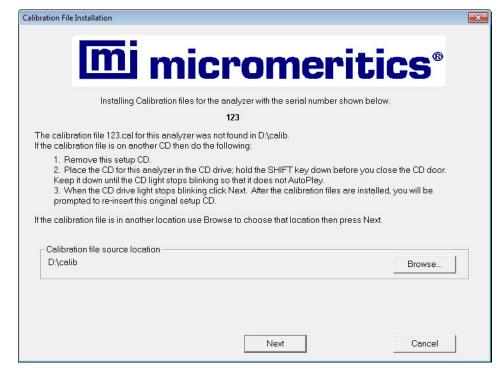

Calibration files are located on a separate calibration CD. Replace the setup CD with the calibration CD and browse to the *calib* directory.

To prevent the CD from AutoPlay, press and hold down the **Shift** key before closing the CD door. Do not release the **Shift** key until the CD light stops blinking.

If installing more than one instrument on the same computer, when the calibration files for the first unit have installed, insert the CD for subsequent units.

#### Click Next.

- 13. At the Media change screen, if the original setup CD was removed to install the calibration files, re-insert the original setup CD at this time. To prevent Autoplay from starting, before closing the CD door, hold down the SHIFT key until the CD light stops blinking.
- 14. Click **OK**.
- 15. When the Installation Complete screen displays again, click **Finish**.

4-8 Nov 2011

## **Using the Setup Program for Other Functions**

After initial installation of the ASAP 2420 analysis program, the application setup program can be used to:

- install software upgrades
- add a second analyzer
- move an analyzer from one computer to another computer
- remove an analyzer from the computer
- reinstall calibration files
- uninstall the analysis program

## Starting the Application Setup Program

- 1. Ensure that the analysis program is not operating.
- 2. Insert the CD into your CD-ROM drive.
- 3. Select **Start** from the Status bar, then **Run** from the start menu.
- 4. Enter the drive designator of the CD-ROM drive, followed by **setup**. For example:

#### e:setup

Alternatively, you can click **Browse**, navigate to the CD-ROM drive, and select **setup.exe**.Click **OK**; the setup Welcome screen showing the options available is displayed.

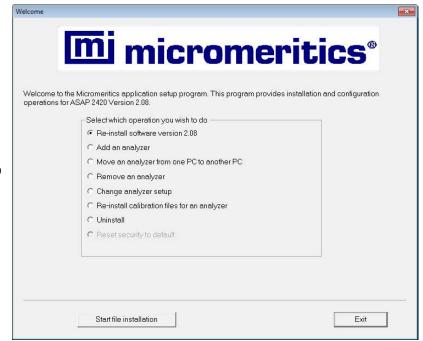

Options available for the ASAP 2420 are enabled.

5. Select the operation you wish to perform. Procedures for performing each operation are in subsequent sections.

After the requested operation is completed, the setup Welcome screen is again displayed. A confirmation message indicating completion of the operation is shown in the lower section of the dialog.

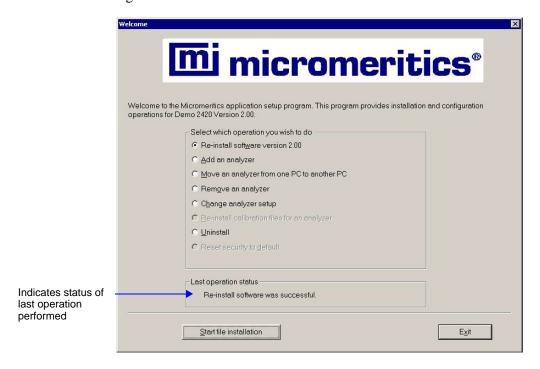

- 6. After you have completed all desired operations, click **Exit** to close the dialog.
- 7. Remove the CD and store in a secure location.

4-10 Nov 2011

## **Installing Subsequent Software Versions**

When you install a software upgrade, the system installs all of the application files and any status files that do not already exist on the computer. Existing analyzer status files are not affected and default and data files are not overwritten. There are three types of subsequent installation; the software version controlled by the setup program is:

- a later version than the version installed on the computer
- the same version as the version installed on the computer
- an earlier version than the version installed on the computer

The setup program automatically detects which type of installation applies and customizes the selection in the Setup dialog accordingly.

- 1. Start the Setup program (see "Starting the Application Setup Program" on page 4-9). Choose the software option; remember, only the applicable option will display:
  - Upgrade software to version (number) from version (number)
  - Reinstall software version (number)
  - Downgrade software to version (number) from version (number)
- 2. Click **Start File Installation**; the application installs the software and displays the Installation Complete dialog.

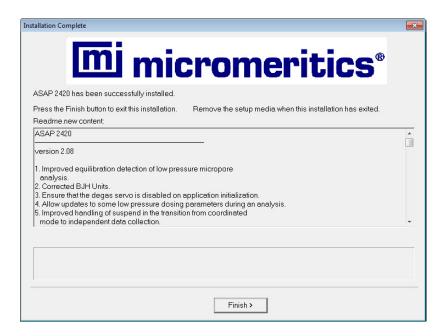

- 3. Click Finish.
- 4. The setup Welcome dialog is displayed. If no other operations are desired using this dialog, click **Exit** to close the dialog.

## Adding an Analyzer

The following items are required for installing a second analyzer:

- One Ethernet switch, capable of communicating with a 10 base-T ethernet card
- Three standard (straight-through) Ethernet cables, one for each analyzer and one for connecting the computer and the Ethernet switch

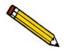

# Be sure the analyzer and computer are turned off before performing this procedure.

- 1. Connect the power cord of the Ethernet switch to an appropriate power outlet.
- 2. Disconnect the Ethernet *crossover* cable that is connected to the current analyzer and computer; store in a safe place.
- 3. Connect one end of a *standard* Ethernet cable to the Ethernet connector (exposed on the rear panel of the computer) and the other end to a numbered port on the Ethernet switch (do not use the uplink port).
- 4. Connect one end of a *standard* Ethernet cable to the connector labeled **Ethernet** on the rear panel of each analyzer and the other ends to numbered ports on the Ethernet switch. The finished configuration should look like the following illustration.

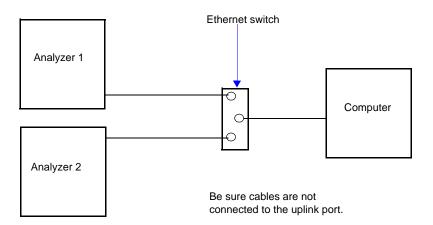

- 5. Turn on the computer and both analyzers.
- 6. Insert the analysis program CD into the CD-ROM drive.

4-12 Nov 2011

7. Start the Setup program (refer to **Using the Setup Program for Other Functions** on page **4-9**). Select **Add an analyzer**, then click **Next**; the Setup analyzer dialog is displayed.

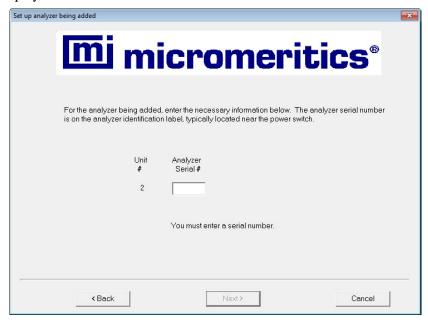

- 8. Enter the serial number of the analyzer being added.
- 9. Click **Next**; the Calibration File Installation dialog is displayed (for the analyzer you are adding). Read the information displayed on the dialog and proceed accordingly.
  - The Installation Complete dialog containing the Readme file will display when installation is complete. This dialog may also contain other important notices.
- 10. After reading the information contained in this dialog, click **Finish** to close it.
- 11. Remove the program CD and store in a secure location. The original program CD contains the calibration files specific to your instrument. Upgrade CDs do not contain calibration files. Therefore, it is important that you maintain your original program CD in a secure location in the event calibration files need to be reinstalled.

## Moving an Analyzer from One Computer to Another Computer

Use the instructions in this section to move a configured analyzer, along with its status and log files, from one computer (Source PC) to a different computer (Destination PC). This operation does not move sample or parameter files. Use a file management program such as Explorer or a backup/restore utility to move these type of files.

### Moving a Configured Analyzer to a New Computer

This section provides steps for moving a configured analyzer to a computer that does not have an analyzer installed.

1. Install the analysis program on the destination computer (refer to "Installing the Software" on page 4-3). Be sure to select 0 as the number of instruments; all related instrument information will be transferred in the Move operation.

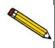

If the analysis program is already installed on the destination computer, proceed to Step 2.

- 2. Start the application setup program on the source computer (refer to "Starting the Application Setup Program" on page 4-9).
- 3. Select **Move an analyzer from one PC to another PC**, then click **Next**; the Move analyzer operation dialog is displayed.

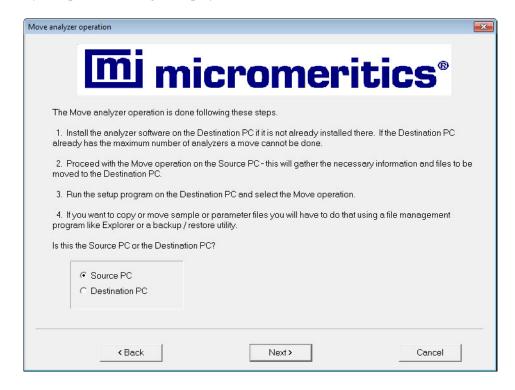

4-14 Nov 2011

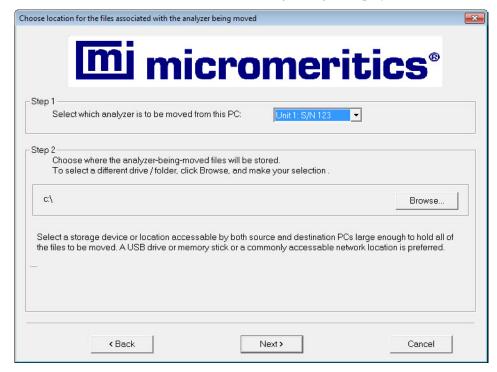

4. Select **Source PC**, then click **Next**; the following dialog is displayed.

- 5. From the drop-down list in the Step 1 group box, select the analyzer that is to be moved from this computer.
- 6. In the Step 2 group box, click **Browse** to select a location for storing the status and log files associated with the source computer. If possible, the location should be a shared network drive. If this is not possible, select a local folder and then use a transfer utility to copy its contents from the Source PC to the Destination PC.

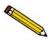

Sample and parameter files are not copied and moved with the analyzer. Use a file management program such as Explorer or a backup/restore utility to move these files.

- 7. Click **Next**; the files are copied to the specified location and the setup Welcome screen is displayed.
- 8. Start the Setup program on the destination computer (refer to "Starting the Application Setup Program" on page 4-9).
- 9. Select **Move an analyzer from one PC to another PC**; the Move analyzer operation dialog is displayed.

10. Select **Destination PC**, then click **Next**; the Move analyzer information to this PC dialog is displayed.

Move analyzer information to this PC

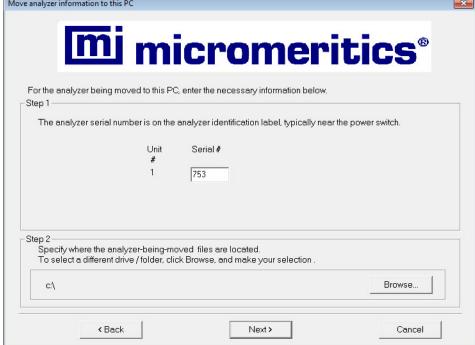

- 11. In the Step 1 group box, enter the serial number of the unit you are adding.
- 12. In the Step 2 group box, click **Browse** to choose the location of the files that were stored previously from the Source computer.
- 13. Click **Next**; the files are transferred and the setup Welcome screen is displayed. Click **Exit** to close the dialog.
- 14. Turn on the analyzer and start the analysis program.

#### Moving a Configured Analyzer to a Computer with an Existing Analyzer

This section provides steps for moving a configured analyzer to a computer that already has the analysis program and a configured analyzer installed, this being the second analyzer. When installing two analyzers on one computer, additional hardware is required.

- 1. Perform Steps 2 through 7 (steps for **Source** computer) of the procedure **Moving an Analyzer from One Computer to Another** on page **4-14**.
- 2. Disconnect the Ethernet cable of the analyzer from the Source computer (or Ethernet switch). Reconnect the cable to the Ethernet switch for the Destination computer. You must use a switch when attaching multiple analyzers. Refer to **Adding an Analyzer**, page 4-12 for configuring ethernet connections using a switch.

4-16 Nov 2011

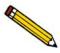

If the Ethernet cable is connected to a switch, the cable can be used with the Destination computer. If it is connected to the back of the computer, it is a crossover cable and must be exchanged for a standard Ethernet cable.

- 3. After ethernet connections have been established, return to page **4-14** and begin with Step 8 (steps for **Destination** computer). You will not see the Ethernet Ports dialog (Step 13) since an ethernet port has already been assigned.
- 4. Turn on both analyzers and start the analysis program.

## Removing an Analyzer

You can remove an analyzer from the computer as follows. When you remove an analyzer, the status files are removed as well.

- 1. Start the application setup program on the source computer (refer to "Starting the Application Setup Program" on page 4-9).
- 2. Select **Remove an analyzer**, then click **Next**; the Remove an analyzer dialog is displayed.

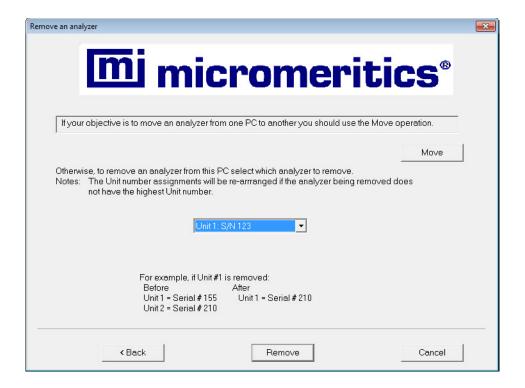

- 3. From the drop-down list, choose the serial number of the analyzer you wish to remove.
- 4. Click **Remove**; the analyzer is removed and the Welcome screen is displayed.
- 5. Click **Exit** to close the dialog.

4-18 Nov 2011

## **Reinstalling Calibration Files**

Calibration files specific to the analyzer are contained on the original program CD; they are not contained on an update CD. It is important that you store your original program CD in a safe location. The Micromeritics part number on CDs containing calibration files will always end with a suffix of **99**. Update CDs end with a suffix of **00**.

Reinstall calibration files as follows:

- 1. Start the Setup program. See "Starting the Application Setup Program" on page 4-9.
- 2. Select **Re-install calibration files for an analyzer**, then click **Next**; the Re-install calibration files dialog is displayed.

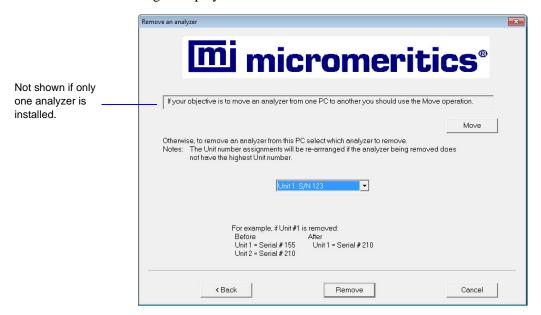

3. Select the analyzer whose calibration files you wish to reinstall from the drop-down list. If you have only one analyzer installed, a drop-down list is not included.

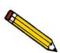

If you did not use the original program CD to start the Setup program, you must insert it now since it contains the calibration files. You do not have to exit the Setup program. Simply remove the CD and insert the program CD.

- 4. Ensure that the CD drive is displayed as the **Calibration file source location**. If not, click **Browse** and choose the CD drive.
- 5. Click **Next**; the calibration files are reinstalled and the Welcome dialog is displayed.
- 6. Click **Exit** to close the dialog.

## Uninstalling the Analysis Program

You can remove the ASAP 2420 analysis program as follows. When you perform this operation, the application removes the analysis program, status files, analyzer setup files, and resulting empty directories. It does not remove data files.

- 1. Start the Setup program. See "Starting the Application Setup Program" on page 4-9.
- 2. Select **Uninstall**, then click **Next**; the Uninstall dialog is displayed.

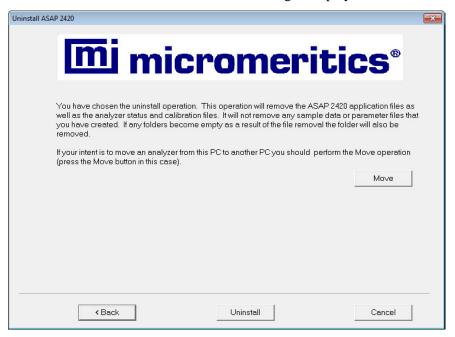

- 3. Click **Uninstall**; the Select Uninstall Method dialog is displayed.
- 4. Choose one of the following:
  - **Automatic**: click **Next**; the system uninstalls the ASAP 2420 software automatically and the setup Welcome dialog redisplays.
  - Custom: click Next; a series of dialogs is displayed, allowing you to choose the files you wish to uninstall. After all files are selected and uninstalled, the setup Welcome dialog redisplays.
- 5. Click **Exit** to close the Welcome dialog.

4-20 Nov 2011

# 5 FILE MENU

| Description | 5-3   |
|-------------|-------|
| Open        | 5-4   |
| Save        | 5-91  |
| Save As     | 5-91  |
| Save All    | 5-92  |
| Close       | 5-93  |
| Close All   | 5-93  |
| Print       | 5-93  |
| List        | 5-95  |
| Export      | 5-96  |
| Convert     | 5-98  |
| Exit        | 5-100 |

5-2 Nov 2011

# **FILE MENU**

The File menu contains commands which allow you to manage sample and parameter files.

## **Description**

Listed below are brief descriptions of the File menu commands. Detailed descriptions follow this section.

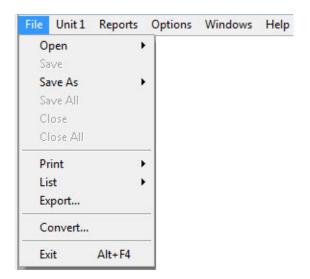

**Open** Opens an existing sample information or parameter file or

creates a new one.

**Save** Saves the file in the active window.

**Save As** Saves the file in the active window as a different name. You

also can use this option to save a subset of the sample file as a

parameter file.

Save All Saves all open files.

**Closes** the file in the active window.

Closes all open files.

**Print** Prints the contents of a sample or parameter file.

**List** Generates a list of certain information for sample or

parameter files.

**Export** Copies the isotherm data in a sample information file and

exports it in ASCII format.

**Convert** Allows you to convert a sample file in the ASAP 2405 format

to a format compatible with the ASAP 2420 program.

**Exit** Exits the analysis program.

## Open

**Open** allows you to create a new file or edit an existing one. The following file types are available:

- Sample information
- Sample tube
- Degas conditions
- Analysis conditions
- Adsorptive properties
- Report options

Regardless of which file type you select, a dialog similar to the one shown here is displayed.

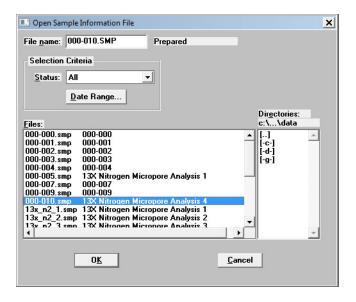

5-4 Nov 2011

File name

For *sample information* files, this field contains the next sequenced file name (as specified in sample defaults) generated by the system. If this is a new file, you can use the name displayed or enter a different one.

For *parameter* files, the file name displayed includes the wild card (\*) and a default extension as follows:

- \*.DEG for degas conditions
- \*.STB for sample tube
- \*.ANC for analysis conditions
- \*.ADP for adsorptive properties
- \*.RPO for report options

If you are creating a new file, enter a name in the **File name** field. You can use up to 8 characters.

If you are opening an existing file, select the name from the Files window, then click **OK.** 

**Selection Criteria** Refer to "File Selection" on page 2-17.

Status Refer to "Selecting a File Status" on page 2-19.

Date Range Refer to "Selecting a Range of Dates" on page 2-20.

**Directories** Refer to "Selecting a Directory" on page 2-18.

## **Sample Information**

Sample information files contain information used to control an analysis and store analysis results. Therefore, an analysis cannot proceed until it has been assigned a sample information file. A sample information file consists of the following:

- sample identification
- sample tube criteria
- analysis conditions
- adsorptive properties
- report options
- collected or entered data

Portions of the sample information file can also exist as standalone parameter files. Having these files exist independently allows you to use them as many times as you wish. For example, if you typically use the same analysis conditions, you can enter them in an analysis conditions file. Then when you create a sample file, select the analysis conditions file; the values will be copied into the sample file. After it becomes part of the new sample file, you can edit it as desired. The file from which the values were copied remains intact and ready for the next use.

Sample information files can be created and presented in the Advanced, Basic, or Restricted format. (You can select which format to display by selecting **Options > Option Presentation**).

#### Advanced

Presents all parts of the sample information file in a tabbed dialog. Each tab opens its associated dialog, allowing you to edit conditions. You can also switch to the Basic format if desired.

#### • Basic

Presents all parts of the sample information file as a single dialog. This format allows you to quickly create a sample information file using predefined parameter files. You can also switch to the Advanced format if desired.

#### Restricted

Identical to the Basic format except that you cannot switch to the Advanced format for editing; certain functions are also disabled.

5-6 Nov 2011

#### **Advanced Format**

The Advanced format displays all parts of the sample file in a tabbed dialog. This format allows you to customize your sample file moving easily among the parameters simply by clicking on the tabs. Alternatively, you can use **Prev** and **Next**. Refer to "Advanced Format" on page 3-9 for step-by-step instructions on creating a sample information file using the Advanced format.

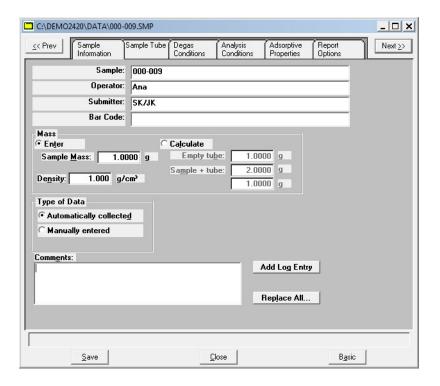

### Sample

Contains the description of the current sample file.

If this is a new file, this field contains the file description specified in Sample Defaults. The above dialog box shows the sample file number because the dollar (\$) symbol was included when sample defaults were specified.

You can enter a new description or edit the existing one if desired.

| <b>Operator</b> |
|-----------------|
| Submitter       |

Displays the operator and submitter names in the current sample file.

If this is a new file, these fields contain the names specified in Sample Defaults.

You can enter a different name or edit the current one if desired.

Either (or both) of these fields can be prevented from displaying on this dialog by selecting **Omit** in Sample Defaults. The labels also can be edited in **Sample Defaults** (refer to "**Sample Defaults**" on page 8-6).

Mass You can enter a sample mass or have the mass calculated

automatically.

Enables the Sample Mass field allowing you to enter a

value.

Calculate Enables the Empty tube and Sample + tube fields, allowing

you to enter appropriate values. These values are used to cal-

culate the mass of the sample,

 $Mass_{sample} = Mass_{sample+tube} - Mass_{tube}$ 

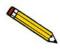

You should always use the same gas (typically nitrogen) for degassing and analysis. If different gases are used, the mass of the sample tube plus sample after degas and after analysis will not be equal. For example, if you use helium to backfill after degassing and nitrogen after analysis, you can get as much as a 0.02-gram difference.

**Density** Enter the sample density.

**Type of Data** Displays the type of data for the current sample file.

If this is a new file, choose whether you wish to have data collected automatically or if you plan to enter data collected

from another source.

**Comments** Allows you to enter information about the sample or

analysis. The information you enter in this window is displayed in the report header. You may enter up to 500

characters in this window.

5-8 Nov 2011

Save

Refer to "Save" on page 2-14.

#### **Add Log Entry**

Displays the Add Log Entry dialog allowing you to enter text that will appear in the log report.

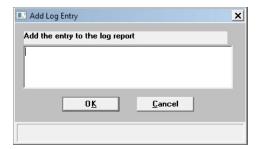

Enter the desired text, then click **OK**.

Close

Refer to "Close" on page 2-14.

Basic

Switches the sample editor to the Basic format.

#### **Basic Format**

The Basic format displays all parts (parameters) of the file on a single dialog. With this format, you can quickly create a sample information file using predefined parameter files. You can also switch to the Advanced format if a specific parameter requires editing. Refer to "Basic and Restricted Formats" on page 3-11 for step-by-step instructions for creating a sample

C:\DEMO2420\DATA\000-007.SMP Sample Information Sample: 000-007 Mass Enter Calculate Empty tube: 1.0000 g Sample Mass: 1.0000 q Sample + tube: 2.0000 1.000 g/cm³ De<u>n</u>sity: 1.0000 g Sample Tube: Sample Tube Degas conditions: **Degas Conditions** Analysis conditions: Run Conditions Adsorptive properties: Nitrogen Report options: Report Options Replace All. Advanced Save Close

information file using the Basic format.

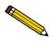

If you are creating a new file, this dialog displays the defaults you specified in Sample Defaults. Refer to "Sample Defaults" on page 8-6.

### Sample

Contains the description of the current sample file.

If this is a new file, this field contains the next sequenced file description based on the format specified in Sample Defaults. The above dialog box shows the sample file number because the dollar (\$) symbol was included when sample defaults were specified.

You can enter a new description or edit the existing one if desired.

Mass

Allows you to enter the sample mass. If you are using the Sample Data worksheet, this is the value recorded for *Mass of Sample after Degas*.

**Enter** 

Enables the **Sample Mass** field allowing you to enter a value.

5-10 Nov 2011

#### Calculate

Enables the **Empty tube** and **Sample** + **tube** fields, allowing you to enter appropriate values. These values are used to calculate the mass of the sample,

$$Mass_{sample} = Mass_{sample + tube} - Mass_{tube}$$

Enter the sample density.

**Density** 

Sample tube
Degas conditions
Analysis conditions
Adsorptive properties
Report options

Each parameter field contains the description of the current parameter file.

If this is a new sample file, these fields contain the descriptions of the files chosen as the defaults.

Click on the down arrow to the right of each field to choose a different file. File parameters can be viewed or edited by switching to the Advanced format.

Replace All" on page 2-16.

Save Refer to "Save" on page 2-14.

Close Refer to "Close" on page 2-14.

Advanced Switches the sample editor to the Advanced format, allowing

you to view or edit parameters of the current file.

#### **Restricted Format**

The Restricted format is used when analysis parameters must remain constant. For example, in the pharmaceutical industry where consistency and accuracy are crucial. A password is required to enter and exit this format.

When you open an existing sample information file or create a new one using the Restricted format, all parts of the sample file are displayed in the same manner as the Basic format. Some menu functions, however, are disabled and you cannot switch to the Advanced format to edit

file parameters.

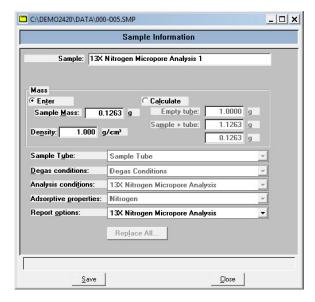

## Sample Tube

The fields on this dialog are used for storing sample tube information. Before creating a sample tube file, you should perform a blank analysis (no sample) using the sample tube.

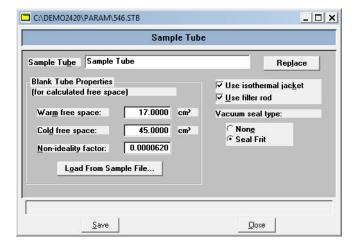

### **Sample Tube**

Contains the description of the current file.

If this is a new file, this field contains the description you specified as the default. You can enter a new description or add to the existing one if desired.

5-12 Nov 2011

**Replace** Use this push button to replace the values of the current file

with those from an existing file. The Open Sample Tube dialog is displayed, allowing you to choose a file. After the values are copied into the current file, you can edit them as

desired.

**Warm free space** Displays the warm free space for the current file.

**Cold free space** Displays the cold free space for the current file.

Non-ideality factor Displays the non-ideality factor determined during the blank

analysis.

**Use isothermal jacket** Select this option if an isothermal jacket is to be used in the

analysis.

**Use filler rod** Select this option if a filler rod is to be used in the sample

tube.

**Vacuum seal type** If the sample tube has a seal frit installed, select **Seal Frit**. If

not, leave None selected.

**Load From Sample File** Click this push button to choose the sample file that was used

in the blank analysis. The collected data for the Warm and Cold free spaces and the non-ideality factor will be copied

into the sample tube file.

Save Refer to "Save" on page 2-14.

Close Refer to "Close" on page 2-14.

## **Degas Conditions**

The Degas operation is separated into an evacuation phase and a heating phase. The evacuation phase must be completed before the heating phase starts.

The fields on this dialog are used for specifying degas conditions.

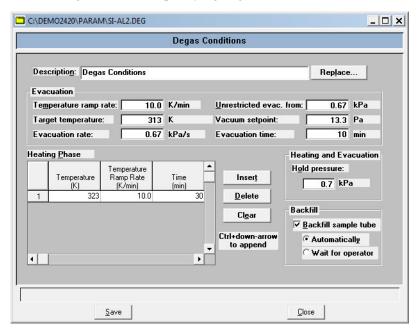

#### **Description**

Contains the description of the current Degas Conditions file.

If this is a new file, this field contains the name (description) you specified as the default. You can enter a new description or add to the existing one if desired.

#### Replace

Refer to "Replace" on page 2-15.

#### **Evacuation group box**

The options in this group box allow you to specify conditions for the evacuation phase of the degassing operation.

# **Temperature ramp**

rate

Allows you to specify the rate at which the temperature is to change while advancing to the target temperature during evacuation.

## Target temperature

Allows you to specify a temperature at which the sample will be held for the remainder of the evacuation.

#### **Evacuation rate**

Enables you to specify an evacuation rate for initial evacuation.

5-14 Nov 2011 Unrestricted evac.

from

Enables you to specify a pressure at which unrestricted

sample evacuation will begin.

**Vacuum setpoint** Enables you to specify the vacuum level to be achieved

before evacuation begins.

**Evacuation time** Enables you to specify how long the sample is to be

evacuated prior to the second stage of heating.

**Heating Phase table**Allows you to specify conditions for the heating phase of the

degassing operation.

**Temperature** Enables you to enter a target temperature for the heating

phase of the sample.

**Temperature Ramp** 

Rate

Enter the rate at which the temperature is to change when

advancing to the temperature.

**Time** Enter the amount of time at which to hold the sample at the

target temperature.

**Inserts** a row into the conditions table. A row is inserted

above the selected line; the cursor moves to the new line.

**Delete** Deletes the selected row from the conditions table.

**Clears** Clears all entries contained in the conditions table. The rows

do not have to be selected.

**Hold Pressure** If during the temperature ramp the pressure exceeds the value

you enter in this field, the ramp will be suspended until the

pressure returns to a safe level.

**Backfill Sample Tube** Select this option to have the sample tube backfilled.

Select **Automatically** if you wish to have the sample tube

backfilled automatically.

Select **Wait for operator** if the instrument should wait until

the operator requests backfill.

Save Refer to "Save" on page 2-14.

Close Refer to "Close" on page 2-14.

# **Analysis Conditions**

The Analysis Conditions dialog allows you to specify the data used to guide the analysis. You can create an Analysis Conditions file as an independent parameter file or include it as part of the sample information file.

Refer to "Analysis Conditions" on page 3-15 for step-by-step instructions on creating an analysis conditions file.

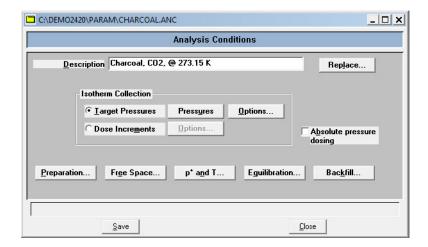

### **Description**

Contains the description of the current Analysis Conditions

file.

If this is a new file, this field contains the name you specified as the default. You can enter a new description or add to the

existing one if desired.

Replace Refer to "Replace" on page 2-15.

**Isotherm Collection** The choices in this group box allow you to specify how you

wish to have isotherms collected.

**Target Pressures** Select this option to have isotherms collected by specifying

target pressures. When you select this option, **Pressures** and **Options** (directly to the right of this field) become enabled.

Select each push button to verify or edit data.

5-16 Nov 2011

#### **Pressures**

Displays the Entered Pressures dialog.

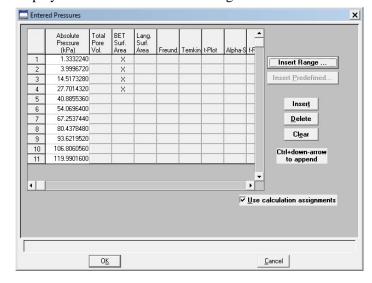

Edit the existing pressure table or clear the table and enter a new pressure table.

A pressure is a table of relative pressure points (and possibly calculation assignments) at which data (isotherms) are to be collected. The relative pressures may span the entire range of 0.00000001 to 0.995 P/Po. There must be one adsorption branch followed, optionally, by one desorption branch.

Several analysis conditions files containing complete pressure tables are included with the ASAP 2420 software; they are located in the PARAMS subdirectory. These files (and all other parameter files) can be changed. If you want to use any of these files, it is recommended that you use the **Save As** option on the **File** menu to save the file as a different name, then make your changes.

The pressure table for automatically collected data includes the pressure points for data collection and (when *Use calculation assignments* is selected) identifies calculations through which the data are processed. The system processes data for the following reports:

BET surface area Langmuir surface area t-Plot BJH Adsorption BJH Desorption Total pore volume

Insert Inserts a row into the table above the selected line.

**Delete** Deletes the selected row.

Clear Removes all but one required entry from the table. The rows do not have to be selected. A warning message appears

requesting confirmation before the table is cleared.

**Insert Range** Displays the Insert Pressure Range dialog box.

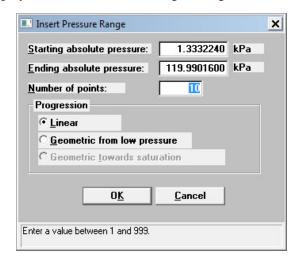

This dialog allows you to specify the starting pressure, the ending pressure, the number of points to insert within the specified range, and whether you wish to have linear or geometric progression.

*Linear* inserts evenly spaced points into your table.

Geometric from low pressure inserts geometrically spaced points from the low pressure range. For example, to insert 5 points with a 0.01 starting pressure and a 0.16 ending pressure, the following points are inserted into the table:

0.01

0.02

0.04

0.08

0.16

5-18 Nov 2011 Geometric towards saturation inserts geometrically spaced points to the saturation pressure. For example, to insert 5 points with a 0.84 starting pressure and a 0.99 ending pressure, the following points are inserted into the table:

0.84

0.92

0.96

0.98

0.99

# Insert predefined

Displays the Insert Predefined Pressures dialog.

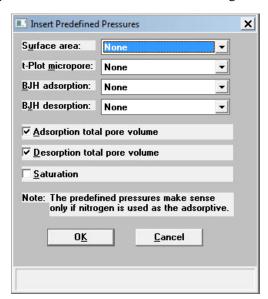

Choose predefined pressure points for surface area, t-Plot micropore, and/or BJH adsorption/desorption. Click on the down arrow for each field to choose the desired set of points. You can also specify Adsorption/ Desorption total pore volume and Saturation.

# **Options**

Allows you to specify target pressure options; the Dosing Options dialog box is displayed.

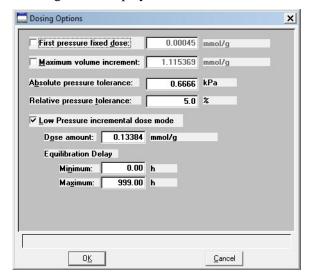

# First Pressure Fixed Dose

The most frequent use of this option is for performing a standard nitrogen analysis of mesoporous materials such as catalysts. This option can shorten the time required to reach the first point in the pressure table if the first pressure table point is low and the expected gas uptake of the sample is high.

The sample is dosed repeatedly at low pressures with a specified amount of gas until the first pressure point is reached. This initial dosing quickly meets the adsorptive demand of the sample.

The first point on the pressure table is the threshold value, triggering the transition from the **Fixed Dose Mode** to Pressure Table Mode. When the first pressure table value is reached, Fixed Dose Mode is disabled, and points are equilibrated and recorded in accordance with the specified pressure table.

In the field adjacent to this option, enter the amount of gas that is to be added to the sample for each dose cycle.

5-20 Nov 2011

# Maximum volume increment

Select this option to determine when additional data points are collected between target pressures in regions of adsorption. When the maximum increment has been adsorbed since the last collected data point, another point is equilibrated and collected.

During desorption, this field is treated as a maximum volume "decrement" value.

# **Absolute and Relative pressure tolerance**

The values entered in these fields are used to determine how close the actual pressure must be to each target pressure from the pressure table. At lower pressures the relative tolerance value is lower, and at higher pressures the absolute tolerance value is lower. The lesser of these two criteria is used to determine the tolerance.

For example, with relative tolerance = 5% and absolute tolerance = 5 mmHg, the relative tolerance at 40 mmHg target pressure is 5% of 40 mmHg, or 2 mmHg; 2 mmHg is smaller than the absolute tolerance of 5 mmHg, so 2 mmHg is used. At 200 mmHg target pressure, the relative tolerance is 5% of 200 mmHg, or 10 mmHg; in this case, the absolute tolerance of 5 mmHg is lower and is used.

In the above example, a minimum pressure of 40 - 2 = 38 mmHg must be attained to collect data for a target pressure of 40 mmHg. For a target of 200 mmHg, 200 - 5 = 195 mmHg must be attained.

Normally, surface area measurement points are widely spaced, and the resulting measurement is not very sensitive to the precise location of points so wider tolerances may be used. Unnecessarily tight tolerances lengthen the analysis.

Low pressure incremental dose mode

Choose this option when you are performing an analysis of microporous materials. At low pressures on Type 1 isotherms, the pressure points are very closely spaced, making a useful pressure table difficult to define. Choosing this mode enables you to measure equilibrium points at approximately equal intervals on the quantity adsorbed axis. Each dose is fully equilibrated and recorded as a data point.

# Low pressure incremental dose mode (continued)

In this mode, the sample is successively dosed with a specified amount of gas until the first pressure point is reached. The first point is the threshold value, triggering the transition from Incremental Dose Mode to Pressure Table Mode. When the first pressure table value is reached, Incremental Dose Mode is disabled, and points are recorded in accordance with the specified pressure table. Because the data points recorded during Incremental Dose Mode may define most of the analysis, one point on the pressure table can be sufficient and serve as the end point for the analysis.

This field is disabled if **First Pressure Fixed Dose Mode** is selected.

#### Dose amount

Enter the amount of gas to be added to the sample for each data point until the first point on the pressure table is reached.

Enabled when **Low pressure incremental dose mode** is selected.

#### **Equilibration delay**

Enabled when **Low pressure incremental dose mode** is selected.

**Minimum:** Prevents premature equilibration caused by reduced percentage sensitivity to pressure changes at the lowest pressures.

**Maximum:** Prevents the effects of long term temperature or pressure drift, which may cause the instrument to wait an excessive length of time for equilibration.

#### **Dose Increments**

In this form of dosing, there is no predefined pressure table. The sample is dosed repeatedly with a fixed amount of gas and isotherm points are collected after equilibrating each dose. Each entry in the table defines how much to dose for a segment of the isotherm.

5-22 Nov 2011

### **Options**

Displays the Dose Increments dialog.

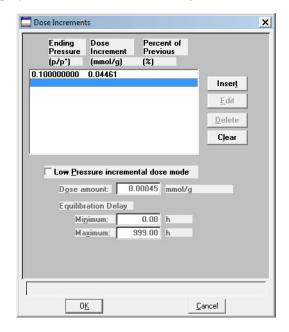

Insert or edit target ranges for up to 10 dose increments.

The current specified dose increments are displayed. The ending relative pressure and the dose amount (entered or as the fraction of the previous volume adsorbed) for each target range are shown.

## Insert Edit

Displays the Dose Increment Edit dialog.

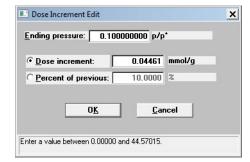

### **Ending Pressure**:

Enter the desired ending pressure of this segment.

#### **Dose increment**

Select this option to have the sample dosed with a specified amount of gas for each isotherm point taken.

### Insert Edit

(continued)

### **Percent of Previous**

Select this option to have the sample dosed with a percentage of the volume adsorbed during the previous interval of the table. For example, if in the previous segment 5 cm<sup>3</sup> STP of gas was adsorbed and you enter 40% in this field, this segment will dose 2 cm<sup>3</sup> STP for each isotherm point taken.

This feature is disabled for the *first* entry of the dose increment table.

**Delete** Deletes the selected range.

Clears the table of all entries except one; one entry is required.

Low pressure incremental dose mode

Enabled only if the MicroPore option is installed. Choose this option when you are performing an analysis of microporous materials. At low pressures on Type 1 isotherms, the pressure points are very closely spaced, making a useful pressure table difficult to define. Choosing this mode enables you to measure equilibrium points at approximately equal intervals on the quantity adsorbed axis. Each dose is fully equilibrated and recorded as a data point.

In this mode, the sample is successively dosed with a specified amount of gas until the first pressure point is reached. The first point is the threshold value, triggering the transition from Incremental Dose Mode to Pressure Table Mode. When the first pressure table value is reached, Incremental Dose Mode is disabled, and points are recorded in accordance with the specified pressure table. Because the data points recorded during Incremental Dose Mode may define most of the analysis, one point on the pressure table can be sufficient and serve as the end point for the analysis.

This field is disabled if **First Pressure Fixed Dose Mode** is selected.

Dose amount

Enter the amount of gas to be added to the sample for each data point until the first point on the pressure table is reached.

Enabled when **Low pressure incremental dose mode** is selected.

5-24 Nov 2011

# **Equilibration delay**

Enabled when **Low pressure incremental dose mode** is selected.

**Minimum:** Prevents premature equilibration caused by reduced percentage sensitivity to pressure changes at the lowest pressures.

**Maximum:** Prevents the effects of long term temperature or pressure drift, which may cause the instrument to wait an excessive length of time for equilibration.

### **Preparation**

Displays the Analysis Preparation dialog.

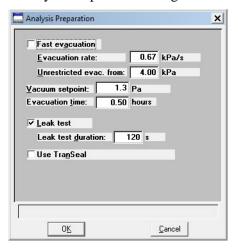

#### **Fast evacuation**

Select **Fast evacuation** when analyzing samples (such as pellets) that do not fluidize or shed particles under evacuation.

If you deselect **Fast evacuation, Evacuation rate** and **Unrestricted evac. from** become enabled. Enter the desired evacuation rate and the pressure value at which unrestricted sample evacuation should begin.

#### **Vacuum setpoint**

Allows you to specify the vacuum level to be achieved before evacuation begins.

#### **Evacuation time**

Enter the time you wish to allow for preliminary evacuation which takes place prior to free-space measurement.

#### Leak test

Enables the system to check for leaks or sample outgassing before the analysis. The leak test allows sample pressure to rise during the test. If the pressure rises more than 0.15 mmHg, the analysis does not proceed and you are notified. While leak testing slightly increases analysis time, it prevents the continuation of analysis and collection of erroneous data if a leak exists.

#### Leak test duration

Enables you to specify how long the pressure is to be monitored.

#### Use TransSeal

Select this option if you are using the TransSeal to transfer the sample from the preparation port to the analysis port under vacuum.

### **Free Space**

Allows you to specify free-space measurement conditions; the Free Space dialog is displayed.

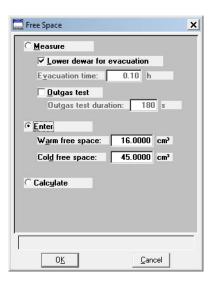

5-26 Nov 2011

#### Measure

Select this option to have free space measured automatically by the system.

Typically, it is best to measure the free space when analyzing macro- and mesoporous samples, and for routine surface area measurements.

Select **Lower dewar for evacuation** to lower the Dewar following free-space measurements.

Evacuation time enables you to specify how long evacuation is to take place following the measured free space.

Select **Outgas test** to check for system leaks or sample outgassing. After free space is measured, the Dewar is lowered and the sample evacuated for 30 minutes. The leak test is performed after evacuation. If a leak is found, the leak test repeats nine times, with 30 minutes evacuation between tests. If the 10th leak check fails, the analysis stops and you are notified. While leak testing slightly increases analysis time, it prevents the continuation of analysis and collection of erroneous data if a leak occurs.

**Outgas test duration** indicates the number of seconds the leak test is performed.

**Enter** 

Select this option to enter values for the warm and free spaces. You may need to use this option if the sample retains helium and measurement of very low micron range pressures are required.

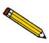

If you are creating a new file, this dialog displays the defaults you specified in Sample Defaults. Refer to "Sample Defaults" on page 8-6.

Warm free space is the sample tube gas capacity measured at room temperature.

Cold free space is the sample tube gas capacity measured with the Dewar raised.

#### Calculate

Select this option to have the free-space measurement calculated. The free space is calculated using the mass, density, and sample tube parameters entered in the Sample Information and Sample Tube files.

Calculated free space measurement takes less time than measured free space, so if you know the mass and density of the sample and the sample tube parameters, you may wish to use this choice of free space methods. If you do not know the parameters, you may wish to use *measured* free space.

#### Po and T

Displays the Po and Temperature Options dialog box, allowing you to choose saturation pressure and analysis bath temperature.

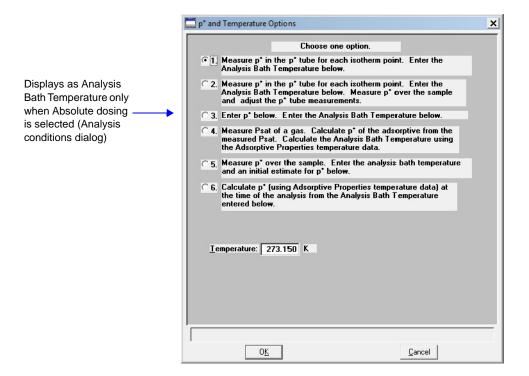

This dialog provides six options for obtaining the saturation pressure (Po) and analysis bath temperature. Clicking on each option prompts you for the entry of related parameters in the lower portion of the dialog box.

5-28 Nov 2011

| Option | Prompts for                                                                                                    |
|--------|----------------------------------------------------------------------------------------------------|
| 1      | the analysis bath temperature                                                                                                    |
| 2      | the analysis bath temperature                                                                                                    |
| 3      | a Po; the analysis bath temperature is calculated at the time of analysis                                                                                             |
|        | an analysis bath temperature only (when<br>Absolute pressure dosing is selected on the<br>Analysis dialog)                                                            |
| 4      | a Psat gas                                                                                                    |
|        | Click <b>Psat vs. T</b> to edit the values of the Psat vs T table if desired. Editing the values in the current table does not affect the ones of the original table. |
| 5      | a Po; the analysis bath temperature is calculated at the time of analysis                                                                                             |
| 6      | an analysis bath temperature                                                                                                    |

# **Equilibration**

Displays the Equilibration dialog.

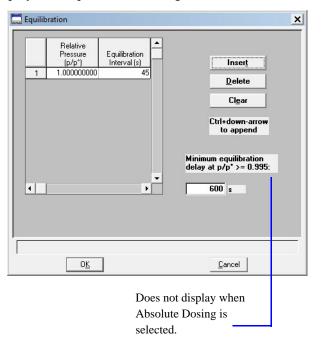

Relative Pressure (P/Po)

The relative pressure for which the equilibration interval will be applied.

### **Equilibration Interval**

The number of seconds between successive pressure readings during equilibration. Long equilibration intervals tend to lengthen analyses, however, they do improve data integrity. Short equilibration intervals produce a faster analysis but may reduce the accuracy of data.

Minimum equilibration delay at P/Po > = 0.995

The value entered in this field determines the minimum number of seconds required before equilibration can occur for a relative pressure greater than or equal to 0.995.

This field does not display if you select Absolute pressure dosing on the analysis conditions dialog.

Insert Inserts a row into the table above the selected line.

Delete Deletes the selected row.

> Removes all but one required entry from the table. The rows do not have to be selected. A warning message appears requesting confirmation before the table is cleared.

Backfill Displays the Sample Backfill Options dialog, allowing you to select options for backfilling the sample tube at the start and end of an analysis.

> Sample Backfill Options × ✓ Backfill sample at start of analysis ✓ Backfill sample at end of analysis Backfill Gas: N2 0<u>K</u> <u>C</u>ancel

The options on this dialog are not available if the file status displayed in the Open Sample Information File dialog is *Entered, Complete, or Analyzing.* 

Clear

5-30

# Backfill sample at start of analysis

Backfills the sample tube at the beginning of the analysis with the specified backfill gas.

For micropore analyses, it may be best not to select this option. Generally, it is best to manually evacuate the sample and start the analysis under vacuum. This minimizes any stray gas contamination.

# Backfill sample at end of analysis

Backfills the sample tube at the end of the analysis with the specified backfill gas. If the sample mass is determined after the analysis, it is best to use nitrogen as the backfill gas.

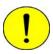

It is recommended that you backfill the sample tube at the start and at the end of the analysis. If you deselect either backfill option, proceed with caution as damage to the analyzer or sample tube may occur.

# **Backfill Gas**

Lists the available backfill gases. The gases in this list are the ones for which Adsorptive Properties files have been created; helium is also included.

# **Adsorptive Properties**

pressure

This dialog allows you to specify the characteristics of the gases used in the ASAP 2420 system. An Adsorptive Properties file can be created as an independent parameter file or included as part of the sample information file.

Refer to "Adsorptive Properties" on page 3-16 for step-by-step instructions on creating adsorptive properties files.

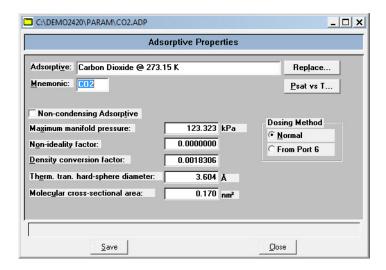

If this is a new file, this field contains either the name of the Adsorptive default adsorptive gas or is blank. Enter the name of the desired adsorptive gas. Replace Refer to "Replace" on page 2-15. **Mnemonic** The mnemonic for the adsorptive gas. Maximum number of characters: 3 alphanumeric **Non-condensity** Select this option if this file is for a non-condensing gas Adsorptive (adsorptive). When you select this option, the Density conversion factor field and the **Psat vs. T** push button become disabled. Maximum manifold The maximum gas pressure allowed in the manifold.

5-32 Nov 2011

**Non-ideality factor** The factor compensating for the forces of attraction between

molecules in a real gas.

**Density conversion factor** This value is used to convert the gas volume at STP to liquid

volume for the adsorptive. It is the ratio of gas density at STP

to liquid density.

Therm. tran. hard-sphere

diameter

The thermal transpiration hard-sphere diameter.

Molecular cross-sectional area

The molecular cross-sectional area.

**Dosing Method** 

Select the manner in which the sample tube is dosed.

Select *Normal* for nitrogen and nitrogen-like gases.

Select *From Port 6* for krypton analyses.

Psat vs. T

Click to view or edit the Psat vs. Temperature table for the adsorptive gas; this example shows Nitrogen.

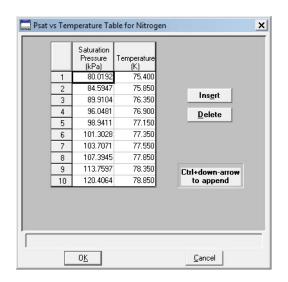

# Psat vs. T (continued)

This table contains saturation pressures and their corresponding temperatures. As many as 10 entries may be included; at least two entries are required.

You can edit the table by clicking on the desired saturation pressure or temperature and entering a different value.

Use **Insert** to insert a new row above the selected line; the cursor moves to the new line. Use **Delete** to delete the selected row.

# **Report Options**

This dialog allows you to specify report options. A report options file can be created as an independent parameter file or included as part of the sample information file.

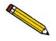

Refer to Appendix C, CALCULATIONS for an explanation of the equations used for reporting analysis results.

Refer to "Report Options" on page 3-17 for instructions on creating report options files.

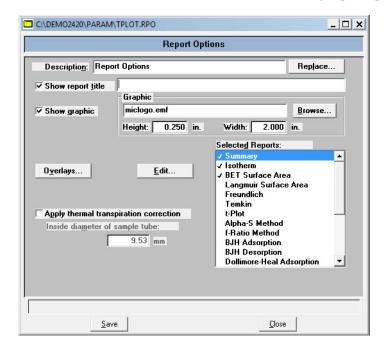

5-34 Nov 2011

#### **Description**

Displays a description of the current Report Options file.

If this is a new file, this field contains the description you specified as the default. You can enter a new description or add to the existing one if desired.

#### Replace

Click this push button to choose a file containing parameters you wish to copy and use in the current file. After the values have been copied into the file, you can edit them as desired. It does not affect the values of the file from which they were copied.

### **Show report title**

This option allows you to enter a title for your report.

If this is a new file, the title you specified as the default is displayed. Accept the default title or enter a different one.

Deselect this option to omit the report title.

### **Show graphic**

Select this option to have a graphic display above the report title.

The graphic can be in a bitmap (bmp) or an enhanced metafile (emf) format. For example, you may wish to display your company logo.

Click **Browse** to choose the graphic, then use the height and width fields to specify the size. The image can also be edited from the report window.

# **Overlays**

Displays the Graph Overlay Samples dialog so that you can choose the sample files containing the data you wish to overlay onto a selected plot.

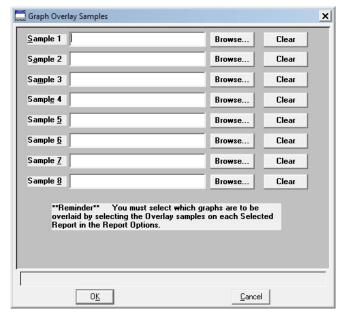

Click **Browse** to the right of the sample number field to choose the desired file. Use **Clear** to clear a field of its entry. You can select up to eight files.

After choosing the desired files, select the Overlay samples option for each report type you plan to overlay.

Edit

Allows you to edit parameters of the selected report. This push button is disabled for the Options report.

# correction

**Apply Thermal transpiration** Select this option to correct for the temperature-induced pressure difference between the manifold and the chilled sample tube. This option is most significant for pressures less than approximately 1.0 mmHg. Never use filler rods in the sample tube when applying the correction for thermal transpiration.

> You should always use thermal transpiration when performing micropore analyses.

# Inside diameter of sample tube

Enabled when you select **Thermal transpiration** correction, so that you may enter the inside diameter of the sample tube.

5-36 Nov 2011

# **Selected Reports**

Contains a list of available reports. Choose reports by double-clicking on the desired report(s). Alternatively, you can highlight the desired report and press the **Spacebar**. A report is selected when it is preceded by a check mark. You may *deselect* reports in the same manner.

The following reports are available:

Summary

Isotherm

BET Surface Area

Langmuir Surface Area

Freundlich

Temkin

t-Plot

Alpha-S Method

f-Ratio Method

**BJH** Adsorption

**BJH** Desorption

Dollimore-Heal Adsorption

Dollimore-Heal Desorption

Horvath-Kawazoe

**DFT Pore Size** 

**DFT Surface Energy** 

Dubinin

MP-Method

**Options** 

Sample Log

Validation

Editing options for these reports are found in subsequent sections.

You can find printed examples of some reports in "Report Examples" on page 7-26.

## Summary Report

The Summary report allows you to take the most commonly used statistics and data results from the other reports produced by the software and place them in one, convenient report.

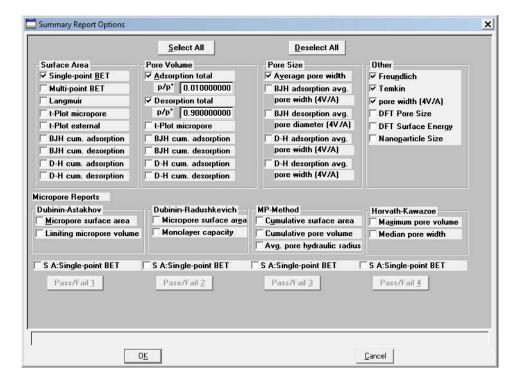

The choices on this dialog allow you to choose the types of data to include in the Summary report.

If you choose **Adsorption** or **Desorption total** Pore Volume data, the **P/Po** field is enabled so that you can enter the relative pressure at which to calculate the total pore volume. If **Use calculation assignments** (Collected Data screen) is not selected, the isotherm is interpolated to this value and that point used for the Total pore volume calculation. Otherwise, the point selected with calculation assignment is used.

This dialog also enables you to specify Pass/Fail criteria for up to four parameters.

Select All Selects all choices on the dialog.

**Deselect All** Deselects all choices on the dialog.

5-38 Nov 2011

#### **Pass/Fail Selection**

Displays the parameter you selected on the Pass/Fail Options dialog.

### Pass/Fail

Displays the Pass/Fail Options dialog so that you can choose a parameter on which to specify pass/fail criteria.

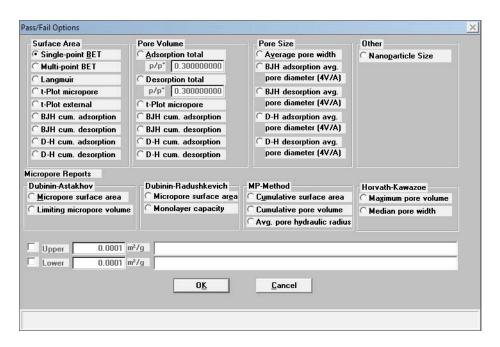

## Upper/Lower

Select these options to specify upper and lower limits for the selected parameter; a valid range for the selected field is displayed in the information bar.

You can leave the range open by deselecting one of the limits. For example; if you wish to leave the upper limit open, deselect the **Upper** check box and specify a value only for the **Lower** limit.

Each of these fields has a message line in which you can enter advice to the operator if a failure occurs. You may enter up to 120 characters in each field.

# **Isotherm Report Options**

The isotherm report indicates adsorption (up to saturation pressure) and desorption (down from saturation pressure) of a gas by a solid held at constant temperature.

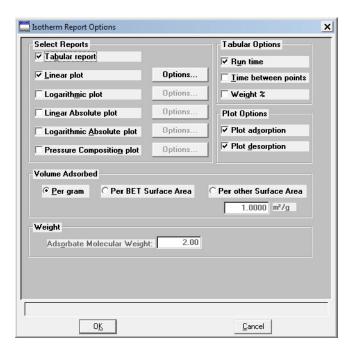

# **Select Reports**

Lists the types of reports offered.

Choices: Tabular Report, Linear plot, Logarithmic plot, Linear Absolute plot, Logarithmic Absolute plot, Pressure Composition plot

When you select Pressure Composition plot, the **Adsorbate Molecular Weight** field is enabled so that you can enter a value for the adsorbate. This plot is useful for plotting pressure as a function of Weight % adsorbed; for example, H<sub>2</sub> adsorbed on carbon.

5-40 Nov 2011

#### **Options**

Displays the related Plot Options dialog; this example shows the dialog for the Linear plot.

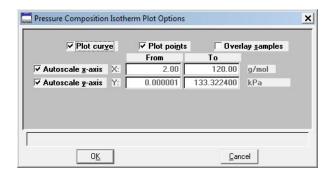

All plot dialogs contain the same options.

You can plot the graphs as a curve, points, or both.

Select Overlay samples to overlay data from the current plot with data from other samples. The other sample files are selected by clicking **Overlays** on the Report Options dialog.

Autoscale options enable you to have the X- and/or Y-axes automatically scaled.

Linear X-axes begin at zero, and logarithmic X-axes begin at an appropriate value. Y-axes begin at zero. The system uses the highest values collected during analysis as the ending points for axes ranges.

If you choose not to autoscale data, the From and To fields are enabled, allowing you to specify a range. Data collected outside these ranges are not included in the plot.

**Tabular Options** 

Enables you to have **Run Time** and/or **Time Between Points** reported. Run time reports the time elapsed from the beginning of the analysis to the finish. Time between points reports the time elapsed between each point.

Also enables you to report **Weight %**.

**Plot Options** 

Enables you to choose the type of isotherm you wish to plot.

You can plot the adsorption and/or the desorption isotherm.

#### Volume Adsorbed

Enables you to choose the manner in which the volume adsorbed is reported. These data are reported by default as Per Gram (cm $^3$ /g). However, you can choose to report data Per BET Surface Area (cm $^3$ /m $^2$ ) or Per Other Surface Area (m $^2$ /g). If the latter field is selected, a field is enabled allowing you to enter a value.

# Absolute Molecular Weight

Enables you to enter the molecular weight of the adsorbate.

This field is enabled when you choose *Pressure Composition plot* under Select Reports or when you choose *Weight* under Tabular Options.

# **BET or Langmuir Surface Area Report Options**

- The BET calculation obtains the sample surface area value by determining the monolayer volume of adsorbed gas from the isotherm data.
- The Langmuir calculation determines the surface area of a sample by relating the surface area to the volume of gas adsorbed as a monolayer.

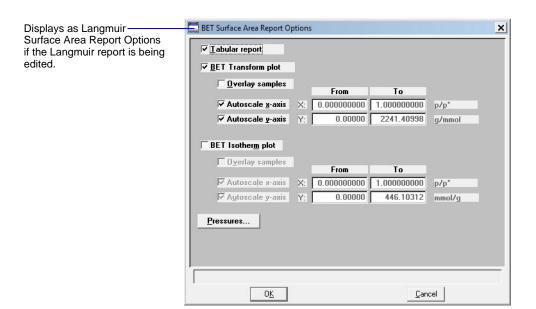

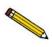

The Langmuir and BET Surface Area dialogs include the same fields; the operating instructions for both are the same.

5-42 Nov 2011

**Tabular report** Select this option to generate a tabular report of the plotted

data.

**BET transform plot** Generates a traditional BET (Langmuir) surface area plot that

is used to determine monolayer volume and BET C constant.

**BET Isotherm plot**Uses the BET (Langmuir) monolayer volume and constant to

produce an isotherm.

**Overlay samples** Allows you to overlay data of the selected type from the

current plot with data from other samples. The other samples are selected by clicking **Overlays** on the main Report

Options screen.

Autoscale x-axis Autoscale y-axis Select these options to have the X- and/or Y-axes scaled

automatically.

Both X- and Y-axes begin at zero; the system uses the highest values collected during analysis as the ending points. If you choose not to autoscale data, the From and To fields are

enabled, allowing you to enter the ranges.

From/To fields

Enabled when you choose not to autoscale data (deselect the Autoscale option), allowing you to specify the beginning and ending ranges of the X- and/or Y-axis. Data collected outside these ranges are not included in the plot. The values entered in the To field must be greater than the value entered in the From field.

The X-Axis Range fields show the relative pressure.

The Y-Axis Range fields show the quantity of gas adsorbed.

#### **Pressures**

Displays the Report Pressure Table dialog so that you may edit or enter relative pressure points.

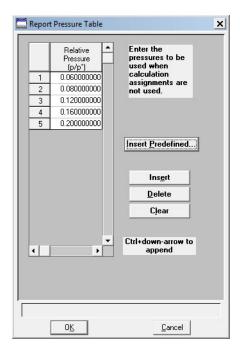

- If **Use calculation assignments** is *not* selected on the Collected/Entered dialog, the isotherm is interpolated to these pressure points, and those interpolated values are used in the BET calculations.
- If **Use calculation assignments** is selected, the collected data are used.

### Insert predefined

Displays the Surface Area Report Pressure Selection dialog, allowing you to select predefined points.

Choices: 1 Point, 3 Point, 5 Point, 5 Point Low Pressure

**Insert** Inserts a row into the table above the selected line.

**Delete** Deletes the selected row.

**Clear** Removes all but one entry from the table; one entry is required. The rows do not have to be selected.

A warning message requesting confirmation is displayed before the table is cleared.

5-44 Nov 2011

### Freundlich Isotherm

Specify monolayer

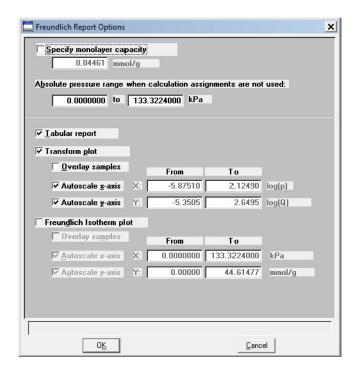

The Freundlich isotherm is an empirical isotherm that is used to model low-pressure adsorption data. It can also be applied to model some micropore isotherms.

| capacity                |                                                                                                    |
|-------------------------|----------------------------------------------------------------------------------------------------|
| Absolute pressure range | Allows you to enter a pressure range when calculation assignments are not requested.                                                                                                    |
| Tabular report          | Select this option to have a tabular report of the pressure points generated.                                                                                                    |
| Transform plot          | Plots the linear form of the Freundlich equation.                                                                                                    |
| Overlay samples         | Choose this option to overlay Freundlich isotherm data from<br>the current file with the same type of data from other samples<br>(files). The desired files are chosen by clicking <b>Overlays</b> on<br>the Report Options dialog. |

In this field, enter the monolayer capacity of the sample.

# Autoscale x-axis Autoscale y-axis

Select these options to have the X- and/or Y-axis scaled automatically.

Both X- and Y-axes begin at zero; the system uses the highest values collected during analysis as the ending points.

If you choose not to autoscale data, the From and To fields are enabled, allowing you to enter the ranges.

The X-axis shows the log of absolute pressure and the Y-axis shows the quantity of gas adsorbed.

#### From/To fields

Enabled when you choose not to autoscale data (deselect the Autoscale option), allowing you to specify the beginning and ending ranges of the X- and/or Y-axis. Data collected outside these ranges are not included in the plot.

#### **Temkin Isotherm**

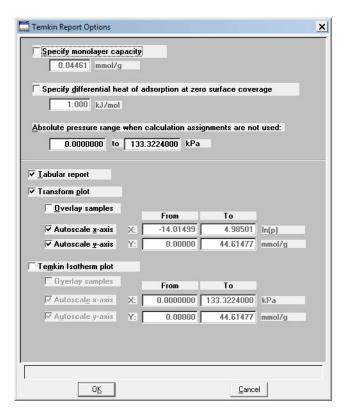

The Temkin isotherm is used to model adsorption data where the heat of adsorption drops linearly with increasing coverage.

5-46 Nov 2011

Specify monolayer capacity

In this field, enter the monolayer capacity of the sample.

Specify differential heat of adsorption at zero surface coverage Enter the differential heat of adsorption at zero surface coverage. This allows inclusion of all of Temkin constants.

Absolute pressure range

Allows you to enter a pressure range when calculation

assignments are not requested.

**Tabular report** Select this option to have a tabular report of the pressure

points generated.

**Transform plot** Plots a linear form of the Temkin isotherm.

Overlay samples Choose this option to overlay Temkin isotherm data from the

current file with the same type of data from other samples (files). The desired files are chosen by selecting **Overlays** on

the Report Options dialog.

Autoscale x-axis Autoscale y-axis Select these options to have the X- and/or Y-axis scaled

automatically.

Both X- and Y-axes begin at zero; the system uses the highest

values collected during analysis as the ending points.

The X-axis shows the natural log of absolute pressure and the

Y-axis shows the quantity of gas adsorbed.

If you choose not to autoscale data, the **From** and **To** fields

are enabled, allowing you to enter the ranges.

From/To fields Enabled when you choose not to autoscale data (deselect the

Autoscale option), allowing you to specify the beginning and ending ranges of the X- and/or Y-axis. Data collected outside

these ranges are not included in the plot.

# t-Plot Report Options

The t-Plot calculation allows quantitative analysis of the area and total volume ascribed to micropores. Matrix area, the area external to micropores, is directly determined and often proves to be a valuable way of characterizing complex mixed materials.

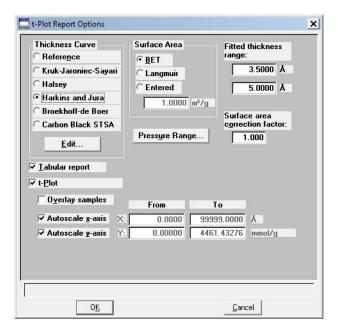

#### **Thickness Curve**

Presents the type of thickness curves available.

- Reference
- Kruk-Jaroniec-Sayari
- Halsey
- · Harkins and Jura
- Broekhoff-de Boer
- Carbon Black STSA

You can also apply the Frenkel-Halsey-Hill thickness curve using the Halsey option, and entering the appropriate values in the equation. Use **Edit** to edit the values in the equation.

Edit

Displays the equation for the type of thickness curve selected so that you may view or edit the values.

5-48 Nov 2011

#### **Edit**

(Thickness curve type: Reference)

Displays the Entered t-Curve dialog allowing you to define a t-curve by entering the relative pressure and thickness values.

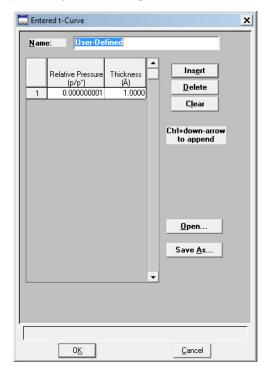

This table can also be created in another application if desired and imported into this dialog using **Open**. When creating the table in another application, the file must be saved as ASCII text with a. THK extension. Use a two-column format with the relative pressures in the first column and the thickness values in the second column. Columns must be separated by a space (or a tab).

#### Insert

Inserts a row above the selected row. A row cannot be inserted if the value in the selected row is at its lowest value; values must be strictly increasing. For example, in the table shown above the default value is 0.000000001. Therefore, you must use **Ctrl + Down Arrow** to insert rows.

#### **Delete**

Deletes the selected row.

#### Clear

Clears the table of all but one entry; one entry is required.

#### Open

Enables you to import the values from an existing t-curve.

#### Save As

Enables you to save the current table of values under a different name.

# Kruk-Jaroniec-Sayari Edit

Displays the Kruk-Jaroniec-Sayari Thickness Equation dialog.

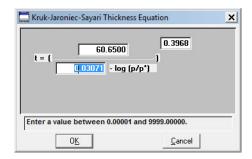

You can edit the values for the numerator, the first element of the denominator, and the exponent. The range for a selected field is shown in the information bar at the bottom of the dialog.

# Halsey Edit

Displays the Halsey Thickness Equation dialog.

You can edit the values for the multiplier, numerator, and exponent. The range for a selected field is shown in the information bar at the bottom of the dialog.

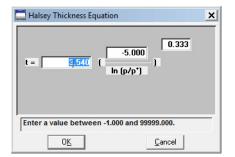

5-50 Nov 2011

#### Harkins and Jura Edit

Displays the Harkins and Jura Thickness Equation dialog.

You can edit the values for the numerator, first element of the denominator, and exponent. The range for a selected field is shown in the information bar at the bottom of the dialog.

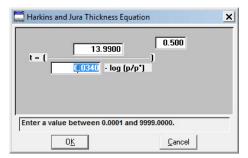

## Broekhoff-de Boer Edit

Displays the Broekhoff-de Boer equation dialog.

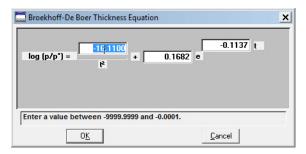

You can edit the values for the multiplier, numerator, and exponent. The range for a selected field is shown in the information bar at the bottom of the dialog.

## Carbon Black STSA Edit

Displays the STSA Thickness Equation dialog.

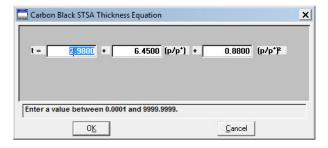

All coefficients can be edited. The range for a selected field is shown in the information bar at the bottom of the dialog.

#### Surface Area group box

Allows you to choose the surface area value used for thickness calculations. You can use BET (most commonly used), Langmuir, or enter one of preference.

#### **Pressure Range**

Displays the Report Relative Pressure Range dialog so that you may specify minimum and maximum relative pressures to use with this report.

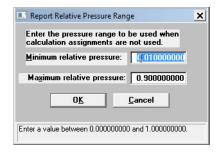

- If Use calculation assignments is not selected on the Collected/Entered dialog, all of the nonoutlier points of the collected data within the specified range are used for calculating the data for this report.
- If Use calculation assignments is selected, collected data points which are assigned to this report type are used.

# Surface area correction factor

This value corrects for surface areas that are not smooth and brings the values for BET surface area and micropore surface area into accordance. For most samples, the default value of 1.000 is adequate.

#### **Fitted Thickness Range**

Provides two fields, allowing you to enter the minimum and maximum thicknesses you wish to include in the thickness curve.

## Tabular report

Select this option to generate a table of collected data.

t-Plot

Select this option to generate a graphical representation of the collected data.

#### Overlay samples

Allows you to overlay data from the current sample file with data from other sample file(s). The other sample file(s) are chosen by clicking **Overlays** on the main Report Options screen.

5-52 Nov 2011

## Autoscale x-axis Autoscale y-axis

Select these options to have the X- and/or Y-axes scaled automatically.

Both X- and Y-axes begin at zero; the system uses the highest values collected during analysis as the ending points.

The X-Axis Range fields show the relative pressure.

The Y-Axis Range fields show the quantity of gas adsorbed

If you choose not to autoscale data, the From and To fields are enabled, allowing you to enter the ranges.

#### From/To fields

Enabled when you choose not to autoscale data (deselect the Autoscale option), allowing you to specify the beginning and ending ranges of the X- and/or Y-axis.

Data collected outside these ranges are not included in the plot.

## Alpha-S Plot

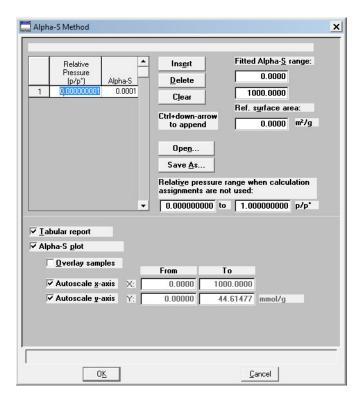

The Alpha-S plot converts the standard adsorption isotherm into a dimensionless isotherm using the quantity adsorbed at a relative pressure of 0.4.

**Table** 

Provides two columns for entering the relative pressure (first column) and the alpha-s values (second column).

This table can also be created in another application if desired and imported into this dialog using **Open**. When creating the table in another application, the file must be saved as ASCII text with an ALS extension. Use a two-column format with the relative pressures in the first column and the alpha-s values in the second column. Columns must be separated by a space (or a tab).

Insert

Inserts a row above the selected row. A row cannot be inserted if the value in the selected row is at its lowest value; values must be strictly increasing. For example, in the table shown above, the default value is 0.000000001. Therefore you must use **Ctrl + Down Arrow** to insert rows.

**Delete** 

Deletes the selected row.

5-54 Nov 2011

Clears the table of all but one entry; one entry is required.

Open Allows you to import the values from an existing alpha-s

curve (ALS) into the table. One predefined curve is shipped with the analysis program. After the values are copied into the table, you may edit them if desired. Editing these values

will not affect the file from which they were copied.

Save As Enables you to save the current table of values under a file

name.

**Fitted Alpha-S range** Provides two fields for entering the minimum and maximum

relative pressures from which the fit will be determined.

**Ref. surface area** Enables you to enter the surface area from the reference

curve. This value is used to calculate the sample surface area.

**Relative pressure range** Provides two fields for entering a pressure range when

calculation assignments are not used.

**Tabular report** Select this option to generate collected data in a tabular

manner.

**Alpha-S plot** Select this option to generate collected data graphically.

**Overlay samples** Allows you to overlay data from the current sample file with

data from other sample file(s). The other sample file(s) are chosen by clicking **Overlays** on the main Report Options

screen.

**Autoscale x-axis** Select these options to have the X- and/or Y-axes scaled

**Autoscale y-axis** automatically.

Both X- and Y-axes begin at zero; the system uses the highest

values collected during analysis as the ending points.

The X-Axis Range fields show the relative pressure.

The Y-Axis Range fields show the quantity of gas adsorbed.

If you choose not to autoscale data, the From and To fields

are enabled, allowing you to enter the ranges.

#### From/To fields

Enabled when you choose not to autoscale data (deselect the Autoscale option), allowing you to specify the beginning and ending ranges of the X- and/or Y-axis.

Data collected outside these ranges are not included in the plot.

## f-Ratio Plot

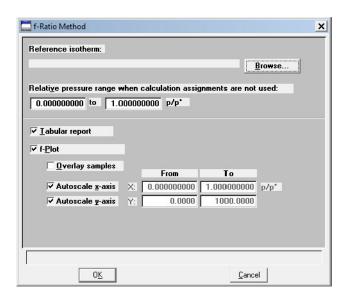

The f-Ratio report allows you to take the measured isotherm and normalize it using a reference isotherm.

| Reference Isotherm | Displays the sample file you choose | e as a reference. You |
|--------------------|-------------------------------------|-----------------------|
|                    |                                     |                       |

should always choose a file containing an isotherm measured from a non-porous sample of the same material as the current

sample.

**Browse** Click to choose the sample file you wish to use as a reference

for the isotherm.

**Relative pressure range** Allows you to enter a pressure range when calculations

assignments are not used.

5-56 Nov 2011

#### **Tabular report**

Choose this option to have a tabular report generated. The tabular report contains four columns: relative pressure, quantity adsorbed for the isotherm of interest, quantity adsorbed for the reference isotherm, and the ratio of the quantities adsorbed.

f-Plot

Choose this option to have the data plotted as a graph.

**Overlay samples** 

Allows you to overlay data from the current sample file with data from other sample file(s). The other sample file(s) are chosen by clicking **Overlays** on the main Report Options screen.

Autoscale x-axis Autoscale y-axis Select these options to have the X- and/or Y-axes scaled automatically.

Both X- and Y-axes begin at zero; the system uses the highest values collected during analysis as the ending points.

If you choose not to autoscale data, the From and To fields are enabled, allowing you to enter the ranges.

From/To fields

Enabled when you choose not to autoscale data (deselect the Autoscale option), allowing you to specify the beginning and ending ranges of the X- and/or Y-axis. Data collected outside these ranges are not included in the plot.

## **BJH Adsorption or Desorption Report Options**

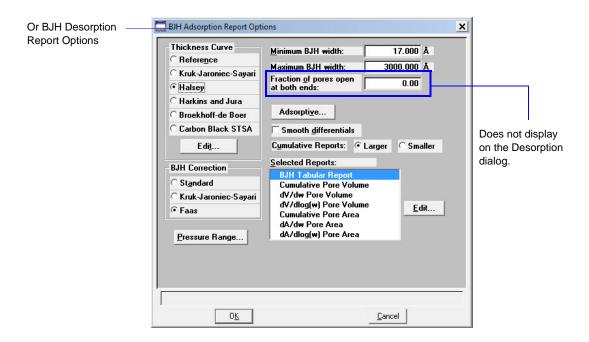

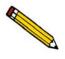

The BJH Adsorption and Desorption dialogs include the same fields; the operating instructions for both are the same.

The BJH calculation determines the mesopore volume/area distribution which accounts for both the change in adsorbate layer thickness and the liquid condensed in pore cores. You can

5-58 Nov 2011

generate BJH reports from adsorption and desorption data. Tabular Report

## **Thickness Curve Type**

Presents the type of thickness curves available.

- Reference
- Kruk-Jaroniec-Sayari
- Halsey
- Harkins and Jura
- Broekhoff-de Boer
- Carbon Black STSA (ASTM D-6556-01A)

You can also apply the Frenkel-Halsey-Hill thickness curve by using the Halsey option and entering the appropriate values in the equation. Use **Edit** to edit the values in the equation. Halsey is the default thickness curve and typically is used for BJH calculations.

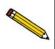

If you select a thickness curve which is not a good match for the sample being analyzed, an incomplete pore distribution may be generated.

#### Edit

Displays the equation for the type of thickness curve selected.

Refer to t-Plot Report Options on page 5-48 for information on the equations for thickness curves.

#### Minimum/Maximum BJH

Provides fields for entering the minimum and maximum size pore to be included in BJH reports.

The size can be reported in width (default), radius, or diameter. Select **Options** > **Units** to specify the desired unit.

## Fraction of pores open at both ends

(not displayed on desorption dialog)

During calculations, the software assumes that all pores are closed at one end. Sometimes a percentage of pores may be open at both ends, causing disagreement in the adsorption and desorption data or in the values for total volume and total BJH pore volume. Enter a value in this field to compensate for this error.

This field does not display on the BJH Desorption Report Options dialog.

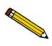

Due to normal hysteresis, data may disagree even after applying this corrective factor.

#### Adsorptive

Displays the BJH Adsorptive Options dialog, allowing you to specify up to ten adsorptive/adsorbate property factor combinations.

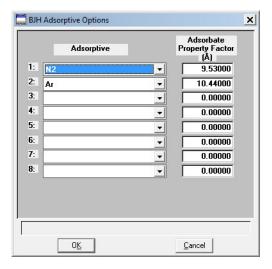

The recommended adsorptives and their values are shown. You may specify up to six additional adsorptive/adsorbate property factor combinations.

The adsorbate property factor is the combination of constants in the numerator of the BJH equation which is specific to the type of gas used. Adsorbate property factors may be specified in angstroms or nanometers. Select **Options** > **Units** to specify the desired units.

#### **Smooth differentials**

Smooths all of the differential calculations, eliminating variations in the differential computation caused by noise in the input data.

#### **Cumulative Reports**

Select **Larger** to report the total volume found in pores larger than the current pore size. This is the traditional way in which BJH data are displayed.

Select **Smaller** to report the total volume found in pores smaller than the current pore size.

5-60 Nov 2011

#### **Pressure Range**

Displays the Report Relative Pressure Range dialog so that you may specify minimum and maximum relative pressures to use with this report.

- If Use calculation assignments is not selected on the Collected/Entered dialog, all of the nonoutlier points of the collected data within the specified range are used for calculating the data for this report.
- If Use calculation assignments is selected, collected data points which are assigned to this report type are used.

#### **BJH Correction**

Enables you to choose the type of correction to apply to calculations. The type you choose will be displayed in the report header.

Standard

Uses original BJH models.

Kruk-Jaroniec-Sayari

Good for reference thickness curves.

Faas

Good for statistical thickness curves.

## **Selected Reports**

Lists the available BJH reports:

Tabular Report Cumulative Pore Volume dV/d\* Pore Volume dV/dlog(\*) Pore Volume Cumulative Pore Area dA/d\* Pore Area dA/dlog(\*) Pore Area

Choose a report by double-clicking on the report name or click the report name and press **Spacebar**. A report is selected when it is preceded with a check mark.

**Edit** 

Displays an associated dialog for the selected report. Editing options for available reports are shown in subsequent sections.

<sup>\* =</sup> width, radius, or diameter

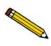

You can measure port width (W), pore radius (R), or pore diameter (D) for BJH reports. Select Options > Units to specify the desired measurement.

The BJH Adsorption/Desorption tabular report allows you to specify the method of data reduction.

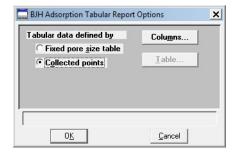

## Fixed pore size table

Select this option to specify exact pore sizes for which volume or area data are reported. Only the pore sizes within the specified range appear on the report. Click **Table** to enter (or edit) a fixed pore size table.

#### **Collected points**

Select this option to include in the report calculations the values collected by the system.

#### **Columns**

Displays the BJH Adsorption (or Desorption) Tabular Report Column Options dialog, allowing you to select up to six columns of data for the tabular report.

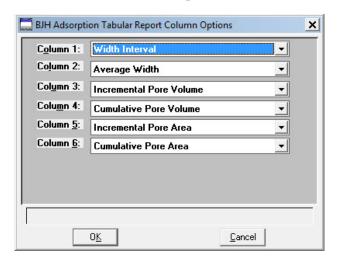

5-62 Nov 2011

#### **Columns**

(continued)

**Table** 

The default column title appears next to the column number. Each column includes a pull-down list of the data types to include in the report; the pore width, radius, or diameter can be measured (select **Options** >**Units** to choose the desired unit).

Enabled when Fixed pore size table is selected for tabular data. Displays the BJH Adsorption (or Desorption) Fixed Pore Size Table dialog, allowing you to enter or edit a fixed pore size table.

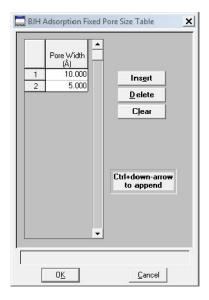

The table must contain a minimum of two points and may include as many as one thousand. Points must be strictly decreasing.

#### Insert

Inserts a row into the pressure table. The row is inserted above the selected row and the cursor moves to the new row.

#### **Delete**

Deletes the selected row from the pressure table.

#### Clear

Removes all entries (except the two required ones) from the table. A warning message requests confirmation before the table is cleared.

## **Plot Options**

Selecting a BJH plot option from the BJH Adsorption or Desorption Report Options dialog enables you to specify the plotting method used for your report and to customize the plot.

When you edit a BJH Adsorption or Desorption plot, a dialog similar to the following is displayed.

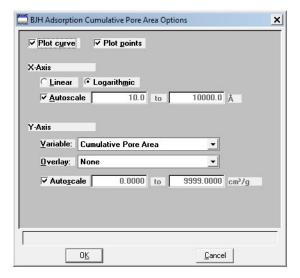

#### **Plot Options**

Allows you to have data plotted as a curve, points, or both.

## X-Axis

Lists the scale options for the X-axis.

#### Linear/Logarithmic

Choose whether you wish to have the X-axis on a logarithmic or linear scale. Unless you are performing micropore analyses, use the logarithmic option.

#### Autoscale

Choose this option to have the x-axis scaled automatically. Linear X-axes begin at zero, and logarithmic X-axes begin at an appropriate value. The system uses the highest values collected during analysis as the ending points.

If you deselect this option, the corresponding fields are enabled so that you may enter a beginning and ending value. Data collected outside the specified ranges are not included in the plot.

5-64 Nov 2011

X-axis range fields show pore radius or diameter in angstroms or nanometers.

Data ranges are displayed in the information bar across the bottom of the dialog when the cursor is in a numerical data entry field.

Y-axis

Lists the options for the Y-axis.

Variable

Click on the down-arrow to choose a variable for the Y-axis.

**Overlay** 

Displays a list of overlay choices. You can choose a different type of plot to overlay with the current plot. Or, you can choose **Samples** to overlay the current type of plot with the same type from other sample files. If you choose Samples, you select the other files using **Overlays** on the Report Options dialog box.

Autoscale

Choose this option to have the y-axis scaled automatically. Y-axes begin at zero. The system uses the highest values collected during analysis as the ending points.

If you deselect this option, the corresponding fields are enabled so that you may enter a beginning and ending value. Data collected outside the specified ranges are not included in the plot.

Y-axis range fields show the quantity of gas adsorbed.

Data ranges are displayed in the information bar across the bottom of the dialog when the cursor is in a numerical data entry field.

## **Dollimore-Heal Adsorption/Desorption Report Options**

You can generate Dollimore-Heal reports from both adsorption and desorption.

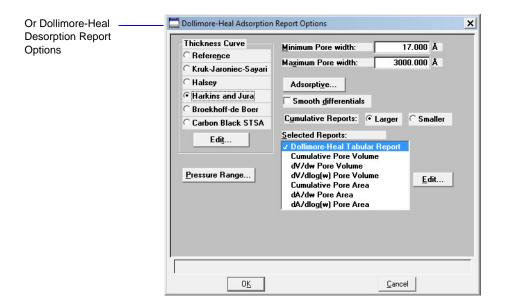

The options for Dollimore-Heal reports are the same as those for the BJH reports with the exception of BJH Correction; this item is not applicable for Dollimore-Heal reports. Refer to "BJH Adsorption or Desorption Report Options" on page 5-58 for a description of the fields on this dialog.

5-66 Nov 2011

## **Horvath-Kawazoe Report Options**

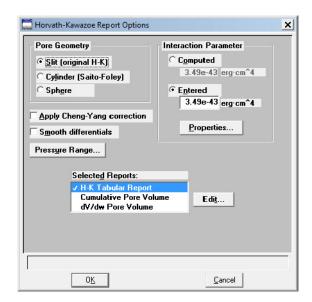

#### **Pore Geometry**

Select the option in this group box which best represents the physical geometry of the micropores in the sample material. Refer to **Appendix C** for additional information on calculations used for these parameters.

# **Apply Cheng/Yang correction**

Allows you to apply the Cheng/Yang correction to the pore size analysis. This correction substitutes the Langmuir equation of state for Henry's Law in the Horvath-Kawazoe derivation (see Appendix C).

#### **Smooth differentials**

Smooths the differential calculations, eliminating variations in the differential computation caused by noise in the input data.

#### **Pressure Range**

Displays the Report Relative Pressure Range dialog so that you may specify minimum and maximum relative pressures to use with this report.

- If Use calculation assignments is not selected on the Collected/Entered dialog, all of the nonoutlier points of the collected data within the specified range are used for calculating the data for this report.
- If Use calculation assignments is selected, collected data points which are assigned to this report type are used.

#### **Interaction Parameter**

Select one of the options in this group box to determine which interaction parameter is used during report generation.

## Computed

The interaction parameter is calculated using the parameters on the Horvath-Kawazoe Physical Properties dialog. You can click **Properties** to view or edit these parameters. Each time you change one of the parameters, the interaction parameter is recalculated. The formula for computing the interaction parameter is given in Appendix C.

#### **Entered**

The value you enter in the adjacent field will be used.

#### **Properties**

Use this push button to view or edit the constants (used during report generation) describing the physical properties of the adsorbent and adsorptive; the Horvath-Kawazoe Physical Properties dialog box is displayed.

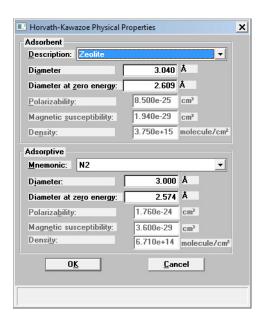

5-68 Nov 2011

## **Adsorbent Group Box**

Contains the parameters for the sample. If you select **Computed** for the interaction parameter, all fields are enabled and can be edited if desired. If you select **Entered**, only the values in the **Diameter** and **Diameter at zero energy** fields may be edited.

#### **Description**

The name of the adsorbent used in the analysis.

Click on the down arrow to make a new selection. Each time you change the selection, the values for that adsorbent are displayed in the appropriate fields.

#### **Diameter**

The diameter of the sample atom.

#### Diameter at zero energy

The diameter of an atom at zero interaction energy,  $(2/5)^{1/6}$  x diameter.

#### **Polarizability**

The polarizability of the adsorbent.

#### **Magnetic susceptibility**

The magnetic susceptibility of the adsorbent.

#### **Density**

The density per unit area of the adsorbent.

#### **Adsorptive Group Box**

Contains the parameters for the adsorptives (provided with the software and/or user-defined). If you select **Computed** for the interaction parameter, all fields are enabled and can be edited if desired. If you select **Entered**, only the values in the **Diameter** and **Diameter at zero energy** fields may be edited.

## Mnemonic

The mnemonic name of the adsorptive gas in use.

Click on the down arrow to make a new selection. Each time you change the selection, the values for that adsorptive display in the appropriate fields. If no parameters have been defined, the default values are displayed.

#### **Diameter**

The diameter of the adsorptive atom.

## **Adsorptive Group Box**

(continued) The dia

Diameter at zero energy

The diameter of an atom at zero interaction energy,  $(2/5)^{1/6}$  x diameter.

#### **Polarizability**

The polarizability of the adsorptive.

## Magnetic susceptibility

The magnetic susceptibility of the adsorptive.

#### **Density**

The density per unit area of the adsorptive.

#### **Selected Reports**

Lists the available Horvath-Kawazoe reports. Choose a report by double-clicking on the report name or highlight the report name and press the **Spacebar**. A report is selected when it is preceded with a check mark.

The following reports are available:

- Tabular Report
- Cumulative Pore Volume
- dV/dw Pore Volume

Edit

Allows you to edit the selected report.

## **Tabular Report Options**

Displays the Horvath-Kawazoe Tabular Report Column Options dialog so that you can select the type of data to display in each column.

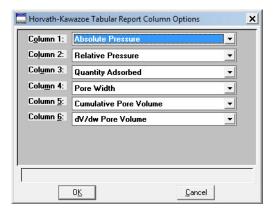

The default column title displays next to the column number. Each column includes a drop-down list of the types of data to include in the report.

5-70 Nov 2011

## **Plot Options**

Selecting a Horvath-Kawazoe plot option from the Horvath-Kawazoe Report Options dialog enables you to specify the plotting method used for your report and to customize the plot. Plots for Cumulative Pore Volume and dV/dw Pore Volume are available.

When you select either of these plots from the Horvath-Kawazoe Report Options dialog, a dialog like the following is displayed.

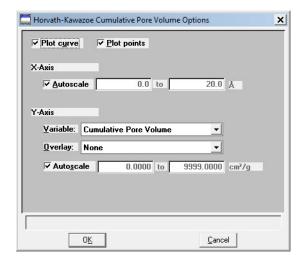

**Plot Options** 

Lists the data presentation styles available; you must choose to plot a curve, points, or both.

X-axis options

Choose **Autoscale** to have the x-axis scaled automatically. The X-axis begins at zero and the system uses the highest value collected during analysis as the ending point.

If you deselect **Autoscale**, the adjacent fields are enabled so that you may enter a beginning and ending value. Data collected outside these ranges are not included in the plot.

X-axis range fields show pore radius or diameter in angstroms or nanometers.

Data ranges are displayed in the information bar across the bottom of the dialog when the cursor is in a numerical data entry field.

## Y-axis options

Click on the down-arrow at the Variable field to choose a variable for the Y-axis.

Click on the down-arrow at the **Overlay** field to overlay the plot with data from other samples.

Choose **Autoscale** to have the y-axis scaled automatically. Y-axes begin at zero. The system uses the highest value collected during analysis as the ending point.

If you deselect **Autoscale**, the corresponding fields are enabled so that you may enter a beginning and ending value. Data collected outside these ranges are not included in the plot.

Y-axis range fields show the quantity of gas adsorbed. Data ranges are displayed in the information bar across the bottom of the dialog when the cursor is in a numerical data entry field.

5-72 Nov 2011

#### **DFT Pore Size**

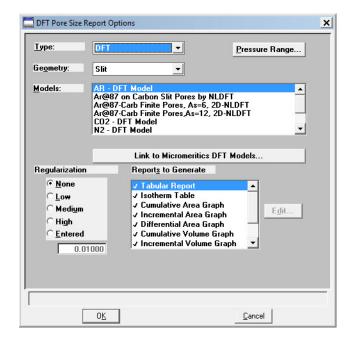

**Type** 

Drop-down list containing the types of models available; DFT or Classical.

DFT models are based on the density functional theory. Classical models are based on the Kelvin equation and thickness for determining the pore size distribution. Refer to Appendix E for a discussion on models.

Geometry

Drop-down list containing pore shapes available; Slit or Cylinder.

**Models** 

Lists the models that meet the criteria specified and which match the adsorbate and temperature of the sample data.

The models display in alphabetical order with the first one automatically selected; you may select any one desired.

If the list is empty, there were no models that meet the selected criteria.

## **Pressure Range**

Displays the Report Relative Pressure Range dialog so that you may specify minimum and maximum relative pressures to use with this report.

- If **Use calculation assignments is not selected** on the Collected/Entered dialog, all of the nonoutlier points of the collected data within the specified range are used for calculating the data for this report.
- If Use calculation assignments is selected, collected data points which are assigned to this report type are used.

## Regularization

These choices enable you to choose the extent of smoothing you wish to have applied to your data, or your can choose *None*.

If you choose *Entered*, its field is enabled allowing you to enter a number giving a relative weight for the smoothing during deconvolution. Larger values produce more smoothing.

## **Reports to Generate**

Displays the types of reports available.

Tabular report
Isotherm table
Cumulative area graph
Incremental area graph
Differential area graph
Cumulative volume graph
Incremental volume graph
Differential volume graph
Differential volume graph
Cog goodness of fit graph
Goodness of fit graph

Graph details can be edited by selecting the **Edit** push button.

5-74 Nov 2011

Edit

Use this push button to edit details of a selected graph; a dialog similar to the following is displayed.

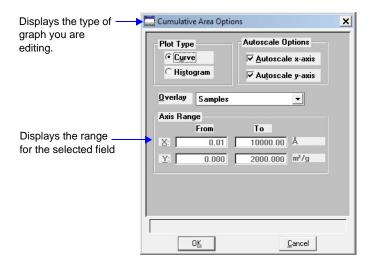

This push button is disabled for tables and Goodness of Fit graphs.

**Plot Type** 

Enables you to choose the manner in which you wish to display plotted data.

**Autoscale Options** 

Select these options to have the axes scaled automatically.

If you deselect one or both of these options, you must enter a range in the related Axis Range fields.

Overlay

This drop-down list contains the type of overlays available for the current graph.

Choose Samples to overlay the same type of graph as the current one from other data reductions. Then click **Overlays** on the Report Options dialog to choose your files.

**Axis Range** 

The fields in this group box become enabled when you deselect Autoscale, allowing you to specify beginning and ending values for the X- and/or Y-axis. Data collected outside these ranges are not included in the plot.

Valid ranges for a selected field are displayed in the information bar across the lower portion of the dialog.

The X-axis displays the energy and the Y-axis displays the area.

## **DFT Surface Energy**

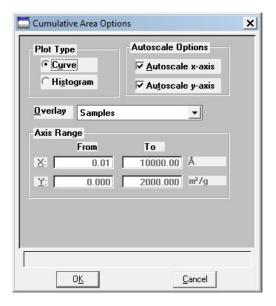

The fields on the DFT Surface Energy dialog are identical to those on the DFT Pore Size dialog with the following exceptions:

**Geometry drop-down list** Is not applicable to the Surface Energy report and, therefore,

does not display on its dialog.

**Reports to Generate** Displays the types of reports available.

Tabular report Isotherm table

Cumulative area graph Incremental area graph Differential area graph Log goodness of fit graph Goodness of fit graph

Graph details can be edited by selecting the **Edit** push button.

Refer to "DFT Pore Size" on page 5-73 for information on the fields contained on this dialog.

5-76 Nov 2011

## **Dubinin Report Options**

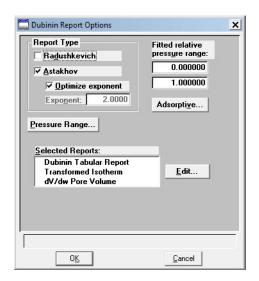

## **Report Type Group Box**

Allows you to specify the type of report you want. At least one type of report must be selected.

Select **Radushkevich** to generate the Radushkevich report.

Select **Astakhov** to generate the Astakhov report. With this choice, you may select **Optimize Astakhov exponent**. If you do not select this option, the **Exponent value** field is enabled so that you can enter a value.

# Fitted relative pressure range

Allows you to specify minimum and maximum limits on relative pressures included in the line fit. Data collected outside these limits are not included.

## Adsorptive

Displays the Dubinin Adsorptive Options dialog allowing you to specify up to 8 adsorptive/affinity coefficient (beta) combinations.

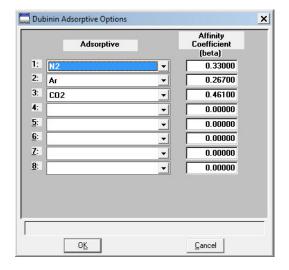

## **Pressure Range**

Displays the Report Relative Pressure Range dialog so that you may specify minimum and maximum relative pressures to use with this report.

- If Use calculation assignments is not selected on the Collected/Entered dialog, all of the nonoutlier points of the collected data within the specified range are used for calculating the data for this report.
- If Use calculation assignments is selected, collected data points which are assigned to this report type are used.

## **Selected Reports**

Lists the available Dubinin reports. Choose a report by double-clicking on the report name or highlight the report name and press the **Spacebar**. A report is selected when it is preceded with a check mark.

The following reports are available:

Tabular Report
Transformed Isotherm
dV/dw Pore Volume (Astakhov only)

5-78 Nov 2011

## **Tabular Report**

The Tabular report enables you to customize your report with one to six columns of data for Astakhov reports and one to five columns of data for Radushkevich reports. The Dubinin Tabular Report Column Options dialog box is displayed.

The default column title appears next to the column number. Each column includes a drop-down list of the data types to include in the report.

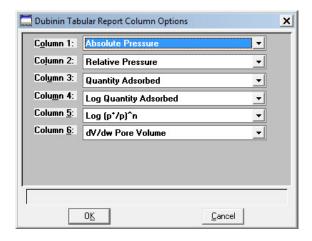

#### **Transformed Isotherm**

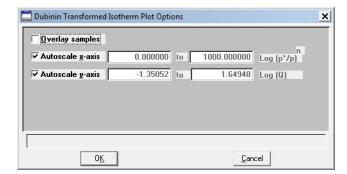

The Transformed Isotherm report allows you to restrict the line fit to a portion of the isotherm. The Dubinin Transformed Isotherm Plot Options dialog box is displayed.

## **Overlay Samples**

Select this option to overlay the current plot with data from other samples. Then click **Overlays** on the Report Options dialog to choose the sample files.

## Autoscale x-axis Autoscale y-axis

Select these options to have the X- and/or Y-axes automatically scaled. Both X- and Y-axes begin at zero, and the system uses the highest values collected during analysis as the ending points for axes ranges.

If you choose not to autoscale data for either (or both) axis, the adjacent fields are enabled so that you may enter a beginning and ending value. Data collected outside these ranges are not included in the plot.

The X-Axis Range fields show the quantity of gas adsorbed at standard temperature and pressure. The Y-Axis Range fields show the log of relative pressure.

Data ranges are displayed in the information bar across the bottom of the dialog when the cursor is in a numerical data entry field.

#### **Pore Volume**

When you select the dV/dw Pore Volume plot from the Dubinin Report Options dialog box, the Dubinin dV/dw Pore Volume Options dialog is displayed.

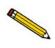

The Pore Volume report is unavailable if you choose Radushkevich as the type of report.

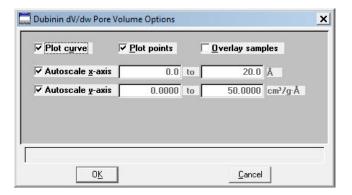

**Plot options** 

You can plot data with a curve, points, or both.

**Overlay Samples** 

Select this option to overlay data from other samples. Then click **Overlays** on the Report Options dialog to choose the files.

5-80 Nov 2011

## Autoscale x-axis Autoscale y-axis

Select these options to have the X- and/or Y-axes automatically scaled. Both X- and Y-axes begin at zero, and the system uses the highest values collected during analysis as the ending points for axes ranges.

If you choose not to autoscale data for either (or both) axis, the adjacent fields are enabled so that you may enter a beginning and ending value. Data collected outside these ranges are not included in the plot.

The X-axis Range fields show pore width, radius, or diameter in angstroms or nanometers.

The Y-axis Range fields show the quantity of gas adsorbed.

Data ranges are displayed in the information bar across the bottom of the dialog when the cursor is in a numerical data entry field.

## **MP-Method Report Options**

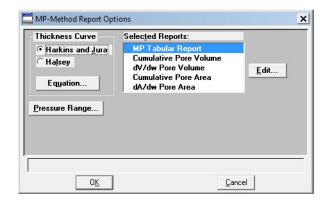

# Thickness Curve group box

Select the type of thickness curve from this group box. You must choose either the Halsey equation or the Harkins and Jura equation. Use **Equation** to edit the values in the equation.

#### **Equation**

Displays the equation for the type of thickness curve selected

#### Harkins and Jura

Displays the Harkins and Jura Thickness Equation dialog.

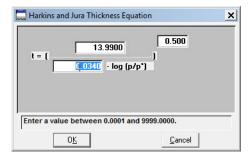

You can edit the values for the numerator, first element of the denominator, and exponent. The range for a selected field is shown in the information bar at the bottom of the dialog.

5-82 Nov 2011

#### Halsey

Displays the Halsey Thickness Equation dialog.

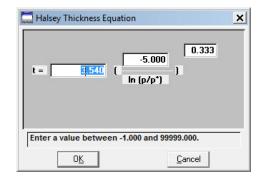

You can edit the values for the multiplier, numerator, and exponent. The range for a selected field is shown in the information bar at the bottom of the dialog.

#### **Pressure Range**

Displays the Report Relative Pressure Range dialog so that you may specify minimum and maximum relative pressures to use with this report.

- If Use calculation assignments is not selected on the Collected/Entered dialog, all of the nonoutlier points of the collected data within the specified range are used for calculating the data for this report.
- If Use calculation assignments is selected, collected data points which are assigned to this report type are used.

#### **Selected Reports**

Lists the available MP-Method reports. Choose a report by double-clicking on the report name or highlight the report name and pressing the **Spacebar**. A report is selected when it is preceded with a check mark.

The following reports are available:

MP Tabular Report Cumulative Pore Volume dV/dw Pore Volume Cumulative Pore Area dA/dw Pore Area

## **MP Tabular Report**

The Tabular report enables you to customize your report with one to six columns of data. (The data types in the first and second columns cannot be changed.) The MP-Method Tabular Report Column Options dialog box is displayed.

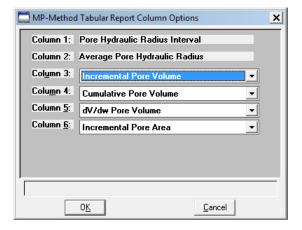

The default column title appears next to the column number for columns three through six. Each of these columns includes a drop-down list of the data types to include in the report.

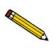

The MP-Method reports hydraulic radius only. If you select Pore size in diameter from the Units menu, the MP-Method still reports pore size in radius.

## Pore Volume/Pore Area Plot

MP-Method plot options enable you to specify the plotting method used for your report and to customize the plot. A dialog box similar to the following is displayed. The fields on all dialogs are the same.

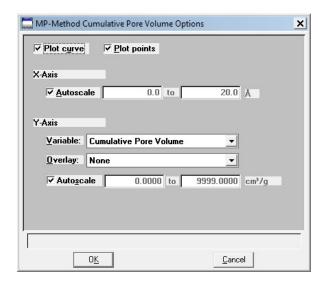

5-84 Nov 2011

**Plot options** 

You can plot data with a curve, points, or both.

X-axis options

Choose **Autoscale** to have the X-axis scaled automatically. The X-axis begins at zero and the system uses the highest value collected during analysis as the ending point.

If you deselect Autoscale, the adjacent fields are enabled so that you may enter a beginning and ending value. Data collected outside these ranges are not included in the plot.

X-axis range fields show pore radius or diameter in angstroms or nanometers.

Data ranges are displayed in the information bar across the bottom of the dialog when the cursor is in a numerical data entry field.

Y-axis options

Allows you to choose Y-axis options.

Variable

Click on the down-arrow to choose a variable for the Y-axis.

**Overlay** 

You can use the choices in this drop-down list to overlay plots. You can choose a different type of plot for the current sample to overlay with the listed **Variable**, or you can choose **Samples** to overlay the **Variable** plot with the same type of plot from other samples.

Autoscale

Choose this option to have the y-axis scaled automatically. Y-axes begin at zero. The system uses the highest value collected during analysis as the ending point.

If you deselect **Autoscale**, the adjacent fields are enabled so that you may enter a beginning and ending value. Data collected outside these ranges are not included in the plot.

Y-axis range fields show the quantity of gas adsorbed.

Data ranges are displayed in the information bar across the bottom of the dialog when the cursor is in a numerical data entry field.

## **Options Report**

The Options report is a subset of the contents report; it provides pertinent information for the following:

- Degas conditions
- Adsorptive properties
- Analysis conditions
- Sample tube criteria
- Free space
- Po and temperature
- Equilibration
- Isotherm collection

## **Sample Log Report**

The Sample Log report displays the date, time, and a brief description of the following:

- Analysis operations
- Calibration operations
- Warnings and/or errors which occurred during analysis
- Information entered using **Add Log Entry** on the sample file editor

The Sample Log report is a new feature with the ASAP 2420 program. Therefore, if you request a Sample Log report on a file that was used with the ASAP 2405 program, no information will be available.

5-86 Nov 2011

## **Validation Report**

Use this report to have your data examined by the software to determine if the results are within typical ranges.

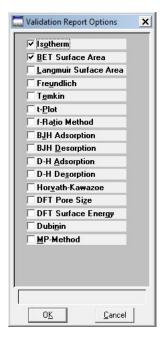

If the data for any report(s) you selected for validation are determined to be out of range, a warning is displayed and suggestions are given for corrective action. This information is also detailed in the report and plotted on the graph as a unique plot symbol.

#### **Collected or Entered Data**

If you choose **Automatically collected** as the type of data in the Sample Information dialog, a **Collected Data** tab is added when analysis is complete. The Collected Data dialog will contain the data points collected during analysis and the specified calculation assignments.

This example shows the Collected Data dialog from a completed sample information file.

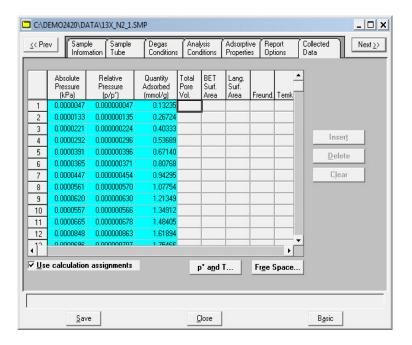

If you choose **Manually entered** as the type of data in the Sample Information dialog, an **Entered** tab is added allowing you to enter the data.

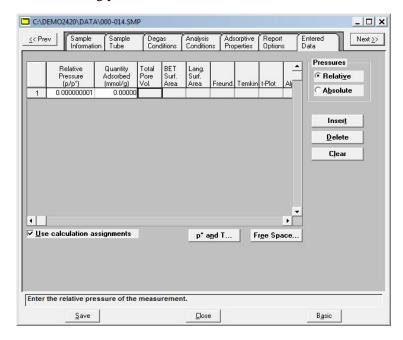

5-88 Nov 2011

#### Pressure table

For collected data, columns for the following are displayed:

- absolute pressure
- relative pressure
- quantity adsorbed
- outliers (if **Use calculation assignments** is not selected)
- calculation assignments for each requested report option (if Use calculation assignments is selected)

For **entered data**, columns for the following are displayed:

- absolute or relative pressure (depending on the selection in the Pressures group box)
- quantity adsorbed

**Pressures** 

This button appears on the dialog for Entered data only. Select either *Relative* or *Absolute* pressure.

Insert

Enabled for entered data; inserts a row into the pressure table.

**Delete** 

Enabled for entered data; deletes the selected row.

Clear

Enabled for entered data; clears the entire table of all entries except one (one is required).

Use calculation assignments

If selected, allows you to assign the points to be collected for each report type.

If deselected, each report (with the exception of Langmuir and BET) uses a range of pressures as selected in Report Options. The Langmuir and BET reports interpolate to entered relative pressures on Report Options.

The outlier points can be selected so that they will not be reported.

Po and T

Displays the Po and T dialog, allowing you to edit the saturation pressure and temperature. Only the applicable options are enabled.

#### **Free Space**

Displays the Free Space dialog, allowing you to edit the cold and warm free spaces. This dialog also includes the plotted isotherm. The isotherm is redrawn each time you edit the values in either field.

Also available for the isotherm is a shortcut menu containing options allowing you to edit the curve and axes. You also can zoom in for finer detail. The options available are explained in "Graphs" on page 7-23.

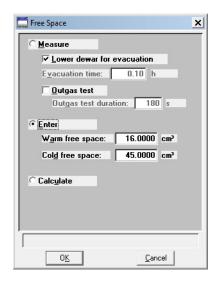

## Save

Save enables you to save any changes you have made to the file in the active window.

#### Save As

#### Save As enables you to:

- save a sample or parameter file in the active window under a different name. This option is useful for making a duplicate copy of a file that you can modify as desired without changing the original one. The original file remains open when you use this function, so be sure to open the new file before making any changes.
- save a subset (parameter) of the sample file in the active window as a standalone parameter file. For example, select Analysis Conditions from the Save As menu to create a standalone parameter file of the analysis conditions portion of the active sample file.
- save as an ASCII file the relative pressures and corresponding thicknesses. These data are
  derived by dividing the condensed volume of adsorptive by the selected surface area. The
  density conversion factor in the adsorptive properties file is used to convert quantity
  adsorbed to volume of condensed adsorptive.
- save as an ASCII file the relative pressures and resulting quantities adsorbed. These data
  are derived by taking the isotherm and dividing it by the quantity adsorbed at 0.4 relative
  pressure.

#### Sample and Parameter Files

A dialog similar to the one shown below is displayed when you select Sample Information, Sample Tube, Degas Conditions, Analysis Conditions, Adsorptive Properties, or Report

#### Options.

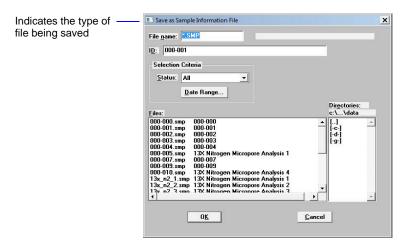

Enter a file name (up to eight characters) in the **File name** field; the appropriate extension is appended automatically when you click **OK.** The new file is saved as specified, but does not remain in the active window. Be sure to open the new file before making any changes to the file.

#### t-Curve and Alpha-S Files

The same type of dialog box shown above is also displayed when you select t-Curve or Alpha-S. However, before you receive this dialog for t-Curve, the Save As t-Curve dialog is displayed. This dialog allows you to choose the surface area for the sample.

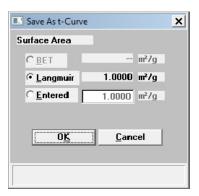

## Save All

**Save All** enables you to save all open files under their current names. This option provides a faster way to save *all* open files at one time and avoids having to perform a **Save** operation on each individual file.

5-92 Nov 2011

## Close

**Close** enables you to close the file in the active window. If the file contains changes that have not been saved, the following message is displayed:

(file name) has been changed. Save changes before closing?

Yes No Cancel

Click **Yes**; a dialog prompting for a reason for the change is displayed before the file closes.

Click **No** to close the file without saving the changes.

Click **Cancel** to return to the active file.

#### Close All

**Close All** enables you to close *all* open files under their current names. The following message displays for every file containing changes that have not been saved:

(file name) has been changed. Save changes before closing?

Yes No Cancel

Click **Yes**; a dialog prompting for a reason for the change is displayed before the file closes.

Click **No** to close the file without saving the changes.

Click **Cancel** to return to the active file.

## **Print**

**Print** enables you to print the contents of one or more files to the screen, a printer, or a file. For example, if you choose Analysis Conditions, you will receive the parameters used for all analysis conditions associated with the file(s). The print dialog is common to all file types.

Select the desired file type from the drop-down menu; a dialog similar to the following is

#### displayed:

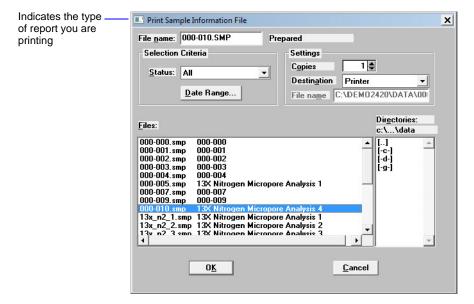

File name

The name of the file you choose to print is copied to this field. If you choose multiple files, the name of the last one selected is displayed.

**Settings** 

Refer to "Report Settings" on page 2-21.

5-94 Nov 2011

## List

**List** enables you to generate a listing of the following information on a selected sample or parameter file.

- File name
- Date the file was created or last edited
- Time the file was created or last edited
- File identification
- File status

Regardless of the type of file you choose, the dialogs are similar; the options presented in the header vary slightly. The types of dialogs displayed are identical to the ones displayed for the **Print** function; you simply obtain different types of information. This example shows a dialog for sample files.

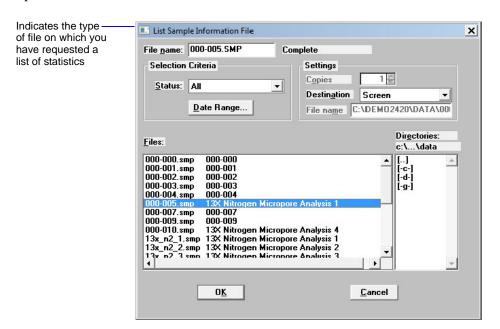

Refer to "Print" on page 5-93 for an explanation of the fields on this dialog box.

You may request a list of multiple files by holding down **Ctrl** while selecting files. If no files are selected, a list is generated for *all* files.

# **Export**

**Export** copies the isotherm data in the sample information file and reformats it in a text format acceptable to other programs, such as spreadsheets. The output file consists of 5 columns containing the absolute pressure, relative pressure, specific quantity adsorbed, elapsed time, and the volume dosed.

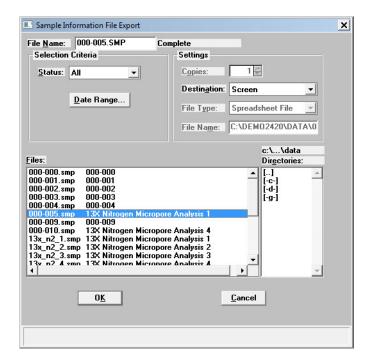

File name

The name of the file you choose to export is copied to this field. If you choose multiple files, the name of the last one selected is displayed.

**Settings** 

This group box enables you to choose print options.

**Destination** 

Select **Destination** to export files to a printer, the screen, or to a file. The Copies field is enabled if you choose printer, allowing you to print up to four copies.

The **File name** field is enabled if you select **File** for export destination. For the name, you can:

Accept the default value where all selected files you
choose to export will have the same name as those in the
sample information file with an .ISO extension.

5-96 Nov 2011

For example, if you select the following files to export, names will be assigned as indicated:

| Selected Files     | Export Names       |
|--------------------|--------------------|
| C:\DATA1\SAMP1.SMP | C:\DATA1\SAMP1.ISO |
| C:\DATA1\SAMP2.SMP | C:\DATA1\SAMP2.ISO |
| C:\DATA1\SAMP3.SMP | C:\DATA1\SAMP3.ISO |

 Enter a name for the file (full path name). The extension does not have to be .ISO. If exporting more than one file, a wildcard character should be entered.

For example, if you use a .TXT extension, enter C:\DATA2\\*.TXT in the File name field.

| Selected Files     | <b>Export Names</b> |
|--------------------|---------------------|
| C:\DATA1\SAMP1.SMP | C:\DATA2\SAMP1.TXT  |
| C:\DATA1\SAMP2.SMP | C:\DATA2\SAMP2.TXT  |
| C:\DATA1\SAMP3.SMP | C:\DATA2\SAMP3.TXT  |

## Convert

**Convert** allows you to convert sample information files created with an ASAP 2400 or ASAP 2405 system to files compatible with the ASAP 2420 system.

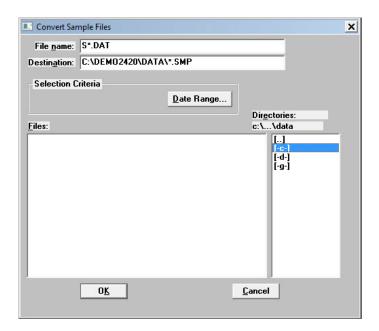

#### **Destination File name**

This field enables you to specify different names for the converted files. You may choose one of the following options:

- Accept the default for the converted file name. If you accept this option, the converted file(s) will retain their original name; only the extension will change. For example, if you choose si0140.dat from the **Files** list box, it is converted to si0140.smp.
- Type the name for the converted file. For example, if you wish to convert the following file on the C drive:

From: C:\DATA1\SI0010.DAT
To: C:\DATA2\SAMP90.SMP
Then type: C:\DATA2\SAMP90.SMP

5-98 Nov 2011

## **Destination File name**

(continued)

If you wish to convert the following file on the D drive:

From: D:\SI0010.DAT

To: C:\DATA2\SAMP90.SMP
Then enter C:\DATA2\SAMP90.SMP

If you wish to convert more than one file, enter wildcard characters. For example, the following chart shows the selected files and converted file names resulting when you enter the following:

C:\NEWDIR\\*.SMP.

| Selected Files     | Export Names        |
|--------------------|---------------------|
| C:\DATA1\S1001.DAT | C:\NEWDIR\S1001.SMP |
| C:\DATA1\S1002.DAT | C:\NEWDIR\S1002.SMP |
| C:\DATA1\S1003.DAT | C:\NEWDIR\S1003.SMP |

**Selection Criteria** 

Refer to "Selecting a Range of Dates" on page 2-20.

The following message is displayed when the first file containing a fixed pore size table is encountered:

Fixed pore size tables will not be converted. If a sample file to be converted uses a fixed pore size table, the fixed pore size table can be entered after conversion is complete.

This message informs you that fixed pore size tables are not converted to the new format. You must enter a fixed pore size table after conversion if you desire to use one with the sample information file. Click **OK** to clear the message.

# **Exit**

Exit enables you to exit (close) the ASAP 2420 program.

• If an analysis is in progress, the following message is displayed:

CAUTION: Sample analysis is in progress. If you exit the program, analysis will continue to completion, but the data are not saved to disk until the program is restarted. Do you want to exit the program?

Yes

No

Click **Yes** to close the ASAP 2420 program. The analysis continues and data are collected. Click **No** to allow the program to remain active.

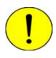

Although data are stored in the analyzer after you exit the program during analysis, they are not saved in the file until the program is restarted. At that time the data are saved automatically. If a power failure occurs in the interim and you do not have an Uninterruptible Power Supply (UPS) attached, loss of data will result.

• If a report is in progress, you are cautioned that reports are being generated, and given the opportunity to either cancel the print job or allow the reports to print before exiting.

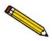

Observe the Status area of the instrument schematic; it indicates when an analysis is complete.

5-100 Nov 2011

# 6 UNIT MENU

| Description                              | 6-3  |
|------------------------------------------|------|
| Start Analysis                           | 6-5  |
| Start Krypton Analysis                   | 6-9  |
| Start High Throughput Analysis           | 6-12 |
| Start Micropore Analysis                 | 6-16 |
| Start Single Degas                       | 6-20 |
| Start Multiple Degas                     | 6-21 |
| Evacuate Analysis Port                   | 6-22 |
| Evacuate Degas Port                      | 6-23 |
| Enable Manual Control                    | 6-24 |
| Show Analysis Schematic                  | 6-29 |
| Show Degas Schematic                     | 6-30 |
| Show Analysis Status                     | 6-31 |
| Show Degas Status                        | 6-32 |
| Show Instrument Log                      | 6-34 |
| Unit Configuration                       | 6-36 |
| Diagnostics                              | 6-38 |
| Calibration Procedures and Service Tests | 6-42 |

6-2 Nov 2011

# **UNIT MENU**

The Unit menu contains the operations that can be performed with the ASAP 2420 analyzer. The main menu contains a Unit menu for each attached analyzer. For example, if you have two attached analyzers, the main menu contains two Unit menus. The appropriate unit number and serial number display in the title bar of the operational windows. The status windows also display in different colors. This feature is useful when you have more than one analyzer attached to the same computer.

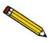

The Unit menu does not display on the menu bar if the analysis program is being used for offline data manipulation on a computer other than the one controlling the analyzer.

# **Description**

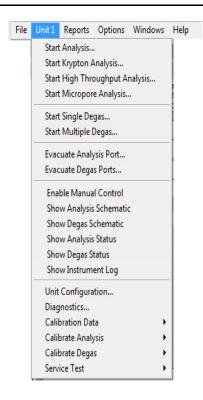

Following are brief descriptions of the Unit menu options. Detailed descriptions are found in subsequent sections.

**Start Analysis** Starts an analysis on a sample in the selected port.

**Start Krypton Analysis** Starts a krypton analysis on the samples in the selected ports

(up to five).

**Start High Throughput** Starts an analysis on the samples in the selected ports (up to Analysis

six).

**Start Micropore Analysis** Starts a micropore analysis on the samples in the selected

ports (up to six)

**Start Single Degas** Allows you to start the degassing operation on one sample.

**Start Multiple Degas** Allows you to start the degassing operation on up to 12

samples.

**Evacuate Analysis Port** Allows you to manually evacuate an analysis port.

**Evacuate Degas Ports** Allows you to manually evacuate degas ports.

**Enable Manual Control** Allows you to control the system manually.

**Show Analysis Schematic** Displays a schematic of the ASAP 2420 analysis system.

**Show Degas Schematic** Displays a schematic of the ASAP 2420 degas system.

**Show Analysis Status** Displays a window showing the status of current analyses.

**Show Degas Status** Displays a window showing the status of current degas

operations.

Displays a log of recent analyses, calibrations, and error **Show Instrument Log** 

messages.

**Unit Configuration** Displays the configuration of the analyzer.

**Diagnostics** Enables you to perform predefined user diagnostics.

**Calibration Data** Enables calibration data to be entered. This option is enabled

only with the direction of a Micromeritics service

representative.

Calibrate Analysis Enables calibration procedures to be performed on certain

analysis system components. This option is enabled only

with the direction of a Micromeritics service

representative.

Calibrate Degas Enables calibration procedures to be performed on certain

degas system components. This option is enabled only with

the direction of a Micromeritics service

representative.

6-4 Nov 2011

#### **Service Test**

Enables certain troubleshooting procedures to be performed. This option is enabled only with the direction of a Micromeritics service representative.

# **Start Analysis**

This option allows you to start an analysis using nitrogen or a similar gas. Use the following guidelines for performing standard analyses:

- Standard analyses cannot be performed if a high throughput or krypton analysis is in progress.
- One analysis can be started at a time.
- A sample can be added to any idle port and an analysis started without disturbing the analyses being performed on other ports.
- Samples can be removed from any of the six ports without disturbing the analyses being performed on other ports.
- The sample dosing method should be **Normal**.
- All analyses must use the same gas.
- If saturation pressure is being measured, all analyses must use the same Psat gas.
- A manual evacuation can be performed on any idle port while analyses are in progress.

When you select this option from the Unit menu, the Sample Analysis dialog is displayed with the Select a File for Analysis dialog positioned on top. This allows you to select a sample file for your analysis or to create a new one. (Refer to "Selecting or Creating a File for Analysis" on page 3-45).

After you have designated a sample file, the Sample Analysis dialog is displayed. The fields now contain the values for the selected file or, if you are creating a new file, the specified defaults.

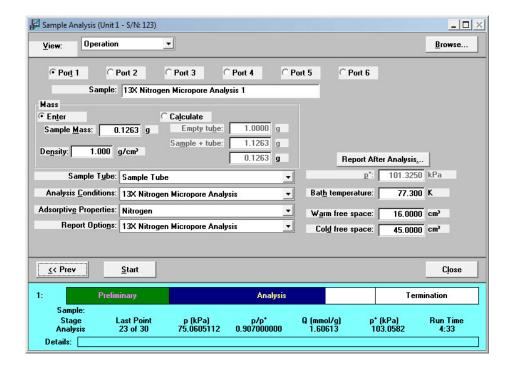

View

Allows you to view one of the following in the current window:

- the current operation
- the analysis system schematic (refer to "Show Analysis Schematic" on page 6-29)
- the instrument log (refer to "Show Instrument Log" on page 6-34)
- a graph of the analysis in progress

**Browse** 

Displays the Select a File for Analysis dialog allowing you to select or change the sample file for the current analysis.

**Port** 

Allows you to select the port to be used for the analysis. Only one port may be selected at a time.

Sample

Displays the sample's file name.

6-6 Nov 2011

Mass Displays the mass entered in the sample information file.

You may edit it if required.

**Density** Displays the density entered in the sample information file.

You may edit it if required.

Sample Tube Analysis Conditions Adsorptive Properties Report Options These fields display the names of the parameter files in the

current sample file.

If this is a new sample file, the fields contain the files you

specified as defaults.

The drop-down lists contain a list of predefined parameter files that were saved to the Parameter Files Directory (refer to "Parameter Files Directory" on page 8-15), as well as those included with the analysis program. You may choose a

different file from this list if desired.

**Po** Enabled if you have chosen to enter the Po measurement.

Enter (or confirm) the saturation pressure of the adsorptive,

or edit the current one if desired.

**Bath temperature** Enabled if you have chosen to enter the bath temperature

(Po and T option on the Analysis Conditions dialog). Enter

(or confirm) the temperature for the analysis bath.

Warm Free Space Enabled if you have chosen to enter the free space value

(Free Space option on the Analysis Conditions dialog).

Enter (or confirm) the warm free space value.

**Cold Free Space** Enabled if you have chosen to enter the free space value

(Free Space option on the Analysis Conditions dialog).

Enter (or confirm) the cold free space value.

**Report After Analysis** Displays the Report Settings dialog so that you may specify

report output options. (Refer to "Report Settings" on

page 2-21).

**Start** Begins the analysis.

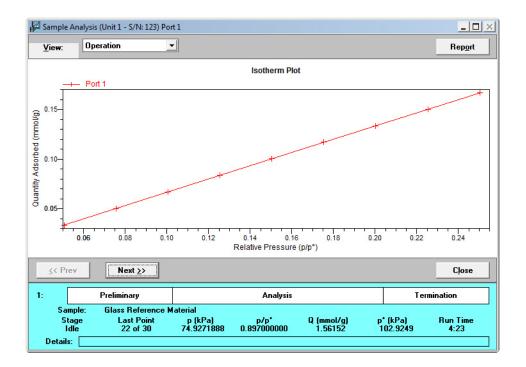

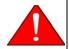

Use the Skip function with caution; the ASAP 2420 performs multiple steps for a given task. Skipping certain steps may cause corruption of data, instrument damage, or personal injury.

Report

Displays a report of the data collected during analysis.

Next

When the analysis is complete, the **Start** button changes to **Next**. The **Next** button returns you to the first analysis dialog, enabling you to start another analysis.

Close

Enabled at the completion of analysis. Closes the dialog.

6-8 Nov 2011

# **Start Krypton Analysis**

When you select this option from the Unit menu, the Krypton Analysis dialog is displayed.

Use the following guidelines for performing krypton analyses:

- All ports must be idle in order to start an analysis.
- All analyses must use krypton gas.
- From one to five analyses can be started at the same time using ports 1 through 5. Port 6 is reserved for dosing.
- A blank tube must be installed in port 6.
- The sample file used for an analysis must specify the Dosing Method: **From Port 6** in the Adsorptive Properties.
- Samples cannot be removed from or added to ports until the full set of analyses has completed.

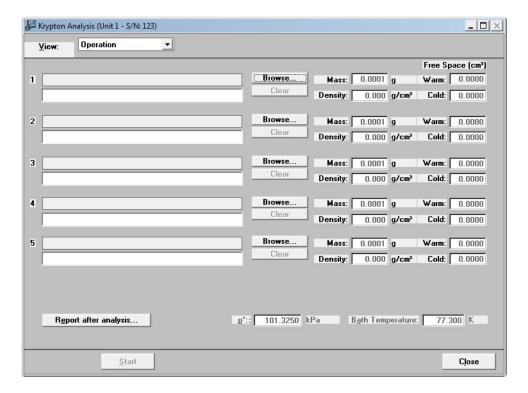

| View    | Allows you to view one of the following in the current window:                                                                                                    |
|---------|----------------------------------------------------------------------------------------------------|
|         | <ul> <li>the instrument schematic (refer to "Show Analysis Schematic" on page 6-29)</li> </ul>                                                                                             |
|         | <ul> <li>the instrument log (refer to "Show Instrument Log" on<br/>page 6-34)</li> </ul>                                                                                                   |
|         | <ul> <li>the status of the analyses on all active ports (refer to<br/>"Show Analysis Status" on page 6-31)</li> </ul>                                                                      |
|         | • a graph of the analysis in progress                                                                                                    |
| Browse  | Displays the Select a File for Analysis dialog allowing you to select or create a sample file for the associated port (refer to "Selecting or Creating a File for Analysis" on page 3-45). |
|         | When you select a file, its path name and description are displayed.                                                                                                    |
| Clear   | Removes the information entered for the associated port enabling you to select a different sample file.                                                                                    |
| Mass    | Displays the mass entered in the sample information file. You may edit it if required.                                                                                                    |
| Density | Displays the density entered in the sample information file. You may edit it if required.                                                                                                  |
| Warm    | Enabled if you have chosen to enter the free space value (Free Space option on the Analysis Conditions dialog).                                                                            |

Cold Enabled if you have chosen to enter the free space value (Free Space option on the Analysis Conditions dialog).

Enter (or confirm) the warm free space value.

Enter (or confirm) the cold free space value.

6-10 Nov 2011

#### **Report After Analysis**

Displays the Report Settings dialog so that you may specify report output options. (Refer to "Report Settings" on page 2-21).

Po

Enabled if you have chosen to enter the Po measurement. Enter (or confirm) the saturation pressure of the adsorptive, or edit the current one if desired.

**Bath temperature** 

Enabled if you have chosen to enter the bath temperature (Po and T option on the Analysis Conditions dialog). Enter (or confirm) the temperature for the analysis bath.

**Start** 

Begins the analyses on the specified ports.

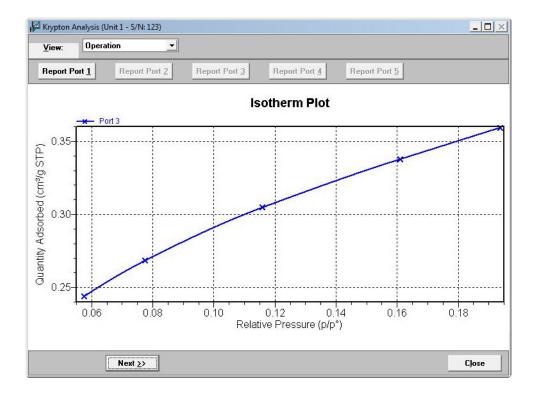

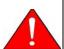

Use the Skip function with caution; the ASAP 2420 performs multiple steps for a given task. Skipping certain steps may cause corruption of data, instrument damage, or personal injury.

Report Port (1 - 5)

Displays a report for the sample on the selected port.

**Next** When the analysis is complete, the **Start** button changes to

**Next**. The **Next** button returns you to the first analysis

dialog, enabling you to start another analysis.

**Close** Enabled at the completion of analysis. Closes the dialog.

# **Start High Throughput Analysis**

When you select this option, the High Throughput Analysis dialog is displayed. This dialog enables you to start up to six analyses at the same time. Use the following guidelines for performing high throughput analyses:

- All ports must be idle in order to start an analysis.
- All analyses must use the same analysis gas.
- All analyses that measure Psat must use the same Psat gas (which may be different from the analysis gas).
- The sample dosing method should be **Normal**.
- From one to six analyses can be started at the same time.
- Samples cannot be removed from or added to ports until the full set of analyses has completed.

6-12 Nov 2011

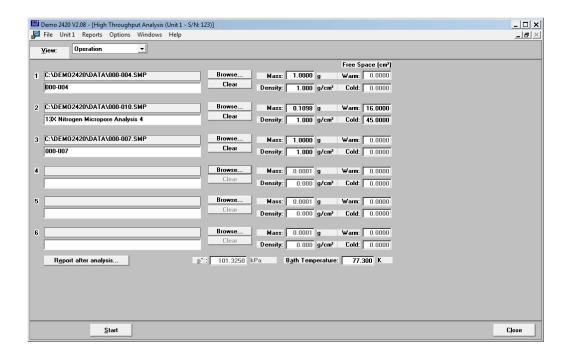

#### View

Allows you to view one of the following in the current window:

- the instrument schematic (refer to "Show Analysis Schematic" on page 6-29)
- the instrument log (refer to "Show Instrument Log" on page 6-34)
- the status of the analyses on all active ports (refer to "Show Analysis Status" on page 6-31)
- a graph of the analysis in progress

For ports 1 through 6, you may use the following commands:

#### **Browse**

Displays the Select a File for Analysis dialog allowing you to select or create a sample file for the associated port (refer to "Selecting or Creating a File for Analysis" on page 3-45).

When you select a file, its path name and description are displayed.

**Clear** Removes the information entered for the associated port

enabling you to select a different sample file.

**Mass** Displays the mass entered in the sample information file.

You may edit it if required.

**Density** Displays the density entered in the sample information file.

You may edit it if required.

Warm Enabled if you have chosen to enter the free space value

(Free Space option on the Analysis Conditions dialog).

Enter (or confirm) the warm free space value.

**Cold** Enabled if you have chosen to enter the free space value

(Free Space option on the Analysis Conditions dialog).

Enter (or confirm) the cold free space value.

**Report After Analysis** Displays the Report Settings dialog so that you may specify

report output options. (Refer to "Report Settings" on

page 2-21).

**Po** Enabled if you have chosen to enter the Po measurement.

Enter (or confirm) the saturation pressure of the adsorptive,

or edit the current one if desired.

**Bath temperature** Enabled if you have chosen to enter the bath temperature

(Po and T option on the Analysis Conditions dialog). Enter

(or confirm) the temperature for the analysis bath.

**Start** Begins the analyses on the specified ports.

6-14 Nov 2011

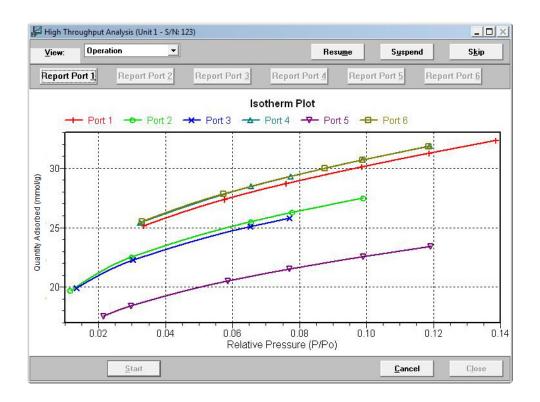

**Resume** Resumes suspended analyses.

**Suspend** Suspends the analyses of all samples.

**Skip** Skips the current step on all analyses.

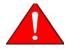

Use the Skip function with caution; the ASAP 2420 performs multiple steps for a given task. Skipping certain steps may cause corruption of data, instrument damage, or personal injury.

**Report Port (1 - 6)** Displays a report for the sample on the selected port.

**Cancel** Cancels the analyses.

**Next** When the analysis is complete, the **Start** button changes to

**Next**. The **Next** button returns you to the first analysis

dialog, enabling you to start another analysis.

Close Enabled at the completion of analysis. Closes the dialog.

# **Start Micropore Analysis**

When you select this option, the Micropore Analysis dialog is displayed. This dialog enables you to start up to six analyses at the same time. Use the following guidelines for performing micropore analyses:

- All ports must be idle in order to start an analysis.
- All analyses must use the same analysis gas.
- All analyses that measure Psat must use the same Psat gas (which may be different from the analysis gas).
- The sample dosing method should be **Normal**.
- From one to six analyses can be started at the same time.

Samples cannot be removed from or added to ports until the full set of analyses has completed.

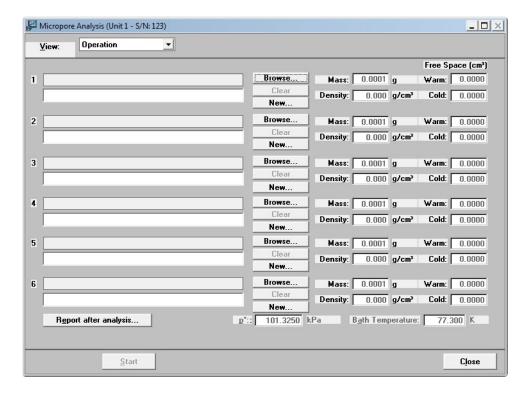

6-16 Nov 2011

Allows you to view one of the following in the current window:

- the instrument schematic (refer to "Show Analysis Schematic" on page 6-29)
- the instrument log (refer to "Show Instrument Log" on page 6-34)
- the status of the analyses on all active ports (refer to "Show Analysis Status" on page 6-31)
- a graph of the analysis in progress

**Browse** 

Displays the Select a File for Analysis dialog allowing you to select or create a sample file for the associated port (refer to "Selecting or Creating a File for Analysis" on page 3-45).

When you select a file, its path name and description are displayed.

Clear

Removes the information entered for the associated port enabling you to select a different sample file.

Mass

Displays the mass entered in the sample information file. You may edit it if required.

**Density** 

Displays the density entered in the sample information file. You may edit it if required.

Warm

Enabled if you have chosen to enter the free space value (Free Space option on the Analysis Conditions dialog). Enter (or confirm) the warm free space value.

Cold

Enabled if you have chosen to enter the free space value (Free Space option on the Analysis Conditions dialog). Enter (or confirm) the cold free space value.

Report After Analysis

Displays the Report Settings dialog so that you may specify report output options. (Refer to "Report Settings" on page 2-21).

Po

Enabled if you have chosen to enter the Po measurement. Enter (or confirm) the saturation pressure of the adsorptive, or edit the current one if desired.

**Bath temperature** 

Enabled if you have chosen to enter the bath temperature (Po and T option on the Analysis Conditions dialog). Enter (or confirm) the temperature for the analysis bath.

Start

Begins the analyses on the specified ports.

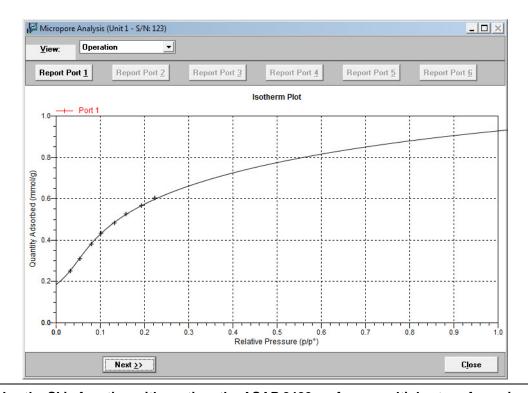

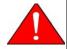

Use the Skip function with caution; the ASAP 2420 performs multiple steps for a given task. Skipping certain steps may cause corruption of data, instrument damage, or personal injury.

6-18 Nov 2011

**Report Port (1 - 6)** Displays a report for the sample on the selected port.

**Next** When the analysis is complete, the **Start** button changes to

**Next**. The **Next** button returns you to the first analysis

dialog, enabling you to start another analysis.

**Close** Enabled at the completion of analysis. Closes the dialog.

# **Start Single Degas**

This option allows you to start a degas operation on one port at a time. This approach is useful for degassing samples without using predefined sample information files. You can, for example, create a default degas conditions file and use it to perform multiple degas operations, creating new sample files as you proceed. Use these guidelines:

- One degas operation can be started at a time.
- A sample can be added to any idle port and a degas operation started. When you add a sample, the degas operation in progress will be suspended until the sample reaches the target temperature, then degassing on all ports will resume.
- Samples can be removed from any of the 12 ports without disturbing the degas operations being performed on other ports.
- A manual evacuation can be performed on any idle degas port.

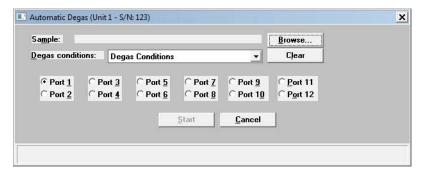

**Browse** 

Enables you to select or create a sample file. The Select a File for Analysis dialog is displayed (refer to "Selecting or Creating a File for Analysis" on page 3-45).

**Degas Conditions** 

Displays the Degas Conditions file designated as the default. After you choose a sample file, this field displays the file associated with the sample file.

You can choose a different Degas Conditions file from the drop-down list if desired. If you choose a different file, the values in the current file will be overwritten with the values of the new one.

Port (1 through 12)

Enables you to choose the port on which to degas the

sample.

Clear

Clears the sample file from the port assignment. Click

**Browse** to choose a different file.

Start

Starts the degassing operation.

Cancel

Closes the dialog, canceling the degassing operation.

6-20 Nov 2011

# **Start Multiple Degas**

This option enables you to degas up to 12 samples at the same time. Use these guidelines for performing multiple degas operations:

- Up to 12 degas operations can be started at a time.
- A sample can be added to any idle port and a degas operation started. When you add a sample, the degas operation in progress will be suspended until the sample reaches the target temperature, then degassing on all ports will resume.
- Samples can be removed from any of the 12 ports without disturbing the degas operations being performed on other ports.

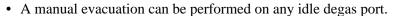

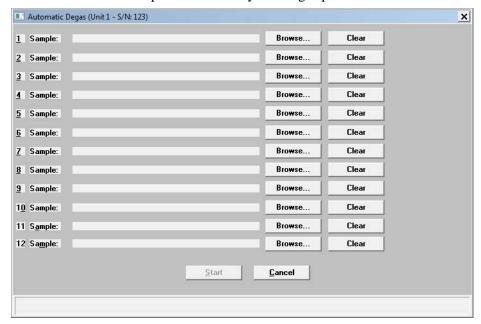

| Browse | Enables you to select or create a sample file. The Select a File for Analysis dialog is displayed (refer to "Selecting or Creating a File for Analysis" on page 3-45). |
|--------|----------------------------------------------------------------------------------------------------|
| Clear  | Clears the <b>Sample</b> field and enables you to select another sample file.                                                                                          |
| Start  | Starts the degassing operation.                                                                                                    |
| Cancel | Closes the dialog, canceling the degassing operation.                                                                                                    |

# **Evacuate Analysis Port**

This option enables you to manually evacuate a single analysis port. Select **Unit > Evacuate Analysis Port**.

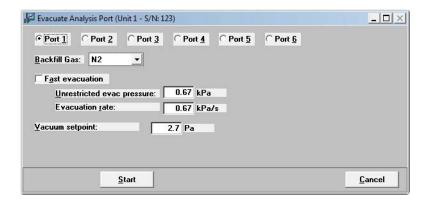

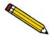

This option is not available if the system is performing a High Throughput or Krypton analysis.

Ports 1 through 6 Click the port you wish to evacuate.

**Backfill Gas** Select the backfill gas to be used from the drop-down list.

**Fast evacuation** Select **Fast evacuation** when analyzing samples (such as

pellets) that do not fluidize or shed particles under

evacuation.

Unrestricted evac pressure

**Evacuation rate** 

If you deselect **Fast evacuation, Unrestricted evac. pressure** and **Evacuation rate** become enabled. Enter the pressure value at which unrestricted sample evacuation should begin and the evacuation rate.

Vacuum setpoint Allows you to specify the vacuum level to be achieved

before evacuation begins. When this level is reached, the evacuation begins and continues for the amount of time

specified in the Analysis Conditions dialog.

**Start** Starts the evacuation.

**Cancel** Cancels the evacuation.

6-22 Nov 2011

# **Evacuate Degas Port**

This option enables you to manually evacuate up to 12 degas ports. Select **Unit > Evacuate Degas Port**.

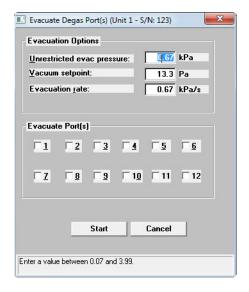

Ports 1 through 12 Click the ports you wish to evacuate.

**Unrestricted evac pressure** Enter the pressure value at which unrestricted sample

evacuation should begin.

**Vacuum setpoint** Allows you to specify the vacuum level to be achieved

before evacuation begins. When this level is reached, the evacuation begins and continues for the amount of time specified in the Degas Conditions dialog. (Refer to "Degas"

Conditions" on page 5-14.)

**Evacuation rate** Enter the evacuation rate.

**Start** Starts the evacuation.

**Cancel** Cancels the evacuation.

### **Enable Manual Control**

Select this option to control certain components of your analysis or degas system manually.

# **Analysis System**

If the analysis schematic is not displayed, select **Unit > Show Analysis Schematic**, then select **Enable Manual Control**.

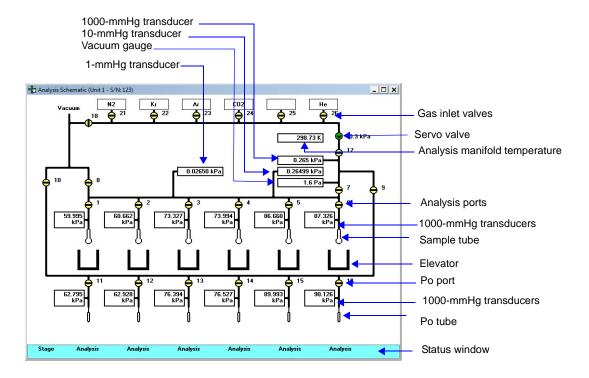

When manual control is enabled, the valve symbols change color on the computer screen to indicate their status.

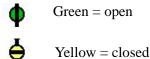

Use the mouse pointer to select a component. A component is selected when it is surrounded by a thin line. Each component has a shortcut menu displaying the operations available for that particular component. These menus may be accessed by right-clicking on the desired component.

6-24 Nov 2011

You can open and close valves, and raise or lower the elevator by using one of the following methods:

- Right-click on the valve or elevator symbol to access the shortcut menu and select the appropriate action.
- Double-click on the valve or elevator symbol.
- Select the valve or elevator symbol and press the **Spacebar**.

#### **Valves**

System valves and their functions are listed below.

Actions: Open, Close, Pulse

*Pulse* briefly opens and closes (or vice versa) the valve.

| Valve         | Description                      |
|---------------|----------------------------------|
| 1 through 6   | Sample ports                     |
| 7             | Lower manifold isolation         |
| 8             | Sample ports unrestricted vacuum |
| 9             | Po ports access                  |
| 10            | Po ports unrestricted vacuum     |
| 11 through 16 | Po ports                         |
| 17            | Upper manifold isolation         |
| 18            | Gas inlets unrestricted vacuum   |
| 21 through 26 | Gas inlets                       |
| Unmarked      | Servo                            |
|               |                                  |

### **Transducers**

Each sample port and Psat port contains a 1000-mmHg transducer. The transducer readings display next to the ports.

#### **Dewar positions**

The Dewar can be raised, lowered, or stopped.

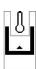

Indicates the Dewar is being raised; note the position of the arrow in the center of the Dewar symbol.

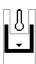

Indicates the Dewar is being lowered; note the position of the arrow in the center of the Dewar symbol.

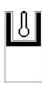

Indicates the Dewar is stopped in the raised position.

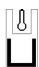

Indicates the Dewar is stopped in the lowered position.

The remainder of the components are displayed for informational purposes only; they cannot be controlled manually.

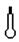

Represents the sample tube.

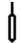

Represents the Psat tube.

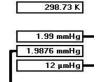

This group of rectangles on the right side of the schematic displays the temperature, the 1000-mmHg and 10-mmHg transducer readings, and the vacuum gauge pressure.

The 1000-mmHg transducer is present in all ASAP 2420 systems. The 10-mmHg transducer is shown only on units containing the Krypton or Micropore option.

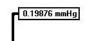

This rectangle, in the middle of the schematic, displays the 1-mmHg transducer reading.

This transducer is optional and is shown only if installed.

**Status window** 

This is a two-line status window enabling you to view the status of the analysis on each port. The top line displays the state of the analysis, or **Idle** if an analysis is not in progress. The second line displays the point being collected during data collection.

6-26 Nov 2011

### **Degas System**

If the degas schematic is not displayed, select **Unit > Show Degas Schematic**, then select **Enable Manual Control**.

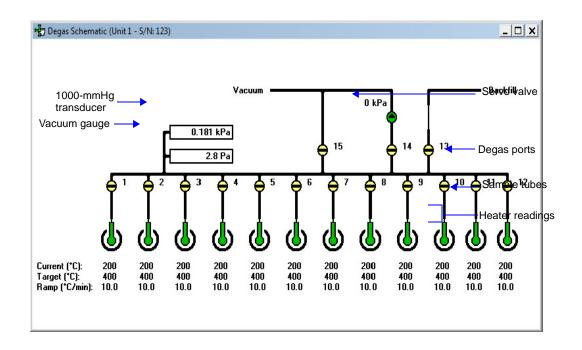

When manual control is enabled, the valve symbols change color on the monitor screen to indicate their status.

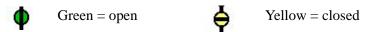

Use the mouse pointer to select a component. A component is selected when it is surrounded by a thin line. Each component has a shortcut menu displaying the operations available for that particular component. These menus may be accessed by right-clicking on the desired component.

| Valve                          | Description                                            |
|--------------------------------|--------------------------------------------------------|
| 1 through 12<br>13<br>14<br>15 | Sample ports Backfill Servo vacuum Unrestricted vacuum |

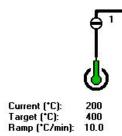

Represents the sample tube. The following are displayed below the sample tube:

- Current temperature
- Target temperature
- Ramp Rate

You can set the target temperature or disable the heater for a port as follows:

To enter the ramp rate and target temperature, right-click on the appropriate sample tube and select **Set**. The Heater Settings dialog is displayed.

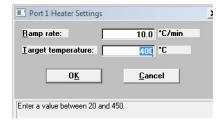

Enter the ramp rate and target temperature, then click  $\mathbf{OK}$  to close the dialog.

To disable the heater for a port, right-click on the appropriate sample tube and select **Disable**. To enable a disabled heater, enter a new target temperature.

6-28 Nov 2011

# **Show Analysis Schematic**

Select this option to display a schematic of the ASAP 2420 analysis system. The schematic is a graphical representation of the analysis system including system valves, analysis stations, and Dewar positions. The valves and elevators can be controlled from the schematic when Manual control is enabled. Refer to "Analysis System" on page 6-24 for an explanation of the components displayed on the analysis schematic.

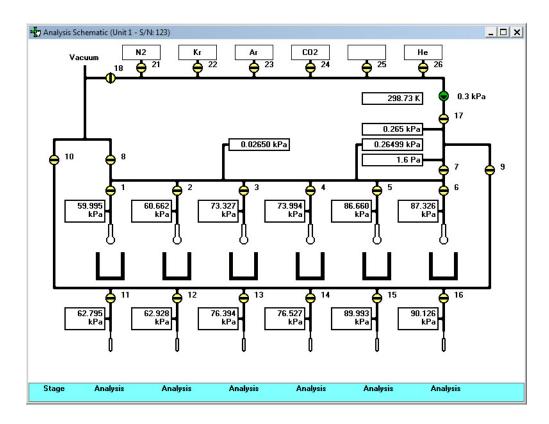

The state of the valves can be determined quickly by color representation even when manual control is not enabled:

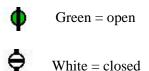

If you wish to change the state of a valve, you must enable manual control.

# **Show Degas Schematic**

Select this option to display a schematic of the ASAP 2420 degas system. The schematic is a graphical representation of the plumbing system including degas valves and preparation ports. The valves and port heaters can be controlled from the schematic when Manual control is enabled. Refer to "Degas System" on page 6-27 for an explanation of the components displayed on degas schematic.

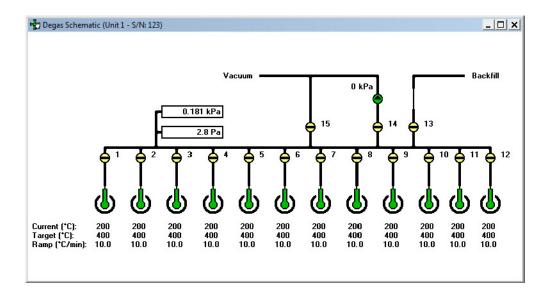

The state of the valves can be determined quickly by color representation even when manual control is not enabled:

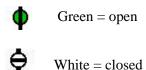

If you wish to change the state of a valve, you must enable manual control.

6-30 Nov 2011

# **Show Analysis Status**

The Show Analysis Status option enables you to view the status of all active analysis ports during a high-throughput or krypton analysis.

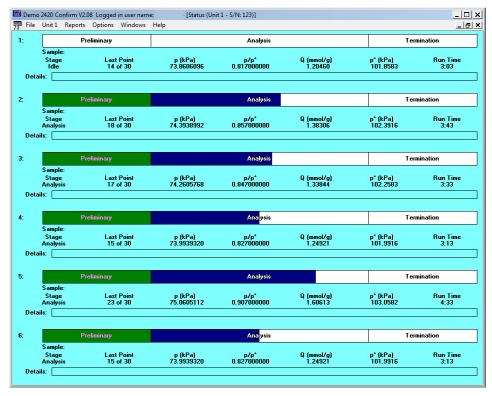

The following information is displayed for each active port.

### Analysis status bar

Shows the progression of the analysis. This bar contains three stages:

- **Preliminary**: warm and cold free spaces are determined; displays green during progression.
- **Analysis**: data are collected; displays blue during progression.
- **Termination**: the Dewar lowers, and the sample tube is warmed and backfilled; displays gray during progression.

All stages are displayed in red if the analysis has been suspended.

**Analysis details** The following analysis details are displayed:

**Sample:** Sample file name

**Stage**: Stage of the analysis (as in status bar)

Last Point: Last point and number of points requested

**P:** Absolute pressure of last point

**P/Po:** Relative pressure of last point

Q(cm<sup>3</sup>/g STP): Volume adsorbed

**Po:** Absolute pressure of last measured or

calculated saturation pressure (Po)

**Run Time:** Elapsed time since the start of analysis

**Step details** Provides details of the current step of the analysis.

# **Show Degas Status**

The Show Degas Status option enables you to view the status of all active degas ports.

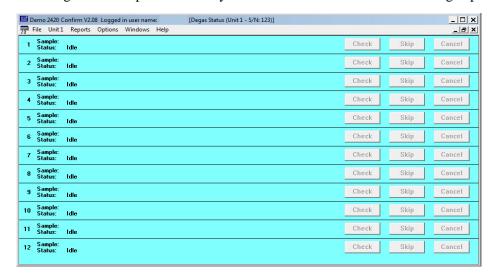

**Sample Status** 

Shows the status of the degas operation on each port.

6-32 Nov 2011

Check

Allows you to check the outgassing rate of the samples on the selected ports; the following actions occur:

- The current degassing step is suspended.
- The vacuum valves are closed and the vacuum level on the selected ports is monitored.
- The Status window indicates that the degassing operation is being checked and displays the outgassing rate as it becomes available.

During the degas check, this push button changes to **Continue**. When **Continue** is clicked, the valves open and the degassing operation resumes.

If the outgassing rate indicated that the sample has been freed of contaminants (minimal pressure increases), you can click **Skip** to advance to the next state of the degassing operation. For example, if you check degassing after the setpoint is attained, **Skip** advances you to the ramping stage.

Skip

Enables you to skip the current degas operation. When you click **Skip**, the following dialog is displayed.

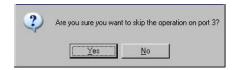

Click **Yes** to skip the operation or **No** to continue the operation.

Cancel

Cancels the current degas operation. When you click **Cancel**, the following dialog is displayed.

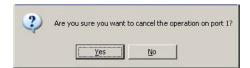

Click **Yes** to cancel the operation or **No** to continue the operation.

# **Show Instrument Log**

Displays a log of recent analyses, calibrations, and errors or messages.

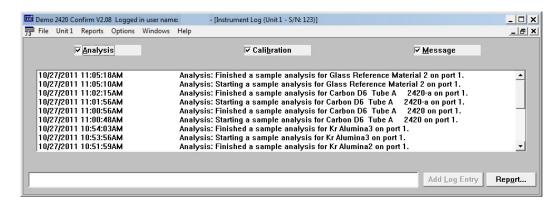

By default, this information is logged for a 60-day period for analyses and messages, and a 90-day period for calibrations. You may change the time for which this information is retained in the Unit section of the WIN2420.INI file. Simply replace the default value with the desired number.

Analysis Calibration Messages These options allow you to choose which entries are displayed in the window. For example, select the **Calibration** check box to display only calibration information.

#### Add Log Entry

Enables you to make an entry in the instrument log that cannot be recorded automatically through the application software. For example, you may change the port filter. The field adjacent to the push button allows you to enter the operation; the push button is enabled when you make an entry in the field, allowing you to add the entry.

6-34 Nov 2011

#### Report

Displays the Log Report Settings dialog allowing you to generate the log contents to a specified destination.

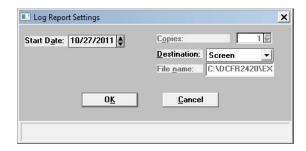

Use the **Start Date** field to specify the date at which to start the printout. This date does not limit the entries that display in the window, it only limits the entries printed on the report.

You can specify a date using one of the following methods:

- Highlight the field (or press **F2** to clear the field) and type in the desired date.
- Press **F2** to clear the field, then **F3** to insert the current date.
- Double-click in the field (or press **F4**) to display a calendar to choose a date.

Enter the number of copies desired in the **Copies** field; you may print up to 4. This field is disabled if you are printing to a File or to the Screen.

Choose the report destination from the drop-down list in the **Destination** field. If you choose File, the **File name** field is enabled, allowing you to enter a name for the printed file.

# **Unit Configuration**

Select this option to view the current calibration settings, the date on which calibration was performed, and the software and hardware configuration of your system.

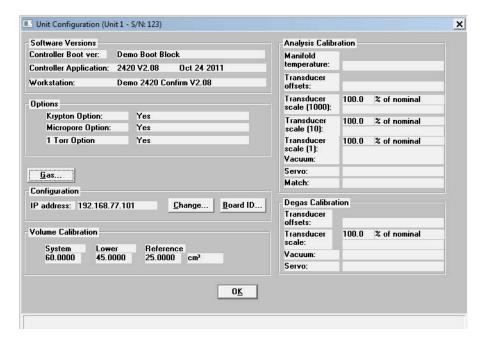

**Software Versions** 

Shows the software versions of the Controller and ASAP 2420 System software.

**Options** 

Shows the options installed in the ASAP 2420 system (for example, Krypton, Micropore, or 1 Torr).

Gas

Displays the Gas Configuration dialog.

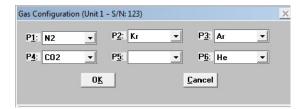

This dialog allows you to choose the gases attached to each analysis port of the analyzer.

6-36 Nov 2011

### Configuration

Displays the IP address of the unit. The **Change** button enables you to change the IP address. When you click **Change**, the following dialog is displayed.

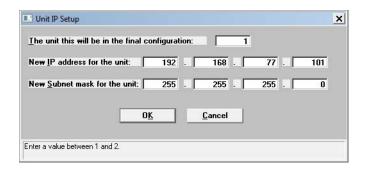

Enter the IP address, then click **OK**.

#### **Board ID**

Displays the Board ID dialog so that you can view information about the board contained in the requested slot of the card cage in the instrument.

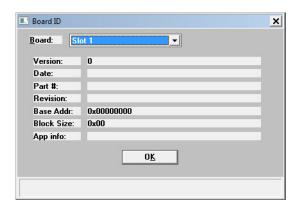

#### **Volume Calibration**

Shows the system, lower, and reference volumes from the most recent calibration. It also displays the date and time the calibration was completed.

### **Analysis Calibration**

Shows analysis calibration data.

### **Degas Calibration**

Shows degas calibration data.

## **Diagnostics**

This option enables you to perform diagnostic tests which your service representative may request to resolve a problem. The data generated from these tests may be insignificant to you as a user, but are very helpful to your service representative. Ultimately, the results obtained from these tests in many situations can eliminate costly downtime, as well as on-site repair costs.

Each test generates a file to the **2420\Service\userdiag** directory, assuming you used the default directory. Your service representative will request that you E-mail this file to him so that he may examine the data. If E-mail is unavailable, you may print the report and fax it. Your service representative will provide you with applicable destination information.

When you select **Unit** [n] > **Diagnostics**, the User Diagnostics dialog is displayed:

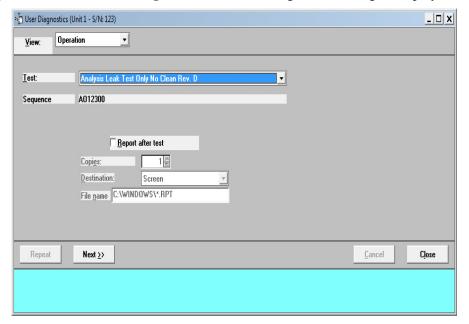

View

Allows you to view the current operation, the instrument schematic, or the instrument log in the User Diagnostics dialog. **Operation** is the appropriate choice for this test.

**Test** 

Contains a list of the diagnostic tests. Click the down arrow to the right of the field to choose the test.

#### Analysis Inlet Valve Leak Test Rev A

Tests the analysis inlet valve for leaks; this test should be performed before any others.

#### Leak Test All Manifolds Rev. -

Tests for leaks in the manifolds.

6-38 Nov 2011

### SVC: Analysis Servo & Transducer Rev. B

Tests the servo operation at various pressures.

### SVC: Analysis Vacuum Gauge Test Rev. B

Tests the analysis vacuum gauge.

### SVC: Analysis Sample + Po Xdcr Test Rev. A

Tests the accuracy of the sample and Po transducers at various pressures.

#### SVC: Degas Servo Evacuation Test Rev. B

Tests the accuracy of the degas servo at various pressures.

### SVC: Degas Vacuum Gauge Test Rev. A

Tests the degas vacuum gauge.

#### SVC: Degas Transducer Test Rev. A

Tests the linearity of the degas transducer.

**Sequence** 

Displays the test file number. This number is assigned automatically and incrementally sequenced by the software each time a test is performed. This also serves as the name of the file that is generated to the **userdiag** directory, and will be appended with SVT. For example, the name of the file for the test shown in the above dialog will be 0001.SVT. Be sure to make a note of this number so you will know which file to send.

#### Report after test

Select this option to have a report generated automatically after the test. Refer to "Report Settings" on page 2-21 for an explanation of output options.

If you do not select this option, you can still generate a report from the second view of the User Diagnostics dialog.

Cancel

Cancels the test and closes the dialog.

Next

Begins the test; displays the next view of the User Diagnostics test dialog. While this dialog is displayed, you will receive a series of messages. Two types of messages may display:

#### Next

(continued)

**Task message**: this type of message will instruct you to perform a task. After you have completed the task, click **OK** to close the dialog. This is an example of a Task message:

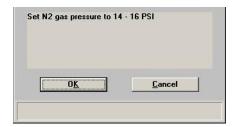

**Informational message**: this type of message simply provides you with information. After you have read the information, click **OK** to close the dialog. This is an example of an Informational message:

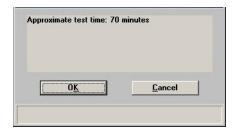

At the end of the test, you will receive a message similar to this one indicating completion of the test:

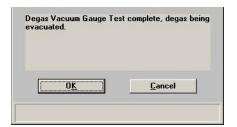

Simply click  $\mathbf{OK}$  to close the dialog; all valves will close automatically.

6-40 Nov 2011

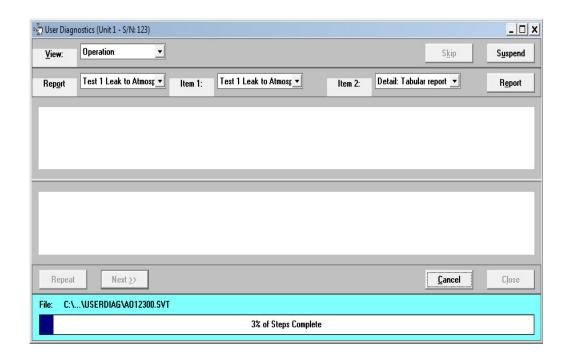

**Report** (**drop-down list**) Contains a list of predefined reports.

**Item [n**] These drop-down lists contain components of the

selected report. Item 1 data display in the upper pane and

Item 2 data display in the lower pane.

**Report (pushbutton)** Enables you to generate a report.

**Cancel** Cancels the test.

The following push buttons become enabled when the test is complete.

**Repeat** Repeats the current test, using the same test number and

writing over the data. Typically, this function will not be

used.

**Next** Returns you to the first view of the User Diagnostics

window allowing you to perform other diagnostics.

Closes the dialog.

## **Calibration Procedures and Service Tests**

Various calibration procedures and service tests are included in the ASAP 2420 operating program. These procedures and tests are designed to provide your service representative with instrument readouts, as well as to assist him in troubleshooting potential problems and, perhaps, eliminating unnecessary repair services. This service strategy allows you to conduct expert tests in less time than it would take to be trained in servicing the instrument properly.

These procedures are disabled (grayed out) on the Unit menu and can be enabled and performed only with the assistance of a trained Micromeritics service representative:

- Calibration Data
- Calibrate Analysis
- Calibrate Degas
- Service Test

6-42 Nov 2011

# **7 REPORTS MENU**

| Description               | 7-3  |
|---------------------------|------|
| Start Report              | 7-4  |
| Close Reports             | 7-5  |
| Open Report               | 7-5  |
| SPC Report Options        | 7-6  |
| Regression Report         | 7-7  |
| Control Chart             | 7-11 |
| Heat of Adsorption Report | 7-14 |
| Printed Reports           | 7-17 |
| Report Examples           | 7-26 |

7-2 Nov 2011

# **REPORTS MENU**

This chapter describes the commands on the Reports menu; it also contains examples of reports.

Reports can be generated for data:

- collected on a sample that has completed analysis
- collected on a sample that is currently being analyzed (includes only the information collected up to the time of the report)
- · that is manually entered

# **Description**

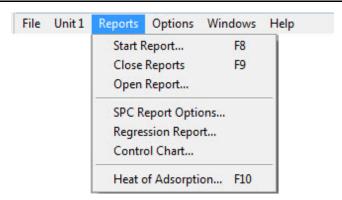

Listed below are brief descriptions of the commands contained on the Reports menu. Detailed descriptions follow this section.

**Start Report** Allows you to generate a report on a completed sample

analysis or on the data collected thus far for an analysis in

progress.

**Close Reports** Closes all open report windows.

**Open Report** Enables you to open a report that was saved from the report

window.

**SPC Report Options** Allows you to specify the sample data to be included in SPC

reports.

**Regression Report** Allows you to generate a regression report.

**Control Chart** Allows you to generate a control chart report.

**Heat of Adsorption** Allows you to generate a heat of adsorption report.

## Start Report

Select this option to generate a report on a sample analysis. Select **Start report** from the **Reports** menu to display the Start Report dialog.

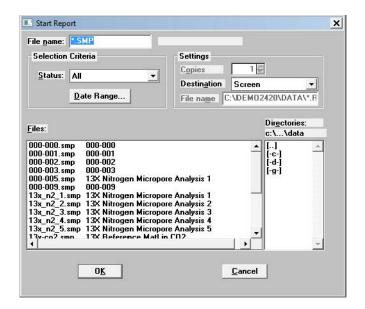

**File name** The name you select from the Files list box is copied to this

field. If you select multiple files, only the last one selected is displayed. If you have a sample file open when you select

this option, its name is displayed.

Status Refer to File Selection, page 2-17.

**Settings** Refer to **Report Settings**, page **2-21**.

**Directories**Displays a list of available drives and directories. The drive and directory last accessed is displayed immediately above

the Directories list box.

If you choose a single sample file, the Reports to Generate dialog is displayed. The reports selected are the ones you specified in the sample file. This dialog allows you to deselect reports or select additional ones.

7-4 Nov 2011

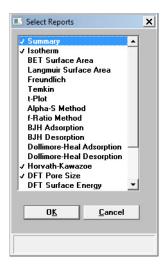

Double-click on the report(s) you wish to select (or deselect); alternatively, you can highlight the report and press **Space-bar**. A check mark is placed before each selected report. After you make your report selection and click **OK**, the requested reports are sent to the specified destination.

If you choose more than one file, this dialog is not displayed. The reports specified in each sample file will be generated.

# **Close Reports**

This option enables you to close all open report windows at one time.

# **Open Report**

This option enables you to open a report that you saved from the report window.

# **SPC Report Options**

When you select SPC Report Options, the SPC Report Options dialog is displayed.

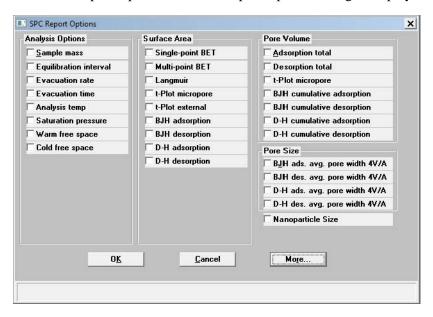

The SPC Report Options dialog lists the variables that are most frequently used for SPC reporting. You can check as many as desired. All variables selected are computed for *each* sample file used in an SPC report.

Click **More** for additional SPC calculations for the detailed reports.

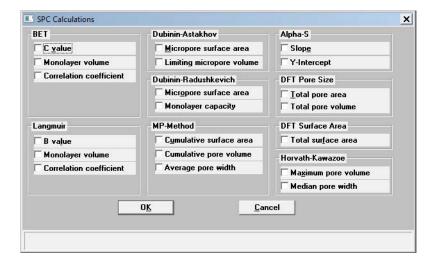

7-6 Nov 2011

# **Regression Report**

Select this option to generate a regression report. The regression report is used to determine the interdependency between two variables. Up to three dependent variables (Y-axis) may be plotted against a single independent variable (X-axis). The degree of correlation between the variables also is reported. The graphs for the regression report are scaled so that all three fit on a single page. If you choose less than three, the graphs are scaled to fill most of the page.

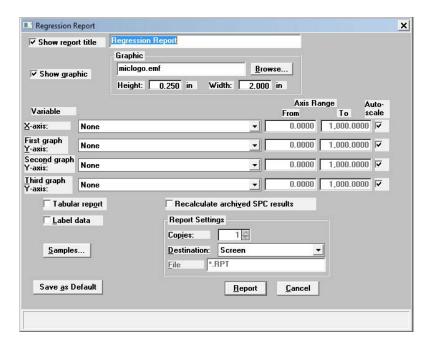

#### **Show report title**

Select this option to have a title display on your report. Accept the default or enter a new title. You can enter up to 40 alphanumeric characters.

Deselect this option to omit the report title.

#### **Show graphic**

Select this option to have a graphic display above your report title. For example, you may wish to display your company logo. The graphic must be a bitmap (bmp) or enhanced metafile (emf).

Click **Browse** to choose the file, then use the **Height** and **Width** fields to specify a size. This image can be edited in the report window (when printed to the screen), or removed if desired.

### X- and Y-Axes Variable fields

Allows you to designate the X- and Y-axes variables. Click on the down arrow to display a list of variables. The variables in this list are the ones you specified in the **SPC report options**.

With this option, you can plot the regression of up to three Y-axis variables against the X-axis variable. The X-axis specifies the independent variable for the regression, while the Y-axes provide the dependent variables.

#### **Axis Range**

Enables you to specify the beginning and ending values for the X- and Y-axis ranges. Data collected outside these ranges are not included in the plot. These fields are disabled if you choose **Autoscale**.

#### Autoscale

Allows you to have the X- and/or Y-axes scaled automatically. When scaled automatically, both axes begin at zero. The analysis program uses the highest values collected during analysis as the ending points.

# Recalculate archived SPC results

Select this option to have archived SPC values recalculated. This ensures that any changes made to the SPC Report Options are included in the new report; however, it does lengthen the time required to generate the report.

#### **Tabular report**

Enables you to generate tabular, as well as graphical, data of the included samples. A tabular report contains the numeric values contributed by each sample.

#### Label data

Allows you to label the points on the plot to correspond with the values in the sample files.

#### **Samples**

Displays the Regression Report Sample Selection dialog, allowing you to choose the sample files you wish to have reported.

7-8 Nov 2011

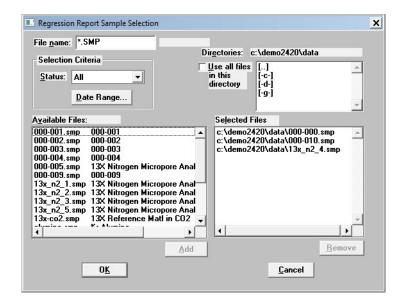

File name

Use this field to limit the files displayed in the Available Files pane. For example; enter  $\mathbf{c}^*$ -smp to display only the files beginning with a  $\mathbf{c}$ .

**Status** 

This drop-down list determines the type of sample files that display in the **Available Files** pane in the selected directory for all dates, or within the specified range of dates (using **Date Range** push button). Refer to **Table 2-3: File Status** and **Description**, page **2-19** for an explanation of the Status types.

**Date Range** 

Displays the Select Dates dialog so that you can specify a range of dates. Refer to **Selecting a**, page **Selecting a Range of Dates**, page **2-20** for an explanation of this dialog.

Use all files in this directory

Select this option to include all files from the selected directory in the report.

**Directories** 

Lists the current directory. Use the directory window to navigate to a different directory.

Add

Moves the selected file in the **Available Files** pane to the **Selected Files** pane. Alternatively, you can simply double-click on the desired file(s). You can select multiple files by holding down **Ctrl** while making your selections. You can include up to 200 sample files.

**Remove** Removes the selected file from the **Selected Files** pane and

places it back into the Available Files pane.

Save As Default Saves the current definition of the report as the default.

**Report Settings** The options in this group box enable you to choose output

criteria.

The **Copies** field is enabled when you choose **Printer** as the destination, enabling you to print up to four copies of the

report.

**Report** Generates the report.

7-10 Nov 2011

### **Control Chart**

This option enables you to generate a control chart report which plots the changes in a statistic.

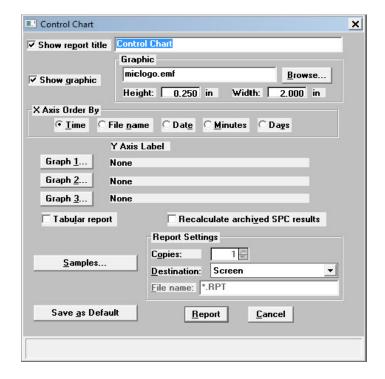

#### **Show report title**

Select this option to have a title display on your report. Accept the default or enter a new title. You can enter up to 40 alphanumeric characters.

Deselect this option to omit the report title.

#### **Show graphic**

Select this option to have a graphic display above your report title. For example, you may wish to display your company logo. The graphic must be a bitmap (bmp) or enhanced metafile (emf).

Click **Browse** to choose the file, then use the **Height** and **Width** fields to specify a size. This image can be edited in the report window (when printed to the screen), or removed if desired.

### X-axis Order By

Enables you to choose the order in which X-axis statistics are placed. You can have them placed by **Time**, **File name**, **Date**, **Minutes**, or **Days**.

#### Graph [n]

Displays the Control Chart Graph [n] Options dialog, allowing you to define the Y-axis of each graph.

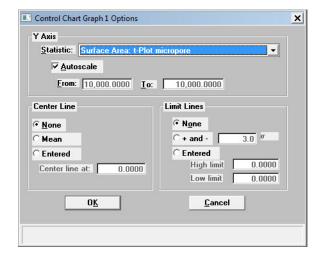

**Statistic** 

This drop-down list displays the SPC variables selected on the SPC Report Options dialog. The variable you choose will be plotted against time.

Autoscale

Allows you to have the Y-axis scaled automatically. If you wish to specify a range, deselect this option and enter a range in the **From** and **To** fields.

**Center Line** 

Displays placement options for the variable's optional value. Choose *Entered* to specify placement of the line.

**Limit Lines** 

Displays the options available for limiting lines. You can have the lines placed at some multiple of the standard deviation or at specified positions (*Entered*).

When you select *Entered*, the **High limit** and **Low limit** fields are enabled, allowing you to enter appropriate values.

Tabular report

Allows you to generate tabular, as well as graphical, data of the included samples. A tabular report contains the numeric values contributed by each sample.

Recalculate archived SPC results

Select this option to have archived SPC values recalculated. This ensures that any changes made to the SPC Report Options are included in the new report. It also lengthens the time required to generate the report.

7-12 Nov 2011

#### **Samples**

Displays the Control Chart Sample Selection dialog, allowing you to choose the sample files on which you wish to report.

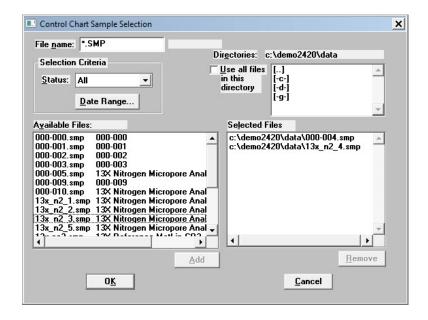

This dialog functions in the same manner as the Regression Report Sample Selection Dialog explained on page 7-8.

Save as Default

Saves the current definition of the report as the default.

**Report Settings** 

The options in this group box enable you to choose output criteria.

The **Copies** field is enabled when you choose **Printer** as the destination, enabling you to print up to four copies of the report.

Report

Generates the report.

# **Heat of Adsorption Report**

The isosteric heat of adsorption is an important parameter for characterizing the surface heterogeneity and for providing information about the adsorbent and the adsorption capacity. Multiple adsorption isotherms are obtained on the same sample using the same adsorptive but at different temperatures to obtain the heat of adsorption.

This option allows you to choose the sample files, define the quantities, and generate a Heat of Adsorption report; the Heat of Adsorption dialog is displayed.

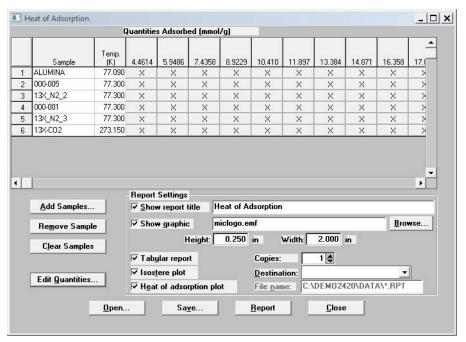

**Table** Contains the files you choose; also lists the quantity

adsorbed.

**Add Samples** Displays the Select Samples dialog so that you can choose

desired files.

**Remove Samples** Removes the selected sample from the list. If no samples are

selected, the last one is removed.

**Clear Samples** Removes all samples from the list.

7-14 Nov 2011

### **Edit Quantities**

Displays the Edit Quantities Adsorbed dialog so that you can specify the range of surface coverage to include in the heat of adsorption report.

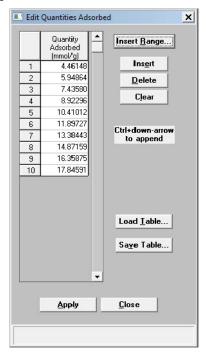

**Quantity Adsorbed** table

Allows you to enter the points.

**Insert Range** 

Displays the Insert Quantity Range dialog box. This dialog allows you to specify the starting and ending quantities adsorbed, as well as the number of points to insert within the specified range.

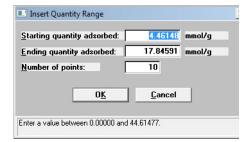

**Save Table** 

Allows you to save the current table as a file (QNT extension).

**Load Table** 

Allows you to import a previously saved table.

**Inserts** a row above the selected row.

**Delete** Deletes the selected row.

Clears the entire table of all entries except one; one is

required.

**Report Settings** The options in this group box allow you to choose report

criteria.

**Show report title** Choose this option to have a title display in the header of

your report, then use the adjacent field to enter the title.

**Show graphic** This option allows you to have a graphic appear in your title;

for example, you may wish to show your company logo. You

can use a bitmap or an enhanced metafile.

Use the Height and Width fields to define a size.

**Copies** Enabled when you choose Printer or Printer/Plotter as the

destination, allowing you to print up to four copies of your

report(s).

**Destination** Enabled when you choose Printer or Printer/Plotter as the

destination, allowing your to print up to four copies of your

report(s).

**File name** Enabled when you choose File as the destination, allowing

you to enter a name (or you can accept the default).

**Report** Generates the report.

**Tabular report** Select this option to have data generated in a tabular format.

**Isostere plot** Select this option to generate a graph showing quantities of

gas adsorbed vs. the temperature.

**Heat of adsorption plot** Select this option to generate the Heat of Adsorption data in a

graphical format.

7-16 Nov 2011

## **Printed Reports**

#### Header

All printed reports (either to the screen or to a printer) contain a header displaying file statistics, as shown in the following example.

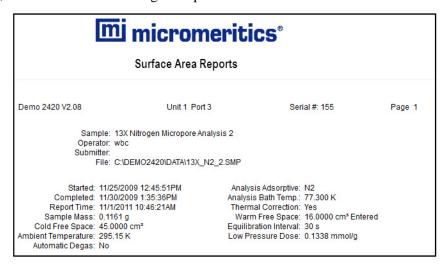

The report header may contain a graphic (such as company logo) and/or title if specified by the user. The header also contains:

- the measurement principle and calculation method used in compiling the report
- sample and instrument statistics such as date and time of analysis, analysis conditions, and background data for tabular and graphical reports
- notes of any changes to the sample file which occur after analysis (excluded in summary reports)

## **Onscreen Reports**

The report window containing onscreen reports provides many options for customizing and manipulating reports:

- a tool bar
- shortcut menus
- zoom feature
- axis cross-hairs

When reports are printed to the screen, they are printed in a window like the one shown below. Each requested report is listed in the Reports window on the tool bar; they are also indicated by selectable tabs across the top of the report header. To view a specific report, select its tab or select the report in the Reports window and click **Show**.

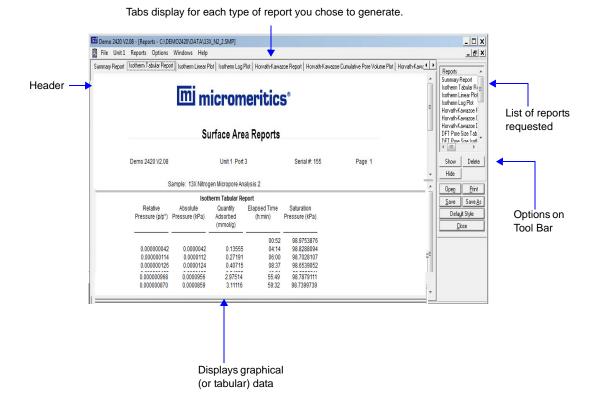

7-18 Nov 2011

## **Tool Bar**

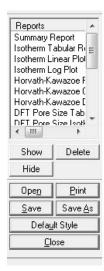

**Reports** Contains a list of all requested reports.

**Show** Shows the selected report in the report window. If the report

has been hidden, it and its associated tab will become

visible.

**Deletes** Deletes the selected report. A deletion confirmation dialog is

displayed since this function cannot be undone. The deleted

report(s) will have to be regenerated if deleted in error.

**Hides** (removes) the selected report from the report window.

The report's associated tab is also removed.

**Open** Allows you to open a previously saved report file.

**Print** Displays a print dialog so that you can choose an appropriate

printer for report output. A list of available reports is displayed in the window on the right side of the dialog.

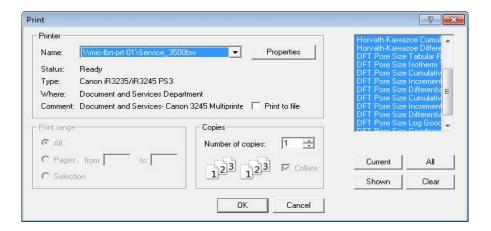

For convenience in selecting which reports to print, push buttons are provided beneath the report window.; or, you can make your selection by clicking on the desired reports.

**Current** selects the report displayed in the report window.

**Shown** selects only the shown reports; any non-highlighted reports indicate they are hidden. You can still select hidden reports from this window to print.

**All** selects all reports, including those that may have been hidden.

Clear clears all selections.

Save

Saves all reports of the currently open file in a report format using the same name as the sample file. The file will be given an **rep** extension. If you wish to specify a name and/or specific reports to save, use the **Save As** push button.

7-20 Nov 2011

#### Save As

Saves all or specified reports from the currently open file. The push buttons displayed on this dialog perform in the same manner as the print dialog (explained above).

Reports can be saved in three different formats:

Report system (\*.rep): Saved in a format which allows you to reopen the file using the push button on the Report window tool bar.

Spreadsheet (\*.xls): Saved in a format which can be imported into most spreadsheet programs.

Ascii Text (\*.txt): Saved in ASCII text which can be imported into programs accepting this type of file.

**Default Style** 

Displays the Default Style dialog so that you can specify default parameters for report fonts and curve properties.

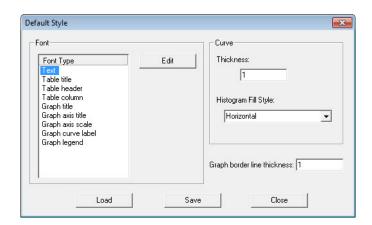

**Font** 

Contains a list of report elements for which the font can be edited. Simply highlight the desired element and click **Edit**; a font dialog is displayed so that you can specify the desired font and attributes.

Curve

The items in this group box enable you to specify a thickness for report curves and, when using histograms, the type of fill to apply.

Graph border line thickness

Enables you to specify a thickness for the border of the graph.

Load

Loads the last *saved* defaults.

**Save** Saves the changes as the defaults.

Closes the dialog and applies the changes. If you clicked

**Save**, the changes become the defaults. If you did not click

**Save**, the changes apply to the current report only.

### **Shortcut Menus**

Shortcut menus are accessed when you right-click on the tabular or graphical portion of a report.

## **Tabular Reports**

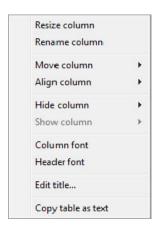

**Resize column** Displays a dialog so that you can specify the width of the

selected column (in inches).

**Rename column** Displays a dialog so that you can edit the name of the

selected column. Use **Ctrl + Enter** to insert line feeds.

**Move column** Allows you to move the location of the selected column to

the left or to the right.

**Align column** Enables you to right-align, left-align, or center the data in

the selected column.

**Hide column** Displays a list of the columns that have not been hidden,

enabling you to select the one you wish to hide.

**Show column** Displays a list of all hidden columns, enabling you to select

the one you wish to have shown again.

7-22 Nov 2011

**Column font** Displays a Font dialog, allowing you to change font

attributes for the tabular data in the current report.

**Header font** Displays a Font dialog, allowing you to change font

attributes for column headers in the current report.

**Edit title** Allows you to edit the table title and font.

**Copy table as text** Enables you to copy the entire table (column headers and

data) and then insert it into another program. Columns are

tab-delimited, allowing easy alignment

## **Graphs**

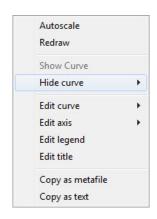

**Autoscale** Autoscales all axes of the graph. This function is useful for

returning to a full view after having zoomed in.

**Redraw** Sets axis boundaries to its original view. You can also use

this function to remove cross-hairs.

**Show curve** Shows any curves that have been hidden. This option is

disabled (grayed) if no curves have been hidden.

**Hide curve** Hides (removes from view) any unwanted curves.

**Edit curve** 

Displays the Curve Properties dialog, allowing you to edit curve properties.

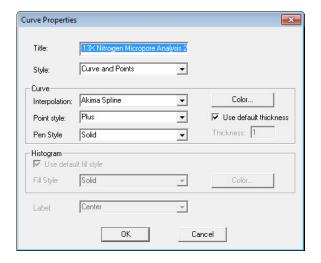

Title Displays the title of the curve you are editing. You can edit

the title if desired.

**Style** This drop-down list contains the styles in which collected

data can be displayed.

Choices: Curve, Histogram, Points, Curve and Points

Curve group box Contains options for curves and points. You can edit the

> curve interpolation, the style of curve and/or points, as well as the pen color. The options in this group box are disabled if

Histogram is chosen in the Style drop-down list.

The options in this group box are enabled when you choose **Histogram group box** 

Histogram as the style for collected data. The choices in the drop-down list allow you to choose the type of fill for the Histogram, then you can click **Color** to select the fill color.

Displays the Axis Properties dialog, allowing you to edit

axis properties.

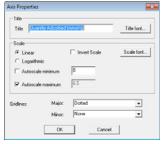

**Edit axis** 

7-24

## **Edit legend**

Displays the Legend Properties dialog, allowing you to edit the placement of the legend. You can also edit the font if desired.

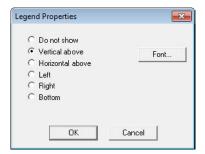

### Edit title

Displays the Title Properties dialog, allowing you to edit the current graph's title and font.

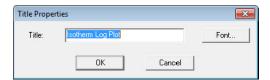

## Copy as metafile

Copies the graph and places it on the clipboard, allowing you to paste it into other applications accepting Windows metafiles.

## Copy as text

Copies the data used to generate the graph as a series of tabdelimited columns of text.

## **Zoom Feature**

A zoom feature is included with the report system so that you can zoom in to examine fine details. To use this feature, simply hold down the left mouse button and drag the mouse cursor (drawing a box) across the area you wish to view; then release the button. The enlarged area immediately fills the graph area. Right-click in the graph area and choose **Autoscale** from the shortcut menu to return to the normal view

## **Axis Cross Hair**

A cross-hair function is available so that you can view axis coordinates. To use this feature, simply left-click in the desired area of the graph.

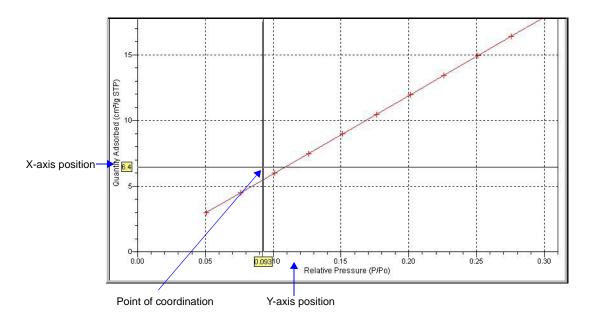

Right-click in the graph area and choose **Autoscale** or **Redraw** from the shortcut menu to remove cross-hair lines and return to the normal view. Alternatively, you can click outside of the graph area.

## **Report Examples**

The remainder of this chapter contains samples of some of the reports that can be generated by the ASAP 2420 Program. Most of the reports can be varied through entries on the report options screens.

7-26 Nov 2011

## **Summary Report**

# micromeritics\*

**ASAP 2420** 

Unit 1 Port 1

Serial #: 001

Page 1

Sample: Si Al Full Isotherm

Operator: SV

Submitter:

File: C:\2420\DATA\SIAL.SMP

Started: 5/13/2005 4:21:20PM Completed: 5/14/2005 5:42:29AM Report Time: 10/4/2005 1:49:45PM Sample Mass: 0.4488 g

Cold Free Space: 90.2027 cm<sup>3</sup> Low Pressure Dose: None Analysis Adsorptive: N2 Analysis Bath Temp.: 77.350 K Thermal Correction: No

Warm Free Space: 28.9183 cm³ Measured

Equilibration Interval: 10 s Automatic Degas: No

### **Summary Report**

#### Surface Area

Single point surface area at p/p° = 0.199440139: 207.4253  $m^2/g$ 

BET Surface Area: 214.8064 m²/g

t-Plot Micropore Area: 17.8892 m²/g

t-Plot External Surface Area: 196.9172 m²/g

BJH Adsorption cumulative surface area of pores

between 17.000 Å and 3000.000 Å width: 235.048 m²/g

BJH Desorption cumulative surface area of pores

between 17.000 Å and 3000.000 Å width: 294.0750 m²/g

#### Pore Volume

Single point adsorption total pore volume of pores

less than 678.748 Å width at p/p° = 0.970845743: 0.591128 cm³/g

t-Plot micropore volume: 0.006126 cm³/g

BJH Adsorption cumulative volume of pores

between 17.000 Å and 3000.000 Å width: 0.602834 cm³/g

BJH Desorption cumulative volume of pores

between 17.000 Å and 3000.000 Å width: 0.602275 cm³/g

## Pore Size

Adsorption average pore width (4V/A by BET): 110.0765 Å

BJH Adsorption average pore width (4V/A): 102.589 Å

BJH Desorption average pore width (4V/A): 81.921 Å

## **Isotherm Tabular Report**

# mi micromeritics\*

**ASAP 2420** 

Unit 1 Port 1

Serial #: 001

Page 2

Sample: Si Al Full Isotherm

Operator: SV

Submitter:

File: C:\2420\DATA\SIAL.SMP

Started: 5/13/2005 4:21:20PM Completed: 5/14/2005 5:42:29AM Report Time: 10/4/2005 1:49:45PM Sample Mass: 0.4488 g Cold Free Space: 90.2027 cm³ Low Pressure Dose: None

Analysis Adsorptive: N2
Analysis Bath Temp.: 77.350 K
Thermal Correction: No
Warm Free Space: 28.9183 cm³ Measured
Equilibration Interval: 10 s

Automatic Degas: No

### Isotherm Tabular Report

| Relative<br>Pressure (p/p°) | Absolute<br>Pressure<br>(mmHg) | Quantity<br>Adsorbed<br>(cm³/g STP) | Elapsed Time<br>(h:min) | Saturation<br>Pressure<br>(mmHg) |  |
|-----------------------------|--------------------------------|-------------------------------------|-------------------------|----------------------------------|--|
|                             |                                |                                     | 04.40                   | 740 707000                       |  |
| 0.009821333                 | 7 072000                       | 25.0500                             | 01:10                   | 740.767029                       |  |
| 0.009621333                 | 7.273296<br>23.143528          |                                     | 01:47                   | 740.561035                       |  |
|                             |                                | 41.6929                             | 01:55                   | 740.559998                       |  |
| 0.063975721<br>0.083831778  | 47.371304                      | 46.8006                             | 02:02                   | 740.457520                       |  |
|                             | 62.074039                      | 49.0982                             | 02:07                   | 740.459534                       |  |
| 0.097623360                 | 72.274338                      | 50.6430                             | 02:14                   | 740.338562                       |  |
| 0.119538724                 | 88.508568                      | 52.6347                             | 02:29                   | 740.417542                       |  |
| 0.139331782                 | 103.157547                     | 54.4218                             | 02:34                   | 740.373413                       |  |
| 0.159275382                 | 117.939911                     | 56.1533                             | 02:39                   | 740.477966                       |  |
| 0.179339804                 | 132.792587                     | 57.8457                             | 02:43                   | 740.452393                       |  |
| 0.199440139                 | 147.679398                     | 59.5195                             | 02:49                   | 740.469788                       |  |
| 0.244485099                 | 181.058899                     | 63.2427                             | 02:54                   | 740.572327                       |  |
| 0.300088255                 | 222.227203                     | 67.9350                             | 03:01                   | 740.539490                       |  |
| 0.351194417                 | 260.048126                     | 72.5227                             | 03:07                   | 740.467712                       |  |
| 0.397428153                 | 294.249725                     | 77.0333                             | 03:14                   | 740.384705                       |  |
| 0.446843769                 | 330.798737                     | 82.3558                             | 03:22                   | 740.300659                       |  |
| 0.495903120                 | 367.073700                     | 88.3952                             | 03:30                   | 740.212524                       |  |
| 0.545068877                 | 403.512054                     | 95.4910                             | 03:39                   | 740.295532                       |  |
| 0.601443665                 | 445.258392                     | 105.8225                            | 03:55                   | 740.316040                       |  |
| 0.643425805                 | 476.339111                     | 115.7954                            | 04:07                   | 740.317078                       |  |
| 0.694475443                 | 514.024536                     | 132.7941                            | 04:23                   | 740.162292                       |  |
| 0.750453643                 | 555.508240                     | 164.3134                            | 04:52                   | 740.229919                       |  |
| 0.793592023                 | 587.400696                     | 210.2867                            | 05:21                   | 740.179688                       |  |
| 0.813675751                 | 602.410583                     | 242.8590                            | 05:46                   | 740.357056                       |  |
| 0.843925714                 | 624.702515                     | 302.8170                            | 06:22                   | 740.234009                       |  |
| 0.873312000                 | 646.319214                     | 342.2581                            | 06:52                   | 740.078247                       |  |
| 0.894852183                 | 662.047791                     | 354.9357                            | 07:07                   | 739.840393                       |  |
| 0.923313742                 | 683.124695                     | 366.8412                            | 07:23                   |                                  |  |
| 0.953308457                 | 705.127075                     | 377.1246                            | 07:38                   | 739.861938                       |  |
| 0.970845743                 | 718.046021                     | 382.1620                            | 07:38                   | 739.663086                       |  |
| 0.977999548                 | 723.356079                     |                                     |                         | 739.608765                       |  |
| 0.988348899                 |                                | 383.8543                            | 07:52                   | 739.628235                       |  |
| 0.993743344                 | 730.975281                     | 385.9007                            | 07:58                   | 739.592346                       |  |
|                             | 735.043396                     | 386.8768                            | 08:02                   | 739.671265                       |  |
| 0.973494862                 | 720.053223                     | 385.9677                            | 08:05                   | 739.657959                       |  |
| 0.939081215                 | 694.570007                     | 383.5833                            | 08:11                   | 739.627197                       |  |
| 0.913527446                 | 675.618225                     | 381.3738                            | 08:16                   | 739.570801                       |  |
| 0.900212206                 | 665.789124                     | 379.9591                            | 08:21                   | 739.591309                       |  |
| 0.877004835                 | 648.631470                     | 376.8491                            | 08:28                   | 739.598511                       |  |
| 0.854330480                 | 631.809875                     | 372.3142                            | 08:37                   | 739.538025                       |  |
| 0.830424484                 | 614.075134                     | 365.7459                            | 08:47                   | 739.471375                       |  |
| 0.806468393                 | 596.340454                     | 356.6952                            | 09:00                   | 739.446777                       |  |
| 0.749751161                 | 554.132874                     | 234.1025                            | 10:21                   | 739.089050                       |  |
| 0.705809373                 | 521.674805                     | 157.8970                            | 11:07                   | 739.115723                       |  |
| 0.648049073                 | 478.890228                     | 121.9325                            | 11:35                   | 738.972168                       |  |
| 0.606266563                 | 447.968750                     | 108.3844                            | 11:52                   | 738.897339                       |  |
| 0.555561657                 | 410.615234                     | 97.5302                             | 12:04                   | 739.099304                       |  |

7-28 Nov 2011

# mi micromeritics\*

**ASAP 2420** 

Unit 1 Port 1

Serial #: 001

Page 3

Sample: Si Al Full Isotherm Operator: SV Submitter: File: C:\2420\DATA\SIAL.SMP

Started: 5/13/2005 4:21:20PM Completed: 5/14/2005 5:42:29AM Report Time: 10/4/2005 1:49:45PM Sample Mass: 0.4488 g Cold Free Space: 90.2027 cm³ Low Pressure Dose: None

Analysis Adsorptive: N2
Analysis Bath Temp.: 77.350 K
Thermal Correction: No
Warm Free Space: 28.9183 cm³ Measured
Equilibration Interval: 10 s

Automatic Degas: No

#### Isotherm Tabular Report

| Relative<br>Pressure (p/p°) | Absolute<br>Pressure<br>(mmHg) | Quantity<br>Adsorbed<br>(cm³/g STP) | Elapsed Time<br>(h:min) | Saturation<br>Pressure<br>(mmHg) |
|-----------------------------|--------------------------------|-------------------------------------|-------------------------|----------------------------------|
| 0.492429196                 | 363.942474                     | 87.7061                             | 12:17                   | 739.075745                       |
| 0.439131978                 | 324.503174                     | 81.0359                             | 12:28                   | 738.965027                       |
| 0.404117748                 | 298.661194                     | 77.1729                             | 12:35                   | 739.044983                       |
| 0.352580177                 | 260.553802                     | 72.0455                             | 12:43                   | 738.991638                       |
| 0.301908818                 | 223.130997                     | 67.4427                             | 12:50                   | 739.067505                       |
| 0.251732667                 | 186.081497                     | 63,1567                             | 12:56                   | 739,202820                       |
| 0.202578204                 | 149.738281                     | 59.0576                             | 13:02                   | 739.162842                       |
| 0.142650294                 | 105.451157                     | 53.9680                             | 13:09                   | 739 228455                       |

## **Isotherm Linear Plot**

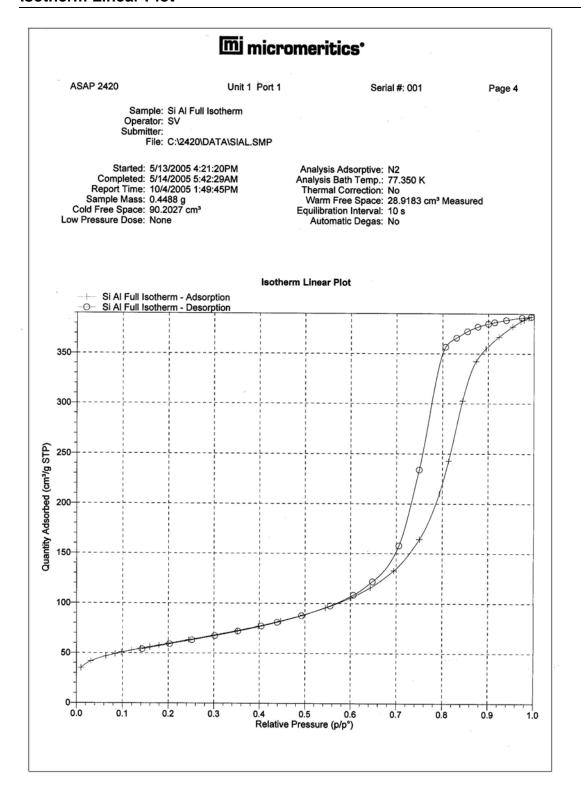

7-30 Nov 2011

## **Bet Surface Area**

# mi micromeritics

**ASAP 2420** Unit 1 Port 1 Serial #: 001 Page 5

Sample: Si Al Full Isotherm Operator: SV Submitter:

File: C:\2420\DATA\SIAL.SMP

Started: 5/13/2005 4:21:20PM Analysis Adsorptive: N2 Analysis Bath Temp.: 77.350 K Completed: 5/14/2005 5:42:29AM

Report Time: 10/4/2005 1:49:45PM Sample Mass: 0.4488 g Cold Free Space: 90.2027 cm³ Thermal Correction: No Warm Free Space: 28.9183 cm³ Measured Equilibration Interval: 10 s

Automatic Degas: No Low Pressure Dose: None

## **BET Surface Area Report**

BET Surface Area: 214.8064 ± 0.1916 m²/g Slope: 0.020089 ± 0.000018 g/cm³ STP Y-Intercept: 0.000176 ± 0.000002 g/cm³ STP C: 114.858651

Qm: 49.3445 cm3/g STP Correlation Coefficient: 0.9999976

Molecular Cross-Sectional Area: 0.1620 nm² Dalatina Ougstitu

| Adsorbed<br>(cm³/g STP) | 1/[Q(p²/p - 1)]                                                                                      |  |  |
|-------------------------|----------------------------------------------------------------------------------------------------|--|--|
| 46.8006                 | 0.001460                                                                                             |  |  |
| 49.0982                 | 0.001864                                                                                             |  |  |
| 50.6430                 | 0.002136                                                                                             |  |  |
| 52.6347                 | 0.002579                                                                                             |  |  |
| 54.4218                 | 0.002975                                                                                             |  |  |
| 56.1533                 | 0.003374                                                                                             |  |  |
| 57.8457                 | 0.003778                                                                                             |  |  |
| 59.5195                 | 0.004186                                                                                             |  |  |
|                         | Adsorbed<br>(cm³/g STP)<br>46.8006<br>49.0982<br>50.6430<br>52.6347<br>54.4218<br>56.1533<br>57.8457 |  |  |

7-31 Nov 2011

## **Bet Surface Area Plot**

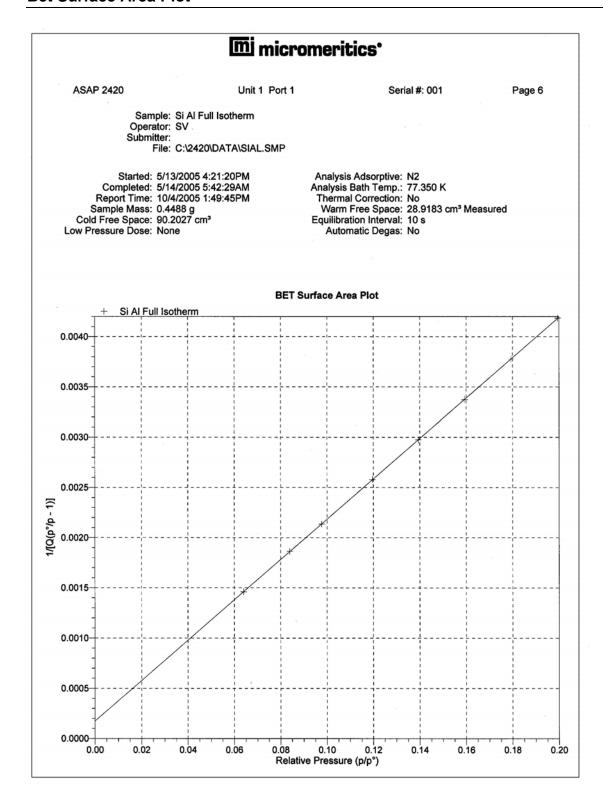

7-32 Nov 2011

## t-Plot Report

# micromeritics\*

**ASAP 2420** 

Unit 1 Port 1

Serial #: 001

Page 7

Sample: Si Al Full Isotherm

Operator: SV

Submitter:

File: C:\2420\DATA\SIAL.SMP

Started: 5/13/2005 4:21:20PM Completed: 5/14/2005 5:42:29AM Report Time: 10/4/2005 1:49:45PM Sample Mass: 0.4488 g Cold Free Space: 90.2027 cm³

Low Pressure Dose: None

Analysis Adsorptive: N2 Analysis Bath Temp.: 77.350 K Thermal Correction: No

Warm Free Space: 28.9183 cm³ Measured

Equilibration Interval: 10 s Automatic Degas: No

#### t-Plot Report

Micropore Volume: 0.006126 cm³/g Micropore Area: 17.8892 m²/g External Surface Area: 196.9172 m²/g

Slope:  $12.730616 \pm 0.045700 \text{ cm}^3/\text{g}\cdot\text{Å}$  STP Y-Intercept:  $3.960189 \pm 0.185495 \text{ cm}^3/\text{g}$  STP

Correlation Coefficient: 0.999961 Surface Area Correction Factor: 1.000
Density Conversion Factor: 0.0015468
Total Surface Area (BET): 214.8064 m²/g
Thickness Range: 3.5000 Å to 5.0000 Å

Thickness Equation: Harkins and Jura  $t = [13.99 / (0.034 - log(p/p^{\circ}))]^{0.5}$ 

| Relative<br>Pressure (p/p°) | Statistical<br>Thickness (Å) | Quantity<br>Adsorbed<br>(cm³/g STP) |
|-----------------------------|------------------------------|-------------------------------------|
| 0.009821333                 | 2.6176                       | 35.0596                             |
| 0.031251388                 | 3.0149                       | 41.6929                             |
| 0.063975721                 | 3.3753                       | 46.8006                             |
| 0.083831778                 | 3.5492                       | 49.0982                             |
| 0.097623360                 | 3.6599                       | 50.6430                             |
| 0.119538724                 | 3.8244                       | 52.6347                             |
| 0.139331782                 | 3.9648                       | 54.4218                             |
| 0.159275382                 | 4.1010                       | 56.1533                             |
| 0.179339804                 | 4.2342                       | 57.8457                             |
| 0.199440139                 | 4.3652                       | 59.5195                             |
| 0.244485099                 | 4.6545                       | 63.2427                             |
| 0.300088255                 | 5.0128                       | 67.9350                             |
| 0.351194417                 | 5.3518                       | 72.5227                             |
| 0.397428153                 | 5.6727                       | 77.0333                             |
| 0.446843769                 | 6.0371                       | 82.3558                             |
| 0.495903120                 | 6.4278                       | 88.3952                             |
| 0.545068877                 | 6.8569                       | 95.4910                             |
| 0.601443665                 | 7.4098                       | 105.8225                            |
| 0.643425805                 | 7.8765                       | 115.7954                            |

## t-Plot

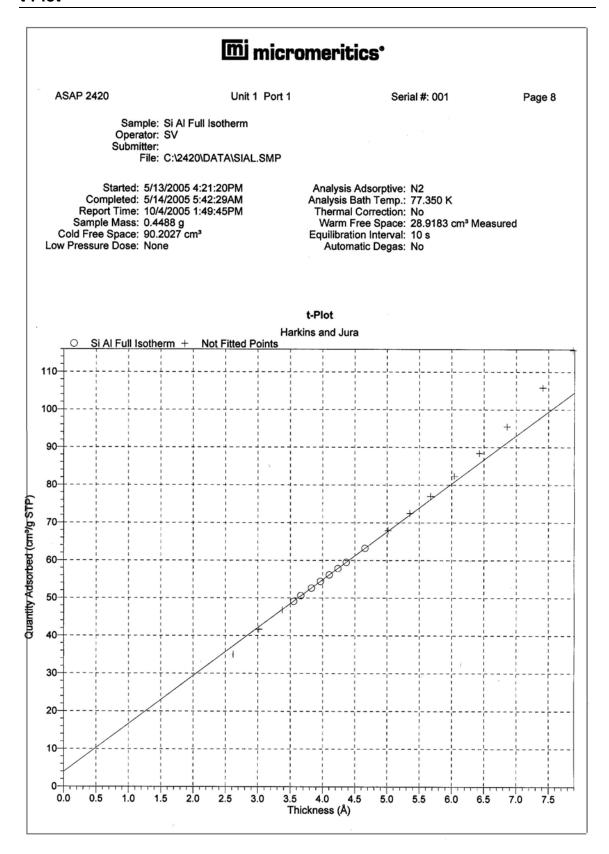

7-34 Nov 2011

## **BJH Adsorption Pore Distribution**

# micromeritics°

**ASAP 2420** 

Unit 1 Port 1

Serial #: 001

Page 9

Sample: Si Al Full Isotherm

Operator: SV

Submitter:

File: C:\DEMO2420\DATA\SIAL.SMP

Started: 5/13/2005 4:21:20PM Completed: 5/14/2005 5:42:29AM

Report Time: 11/9/2005 8:11:06AM Sample Mass: 0.4488 g Cold Free Space: 90.2027 cm³ Low Pressure Dose: None

Analysis Adsorptive: N2 Analysis Bath Temp.: 77.350 K Thermal Correction: No

Warm Free Space: 28.9183 cm³ Measured Equilibration Interval: 10 s

Automatic Degas: No

### **BJH Adsorption Pore Distribution Report**

**Faas Correction** Harkins and Jura  $t = [13.99 / (0.034 - log(p/p^{\circ}))]^{0.5}$ 

Width Range: 17.000 Å to 3000,000 Å

Adsorbate Property Factor: 9.53000 Å Density Conversion Factor: 0.0015468 Fraction of Pores Open at Both Ends: 0.00

| Pore Width<br>Range (Å)     | Average Width (Å) | Incremental<br>Pore Volume<br>(cm³/g) | Cumulative<br>Pore Volume<br>(cm³/g) | Incremental<br>Pore Area<br>(m²/g) | Cumulative<br>Pore Area<br>(m²/g) |
|-----------------------------|-------------------|---------------------------------------|--------------------------------------|------------------------------------|-----------------------------------|
| 3075.7 - 1664.0             | 1978.8            | 0.001576                              | 0.001576                             | 0.032                              | 0.032                             |
| 1664.0 - 892.4              | 1060.3            | 0.003400                              | 0.004976                             | 0.128                              | 0.160                             |
| 892.4 - 678.6               | 755.9             | 0.002873                              | 0.007849                             | 0.152                              | 0.312                             |
| 678.6 - 430.4               | 499.3             | 0.008869                              | 0.016717                             | 0.710                              | 1.023                             |
| 430.4 - 267.3               | 310.7             | 0.019112                              | 0.035829                             | 2.461                              | 3.483                             |
| 267.3 - 197.5               | 221.4             | 0.023162                              | 0.058991                             | 4.185                              | 7.669                             |
| 197.5 - 165.1               | 178.2             | 0.025648                              | 0.084639                             | 5.758                              | 13.427                            |
| 165.1 - 135.0               | 146.8             | 0.083884                              | 0.168523                             | 22.864                             | 36.290                            |
| 135.0 - 113.6               | 122.3             | 0.132139                              | 0.300662                             | 43.235                             | 79.525                            |
| 113.6 - 102.7               | 107.5             | 0.072017                              | 0.372679                             | 26.788                             | 106.313                           |
| 102.7 - 85.0                | 92.0              | 0.100338                              | 0.473016                             | 43.615                             | 149.928                           |
| 85.0 - 69.2                 | 75.3              | 0.063001                              | 0.536018                             | 33.470                             | 183.398                           |
| 69.2 - 58.8                 | 63.1              | 0.028654                              | 0.564672                             | 18.174                             | 201.573                           |
| 58.8 - 52.2                 | 55.0              | 0.013916                              | 0.578587                             | 10.113                             | 211.686                           |
| 52.2 - 45.0                 | 48.0              | 0.011758                              | 0.590345                             | 9.806                              | 221.492                           |
| <sub>&gt;</sub> 45.0 - 39.9 | 42.1              | 0.005884                              | 0.596229                             | 5.593                              | 227.085                           |
| 39.9 - 35.6                 | 37.5              | 0.003717                              | 0.599947                             | 3.970                              | 231.055                           |
| 35.6 - 31.9                 | 33.5              | 0.002165                              | 0.602112                             | 2.586                              | 233.641                           |
| 31.9 - 28.8                 | 30.1              | 0.001075                              | 0.603187                             | 1.427                              | 235.069                           |
| 28.8 - 25.7                 | 27.0              | 0.000277                              | 0.603463                             | 0.409                              | 235.478                           |

# **BJH Adsorption Cumulative Pore Volume**

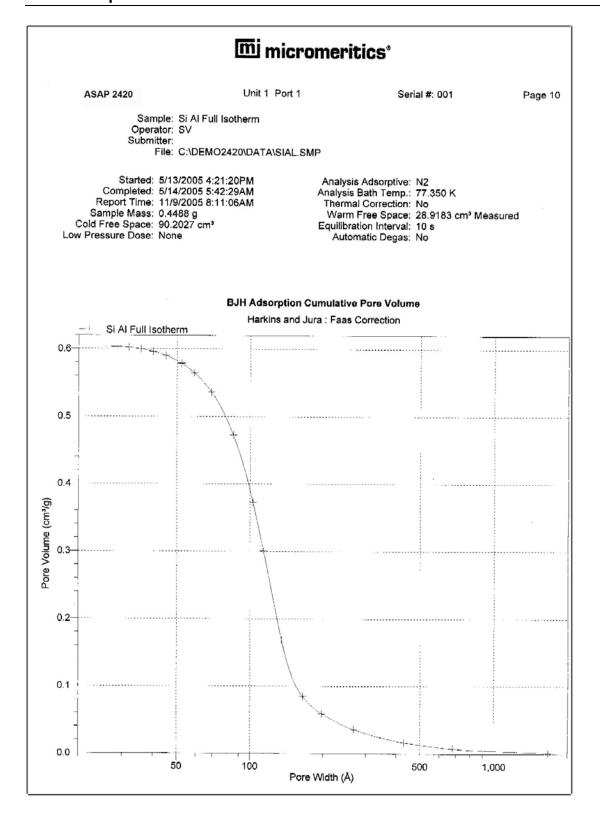

7-36 Nov 2011

## BJH Adsorption dV/dlog(w) Pore Volume

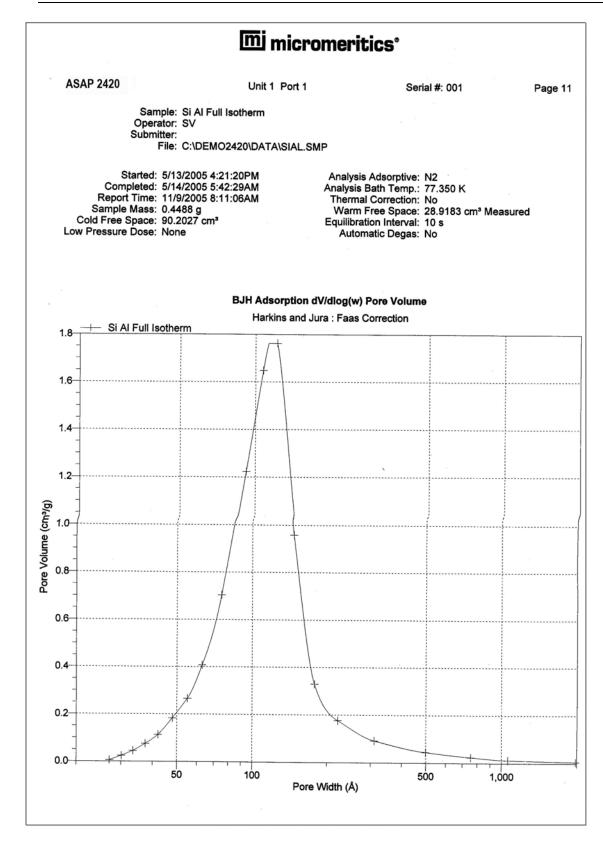

## **BJH Desorption Pore Distribution**

# mi micromeritics

**ASAP 2420** 

Unit 1 Port 1

Serial #: 001

Page 12

Sample: Si Al Full Isotherm

Operator: SV Submitter:

File: C:\DEMO2420\DATA\SIAL.SMP

Started: 5/13/2005 4:21:20PM Completed: 5/14/2005 5:42:29AM

Report Time: 11/9/2005 8:11:06AM Sample Mass: 0.4488 g Cold Free Space: 90.2027 cm³ Low Pressure Dose: None

Analysis Adsorptive: N2 Analysis Bath Temp.: 77.350 K Thermal Correction: No

Warm Free Space: 28.9183 cm³ Measured Equilibration Interval: 10 s

Automatic Degas: No

### **BJH Desorption Pore Distribution Report**

**Faas Correction** Harkins and Jura  $t = [13.99 / (0.034 - log(p/p^{\circ}))]^{0.5}$ 

Width Range: 17.000 Å to 3000.000 Å

Adsorbate Property Factor: 9.53000 Å Density Conversion Factor: 0.0015468 Fraction of Pores Open at Both Ends: 0.00

| Pore Width<br>Range (Å) | Average Width<br>(Å) | Incremental<br>Pore Volume<br>(cm³/g) | Cumulative<br>Pore Volume<br>(cm³/g) | Incremental<br>Pore Area<br>(m²/g) | Cumulative<br>Pore Area<br>(m²/g) |
|-------------------------|----------------------|---------------------------------------|--------------------------------------|------------------------------------|-----------------------------------|
| 3073.2 - 741.9          | 863.0                | 0.001545                              | 0.001545                             | 0.072                              | 0.072                             |
| 741.9 - 330.8           | 394.8                | 0.004292                              | 0.005837                             | 0.435                              | 0.507                             |
| 330.8 - 235.7           | 266.8                | 0.004123                              | 0.009960                             | 0.618                              | 1.125                             |
| 235.7 - 205.2           | 218.2                | 0.002704                              | 0.012664                             | 0.496                              | 1.620                             |
| 205.2 - 167.4           | 182.2                | 0.006104                              | 0.018769                             | 1.340                              | 2.960                             |
| 167.4 - 141.8           | 152.3                | 0.009179                              | 0.027948                             | 2.410                              | 5.371                             |
| 141.8 - 122.0           | 130.3                | 0.013645                              | 0.041593                             | 4.188                              | 9.559                             |
| 122.0 - 106.9           | 113.4                | 0.019273                              | 0.060866                             | 6.798                              | 16.357                            |
| 106.9 - 82.3            | 91.2                 | 0.277556                              | 0.338422                             | 121.763                            | 138.120                           |
| 82.3 - 69.4             | 74.7                 | 0.170653                              | 0.509075                             | 91.398                             | 229.518                           |
| 69.4 - 57.2             | 62.0                 | 0.066457                              | 0.575531                             | 42.870                             | 272.388                           |
| 57.2 - 50.4             | 53.3                 | 0.017212                              | 0.592743                             | 12.918                             | 285.307                           |
| 50.4 - 43.7             | 46.5                 | 0.007899                              | 0.600642                             | 6.793                              | 292.099                           |
| 43.7 - 37.1             | 39.8                 | 0.002260                              | 0.602903                             | 2.272                              | 294.372                           |

## **BJH Desorption Cumulative Pore Volume**

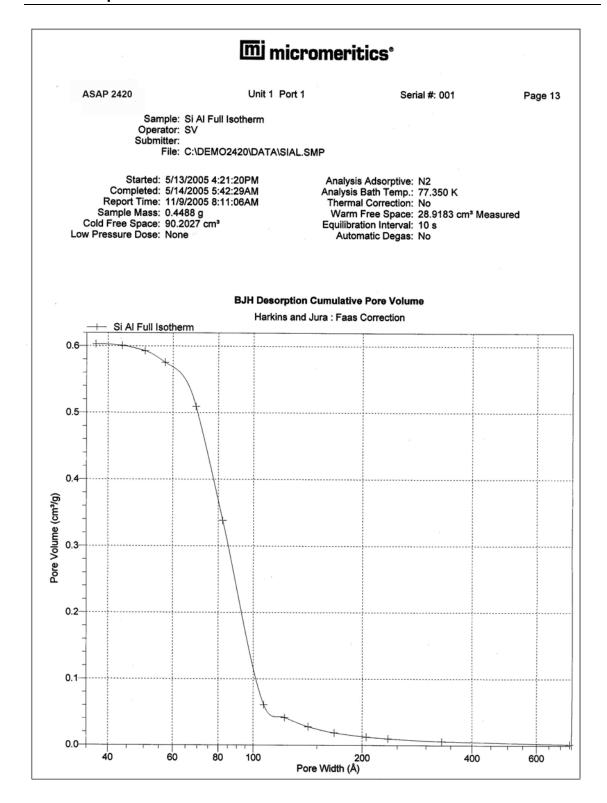

## BJH Desorption dV/dlog(w) Pore Volume

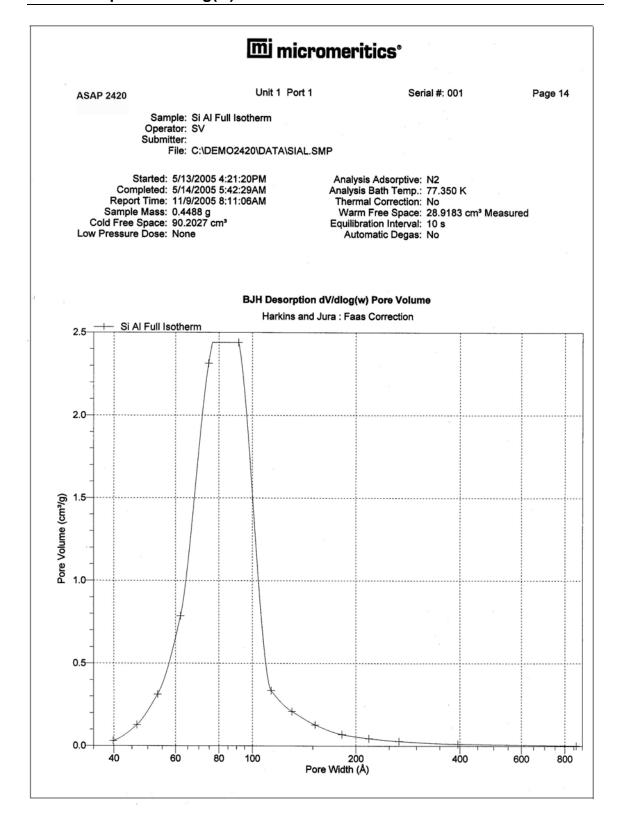

7-40 Nov 2011

## **Validation Report**

## mi micromeritics

ASAP 2420

Unit 1 Port 1

Serial #: 001

Page 2

Sample: Si Al Full Isotherm Operator: SV

Submitter: File: C:\DEMO2420\DATA\SIAL.SMP

Started: 5/13/2005 4:21:20PM Completed: 5/14/2005 5:42:29AM Report Time: 6/16/2009 10:11:36AM Sample Mass: 0.4488 g Cold Free Space: 90.2027 cm³ Low Pressure Dose: None

Analysis Adsorptive: N2
Analysis Bath Temp.: 77.350 K
Thermal Correction: No
Warm Free Space: 28.9183 cm³ Measured
Equilibration Interval: 10 s

Automatic Degas: No

### Validation Report

Isotherm Reports Free Space: Passed

Po: Passed

Pressure/Volume Adsorbed: Passed

Desorption: Not within limits. Increase the sample mass, increase the equilibration interval, or check the free space.

#### **BET Reports**

C Value: Passed

Correlation Coefficient: Passed

Surface area: Passed

Pressure Range: Passed

## **Micropore Reports**

## Horvath-Kawazoe

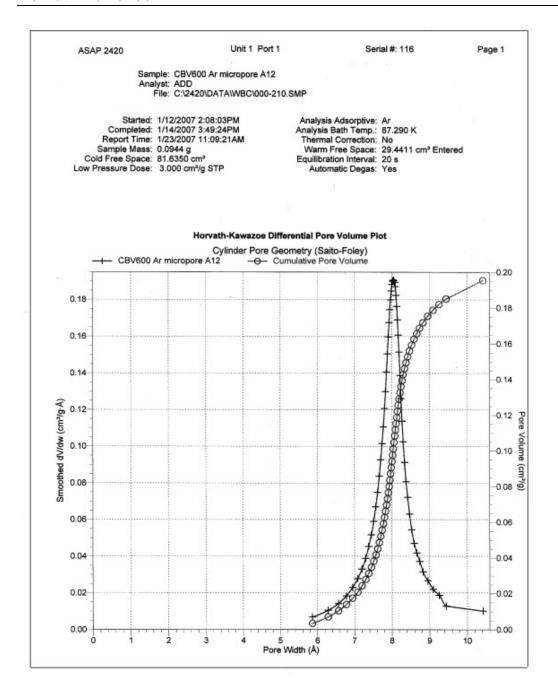

7-42 Nov 2011

## **Dubinin**

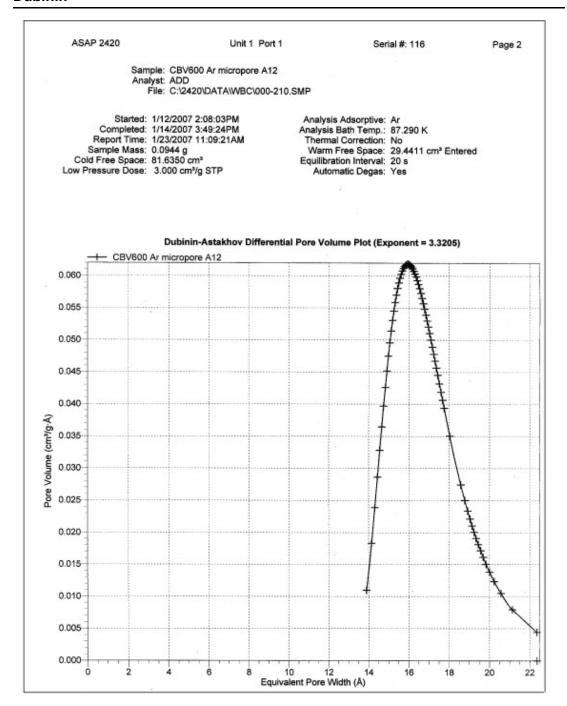

7-44 Nov 2011

# **8 OPTIONS MENU**

| Description               | 8-3  |
|---------------------------|------|
| Option Presentation       | 8-4  |
| Sample Defaults           | 8-6  |
| Units                     | 8-13 |
| Graph Grid Lines          | 8-14 |
| Live Graph                | 8-14 |
| Parameter Files Directory | 8-15 |
| Service Test Mode         | 8-15 |

8-2 Nov 2011

## **OPTIONS MENU**

The commands on the Options menu enable you to configure the system to your laboratory's requirements and establish sample defaults.

## Description

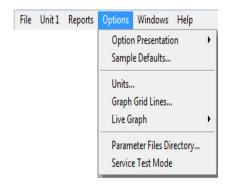

**Option Presentation** Allows you to display the sample file dialog in Advanced,

Basic, or Restricted mode.

**Sample Defaults** Enables you to enter default sample information file values.

When you create a new sample information file, the file

initially contains the default values.

Units Enables you to choose the way in which data are presented

on the screen and in printed reports.

Graph Grid Lines Enables you to choose the type(s) of grid lines to show on

your report.

**Live Graph** Enables you to choose the variable for the X-axis during

data collection.

Parameter Files Directory Allows you to specify a location for the parameter files used

in the Basic sample file editor.

**Service Test Mode** Enables you to perform certain troubleshooting procedures.

This option is available only under the direction of a

Micromeritics service representative.

## **Option Presentation**

The sample editing dialogs for the ASAP 2420 analysis program may be presented in three modes: Restricted, Basic, and Advanced. Each format displays sample information dialogs differently.

- Advanced: displays all parts of the sample information file in a tabbed dialog as in an index card file. You just click on the tab of the desired parameter. This format also allows you to switch to the Basic mode.
- **Basic**: displays all parts of the sample file as a single dialog and enables you to select parameters from predefined files. This format also allows you to switch to the Advanced mode if editing of parameters is desired.
- **Restricted:** displays in the same manner as the Basic format. Certain menu options, however, become disabled and you cannot switch to the Advanced mode. You also must enter a password to access and exit this format.

### Advanced

The Advanced format presents all parts of the sample information file in a tabbed dialog. Each tab opens its associated dialog. For example, if you are using the Advanced format and you open or create a sample information file, the following dialog is displayed.

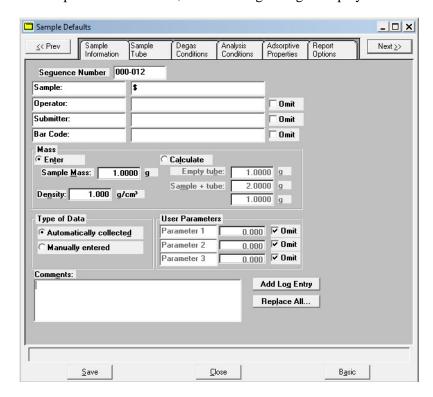

The Advanced format can be used to edit sample parameters and customize files.

8-4 Nov 2011

## **Basic**

The Basic format presents the sample information file and its parameter files as a single dialog. You also have access to all menu options. For example, if you are using the Basic format and open or create a sample information file, the dialog is displayed in this manner.

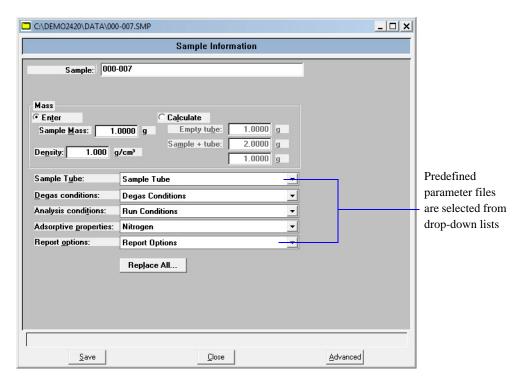

The Basic format is used to quickly create sample information files using previously defined parameter files. You also can switch easily to the Advanced format to view or edit details of parameter files.

### Restricted

The Restricted format is identical to the Basic format, except that certain options are disabled. You also cannot switch to the Advanced format. This format is password-protected and typically is used in laboratories where analysis conditions must remain constant, for example, in the pharmaceutical industry.

When you select Restricted, a dialog requesting a password is displayed.

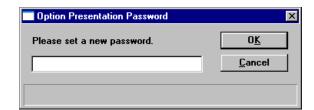

You can enter any password (up to 31 characters) to enable the Restricted mode. You must enter the same password to exit the Restricted mode. For example, if you enter "password" to enable the Restricted format, then you must enter "password" to exit. If you forget the password, open the application INI file and navigate to the Private section. The current password is shown immediately following "OptionPresentationPassword." Make a note of the password, exit the INI file, and enter the password where requested. Deleting the password from the INI file will not disable the Restricted mode; you must enter the password using the Password dialog to exit the Restricted format.

## Sample Defaults

Sample defaults are the values included in the file when you create a new sample file. This option allows you to specify the default values. This feature makes it easy for you to apply the same conditions to many samples.

For efficiency, it is best to specify defaults for materials you most commonly analyze. You can always edit the values in the sample file when it is created. Sample defaults can be specified using the Basic or Advanced format.

The analysis program contains one complete default sample information file. When you select **Open, Sample information** from the Main Menu, a new file with these default values is generated. Default files for degas conditions, analysis conditions, adsorptive properties, and report options also are included.

## **Basic Format**

When you select Sample Defaults using the Basic format, the Basic Sample Defaults dialog is

8-6 Nov 2011

## displayed.

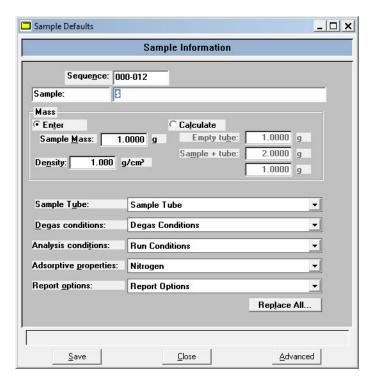

## **Sequence**

Allows you to specify a default sequence for the sample file name. The number you specify is incrementally sequenced each time you create a sample file. It is the number that appears in the **File name** field when you select **File, Open, Sample information**.

Use numbers, letters, or other printable characters, such as dashes. At least three numbers must be included.

- Use up to eight characters.
- Do not use special characters such as \* or ?.

## Sample

Allows you to enter an additional identification that provides more information than the sample file name itself.

The field on the left allows you to specify a name for the identification label. For example, you may prefer to use *Test* or *Material*.

• Use up to 20 characters for the prompt.

The field on the right allows you to specify a format for the sample identification.

- Use numbers, letters, or other printable characters, such as dashes.
- Use up to 43 characters (including the \$ symbol).
- Include the automatically generated file name as part of the identification by using the \$ symbol where you want the sequence number to appear.

For example, if the sequence number is 000-001, enter the identification as follows:

## Lab #25 - \$

The resulting sample identification for the first sample information file would be:

Lab #25 - 000-001

for the second file:

Lab #25 - 000-002, and so on.

Mass

Enter a value that represents the approximate mass of your most commonly analyzed material. You can enter a more accurate value in the sample file when the analysis is completed.

**Enter** 

Enables the **Sample Mass** field allowing you to enter a value.

8-8 Nov 2011

#### Calculate

Enables the **Empty tube** and **Sample + tube** fields, allowing you to enter appropriate values. These values are used to calculate the mass of the sample,

$$Mass_{sample} = Mass_{sample + tube} - Mass_{tube}$$

**Density** Enter the density of the sample.

Sample Tube Degas Conditions Analysis Conditions Adsorptive Properties Report Options

Each parameter has a drop-down list containing files included with the software, as well as any you may have created and saved to the Parameter Files Directory.

Choose from the list provided for each parameter the file you wish to use as the default.

Replace All" on page 2-16.

**Save** Saves the current definition as the defaults

Closes the dialog box.

**Advanced** Switches the sample editor to the Advanced format.

#### **Advanced Format**

When you select Sample Defaults while using the Advanced format, the Advanced Sample Defaults dialog is displayed.

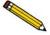

The defaults you specify for the parameters in the Advanced format display as the defaults for newly created standalone parameter files.

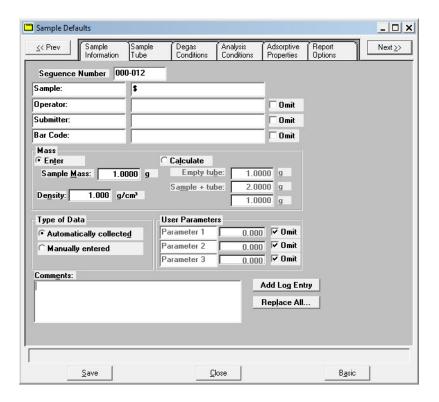

#### **Sequence**

Allows you to specify a default sequence for the sample file name. The number you specify is incrementally sequenced each time you create a sample file. It is the number that appears in the **File name** field when you select **File > Open > Sample information**.

- Use numbers, letters, or other printable characters, such as dashes. At least three numbers must be included.
- Use up to eight characters.
- Do not use special characters such as \* or ?.

8-10 Nov 2011

#### Sample

Allows you to enter an additional identification that provides more information than the sample file name itself.

The field on the left allows you to specify a name for the identification label. For example, you may prefer to use *Test* or *Material*.

• Use up to 20 characters for the prompt.

The field on the right allows you to specify a format for the sample identification.

- Use numbers, letters, or other printable characters, such as dashes.
- Use up to 43 characters (including the \$ symbol).
- Include the automatically generated file name as part of the identification by using the \$ symbol where you want the sequence number to appear.

For example, if the sequence number is 000-001, enter the identification as follows:

#### Lab #25 - \$

The resulting sample identification for the first sample information file would be:

Lab #25 - 000-001

for the second file:

Lab #25 - 000-002, and so on.

# **Operator Submitter**

These fields contain the name (or other identification) of the operator and submitter.

The fields on the left can be edited to display a different label if desired.

• Use up to 20 characters for the label.

# Operator Submitter

The fields on the right allow you to specify default names or titles.

(continued)

- Include the automatically generated file number as part of the identification by using the symbol \$ where you want the sequence number to appear. Refer to the example in the previous section.
- Use up to 43 characters (including the \$ symbol). Omit either (or both) item entirely from the sample information file by selecting **Omit**.

Mass

You can enter a sample mass or have the mass calculated automatically.

**Enter** 

Enables the **Sample Mass** field allowing you to enter a value.

Calculate

Enables the **Empty tube** and **Sample** + **tube** fields, allowing you to enter appropriate values. These values are used to calculate the mass of the sample,

$$Mass_{sample} = Mass_{sample+tube} - Mass_{tube}$$

**Density** 

Enter the density of the sample.

Type of Data

Choose whether you wish to enter data or have it collected automatically by the system.

**User Parameters** 

The fields in this group box are used primarily for SPC (Statistical Process Control) reporting. They are used to specify characteristics of the sample or its manufacturing process.

Once specified, these parameters display on the sample editor and in the SPC Sample Options dialog (accessed through the SPC Report Options dialog).

These fields can also be used to record analysis conditions or sample information so that it can be printed on the Summary report.

Select **Omit** if you do not wish to use these fields; this will prevent them from displaying on the sample information dialog.

8-12 Nov 2011

**Comments** Use this window to enter sample characteristics, analysis

conditions, etc. Anything you type in this window is printed

in the report header.

**Add Log Entry** Choose this command if you want to add comments to be

included in the ASAP 2420 log.

Replace All' on page 2-16.

Saves the current definition as the defaults.

Closes the dialog box.

**Basic** Switches the sample editor to the Basic format.

#### **Units**

This menu command displays the Units Selections dialog which allows you to choose the manner in which to display data on reports.

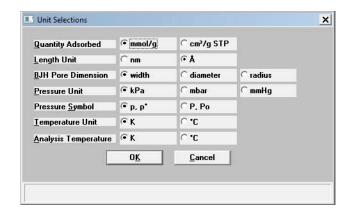

# **Graph Grid Lines**

**Graph Grid Lines** enables you to choose the type(s) of grid lines to show on your reports; the Graph Grid Lines dialog is displayed.

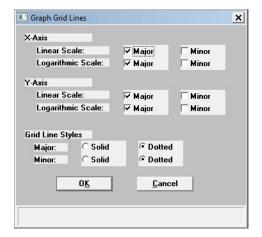

X-Axis Y-Axis Enables you to choose **Major** and/or **Minor** lines to display in printed reports for the Logarithmic and Linear scales.

If you deselect these items (remove the check marks), your report will not display grid lines.

**Grid Line Style** 

Allows you to choose the type of grid line to display if grid lines are being shown.

# **Live Graph**

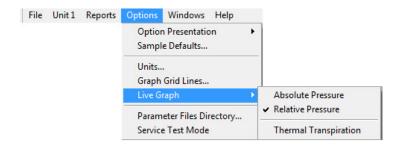

This option enables you to choose the variable for the x-axis during data collection. You can also choose to correct for thermal transpiration which should always be selected for micropore analyses (refer to page 5-36 for additional information on thermal transpiration).

8-14 Nov 2011

# **Parameter Files Directory**

This option allows you to specify a location for the predefined Sample tube, Analysis conditions, Degas conditions, Adsorptive properties, and Report options files displayed in the drop-down lists on the Basic Sample Information dialog. The current directory is displayed above the drives/directory window.

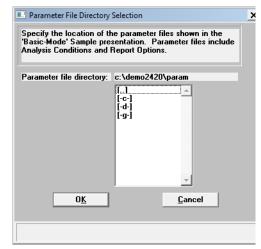

The default directory is **params** and includes several parameter files supplied with the analysis program. If you specify a different directory, these files will not be included in the drop-down lists unless you copy (or move) them to the new directory.

If you wish to continue using the params directory for parameter files, be sure to save any files you create to this directory.

#### **Service Test Mode**

Various service tests are included in the ASAP 2420 operating program. These tests can be performed only with the assistance of a trained Micromeritics service representative. When you select **Service Test Mode** from the Options menu, a dialog box prompting you to enter a password is displayed. This password is coded to change on a regular basis and is known only by your service representative. You will not be able to perform these tests without his guidance.

8-16 Nov 2011

# 9 TROUBLESHOOTING AND MAINTENANCE

| Troubleshooting        | 9-3  |
|------------------------|------|
| Preventive Maintenance | 9-7  |
| Routine Maintenance    | 9-32 |

9-2 Nov 2011

# TROUBLESHOOTING AND MAINTENANCE

The ASAP 2420 system has been designed to provide efficient and continuous service. However, to get the best results over the longest period of time, certain maintenance procedures must be followed. This chapter includes troubleshooting information, recommended preventive maintenance procedures, and routine maintenance procedures.

# **Troubleshooting**

Most operational problems are caused by the following:

- Leaks (commonly around the sample tube O-ring at the analysis port)
- Sample weighing errors
- Use of too much analysis bath fluid in the Dewar at the start of an analysis
- Entry of incorrect system volume for analysis

Always check these first when expected analysis results are not obtained. Some common operational problems, which are not indicated on the computer screen, and their respective causes and solutions are provided in the following table.

| What Happened                                     | Why                                                                                     | What To Do                                           |
|---------------------------------------------------|-----------------------------------------------------------------------------------------|------------------------------------------------------|
| Analysis Dewar cannot be raised (or lowered).     | Elevator that moves Dewar stuck in up position, down position, or somewhere in between. | Check for possible obstruction to elevator movement. |
| Vacuum pump system makes loud noise continuously. | Sample tube connector nut is loose.                                                     | Turn the connector nut clockwise to tighten.         |

| What Happened                                                                                                    | Why                                                                                                    | What To Do                                                                                                    |
|----------------------------------------------------------------------------------------------------|----------------------------------------------------------------------------------------------------|----------------------------------------------------------------------------------------------------|
| Vacuum makes loud noise continuously. (continued)                                                                                     | Sample tube fitting is loose.                                                                           | Tighten the fitting securely with a wrench.                                                                                                    |
|                                                                                                    | Sample tube O-ring is worn or cracked.                                                                  | Replace the sample tube O-ring. Refer to "Replacing a Sample Tube O-ring" on page 9-12.                                                                                                    |
|                                                                                                    | Sample tube is cracked.                                                                                 | Replace with a new sample tube.                                                                                                    |
|                                                                                                    | No sample tube is loaded on a selected port.  A gas inlet valve is open while the vacuum valve is open. | Make sure the port valve is closed. Install a plug or empty sample tube on the port.  Enable manual control, then use the instrument schematic to close the gas inlet valve. Refer to "Enable Manual Control" on page 6-24. |
| Vacuum gauge shows reading above 20 µmHg, even after extended pumping through unrestricted valve with analysis or degas ports closed. | Oil-based Pump Only: Vacuum pump oil is low, causing ineffective evacuation.                            | Add or change vacuum pump oil. Be sure to add oil to proper level according to indicator window on the pump. Refer to "Inspecting and Changing Vacuum Pump Fluid" on page 9-16.                                             |
|                                                                                                    | No power to the vacuum pump.                                                                            | Check the pump power plug, power switch, and line circuit breaker.                                                                                                    |
|                                                                                                    | Filter in the port being used is dirty.                                                                 | Replace the port filter. Refer to "Replacing the Port Filters" on page 9-9.                                                                                                    |

9-4 Nov 2011

| What Happened                                                                                                    | Why                                                                                                    | What To Do                                                                                        |
|----------------------------------------------------------------------------------------------------|----------------------------------------------------------------------------------------------------|---------------------------------------------------------------------------------------------------|
| Vacuum gauge shows reading above 20 µmHg, even after extended pumping through unrestricted valve with analysis or degas ports closed. (continued) | Alumina in the oil vapor trap is holding moisture because it was not sufficiently dried before being added to the alumina trap. | Replace or dry the alumina. Refer to "Replacing the Alumina in the Oil Vapor Traps" on page 9-20. |
|                                                                                                    | Oil-Free Pump Only:  Filter in the port being used is dirty.                                                                    | Replace the port filter. Refer to "Replacing the Port Filters" on page 9-9.                       |
|                                                                                                    | High-vacuum pump may have timed out.                                                                                            | Remove the lower front panel from the analyzer.                                                   |
|                                                                                                    |                                                                                                    | Refer to "Accessing the Vacuum Pumps" on page 9-14.                                               |
|                                                                                                    |                                                                                                    | Turn the high-vacuum pump power switch off, then back on.                                         |
|                                                                                                    |                                                                                                    | High-vacuum pump power switch                                                                     |
|                                                                                                    | No power to the vacuum pump.                                                                                                    | Check the pump power plug, power switch, and line circuit breaker.                                |
|                                                                                                    | The diaphragm in the pump is worn or damaged.                                                                                   | Contact your Micromeritics<br>Service Representative.                                             |

| What Happened                                      | Why                                               | What To Do                                                                                                    |
|----------------------------------------------------|---------------------------------------------------|----------------------------------------------------------------------------------------------------|
| Analysis valves cannot be operated.                | Circuit was opened by the circuit breaker.        | Push in the breaker button, located on the side of the instrument near the power entrance. If it will not stay in, contact appropriate service personnel.                                        |
|                                                    |                                                   | Breaker button                                                                                                    |
|                                                    | Cable from the computer to the analyzer is loose. | Make sure the cable is connected properly to the computer and the analyzer.                                                                                                    |
| High-vacuum pump indicator light does not come on. | No power to the high-vacuum pump.                 | Remove the lower panel on the front of the analyzer.  Refer to "Accessing the Vacuum Pumps" on page 9-14.  Check the pump power plug.  Turn the high-vacuum pump power switch off, then back on. |
|                                                    |                                                   | High-vacuum High-vacuum pump<br>pump power power switch<br>plugs                                                                                                    |

9-6 Nov 2011

### **Preventive Maintenance**

The table below lists the preventive maintenance procedures you should complete to keep your analyzer operating at peak performance. Instructions for each procedure follow the table. Micromeritics also recommends that you have preventive maintenance procedures and calibration performed by one of our service representatives every 12 months.

| Maintenance Required                                             | Frequency                      |
|------------------------------------------------------------------|--------------------------------|
| Checking and cleaning analysis port Dewars, page 9-8             | Weekly                         |
| Replace port filters, page 9-9                                   | Every 30 days                  |
| Replace sample tube O-ring, page 9-12                            | As required or every 3 months  |
| Inspect and change vacuum pump fluid*, page 9-16                 | As required or every 3 months  |
| Replace alumina in oil vapor traps*, page 9-20                   | As required or every 3 months  |
| Lubricate elevator screw, page 9-25                              | As required or every 6 months  |
| Clean the outside of the analyzer, page 9-25                     | As required or every 6 months  |
| Check analyzer outgassing rate, page 9-26                        | Every 6 months                 |
| Test analyzer for leaks, <b>Appendix D</b>                       | As required or every 12 months |
| Replace vacuum pump exhaust filter, page 9-30                    | As required or every 12 months |
| Replace diaphragm in vacuum pump (if an oil-free pump is used)** | Every 12 months                |

<sup>\*</sup>Oil-sealed vacuum pumps only.

<sup>\*\*</sup>For oil-free pumps only: After about 12 to 18 months of operation, the diaphragm in the pump will wear out. When the diaphragm wears out, the pump becomes completely inoperable. To prevent any instrument down time due to an inoperable pump, we recommend that you have the diaphragm replaced by a Micromeritics Service Representative every 12 months.

## **Checking and Cleaning the Analysis Port Dewars**

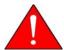

When handling Dewars, be sure to observe the Dewar precautions outlined in "Filling Dewars" on page 3-31.

Ice and suspended frost particles may accumulate in the bottom of an analysis port Dewar. Particles or deposits exceeding 1/4 in. (0.64 cm) in depth may jam between the bottom of the sample tube and the bottom of the Dewar, causing the Dewar not to raise fully. Accumulations of fine particles impede liquid nitrogen circulation around the bottom of the sample tube. This causes the sample temperature to be slightly higher which, in turn, can cause pore volume measurement errors in those samples exhibiting high isotherm slope above 0.97 relative pressure.

Accumulated ice is likely to melt and form a pool of water in the Dewar if all liquid nitrogen evaporates. The water must be removed; otherwise it will solidify when liquid nitrogen is added and could press on the bottom of the sample tube causing breakage.

To ensure problems do not develop due to ice accumulation, check the Dewar after each use. Clean Dewars on a weekly basis as follows:

- 1. Remove the sample tubes from the analysis ports.
- 2. Ensure that the Psat tubes are out of the way.
- 3. Display the Analysis schematic and enable manual control (refer to "Enable Manual Control" on page 6-24).

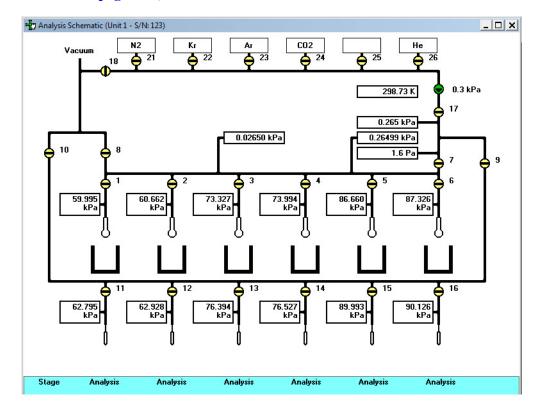

9-8 Nov 2011

- 4. Raise the Dewar elevators (refer to "Enable Manual Control" on page 6-24).
- 5. Remove the Dewars and pour the liquid nitrogen from the Dewars into an appropriate cryogenic container.

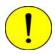

Do not pour liquid nitrogen directly into a sink. Doing so may cause drain pipes to burst.

- 6. Rinse the Dewars with warm water to melt any ice accumulation which may remain in the Dewars then dry thoroughly.
- 7. Replace the Dewars.
- 8. Lower the Dewar elevators (refer to "Enable Manual Control" on page 6-24).
- 9. Reposition the Psat tubes and tighten the tube fittings.

### Replacing the Port Filters

A porous metal filter is located in each analysis and degas port. If a degas port is not plugged with either a sample tube or a port plug then the filter will absorb atmospheric gases, resulting in extended degassing time for samples on that port.

Using a contaminated filter on an analysis port may extend the time required to achieve a vacuum at that port. More importantly, the contaminant may adsorb or desorb during analysis, affecting the analysis results. A contaminated filter on an analysis port may cause a leak test to fail (if the contaminant outgasses) or cause a free space reading to be much lower than normal.

## **Analysis Ports**

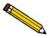

Before removing and installing a port filter, ensure that the port valve is closed. Observe the analysis system schematic to verify valve status.

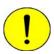

Place a Dewar cover on the Dewar before replacing port filters. This prevents parts from falling into the Dewar and possibly causing breakage.

1. Using a wrench, remove the sample tube fitting from the analyzer.

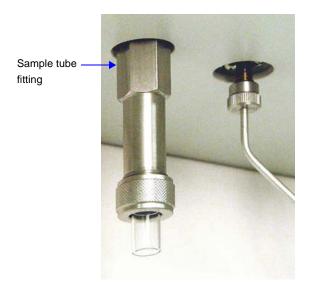

2. Remove the filter and O-ring.

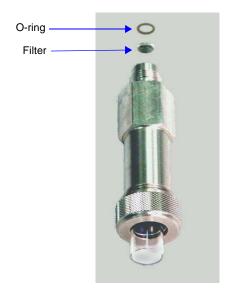

9-10 Nov 2011

3. Replace the filter and the O-ring.

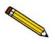

To avoid analysis problems, the new filter and O-ring must be clean. Do not touch them with bare hands.

4. Reinstall the analysis port fitting; securely tighten with a wrench to prevent leaks during evacuation.

#### **Degas Ports**

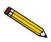

Before removing and installing a port filter, ensure that the port valve is closed. Observe the degas system schematic to verify valve status.

1. Using a wrench, remove the degas port fitting.

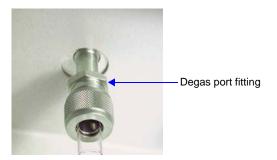

2. Remove the O-ring and filter.

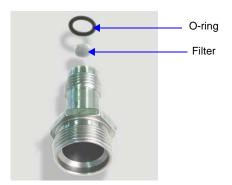

3. Replace the filter and the O-ring.

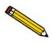

To avoid analysis problems, the new filter and O-ring must be clean. Do not touch them with bare hands.

4. Reinstall the degas port fitting; securely tighten with a wrench to prevent leaks during evacuation.

# Replacing a Sample Tube O-ring

It is important to maintain a vacuum-tight seal near the top of the sample tube stem. If an Oring becomes worn or cracked, it does not provide a good seal and will need to be replaced. This procedure applies to both degas and analysis ports.

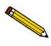

Before removing (or installing) a sample tube, ensure that the port valve is closed. Observe the analysis schematic or degas schematic to verify valve status.

1. Holding the sample tube firmly with one hand, loosen and remove the sample tube connector nut by turning it counterclockwise.

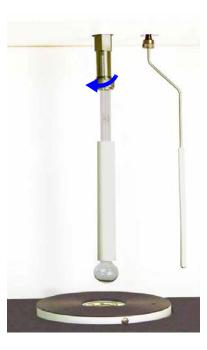

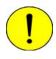

Be careful not to let the sample tube connector nut drop onto the sample tube bulb as it may break the tube.

2. Carefully pull the sample tube down until it is free from the port.

9-12 Nov 2011

3. The connector nut contains a ferrule and an O-ring. Remove the O-ring from the top of the sample tube.

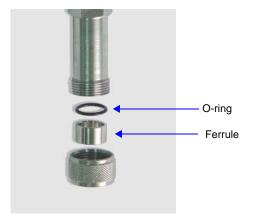

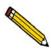

If the O-ring remains inside the sample port, you may use a pair of tweezers or needle-nose pliers to remove it.

4. While holding the connector nut in place, slide a new O-ring over the sample tube, about 1/4-in. (5 mm) from the top of the tube.

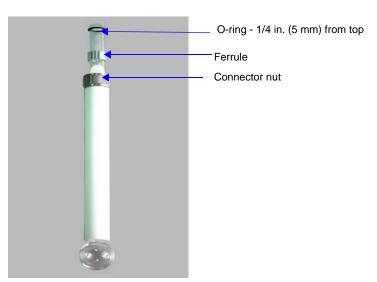

- 5. After the new O-ring is in place, insert the sample tube back into the sample port until it is fully seated.
- 6. Turn the connector nut clockwise until it is hand-tight.

# **Accessing the Vacuum Pumps**

You will need to access the vacuum pumps to perform certain maintenance procedures. The pumps can be accessed by removing the lower front panel of the analyzer.

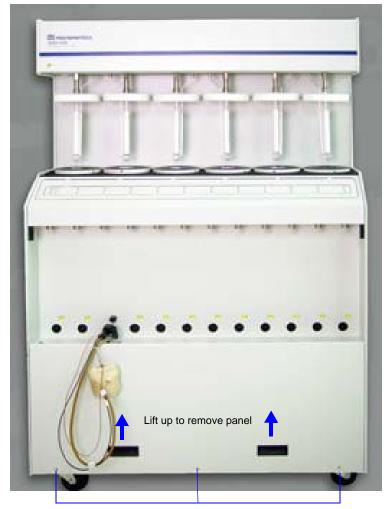

Remove these screws

#### To remove the panel:

- 1. Remove the three screws located along the bottom of the panel.
- 2. Use the hand grips in the front panel to pull the panel away from the magnetic latches, then lift the panel up and off the analyzer.

9-14 Nov 2011

pump(s) power

switch

Oil-free analysis and High-vacuum pumps High-vacuum

3. The pumps are housed on a shelf on the bottom of the analyzer as shown below.

Your system may contain two oil-based pumps, two oil-free pumps, or one of each type. A high-vacuum pump is installed for each oil-free pump.

pump(s) power

plugs

The illustration above shows two oil-free pumps and two high-vacuum pumps.

degas vacuum pumps

4. If you plan to remove a vacuum pump(s) for servicing, select **Unit > Show Degas Schematic** on the ASAP 2420 main menu, then select **Unit > Enable Manual Mode**.

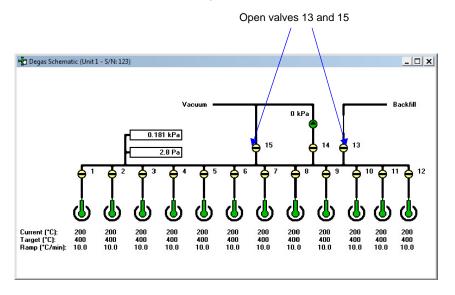

- 5. Turn off the vacuum pumps:
  - For oil-based pumps: disconnect the power plug from the power source.
  - For oil-free pumps: place the On/Off switch on the side of the pump in the **Off** position. Place the high-vacuum pump power switch in the **Off** position.

- 6. Open valve 13 and valve 15.
- 7. When the pressure stabilizes around atmospheric pressure, close valve 13, then 15.

  This step fills the vacuum section with the backfill gas before you disconnect a pump.

#### **Inspecting and Changing Vacuum Pump Fluid**

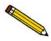

This procedure applies to oil-sealed vacuum pumps only.

The fluid in the vacuum pump should be changed every three months or when the efficiency of the vacuum pump declines (requiring increased time to reach vacuum levels). The fluid can first be inspected to determine if a change is necessary.

Use oil supplied by Micromeritics, or refer to the vacuum pump manual for other acceptable oils.

#### **Inspecting Fluid**

- 1. Remove the lower front panel from the analyzer (refer to "Accessing the Vacuum Pumps" on page 9-14).
- 2. View the vacuum pump fluid through the oil level window. Fluid in good condition is clean, clear or light in color, and transparent. If the color of the fluid is darkened, the fluid should be changed.

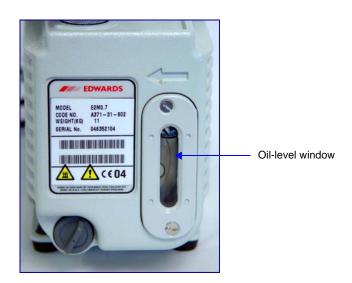

9-16 Nov 2011

#### **Changing Fluid**

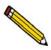

Always drain the vacuum pump while the pump is warm and disconnected from the power source.

- 1. Remove the lower front panel from the analyzer if it is not already removed. (refer to "Accessing the Vacuum Pumps" on page 9-14).
- 2. Unplug the vacuum pump from the power source.
- 3. Loosen the wing nut on the clamp at the top of the oil vapor trap. Swing the clamp open and remove the trap from the hose.

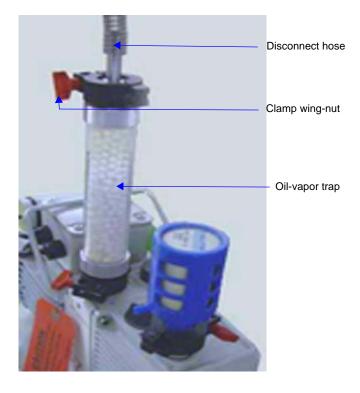

4. Grasp the handle on top of the vacuum pump and lift it out of the analyzer; place the vacuum pump on a work table.

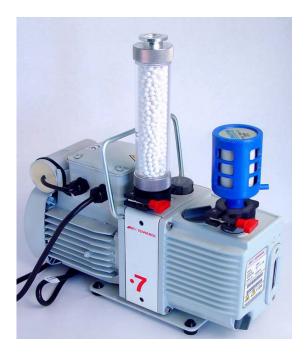

- 5. Drain the used oil:
  - a. Place a waste container under the drain spout.
  - b. Remove the plug from the drain spout.

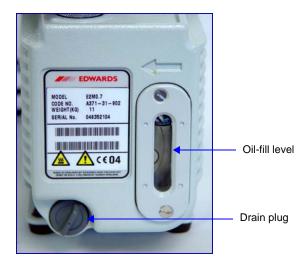

- c. Allow the oil to drain into the waste container.
- d. Replace the drain plug.

9-18 Nov 2011

6. Remove the oil-fill plug.

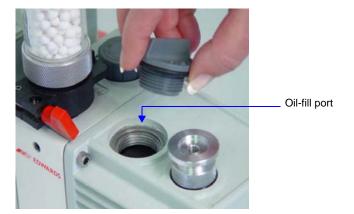

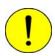

Adding fluid above the midway position on the fluid level indicator may cause fluid to splash into the vacuum hoses and leak from the vacuum pump.

- 7. Add fresh fluid to the oil-fill port until the level is midway between the two indicator lines in the oil-level window.
- 8. Check the washer or O-ring used at the oil-filling port; replace if necessary.
- 9. Insert the oil-fill plug and turn counterclockwise to tighten.
- 10. If the fluid was badly contaminated (dark brown color), flush the pump with fresh fluid as follows:
  - a. Cover the top of the oil vapor trap.
  - b. Plug the pump power cord into a power source and run for about 2 minutes.
  - c. Unplug the power cord.
  - d. Remove the plug from the drain spout.
  - e. Allow the oil to drain into the waste container.
  - f. Reinstall the drain plug.
  - g. Add fresh fluid to the oil-fill port until the level is midway between the two indicator lines.
  - h. Reinstall the oil-fill plug.
  - i. Repeat steps a through h if necessary.
- 11. Check the alumina in the oil vapor trap and replace if necessary (refer to "Replacing the Alumina in the Oil Vapor Traps" on page 9-20).
- 12. Place the vacuum pump back onto the drip tray in the analyzer.

- 13. Reconnect the vacuum pump hose.
- 14. Reconnect the power cord to the power source.
- 15. Reinstall the front analyzer panel.
- 16. The pump must run a few hours (or overnight) to eliminate air and moisture from the fresh fluid and to produce efficient vacuum operations.

## Replacing the Alumina in the Oil Vapor Traps

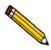

This procedure applies to oil-based vacuum pumps only.

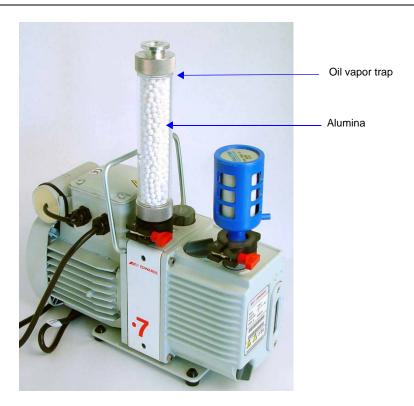

The activated alumina in the oil vapor traps becomes saturated during use. The alumina should be replaced if either of the following conditions exist:

- The alumina has been used for a three-month period.
- Most of the alumina pellets are no longer white.

9-20 Nov 2011

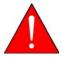

Do not perform the following procedure on used alumina. The resultant oil vapors may cause a fire or an explosion.

- 1. Prepare fresh alumina as follows:
  - a. Heat an oven between 250 °C and 350 °C.
  - b. Pour about 180 grams of alumina into a glass or metal container for each trap (approximately 250 mL if a graduated beaker is used). Place the container in the oven.
  - c. Bake the alumina for two hours; turn off the oven.
  - d. Allow the alumina to cool in the oven before pouring it into the traps.
- 2. Choose one of the following:
  - If the vacuum pump is removed from the analyzer, proceed to step 3.
  - If the vacuum pump is not removed from the analyzer and you wish to remove it, refer to steps 1 through 4 under "Changing Fluid" on page 9-17.
  - If the vacuum pump is not removed from the analyzer and you do not wish to remove it, remove the lower front panel of the analyzer (refer to "Accessing the Vacuum Pumps" on page 9-14), then unplug the pump from its power source.
- 3. Loosen the wing nut on the clamp at the bottom of the oil vapor trap. Swing the clamp open and remove it.

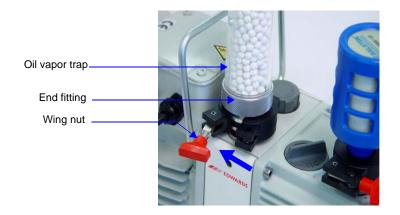

- 4. Remove one end fitting from the trap body.
- 5. Remove the used alumina from the trap body and dispose of it in an appropriate manner.

6. If the trap body interior appears oily or dirty, wash it with isopropyl alcohol or ethyl alcohol and dry it thoroughly.

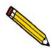

Exposure of the trap body to oil vapor may cause small cracks on the inside surface of the trap body. Under normal circumstances, these cracks will not cause problems or leaks.

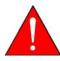

Ensure adequate ventilation when using solvents for cleaning purposes.

7. Pour the new activated alumina pellets into the trap until they are level with the top of the trap body.

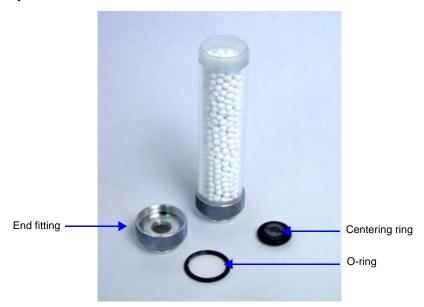

- 8. Screw the end fitting back onto the trap and tighten securely by hand. Insert the O-ring and screw the end fitting back onto the trap and tighten securely by hand.
- 9. Make sure the centering ring is in place on the intake port.

9-22 Nov 2011

10. Place the trap on the centering ring.

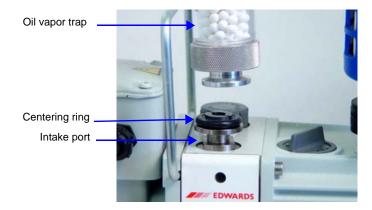

11. Open the clamp and place it around the flange of the intake port and the flange of the trap. Swing the clamp fastening screw toward the intake port until it fits into the slot in the other half of the clamp. Tighten the wing nut securely by hand.

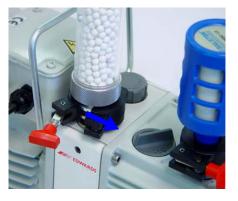

12. If you removed the pump from the analyzer, place it onto the drip tray in the analyzer.

13. Reconnect the hose from the analyzer to the oil vapor trap using the clamp and wing nut as described in step 11 above.

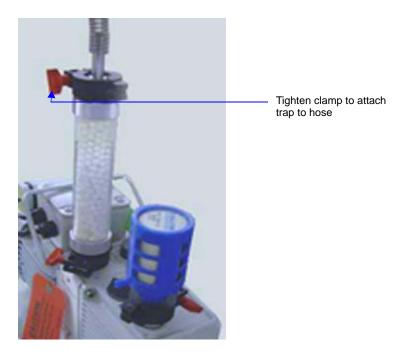

- 14. Plug the pump power cord into the power source.
- 15. Reinstall the front panel on the analyzer.

9-24 Nov 2011

#### **Lubricating the Elevator Screws**

- 1. Remove the analyzer's back panel by loosening, then removing the retaining screws.
- 2. Apply a light coat of lithium grease to the six elevator screws.
- 3. Replace the back panel.

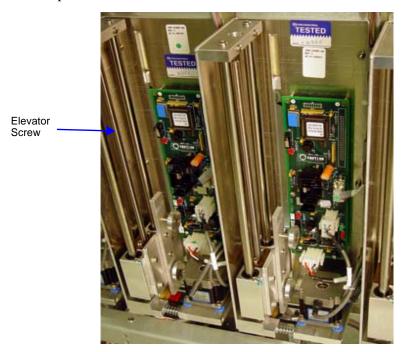

### Cleaning the Analyzer

The ASAP 2420 should be cleaned every six months, or sooner if required.

Clean the outside casing of the analyzer (including the shields) with a clean cloth dampened with isopropyl alcohol (IPA), a mild detergent in water, or a 3% hydrogen peroxide solution. It is not necessary to remove any switches or screws to clean the outside casing.

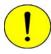

Use a mild detergent in water or isopropyl alcohol to clean the shields. Avoid using acetone because it will damage the surface of the shields.

## **Checking the Analysis Manifold Outgassing Rate**

- 1. Close the supply valves (Nupro valves) on the gas inlet lines.
- 2. Insert leak tight plugs in unused gas inlet ports.

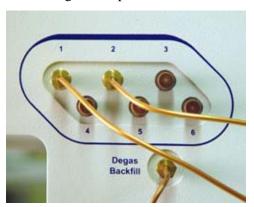

3. If the analysis system schematic in manual control mode is not displayed on the computer screen, select **Unit > Enable Manual Control**, then **Unit > Show Analysis Schematic**.

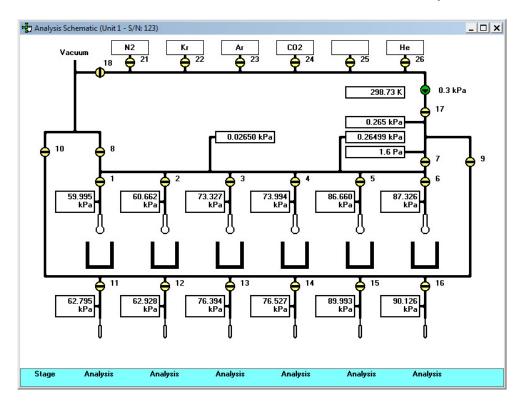

- 4. Open valves 18, 8, 17, and 7.
- 5. Set the servo valve to dose to 1000 mmHg to ensure that it stays open.
- 6. Evacuate the inlet ports by opening valves 21 to 26.
- 7. Evacuate at least 20 minutes. Overnight evacuation is preferable.

9-26 Nov 2011

8. Close valves 8 and 18, and record the pressure as the **Initial Reading** for Inlet Ports in the table below.

| Test        | Initial Reading | 3 Min. Reading | Difference | Limits                        | OK? |
|-------------|-----------------|----------------|------------|-------------------------------|-----|
| Inlet Ports |                 |                |            | 30 microns<br>(0.3 mmHg)      |     |
| Valve 21    |                 |                |            | 2.1 microns<br>(0.0021 mmHg)  |     |
| Valve 22    |                 |                |            | 2.1 microns<br>(0.0021 mmHg)) |     |
| Valve 23    |                 |                |            | 2.1 microns<br>(0.0021 mmHg)  |     |
| Valve 24    |                 |                |            | 2.1 microns<br>(0.0021 mmHg)  |     |
| Valve 25    |                 |                |            | 2.1 microns<br>(0.0021 mmHg)  |     |
| Valve 26    |                 |                |            | 2.1 microns<br>(0.0021 mmHg)  |     |

- 9. Wait 3 minutes, then record the pressure as the **3 Minute Reading** in the table above.
- 10. Subtract the first reading from the second reading and record in the **Difference** column in the table above.
- 11. If the value in the **Difference** column is at or below the value in the **Limits** column, enter Yes in the **OK?** column. If the Difference value is not below the Limits value, a gas inlet valve, inlet plug, or gas line is leaking from atmosphere.
- 12. Close all gas inlet manifold valves (21 through 26).
- 13. Record the pressure as the **Initial Reading**, then begin timing as soon as you complete the next step.
- 14. Gas inlet valves 21 through 26 must remain closed during this procedure. Pressurize the inlet to valve 21 by opening the supply valve or removing the port plug. This allows gas or air to pressurize the inlet valve above the seat.
- 15. After 3 minutes, record the pressure as the **3 Minute Reading**. Subtract the first reading from the second and record in the **Difference** column in the table above.
- 16. Repeat steps 13 through 15 for the inlet valves 22 through 26.

## **Checking the Degas Manifold Outgassing Rate**

1. If the degas system schematic in manual control mode is not displayed on the computer screen, select **Unit > Enable Manual Control**, then **Unit > Show Degas Schematic**.

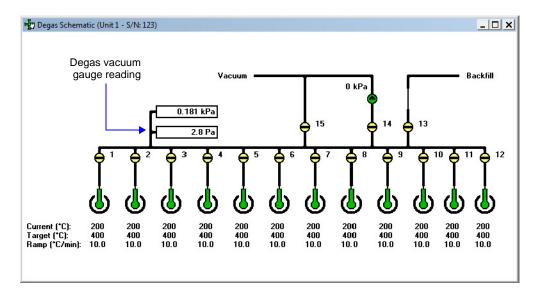

- 2. Close all valves except valve 15. Leave valve 15 open to thoroughly evacuate the degas manifold.
- 3. Evacuate the degas manifold for at least one hour or longer after attaining a pressure below 10 microns. The outgas rate is affected by how recently the manifold was exposed to air, water vapor in the air, and any other gas. Prolonged evacuation, such as overnight, will help to remove such gases and water vapor from the elastomer seals and the surface of the manifold itself.
- 4. Close valve 15.
- 5. Remove all of the plugs from the degas ports if present. If the pressure rises, one of the degas stations is leaking. Clear leaks before proceeding to the next step.

9-28 Nov 2011

6. Record the reading of the degas vacuum gauge in the **Reading 1** row in the table below.

| Manifold                                                                     | Degas Vacuum Gauge Reading |  |
|------------------------------------------------------------------------------|----------------------------|--|
| Reading 1                                                                    |                            |  |
| Reading 2                                                                    |                            |  |
| Reading 2 minus Reading 1                                                    | =                          |  |
| Result divided by 5                                                          | /5 =                       |  |
| Maximum Rate = 10 microns/min. (0.010 mmHg/min.) after overnight evacuation. |                            |  |

- 7. Wait 5 minutes.
- 8. Record the degas vacuum gauge reading in the **Reading 2** row in the table above.
- 9. Subtract the first reading from the second reading.
- 10. Divide the result by 5 to obtain the degas manifold outgassing rate in microns/min.

If the result is at or below the maximum rate shown in the table, no degas valves or manifold components are leaking. If the result is above the maximum rate, a leak is present. The leak may be from the gas inlet valve or it may be across a seal to atmosphere.

#### **Testing the Analyzer for Leaks**

Refer to Appendix D **TESTING THE ANALYZER FOR LEAKS** for instructions on testing the ASAP 2420 for leaks.

#### **Replacing the Vacuum Pump Exhaust Filter**

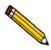

This procedure applies to oil-based vacuum pumps only.

The gases used by the ASAP 2420 are exhausted by vacuum pumps. An exhaust filter is installed on the exhaust port of each oil-sealed vacuum pump. The filter minimizes the release of oil vapor and should be replaced when it becomes so saturated with oil that it is ineffective.

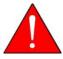

Exhaust filters are used on the vacuum pump to minimize the release of oil vapors. The gases used are diluted substantially upon being released from the vacuum pumps. However, it may be desirable in some locations to provide a fume hood for added protection from hazardous gases and vapors released into the work area.

- 1. Remove the lower front panel from the analyzer (refer to "Accessing the Vacuum Pumps" on page 9-14).
- 2. If you wish to remove the vacuum pump from the analyzer, refer to steps 1 through 4 under "Changing Fluid" on page 9-17.

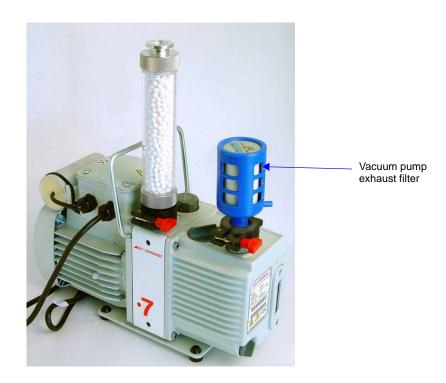

9-30 Nov 2011

3. Loosen the wing nut of the clamp at the vacuum pump exhaust port. Swing the clamp away from the exhaust port and remove it.

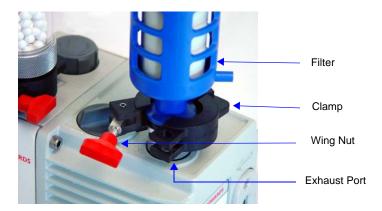

- 4. Discard the oil filter.
- 5. Retain the centering ring, clamp, and wing nut.
- 6. Remove the dust cover from the new filter.
- 7. Make sure the centering ring is on the exhaust port.
- 8. Place the new filter on the centering ring.
- 9. Open the clamp and place it around the flange of the exhaust port and the flange of the exhaust filter. Swing the clamp fastening screw toward the exhaust port until it fits into the slot in the other half of the clamp. Tighten the wing nut securely by hand.
- 10. If you removed the vacuum pump from the analyzer, place it back onto the drip tray in the analyzer, then reinstall the vacuum pump panel.

#### **Routine Maintenance**

The procedures in this section are performed as needed.

### **Changing Gases**

#### **Guidelines for Connecting Gases to the Analyzer**

Use these guidelines when installing regulators and gas lines:

- Ensure that all gases needed are available and near the instrument. If the gas bottles are not located near the instrument, you will have to use gas line extenders, which may degrade gas quality and reduce pressure.
- Carefully route the gas lines from the bottle to the analyzer, avoiding overlapping or entangling gas lines. This will ensure the correct gas pressure and make maintenance easier.
- Label both ends of the gas lines before connecting for ease in identification and maintenance.
- Ensure that all gas bottles are closed before connecting them to the analyzer.

The instructions below describe a typical installation. Some configurations require additional components, such as regulator expansion kits, when one gas source will be used for several operations or when the gas bottle cannot be located close to the analyzer.

#### Connecting a Gas Regulator to the Gas Supply

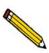

Dual-stage regulators must be used for all gas supplies.

1. Attach an appropriate dual-stage regulator to the gas supply bottle or gas line you want to connect and tighten with a wrench. Leave the gas bottle shut-off valve closed until instructed otherwise.

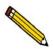

If an expansion kit is required, attach it to the regulator before proceeding. (Refer to the instructions included in the expansion kit.)

9-32 Nov 2011

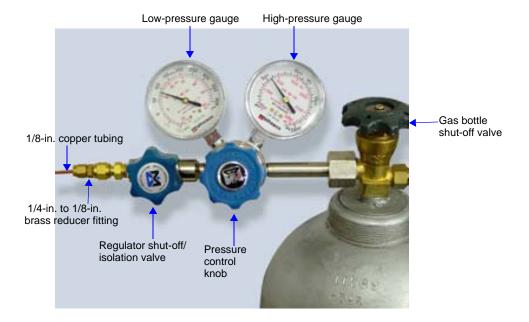

2. If the regulator has a 1/8-in. outlet, proceed to the next step. If the regulator has a 1/4-in. outlet, attach the reducer fitting to the outlet of the regulator shut-off/isolation valve and tighten the valve nut with a 9/16-in. wrench.

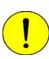

Do not overtighten the fittings. Doing so could collapse the copper tubing and cause a leak.

- 3. Attach the gas inlet line to the regulator, reducer fitting, or regulator expansion and tighten with a wrench.
- 4. Purge the regulator as follows:

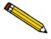

It is important to purge the regulator before proceeding. This will prevent contamination of the analysis gas.

- a. Close the regulator shut-off valve by turning it fully clockwise.
- b. Turn the pressure regulator control knob fully counterclockwise.
- c. Slowly open the gas bottle valve by turning it counterclockwise, then quickly close the gas bottle valve.
- d. Observe the high pressure gauge.

If the pressure decreases, tighten the nut connecting the regulator to the gas bottle. If the pressure is stable, proceed to step e.

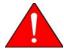

If you are using hazardous gases, make sure the gas supply equipment is adequately vented to prevent purging the regulator and tubing into the lab atmosphere in the following step.

- e. Turn the pressure regulator control knob clockwise until the low pressure gauge indicates 15 psig (100 kPag). Open each regulator shut-off valve by turning it counterclockwise. Open the gas bottle shut-off valve. Flow gas for 10 to 30 seconds, then close each valve. These actions purge the regulator and gas inlet tubing.
- f. Ensure that the gas shut-off bottle valve is completely closed (turn clockwise).
- 5. Repeat steps 1 through 4 for each gas supply bottle to be attached to the analyzer.
- 6. Proceed to the next section to connect the copper delivery tubing to the analyzer.

#### Connecting the Gas Delivery Tubing to the Analyzer

The gas inlet ports are located on the right side panel of the analyzer. The ports are labeled 1 through 6 and **Degas Backfill** for the backfill gas.

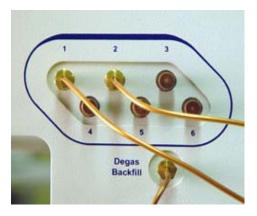

To change the gas attached to one of the ports:

- 1. Make sure the port valve is closed (refer to "Enable Manual Control" on page 6-24).
- 2. Detach the gas line from the desired port.
- 3. Attach the new gas line to the port.
- 4. Make sure any unused gas inlet ports are plugged.
- 5. Record the gas installed in the port in the analysis program as described in the following section.

9-34 Nov 2011

#### **Specifying Gas Ports**

When you change the gas attached to a port on the analyzer, you must enter the change in the analysis program as follows.

- 1. Select **Unit 1 > Unit Configuration** from the main menu. The Unit Configuration dialog is displayed.
- 2. Click **Gas**. The Gas Configuration dialog is displayed.

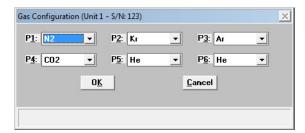

- 3. Click on the down-arrow at the port to which you attached a gas line and choose the appropriate gas.
- 4. Click **OK** to close the dialog, and then click **OK** again to close the Unit Configuration dialog.

#### **Performing a Reference Material Analysis**

When you have doubts about the integrity of analysis data or when you would just like to ensure the highest quality data, perform a reference analysis. Reference Material Kits are available from Micromeritics (refer to Chapter 10, **ORDERING INFORMATION**). Each kit contains reference material and an instruction booklet. Follow the instructions in the booklet to perform the analysis and review the results.

9-36 Nov 2011

### 10 ORDERING INFORMATION

| Analysis System Components and Accessories | 10-3 |
|--------------------------------------------|------|
| Sample Tubes and Components                | 10-6 |

Nov 2011 10-1

10-2 Nov 2011

### **ORDERING INFORMATION**

The ASAP 2420 system components and accessories can be ordered using one of the following methods:

- Call our Customer Service Department at (770) 662-3636.
- Access our web site at www.micromeritics.com.
- Contact your local sales representative.

When ordering, please use the information provided in this chapter to place your order:

### **Analysis System Components and Accessories**

| Part Number  | Item and Description                                                                                                    |  |
|--------------|----------------------------------------------------------------------------------------------------|--|
| Accessories  |                                                                                                    |  |
| 060-00030-00 | FlowPrep 060, degasses up to six samples at up to 400 °C with flowing gas                                                                          |  |
| 061-00030-00 | VacPrep 061, degasses up to six samples at up to 400 °C with either flowing gas or by evacuation (evacuation requires a vacuum pump)               |  |
| 021-00000-00 | Model 021 $\rm LN_2$ transfer system, for easy filling of sample Dewars; includes 47-L Dewar, mobile platform, and pump with 100-cm discharge line |  |
| 201-25830-00 | Dewar, 2.5 liter                                                                                                    |  |
| 240-25901-00 | Dewar depth gauge                                                                                                    |  |
| 202-31707-00 | Dewar cover (used during analyses)                                                                                                    |  |
| 240-25895-00 | Dewar insulator (used when Dewar is in the lowered position)                                                                                       |  |
| 004-25103-00 | Ferrule, front, Teflon 1/4 in.                                                                                                    |  |
| 004-25104-00 | Ferrule, rear, Nylon 1/4 in.                                                                                                    |  |
| 004-25913-00 | Ferrule set, 1/8-in. PEEK, used on gas lines                                                                                                    |  |
| 290-25846-00 | Copper tube, for gas inlet, 1/8-in. diameter                                                                                                    |  |
| 004-25549-00 | Reducer, $1/8$ -in. tube x $1/4$ -in. tube, accepts $1/8$ -in. tube, connects to $1/4$ -in. swage fittings                                         |  |
| 004-62230-58 | Gas pressure regulator assembly, CGA 580, no-pressure relief valve (30 psig for $N_2$ , He, Kr)                                                    |  |

Nov 2011 10-3

| Part Number  | Item and Description                                                                                                    |
|--------------|----------------------------------------------------------------------------------------------------|
| 004-33601-00 | Regulator Expansion Kit; adds an additional outlet to the gas regulator, includes fittings and instructions                |
| 004-33602-00 | Pressure Relief Kit; prevents excessive gas pressure in the event of regulator failure (not to be used with noxious gases) |
| 004-62230-32 | Gas pressure regulator, CGA 320 fitting (CO2), 30 psig                                                                     |
| 003-26044-00 | Heating mantle with type K thermocouple, 450 °C maximum, 24 V                                                              |
| 003-26045-00 | Heating mantle with type K thermocouple, 450 °C maximum, 24 V, side-laced with extended leads                              |
| 230-25808-00 | Heating mantle clip                                                                                                    |
| 242-42801-01 | Operator's manual                                                                                                    |
| 004-16821-00 | Reference material, high surface area                                                                                      |
| 004-16816-00 | Reference material, low surface area (krypton)                                                                             |
| 004-16843-00 | Reference material, micropore, 13X                                                                                         |
| 004-16844-00 | Reference material, micropore, Y-zeolite                                                                                   |
| 004-54609-00 | Sample tube brush                                                                                                    |
| 240-25853-00 | Sample tube funnel                                                                                                    |
| 240-14855-00 | Sample tube rack                                                                                                    |
| 240-32805-00 | Sample tube support, assists sample weighing                                                                               |
| 200-25840-00 | Saturation pressure (Po) tube, includes isothermal jacket                                                                  |
| 004-25006-00 | O-ring, size 006, Buna-N, for Po tube                                                                                      |
| 004-54618-00 | Sample Port O-ring removal tool                                                                                            |
| 250-25608-00 | Valve gasket, Kel-F, for analysis manifold                                                                                 |
| 250-25627-00 | Valve plunger, Buna-N seal, for analysis manifold and fast evacuation valve on degas manifold                              |
| 201-22600-00 | Valve spring, for Buna-N plunger, for analysis manifold and fast evacuation valve on degas manifold                        |
| 003-22617-01 | Valve, for gas inlet ports, degas ports, and saturation pressure ports                                                     |

10-4 Nov 2011

| Part Number              | Item and Description                                                                                                    |  |
|--------------------------|----------------------------------------------------------------------------------------------------|--|
| Vacuum System Components |                                                                                                    |  |
| 062-00200-00             | Vacuum foreline pump, oil-free, for systems with high-vacuum option, 115/230 VAC                                                                                       |  |
| 004-62109-01             | Service Kit, for Pfeiffer dry forepump                                                                                                    |  |
| 004-62023-01             | Service Kit, for Vacuubrand dry forepump                                                                                                    |  |
| 062-00001-11             | Vacuum pump, oil-based, with built-in anti-suckback valve, 100/120 VAC; includes hose kit and alumina oil vapor trap                                                   |  |
| 062-00001-23             | Vacuum pump, oil-based, with built-in anti-suckback valve, 220/240 VAC; includes hose kit and alumina oil vapor trap                                                   |  |
| 062-33002-00             | Activated alumina oil vapor trap, for one vacuum pump                                                                                                    |  |
| 004-16003-01             | Vacuum pump oil, 1 liter                                                                                                    |  |
| 200-25879-00             | Vacuum pump oil funnel                                                                                                    |  |
| 004-27040-00             | Vacuum pump exhaust filter                                                                                                    |  |
| 004-16830-00             | Activated alumina, 500 grams, for oil vapor trap                                                                                                    |  |
| 004-25652-00             | O-ring, size 217, for oil vapor trap                                                                                                    |  |
| Software                 |                                                                                                    |  |
| 202-33024-00             | DataMaster; includes software and operator's manual. This program allows you to generate and manipulate data on a computer other than the one controlling the analyzer |  |
| 242-20800-00             | Software package, ASAP 2420; includes current version of software and operator's manual                                                                                |  |

Nov 2011 10-5

### **Sample Tubes and Components**

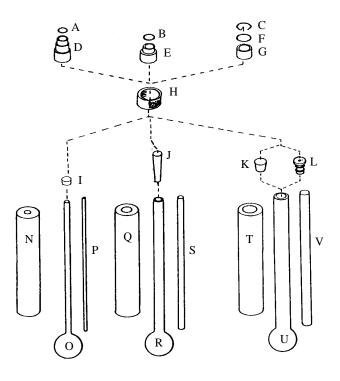

| Part Number                 | Item and Description                       |  |
|-----------------------------|--------------------------------------------|--|
| Sample Tubes and Components |                                            |  |
| 004-25466-00 A              | O-ring, size 010, for 1/4-in. sample tube  |  |
| 004-25022-00 B              | O-ring, size 012, for 3/8-in. sample tube  |  |
| 260-25891-00 C              | Opener, seal frit, for 1/2-in. sample tube |  |
| 240-25803-00 D              | Ferrule, 1/4 in.                           |  |
| 300-25826-00 E              | Ferrule, 3/8 in.                           |  |
| 004-25044-00 F              | O-ring, size 013 for 1/2-in. sample tube   |  |
| 260-25843-00 G              | Ferrule, 1/2 in.                           |  |
| 300-25824-00 H              | Nut, sample tube                           |  |
| 004-32604-00 I              | Cap (stopper), for 1/4-in. sample tube     |  |
| 004-32004-00 Ј              | Stopper, for 3/8-in. sample tubes          |  |
| 240-32000-00 K              | Stopper, for 1/2-in. sample tube           |  |

10-6 Nov 2011

| Part Number    | Item and Description                                                                   |
|----------------|----------------------------------------------------------------------------------------|
| 260-25890-00 L | Seal Frit with built-in check valve for air-sensitive samples (for 1/2-in. tubes only) |
| 202-25901-00 N | Isothermal jacket, 1/4 in.                                                             |
| 240-61001-00 O | Sample tube, 1/4 in.                                                                   |
| 240-61014-00 P | Volume displacement insert, 1/4 in.                                                    |
| 202-25902-00 Q | Isothermal jacket, 3/8 in.                                                             |
| 240-61002-00 R | Sample tube, 3/8 in.                                                                   |
| 240-61015-00 S | Volume displacement insert, 3/8 in.                                                    |
| 202-25903-00 T | Isothermal jacket, 1/2-in. sample tube                                                 |
| 240-61003-00 U | Sample tube, 1/2 in.                                                                   |
| 240-61016-00 V | Volume displacement insert                                                             |

| Part Number             | Item and Description                                                                                                    |  |
|-------------------------|----------------------------------------------------------------------------------------------------|--|
| TranSeal and Components |                                                                                                    |  |
| 201-33026-00            | TranSeal Kit; includes three TranSeals, three low-profile retaining nuts, three split ferrules, three retaining rings, and installation instructions |  |
| 300-25862-00            | TranSeal only                                                                                                    |  |
| 004-25466-00            | O-ring, for TranSeal, -010 Buna-N                                                                                                    |  |
| 300-25865-00            | Retaining ring for TransSeal                                                                                                    |  |
| 300-25866-00            | Ferrule, split, for TransSeal                                                                                                    |  |
| 300-25824-00            | Retaining nut, low profile, for TransSeal                                                                                                    |  |

Nov 2011 10-7

Nov 2011 10-8

### A ASAP SERIES SAMPLE DATA WORKSHEET

Sep 05 A-1

A-2 Sep 05

# mi micromeritics<sup>®</sup>

### **ASAP Series Sample Data Worksheet**

This form is provided to assist you in obtaining an accurate sample mass for report calculations. You may use the *After Degas* value (Step 5) or the *After Analysis* value (Step 7), provided they are close to the same.

| Sample tube: |                                    | Sample: |  |  |  |  |
|--------------|------------------------------------|---------|--|--|--|--|
|              |                                    |         |  |  |  |  |
| Bef          | Before Degas:                      |         |  |  |  |  |
| 1.           | Mass of empty sample tube          | (g)     |  |  |  |  |
| 2.           | Mass of sample tube plus sample    | (g)     |  |  |  |  |
| 3.           | Mass of sample (Step 2) – (Step 1) | (g)     |  |  |  |  |
|              |                                    |         |  |  |  |  |
| Aft          | er Degas:                          |         |  |  |  |  |
| 4.           | Mass of sample tube plus sample    | (g)     |  |  |  |  |
| 5.           | Mass of sample (Step 4) – (Step 1) | (g)     |  |  |  |  |
|              |                                    |         |  |  |  |  |
| Aft          | After Analysis:                    |         |  |  |  |  |
| 6.           | Mass of sample tube plus sample    | (g)     |  |  |  |  |
| 7.           | Mass of sample (Step 6) – (Step 1) | (g)     |  |  |  |  |
|              |                                    |         |  |  |  |  |

Compare the sample mass obtained after analysis (Step 7) with the sample mass after degas (Step 5). These two values should be close in range. If a significant difference is noted, analysis problems may exist or the sample may have been improperly degassed.

Sep 05 A-3

A-4 Sep 05

### **B** ERROR MESSAGES

| 2200 and 2400 Series | B-3  |
|----------------------|------|
| 2500 Series          | B-14 |
| 4000 Series          | B-21 |
| 6100 Series          | B-38 |
| 6500 Series          | B-47 |

B-2 Nov 2011

### **B. ERROR MESSAGES**

Error messages are listed numerically. If the Action response instructs you to contact your service representative, record the error message and make backup copies of any files involved in the operation.

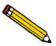

The 1000-series error messages (used primarily for software testing) are not included in this appendix. These errors should not occur during normal operation. If you receive a 1000 series error message or an error message not listed in this appendix: record the error message, make backup copies of any files involved, then contact your service representative.

#### 2200 and 2400 Series

#### 2201- Cannot execute report subsystem.

Cause: Start Report failed to execute the report subsystem (which is a separate

process).

Action: Restart the computer. If the problem persists, reinstall the application

(this will not affect any of your sample files). If the problem continues,

contact a Micromeritics service representative.

## 2204- Communication attempt with <application file name> timed out. Please check application directory for file.

Cause: A secondary software application may have become corrupt and can-

not be started.

Action: Restart the computer. If the problem persists, reinstall the application

(this will not affect any of your sample files). If the problem continues,

contact a Micromeritics service representative.

#### 2401- FATAL ERROR: (error message).

Cause: An internal processing and/or hardware error has occurred.

Action: Contact your service representative if you continue to receive this error

message.

#### 2430- Error accessing file (file name), error code = (number).

Cause A: A computer or network problem occurred.

Action A: Check the performance of your computer devices or network.

Cause B: A software error occurred when the file was accessed.

Action B: Contact a Micromeritics service representative.

#### 2431- Error writing file (file name), error code = (number).

Cause: The hard disk does not have enough space left to perform the opera-

tion.

Action: Copy files not used regularly from the hard disk to a diskette, CD, or

network directory, delete them from the hard disk, and then try the

operation again.

#### 2432- Invalid response from MMI 'FILE\_READ' request.

Cause: An internal processing and/or hardware error has occurred.

Action: Contact your service representative if you continue to receive this error

message.

### 2433- New entries have been found in this directory. Refresh the directory information?

Cause: Several ASAP 2420 files (sample information, analysis conditions,

adsorptive properties, or report options) have been added to this direc-

tory by some function other than the ASAP 2420 program.

Action: Select **Yes** to update the directory information with data from each new

file. This operation may take a minute.

Select **No** if you do not want to spend the time updating the directory information. This option may be feasible if a large number of files have been copied into the directory and you know the name of the file you

wish to access.

B-4 Nov 2011

### 2434- File (file name) — Subset # (number) wrote (number) bytes, expected (number) bytes.

Cause: An internal processing and/or hardware error has occurred.

Action: Contact your service representative if you continue to receive this error

message.

#### 2436- Path specification (path name) is invalid.

Cause: You entered an invalid path name and/or extension.

Action: Type a valid path name (including the proper extension) and press

Enter.

#### 2437- File (file name) does not exist.

Cause: You entered a file specification that does not exist.

Action: Enter an existing file specification or select a file name from the list

box.

#### 2438- Disk drive (letter): is inaccessible.

Cause: You selected a disk drive that is not presently accessible.

Action: Ensure that the disk is not write-protected.

2439- Could not register file.

2440- Subset not found.

2441- Seek within file failed.

2442- Bad header in subset file.

2443- Subset owner denied access.

2444- Not a valid file format.

2445- Subset wrote the wrong amount of data.

2446- Error reading data.

2447- Error writing data.

Cause: An unexpected error occurred when you tried to access a data file.

Action: Contact your service representative.

2448- File directory (path name) is invalid. Resetting to the installation directory.

Cause: A working directory specified in the .INI file is invalid. The directory

may have been deleted or moved to a different location.

Action: The installation directory will be substituted. The next time you open a

file, use the Directories: list to move to the correct directory.

2449- This field does not contain a valid file specification.

Cause: You entered an invalid file name.

Action: See the description of file naming conventions in your Windows man-

ual and re-enter the name.

2450- Sample Defaults may not be edited while this operation is in progress. Do you wish to save and close the Sample Defaults edit session?

Cause: You are in the process of initiating an automatic analysis (an analysis in

which sample files are created using the defaults) while editing the

defaults.

Action: Finish your edit session of the defaults and close the dialog. Then

restart the automatic analysis.

2452- Attempt to write MICATTR.DIR in read only mode. (file name)

2453- Attempt to append MICATTR.DIR in read only mode. (file name)

Cause: The Read-Only attribute is turned on in the application's

MICATTR.DIR file (this file exists in each folder containing sample or

parameter files).

Action: Use Windows Explorer to access the folder containing the

MICATTR.DIR file and disable the Read-Only option.

B-6 Nov 2011

2454- Too many selections for a print-to-file operation. Only the first (number) selections will be processed. Please reselect the remainder.

2455- Too many selections for an export-to-file operation. Only the first (number) selections will be processed. Please reselect the remainder.

Cause: You selected too many files for this operation.

Action: Select only the number of files specified in the message.

2456- Insufficient file handles available. Application cannot continue.

Cause: You have more than 50 files open at the same time.

Action: Refer to the manual for your operating system and set the limit for

open files to 50 or greater.

2457- Results cannot be displayed. More than (number) windows are currently displaying or printing results.

Cause: You have too many windows open in the application.

Action: Close some of the open windows.

2458- An instrument is performing a critical operation. Wait a few moments before exiting the application.

Cause: You attempted to exit the application while the analyzer is performing

a critical operation. This operation must be completed before the appli-

cation can be stopped.

Action: Wait a few minutes before attempting to exit the application again.

2459- An instrument is busy. A delay in restarting this application could result in loss of new data. Continue with program Exit?

Cause: You attempted to exit the application while the analyzer was perform-

ing an operation.

Action: Rather than exiting the application you may choose to minimize it.

#### 2460- Fatal Communications error on (unit nn).

Cause: Repeated attempts to maintain communication with the analyzer have

failed.

Action: Check the communications cable connecting the analyzer to the com-

puter. Confirm that the analyzer is turned on and that the status light is

not blinking.

If these checks are okay, exit the analysis program and then restart the application. If this error persists, contact your service representative.

### 2461- No instruments are in operation. This application will unconditionally terminate.

Cause: At least one analyzer must be active for the application to operate. The

initialization of the analyzers configured with the Setup program has

failed. The application stops.

Action A: Usually this message is preceded by another message giving the reason

for the analyzer's failure to initialize. See the instructions for that mes-

sage.

Action B: Check the cable connection between the analyzer and the computer.

Verify that the analyzer has the power switch in the ON position and that the light on the front panel is illuminated. If the application continues to fail in its attempts to initialize the analyzer, contact your ser-

vice representative.

### 2471- Unit n - S/N; nn has an invalid communications port specified. It cannot be initialized.

Cause: The communications port specified for this analyzer during installation

(or configuration) is invalid.

Action: Use the setup program to change the analyzer configuration.

B-8 Nov 2011

## 2474- (Unit {number}) Communications port COM (port number) specified in the program control files is already in use. Unit cannot initialize.

Cause: The communications port assigned to the indicated unit is in use by

another program.

Action: End the program using the busy port or use the Setup program to

change the communications port assigned to this program.

## 2475- (Unit {number}) Communications port COM (port number) specified in the program control files cannot be accessed. Unit cannot initialize.

Cause: The operating system has prevented the application from accessing the

communications port.

Action: Review the hardware configuration of the computer, ensure that no

other application is using the port. Contact your service representative

if you continue to receive this error message.

#### 2476- Unit startup failed. Cannot initialize the communications port.

Cause: The communications port specified during installation is invalid.

Action: Use the setup program to change the analyzer configuration. Contact

your service representative if you continue to receive this error mes-

sage.

#### 2477- (Unit n; Serial nn) did not properly initialize.

Cause: The software was unable to initialize the analyzer.

Action A: Run the Setup program and ensure that a valid port is specified; if not,

specify a valid one when prompted.

Action B: Reinstall the software, then restart application.

Action C: Contact your service representative if you continue to get this message.

#### 2478- Error copying sequential data segment.

Cause: An internal processing and/or hardware error occurred while accessing

a portion of a sample file.

Action: Confirm that the media being accessed does not contain errors; for

example, you may wish to use a utility such as ScanDisk. Contact your service representative if you continue to receive this error message.

## 2479- (Unit n; Serial nn) The instrument is busy performing an operation of which this application is unaware. Do you want to cancel? (Yes, No)

Cause: During initialization of the application, the status of the analyzer was

found to be in a different state than expected.

Action: Click **Yes** to cancel the operation in process, allowing the analyzer to

reset and continue with initialization.

Click **No** to cancel the initialization process.

If you continue to get this message, verify that files in the application

directory structure are not being changed or removed.

#### 2480- File (file name) cannot be analyzed. It is currently being edited.

Cause: You attempted an analysis using a sample file that is being edited.

Action: Save the changes and close the dialog box.

#### 2481- Error accessing the sample information file (file name).

Cause A: You attempted to open a file that is already open, possibly minimized.

Action A: View the minimized icons, locate and maximize the file.

Cause B: A computer or network problem occurred.

Action B: Check the performance of your computer devices or network.

B-10 Nov 2011

Cause C: A software error occurred when the file was accessed.

Action C: Contact your service representative.

#### 2482- File cannot be opened for writing. It is already in use.

Cause: You are attempting to open a file that is currently being used (either by

this application or another).

Action: Locate the application using the file (in the Micromeritics application,

use the Windows menu item to get a list of all windows, one of which

may contain this file).

### 2483- An analysis cannot be performed on (file name). It is open for editing and contains errors.

Cause: You attempted to use a sample file containing errors that is currently

open.

Action: Go to the window containing the file, correct the errors, and save it.

## 2484- The edit session for (file name) must be saved before the analysis. Save changes and continue with the analysis.

Cause: You attempted an analysis using a sample file that contains unsaved

changes.

Action: Select **Yes** to save the changes and continue with the analysis.

Select **No** to abort the analysis and return to the sample file.

#### 2485- The service test file has an invalid status and cannot be used for this analysis.

Cause: The selected service test file has a status other than **No Analysis**.

Action: Select a different service test file or create a new one and use **Replace** 

**All** to copy parameters from the file you originally selected.

2486- Cannot construct (name) report type. Program will terminate.2487- Cannot start report generator. Error code (number). Program will terminate.

Cause A: You may not have full rights to the application's folders and files.

Action A: Contact your system administrator and have him grant you full rights.

Cause B: An internal processing and/or hardware error has occurred.

Action B: Contact your service representative if you continue to receive this error

message.

#### 2488- File (file name) cannot be opened for editing. It is already in use.

Cause: The file you specified is being used in another edit operation.

Action: Check the Windows list to locate the other edit session.

#### 2489- File (file name) cannot be opened for writing. It is already in use.

Cause: The file you specified in a Save As operation is already open for edit.

Action: Select a different file for the Save As operation.

#### 2490- No '.INI' file present. Application will terminate.

Cause: The ASCII (.INI) file containing initialization and system options

information cannot be found. The .INI file may have become cor-

rupted. The application cannot operate without this file

Action: Use the Setup CD to uninstall the ASAP 2420 application. When you

uninstall the application, only the application files are deleted; data

files remain intact.

After the uninstall operation is complete, reinstall the ASAP 2420

application.

B-12 Nov 2011

## 2491- Highlighted fields contain errors. Please correct the errors before closing dialog box.

Cause: The highlighted fields contain invalid entries. You will not be able to

close the dialog box until you correct the errors.

Action: Check the entries, correct the errors, and close the dialog box

#### 2492- This field's entry is invalid.

Cause: The highlighted field contains an invalid entry.

Action: Check the entry and correct the error.

#### 2493- An entry is required for this field.

Cause: This field requires a valid entry for you to proceed.

Action: Enter or select an appropriate value.

#### 2494- Value is out of the valid range.

2495- Value is out of the valid range. Enter a value between (value) and (value).

Cause: The value you entered in the highlighted field is outside the valid range

of values.

Action: Check the entry and enter or select an appropriate value.

#### 2496- Invalid number.

Cause: The number you entered in the highlighted field is invalid.

Action: Check the entry and enter or select a valid number.

#### 2497- This field contains an invalid character.

Cause: You entered an invalid character in the highlighted field.

Action: Check the entry and enter valid characters.

2498- The requested change to the Sample's status is invalid at this time.

Cause: A request to change the file's status (for example, from automatically

collected to manually entered) could not be done.

Action: Contact your service representative if you continue to receive this error

message. Record the name of the sample file in which the problem

occurred.

#### 2499- Sequence number must contain at least 3 digits.

Cause: You tried to enter a sequence number that did not contain at least three

digits.

Action: Enter a sequence number that contains at least three digits.

#### 2500 Series

2500- All sample file names that can be created using the sequence number pattern already exist. You may want to modify the next sequence number.

Cause: No more sample information files can be created using the currently

entered file name sequence number.

Action: Select **Options** > **Sample Defaults** from the Main Menu and enter a

new sequence number.

2501- System resources have reached a dangerously low level. Please close some windows to avoid the loss of data.

Cause: A large number of windows are open and consuming the system

resources available to all applications.

Action: Close one or more windows on the screen. Contact your service rep-

resentative if you continue to receive this error message.

B-14 Nov 2011

#### 2502- Error writing to file (name) during print. Error code: (number).

Cause: An error occurred in the file being written to during a print operation.

Action: Ensure that there is sufficient space on the drive containing the file.

#### 2503- Error converting file (file name). Could not create DIO intermediate file.

Cause A: Insufficient space is available on the hard disk. The DIO file is placed

in the directory specified by the TEMP environment variable.

Action A: Determine if there is sufficient space on the drive where the TEMP

directory is located.

Cause B: An internal processing and/or hardware error has occurred.

Action B: Contact your service representative if you continue to receive this error

message.

#### 2504- Cannot create output file for sample (sample name).

Cause: Insufficient space may be available on the hard disk.

Action: Ensure that sufficient space is available. Contact your service repre-

sentative if you continue to receive this error message.

#### 2505- Error Logger cannot be initialized! Error code (number). Program will exit.

Cause: An internal processing and/or hardware error has occurred.

Action: Contact your service representative.

## 2506- (sample file) Output device (name) is not installed. Printing cannot be accomplished.

Cause: The selected output device is not installed in Windows.

Action: Select a different output device in the System Configuration dialog

box. Install the device using the Control Panel, Printers operation.

## 2508- (sample file) Overlay file (name) was not found. It will not be included in the reports.

Cause: The specified overlay file could not be found.

Action: Ensure that the file specified as an overlay does exist.

#### 2509- (sample file) Error opening file (name): (error). Reports cannot be produced.

Cause: An error occurred while the program was opening a file necessary to

the report operation.

Action: Use the name given in the error message to investigate. Contact your

service representative if you continue to receive this error message.

### 2510- (sample file) Error parsing reports from file (name). Reports cannot be produced.

Cause A: One or more data entry fields in the sample file may contain an invalid

character (such as a single quote or double quotes).

Action A: Review the data entry fields (for example, the Sample field) and

remove the invalid character.

Cause B: The system was unable to create the usual temporary files during the

report, possibly due to insufficient disk space.

Action B: Check the space available on the hard disk.

Cause C: An internal processing error occurred.

Action C: Contact your service representative.

B-16 Nov 2011

### 2511- Print job (name) has been cancelled due to insufficient disk space. Delete unnecessary files and restart the report.

Cause: The disk drive does not have enough space for the temporary file

required by the Windows Print Manager. Therefore, printing of the

requested report has been canceled.

Action: Delete unnecessary files from the disk. You will require at least five

megabytes of free space for normal operation.

#### 2512- Print job (name) has been cancelled.

Cause: The requested print job was canceled at your request.

Action: None required.

#### 2513- Unable to read the calibration file (file name).

Cause: You selected an invalid calibration file or one that cannot be read.

Action: Be sure the media containing the calibration file has no problems.

#### 2514- Unable to write the calibration file (file name).

Cause: An attempt to Save calibration data has failed due to possible media

problems.

Action A: Be sure the media you want to Save the file to has no problems.

Action B: Choose an alternate media to Save the calibration data.

# 2515- Warning: Changing the calibration information will affect the performance of the instrument. Only qualified service personnel should do this. Do you wish to proceed?

Cause: You have started the process of performing a calibration operation.

Action: Calibration operations should only be done by or under the direction of

qualified service personnel.

### 2516- Warning: Keeping a backup copy of the calibration data is recommended by Micromeritics. Would you like to do so now?

Cause: You have performed a calibration operation; a backup copy is recom-

mended.

Action: Perform a calibration **Save** operation.

### 2517- Canceling this dialog will reset the calibration state to what it was when this dialog was first opened. Are you sure you want to cancel?

Cause: You have not accepted the calibration you performed.

Action: If the calibration operation was successful, press **Accept**.

#### 2521- Unable to program controller.

Cause: A hardware malfunction has occurred.

Action: Contact your local Micromerities service representative.

#### 2522- Invalid controller application file.

Cause: The application's control file has been corrupted or deleted.

Action: Reinstall the ASAP 2420 analysis program.

2523- Programming the controller failed.

2524- CRC check failed on programming controller.

2525- Unknown error programming controller.

2526- Controller download was not successful.

2527- Controller CRC error on boot block.

2528- Controller DRAM error.

2529- Controller Com1: error.

2530- Controller Com2: error.

2531- Controller debug port error.

Cause: An internal processing and/or hardware error has occurred.

Action: Contact your service representative if you continue to receive this error

message.

B-18 Nov 2011

#### 2532- The instrument contains a different software version. Do you want to reset it?

Cause: The application has discovered a different version of software operat-

ing in the analyzer.

Action: If there are no analyzers other than the ASAP 2420 connected to the

computer, select Yes and allow the updated software to load.

#### 2533- Analyzer initialization failed.

Cause: An internal processing and/or hardware error has occurred.

Action: Contact your service representative if you continue to receive this error

message.

#### 2534- Error opening file (name) for printing. Error code: (number).

Cause: An error occurred in the selected file for print output.

Action: Ensure that sufficient space is available on the drive containing the file.

#### 2548- System status 1 or 2.

Cause: A hardware error has occurred.

Action: Contact your service representative.

#### 2549- Error accessing online manual file (code #).

Cause: The operator's manual file could not be located.

Action A: Reinstall the application.

Action B: Copy the contents of the \manual folder on the setup CD to the appli-

cation directory.

#### 2550- Attempts to acquire the instrument's status timed out.

Cause: Repeated attempts to maintain communication with the analyzer have

failed.

Action: Check the communications cable connecting the analyzer to the com-

puter. Confirm that the analyzer is turned on and that the status light is

not blinking.

If these checks are okay, exit the analysis program and then restart the application. If this error persists, contact your service representative.

#### 2551- Cannot access web page (name) (code [n])

Cause: You tried to access Micromeritics on the web and the operating system

could not take you there.

Action: Make sure you have internet access.

Action: Make sure you have a default web browser.

B-20 Nov 2011

#### 4000 Series

#### 4000- Memory Allocation Error.

Cause: An internal processing and/or hardware error occurred during report

generation.

Action: Contact your service representative if you continue to receive this error

message.

#### 4002- Thermal Transpiration correction had no effect.

Cause: The Thermal transpiration correction option was selected on the Report

Options dialog box. However, the correction did not change any pres-

sure by more than one percent.

Action: De-select this option to disable this message. This correction is only

meaningful for very low pressures.

#### 4003- Error Converting Pressures.

4004- Error Computing Quantity Adsorbed.

Cause: An internal processing and/or hardware error occurred during report

generation.

Action: Contact your service representative if you continue to receive this error

message.

#### 4005- Pressures were not smoothed. Not enough pressures below 0.10 P/Po.

Cause: The Smooth pressures below 0.10 P/Po option was selected on the

Report Options dialog. There must be at least 10 pressures within this

range for smoothing to occur.

Action: Deselect this option to disable this message.

4006- Report Type Not Found.4007- Error Processing Report.

Cause: An internal processing and/or hardware error occurred during report

generation.

Action: Contact your service representative if you continue to receive this error

message.

4008- Report requested on sample file with no data points.

Cause: You selected a file for reporting which contains no collected data.

Action: Select another file which contains collected data and restart the report.

4009- Error, No Reports Selected.

Cause: You attempted to generate reports for a sample that has no reports

selected in its report options.

Action: Select the desired reports in the sample's report options and save the

sample file.

4010- Summary Report was not included in the Selected Reports.

Cause: You did not select a plot or a table for any of the Selected Reports in

the Report Options dialog; you selected the reports only to generate an entry in the summary. However, the Summary was not included in the

Selected Reports.

Action: Select a plot or table in one or more of the Selected Reports, and/or add

the Summary to the Selected Reports.

B-22 Nov 2011

#### 4011- Analysis gas in sample file does not match analysis gas in unit.

Cause: You attempted to start an analysis using a sample information file in

which the analysis gas specified does not match the analysis gas

entered in the unit configuration.

Action: If necessary, attach the appropriate gas bottle, then enter the gas in the

Unit Configuration dialog box.

#### 4012- Psat gas in sample file does not match Psat gas in unit.

Cause: You attempted to start an analysis using a sample information file in

which the Psat gas does not match the Psat gas entered in the unit con-

figuration.

Action: If necessary, attach the appropriate gas bottle, then enter the gas in the

Unit Configuration dialog box.

#### 4014- File (name) is not a valid file for conversion.

Cause: The file selected for conversion is not a MICMOS 2400 or 2405 file.

Action: Select only files that have been created by MICMOS 2400 or 2405

programs.

#### 4015- Error creating export file for sample <sample file name>.

Cause: A file error occurred during creation of an export output file.

Action: The output file name may be invalid. Ensure that the target directory

exists. Ensure that the target diskette or CD is not full or write protected. The target disk drive may be damaged or inoperative. Verify that other files may be created on the same drive. Contact your service

representative if you continue to receive this error message.

#### 4016- Sample (file name) has no data for export.

Cause: The file selected for export has a status of No Analysis. No export file

will be created.

Action: Select a file which contains analysis data.

### 4017- Damage to the instrument will result if the sample has not been manually evacuated. Have you evacuated the sample?

Cause: You did not select **Backfill sample at start of analysis** on the Sample

Backfill Options dialog box. The sample tube is normally at atmospheric pressure when an analysis is started, and it must be backfilled before the analysis begins to prevent sample material from being

drawn into the manifold.

Action: If you have manually evacuated the sample tube, select **Yes**. If you

have not, select **No** and then either perform a manual evacuation or go to the Sample Backfill Options dialog box and select **Backfill sample** 

at start of analysis.

### 4020- Disabling this option may damage the instrument. Are you sure that the sample should not be backfilled?

Cause: You did not select **Backfill sample at start of analysis** on the Sample

Backfill Options dialog. The sample tube is normally at atmospheric pressure when an analysis is started; it must be backfilled before the analysis begins to prevent sample material from being drawn into the

manifold.

Action: If you want to manually evacuate the sample prior to the start of the

analysis, select Yes. Otherwise, select No, go to the Sample Backfill

Options dialog, and select **Backfill sample** at start of analysis.

B-24 Nov 2011

4021- The entered Po value (Po and Temperature Options of the Analysis Conditions) is outside the range of the pressures listed in the Psat vs. Temperature Table (Adsorptive Properties).

Cause: The temperature that corresponds to the entered Po cannot be found

because the entered Po is outside of the range of values in the Psat vs. T

table.

Action A: Enter a Po that is within the range of the table.

Action B: Use a different Psat vs. T table.

4022- The entered bath temperature value (Po and Temperature Options of the Analysis Conditions) is outside the range of the temperatures listed in the Psat vs. Temperature Table (Adsorptive Properties).

Cause: The Po that corresponds to the entered temperature cannot be found

because the entered temperature is outside of the range of values in the

Psat vs. T table.

Action A: Enter a temperature that is within the range of the table.

Action B: Use a different Psat vs. T table.

4023- The file (sample file) cannot be prepared for analysis. It is open for editing and contains errors.

Cause: You attempted an analysis using a sample file that is being edited and

has invalid values in one or more of its fields.

Action: Enter valid values into the fields that have errors, save the changes, and

close the dialog box.

4024- Backfill gas in sample file does not match any gas in unit.

Cause: You selected a backfill gas that is not included in the gas configuration.

Action: Make sure that gas selections match the gases that are attached to the

instrument. Choose one of the gases as the backfill gas, or edit the sample file and choose one of the existing gases as the backfill gas.

#### 4025- There is no Helium attached to the unit.

Cause: A measured free space has been requested but helium does not appear

to be available.

Action: Make sure the helium cylinder is attached to the unit at its designated

port.

#### 4026- Cannot calculate Dubinin-Astkahov: bad least squares data.

Cause: Less than two selected data points are within the fitted pressure range.

Action: Edit the calculation assignments on the Collected Data dialog, or

change the fitted pressure range on the Dubinin report options dialog.

#### 4027- Fewer than two sample files have data suitable for heat of adsorption reports.

Cause: Less than two of the sample files you selected for heat of adsorption

reports contain appropriate data.

Action: Edit the Quantity Adsorbed table, or select other sample files.

## 4028- Dubinin calculations cannot be performed because the affinity coefficient of the analysis gas is zero.

Cause: Dubinin values could not be calculated because the affinity coefficient

of the analysis gas is zero.

Access the Dubinin Report Adsorptive options in the sample file and

enter an appropriate value for the analysis gas.

#### 4029- At least two fitted data points are needed for Alpha-S calculations.

Cause: Fewer than two data points fall within the selected Alpha-s range.

Action: Edit the calculation assignments or the fitted Alpha-s range, or use a

different reference curve.

B-26 Nov 2011

#### 4030- Preparations failed in primary data.

Cause: Appropriate data were not available to generate the report.

Action: This message was preceded by a different error message; refer to the

cause/action of the preceding message.

#### 4031- Not enough points with a relative pressure in the range (n,n)

Cause: Fewer than two data points selected for the Dubinin report falls within

the selected relative pressure range.

Action: Edit the calculation assignments or the fitted relative pressure range.

#### 4033- Not enough points to generate Dubinin Tabular Report.

Cause: There are fewer than two valid data points available for the Dubinin

tabular reports.

Action: Examine the calculation assignments in the Collected Data dialog of

the sample file. You must have at least two micropore pressures

selected for inclusion in the Dubinin report.

#### 4034- Fewer than 2 points available for Dubinin calculations.

Cause: There are fewer than two valid data points available for Dubinin

reports in one of the sample files selected for overlaying.

Action: Examine the calculation assignments in the Collected Data dialog of

the sample file. You must have at least two micropore pressures

selected for inclusion in the Dubinin report.

### 4035- Cannot calculate optimized Astakhov exponent: Not enough points with a relative pressure in the range [(pressure), (pressure)].

Cause: There are fewer than two valid data points in the relative pressure

range specified. Astakhov reports will not be produced.

Action: Examine the calculation assignments in the Collected Data dialog for

the sample file. You must have at least two pressures in the given range

selected for inclusion in the Dubinin report.

#### 4036- Fewer than 2 points available for Horvath-Kawazoe calculations.

Cause: You must select at least two data points for inclusion in the Horvath-

Kawazoe analysis on the Collected Data dialog. No report will be pro-

duced.

Action: From the Collected Data dialog, select the data points to be analyzed.

### 4037- Computations failed while processing the primary data set. No reports will be produced.

Cause: The preparation of data for reporting could not be successfully com-

pleted. No Horvath-Kawazoe reports will be produced. This message will always be preceded with another one containing additional infor-

mation.

Action: Refer to the number of the error message which preceded this one for

an explanation.

# 4038- Fewer than 2 points available for the Langmuir Qm computation. Cheng/Yang correction will not be applied.

Cause: The Cheng/Yang correction to the Horvath-Kawazoe equation requires

the value of the monolayer volume as calculated from the Langmuir equation. The isotherm must include at least two points above 0.02 rel-

ative pressure for the Langmuir equation to be applied.

Action: The analysis will be performed without the Cheng/Yang correction.

Deselect Apply Cheng/Yang correction on the Horvath-Kawazoe Report Options dialog to prevent this message from appearing on

future reports.

B-28 Nov 2011

### 4039- The isotherm does not meet the constraints of the Cheng/Yang assumption. Cheng/Yang correction will not be applied.

Cause: The Cheng/Yang correction to the Horvath-Kawazoe equation requires

the value of the monolayer volume as calculated from the Langmuir equation. The isotherm does not correlate to the Langmuir assumption with a coefficient of 0.98 or more. The correction is not applicable to

this isotherm or to the range of the data points selected.

Action A: The analysis will be performed without the Cheng/Yang correction.

Deselect Apply Cheng/Yang correction on the Horvath-Kawazoe Report Options dialog to prevent this message from appearing on

future reports.

Action B: Generate the Langmuir report for the same data points selected for the

Horvath-Kawazoe report. If the Langmuir correlation coefficient can be brought above 0.98 by removing some points at high relative pressure, remove them and reproduce the Horvath-Kawazoe reports.

4040- The value of Qm computed from the Langmuir equation is too low. The pore size will not be computed for all data points.

Cause: The Cheng/Yang correction to the Horvath-Kawazoe equation requires

the value of the monolayer volume as calculated from the Langmuir equation. The computed value is less than the volume adsorbed at the largest relative pressure included in the analysis. The correction is not applicable to this isotherm or to the range of the data points selected.

Action: The analysis will be performed and the Cheng/Yang correction will be

applied to all points with a volume adsorbed less than the value of Vm. The pore size will not be calculated for data points with an invalid volume adsorbed. Deselect Apply Cheng/Yang correction on the Horvath-

Kawazoe Report Options dialog to clear this message.

#### 4041- Cheng/Yang correction is inappropriate for some P/Po.

Cause: The Cheng/Yang correction is usually inappropriate for any P/Po above

the isotherm knee. In some instances, the computed pore sizes may decrease above the knee. While it is possible to include these relative pressures (usually above 0.1 P/Po) in the analysis, the computed pore

sizes for these pressures are usually meaningless.

Action: Change the data points selected for the Horvath-Kawazoe report to

include only relative pressures at or below the knee of the isotherm, or change the Horvath-Kawazoe report options so that the Cheng/Yang

correction is not applied.

### 4042- 0.0 cannot be a starting or ending pressure for a geometric progression from low pressure.

Cause: You selected to generate a pressure table from a geometrically pro-

gressing range.

Action: Change the 0.0 entered value.

### 4043- 1.0 cannot be a starting or ending pressure for a geometric progression toward saturation.

Cause: You selected to generate a pressure table from a geometrically pro-

gressing range.

Action: Change the 1.0 entered value.

#### 4044- Points in the Langmuir report pressure table lie outside the collected data.

Cause: Calculation assignments are not being used and more than one of the

report pressure table points is above the range of the collected data, and

more than one is below.

Action: Change the report pressure table to be more consistent with the col-

lected data.

B-30 Nov 2011

#### 4045- Points in the report pressure table lie outside the collected data.

Cause: Calculation assignments are not being used and more than one of the

report pressure table points is above the range of the collected data, and

more than one is below.

Action: Change the report pressure table to be more consistent with the col-

lected data.

#### 4046- (file name) could not be opened for reading.

Cause: A thickness curve file could not be opened.

Action: If the problem persists, restart your computer and optionally perform a

media integrity check (using ScanDisk).

#### 4047- Warning: An error occurred while reading (file name).

Cause: An error happened during a read operation of a thickness curve file.

Action: If the problem persists, restart your computer and optionally perform a

media integrity check (using ScanDisk).

### 4051- The sample (file name) does not have any data in the range of the requested quantities adsorbed.

Cause: The sample's data cannot be interpolated to any of the quantities

adsorbed.

Action: Edit the quantities adsorbed so that they are within the range of the col-

lected data.

#### 4052- Fewer than two points are selected for this report.

Cause: At least two points are required for the BET calculations.

Action: Edit the calculation assignments for the BET report.

#### 4053- At least two data points must be selected for t-Plot calculations.

Cause: At least two points are required for the t-Plot calculations.

Action: Edit the calculation assignments for the t-Plot report.

#### 4054- Fewer than two data points are inside the fitted thickness range.

Cause: At least two points must be within the fitted thickness range for the t-

Plot calculations.

Action A: Edit the calculation assignments for the t-Plot report.

Action B: Edit the fitted thickness range in the t-Plot report editor.

#### 4055- A positive BET surface area could not be calculated.

Cause: Fewer than two points were assigned to the requested surface area cal-

culation in the collected data table.

Action A: Assign more points to the surface area calculation.

Action B: Select a different surface area in the t-Plot report editor.

#### 4056- A positive Langmuir surface area could not be calculated.

Cause: Fewer than two points were assigned to the requested surface area cal-

culation in the collected data table.

Action A: Assign more points to the surface area calculation.

Action B: Select a different surface area in the t-Plot report editor.

B-32 Nov 2011

#### 4057- At least two data points are needed for Freundlich calculations.

Cause: Less than two data points have been selected for the Freundlich report;

at least two are required.

Action: Select Freundlich points on the Collected Data dialog. If calculation

assignments are not being used, edit the Freundlich Report options,

Absolute pressure range in the sample file.

#### 4058- At least two data points are needed for Temkin calculations.

Cause: Less than two data points have been selected for the Temkin report; at

least two are required.

Action: Select Temkin points on the Collected Data dialog. If calculation

assignments are not being used, edit the Temkin Report options, Abso-

lute pressure range in the sample file.

Cause: You have selected at least one point with a negative pressure value to

include in the Temkin report.

Action: Negative pressure points void Temkin calculations. Open the sample

file and click the Collected Data tab. Locate the negative value(s) in

the Temkin column and deselect it (them).

#### 4059- Fewer than 2 points available for MP-Method calculations.

Cause: At least two points are required for the MP-Method calculations.

Action: Edit the calculation assignments for the MP-Method report.

#### 4060- Sample (file name) contains no data points.

Action: An attempt was made to save a sample without collected data as a t-

curve or alpha-S curve.

Cause: Repeat the save as t-curve or save as alpha-S operation after opening

a sample that has collected data.

#### 4061- The t-curve must contain at least 2 points.

Cause: At least two points are required in a thickness curve definition.

Action: Edit the thickness curve.

#### 4062- Error during report preparation.

Cause: An internal processing error has occurred.

Action: Contact your Micromeritics service representative.

#### 4063- The data requested on this report are not available.

Cause: There is no information in the sample log to report.

Action: You selected a sample file for which no instrument operations have

been used. Select a sample file with a status of **Prepared**, **Preparing**,

Analyzing, or Complete to obtain a valid sample log report.

#### 4067- No data points are within the range of pressures in the reference isotherm.

Cause: There are no collected data points within the range of pressures in the

reference isotherm.

Action: Select data points that are in the range of the reference isotherm, or

select a more appropriate reference isotherm.

#### 4068- No points were selected for the f-Ratio report.

Cause: The collected data column for the f-Ratio report does not have any

points selected.

Action: Edit the collected data dialog and select points for the f-Ratio report.

B-34 Nov 2011

4069- Dosing method choice is invalid. The Analysis Conditions choice of Absolute pressure dosing requires that the Adsorptive Properties (Dosing Method) is set to Normal.

Cause: There is an incompatibility between the analysis conditions choice of

**Absolute pressure dosing** and the adsorptive properties **dosing** 

method.

Action: Edit one of the choices.

#### 4070- Unable to load deconvolution model (name).

Cause: For some reason, the list of available models was corrupted, therefore,

the model selected could not be loaded for the deconvolution.

Action: Exit the program and reinstall the software, then try again.

#### 4071- The selected pressures points do not form a valid set for deconvolution.

Cause: The data points selected for analysis do not contain enough informa-

tion to allow a DFT data reduction.

Action A: Edit data points in the table of the Collected Data dialog, or select

another sample file. At least two points with strictly increasing pressures and volumes adsorbed are required for a DFT Plus data reduc-

tion.

Action B: Edit the pressure range on the DFT report options dialog.

#### 4072- The range of pressures selected is too small to deconvolute using this model.

Cause: A null result was found using the selected model.

Action: Edit data points in the table of the Collected Data dialog, or select

another sample file. At least two points with strictly increasing pressures and volumes adsorbed are required for a DFT data reduction.

4073- The analysis gas (name) does not match the model gas (name).

Cause: The model assumes a specific gas and the sample file uses a different

one.

Action: Select a model that assumes the same gas.

4076- Invalid sample file - Adsorptive Properties "Non-condensing adsorptive" cannot be used unless Analysis Conditions "Absolute pressure dosing" is selected.

Cause: You selected a sample file that has Non-condensing adsorptive

selected in the Adsorptive Properties but does not have Absolute pres-

**sure dosing** selected in Analysis Conditions.

Action A: If you plan to use a non-condensing adsorptive, select **Absolute pres**-

**sure dosing** on the Analysis Conditions dialog.

Action B: If you are not using a non-condensing adsorptive, deselect the **Non-**

**condensing adsorptive** option on the Adsorptive Properties dialog, or

choose an adsorptive that you are sure in not non-condensing.

#### 4077- Cannot get surface area for: (file name)

Cause: The Isotherm report for the named overlay file has **Per gram** selected

for the Volume Adsorbed, and the Isotherm report for the primary file

has a surface area option selected for the Volume Adsorbed.

Action A: Edit the Isotherm report for the named overlay file and select a surface

area option for Volume Adsorbed.

Action B: Click **Overlays** on the Report options dialog of the primary file and

remove the named overlay file from the list.

4078- Slope and Y-Intercept cannot be determined from the selected points.

Cause: The Langmuir report cannot be generated from the selected points.

Action: Edit the calculation assignments in the Langmuir column on the

Collected Data dialog.

B-36 Nov 2011

#### 4079- Points found with negative pressure values will not appear on the graph.

Cause: Collected data contains negative pressure values.

Action: Negative pressure points are automatically removed from isotherm

graphs. If you wish to have negative pressure values appear on the graph, open the sample file and click the **Collected Data** tab. Deselect **Use calculation assignments** and then select the points with negative

pressures as Outliers.

#### 6100 Series

#### 6100- Unable to establish the TCP connection with the instrument.

Cause: A communications problem between the computer and the analyzer

has occurred.

Action A: Check the cable connection between the computer and the analyzer.

Action B: Select **Unit** [n] > **Unit Configuration** from the main menu and verify

that the TCP/IP configuration for the computer and the analyzer are

correct.

Action C: Exit the 2420 application and turn off the analyzer. Then turn on the

analyzer and restart the 2420 application. If the problem persists, con-

tact your Micromeritics representative.

#### 6101- Configured serial number does not match instrument.

Cause: The serial number of the instrument is different than the serial number

the application expects.

Action: Run the setup program on the installation CD; choose the **Remove** 

operation to remove the incorrect serial number. Then choose the **Add** 

operation to add the correct serial number.

#### 6102- The instrument (unit number) is not calibrated.

Cause: One or more calibration operations have not been performed.

Action: If using the setup CD, reinstall the calibration files. If this does not cor-

rect the problem, contact your Micromeritics representative.

B-38 Nov 2011

#### 6200 Series

#### 6201- 'GetOpenFile()' reports error code (number). File selection cannot be made.

Cause: You specified a file name which does not exist.

Action: Confirm that the file name used is valid and that the file exists.

#### 6203- No serial number available. Unit cannot initialize.

Cause: The ASAP 2420 control file does not contain a serial number for the

unit.

Action: Run the ASAP 2420 Setup program, select **Change analyzer setup**,

and define the serial number for the instrument.

#### 6204- This sample has an invalid status and cannot be used for degassing.

Cause: You tried to degas a sample that has a status other than No Analysis.

Action: Select a sample with a status of No Analysis.

#### 6206- Error dosing.

Cause: The degas system failed to dose the backfill gas to a pressure of 850

mmHg.

Action: The gas regulator may be set too low or turned off.

#### 6209- Analysis startup failed. (Secondary message number and text.)

Cause: The ASAP 2420 Program was unable to start an analysis with the indi-

cated unit.

Action: Refer to the specified error number and text for instructions.

#### 6212- Calibrating. This action must be completed before the application exits.

Cause: The unit is calibrating.

Action: Do not exit the application until the calibration is complete.

### 6213- Error overheating on port (number). Current = (temperature), Target = (temperature), Limit = (temperature).

Cause: A heating mantle and/or its thermocouple are not plugged into the cor-

rect port.

Action: Verify heating mantle connections. If the problem persists, contact

your service representative.

#### 6216- Instrument could not initialize. Reason: (reason).

Cause: An internal processing and/or hardware error has occurred.

Action: The specific reason given may identify a possible corrective action.

Contact your service representative if you continue to receive this error

message.

#### 6217- Error thermocouple unplugged Current = (temperature), Target = (temperature).

Cause: The thermocouple is not plugged into the correct degas port.

Action: Check the heating mantle connections for the specified degas port.

#### 6218- SmartVac is not in a valid state to check degas.

Cause: You clicked **Check** to check degassing but the sample was not in an

appropriate state. You can only check the degassing operation after the vacuum setpoint has been attained, or during a temperature ramp or

hold.

Action: Wait until an appropriate time during the degassing operation and

check the degassing operation again.

B-40 Nov 2011

#### 6219- The file name (name) has already been used.

Cause: You entered a file name that is already in use.

Action: Enter a unique file name.

#### 6220- There are currently no available ports to start a degas operation.

Cause: All degas ports are in use.

Action: Wait until the degas operation is complete on a port, then another degas

operation may be started.

#### 6221- An evacuation cannot be started because all degas ports are currently in use.

Cause: All degas ports are in use.

Action: Wait until the degas operation is complete on a port, then an evacuation

can be started on the port.

#### 6222- At least one port must be selected before an evacuation can be started.

Cause: You clicked **Start** on the Evacuate Degas dialog without first selecting

a port.

Action: Select the port you wish to evacuate, then select **Start.** 

#### 6226- An analysis cannot be started because all ports are currently is use.

Cause: You tried to start an analysis while all ports are in use.

Action: Wait until the analysis completes on a port, then another analysis can

be started.

#### 6227- File (name) cannot be analyzed. It is currently being edited.

Cause: You tried to start an analysis using a sample information file that is cur-

rently being edited.

Action: Close the edit session on the sample information file, then the file can

be used for analysis.

### 6228- Analysis gas in sample file does not match analysis gas in other active samples.

Cause: You tried to start an analysis using a sample file that contains an anal-

ysis gas other than the gas currently being used. All current analyses

must use the same analysis gas.

Action A: Change the gas in the sample file to use the current analysis gas.

Action B: Wait until the current analyses are complete, then run the sample.

#### 6229- This file already selected for the analysis.

Cause: You selected a sample file that is already being used for an analysis.

Action: Select another sample information file.

### 6230- Dosing method choice is invalid. The analysis requires that Adsorptive Properties\Dosing Method\is set to Normal.

Cause: You tried to perform a nitrogen or nitrogen-like analysis with **From** 

**Port 6** selected as the dosing method.

Action: Choose **Normal** for Dosing Method in the Adsorptive Properties dia-

log, then start the analysis.

# 6231- Dosing method choice is invalid. The Krypton analysis requires that Adsorptive Properties\Dosing Method\is set to From Port 6.

Cause: You tried to perform a Krypton analysis method with **Normal** selected

as the dosing method.

Action: Choose **From Port 6** for Dosing Method in the Adsorptive Properties

dialog, then start the analysis.

B-42 Nov 2011

#### 6232- Po gas in sample file does not match Po gas in other active samples.

Cause: You tried to start an analysis using a sample file that contains a Po gas

other than the Po gas currently being used. All current analyses must

use the same Po gas.

Action A: Change the gas in the sample file to use the current Po gas.

Action B: Wait until the current analyses are complete, then run the sample.

### 6233- (Gas name) gas in sample file does not match (gas name) gas in other active samples.

Cause: You tried to start an analysis using a sample file that contains an anal-

ysis gas other than the gas currently being used. All current analyses

must use the same analysis gas.

Action A: Change the gas in the sample file to use the current analysis gas.

Action B: Wait until the current analyses are complete, then run the sample.

#### 6234- Analysis Conditions Pressures or Dose Increments table has no entries.

Cause: You tried to start an analysis using a sample file that contains no entries

in either the pressure table or dose increments table.

Action A: In the Isotherm Collection group box on the Analysis Conditions dia-

log, select either Target Pressures or Dose Increments, then enter

values in the associated table.

### 6236- An evacuation cannot be started because all analysis ports are currently in use.

Cause: You tried to evacuate one or more analysis ports while all ports are in

use.

Action: Wait until the current operation completes to evacuate a port.

#### 6240- Leak test failed on port (port number).

Cause: With the sample port valve closed, the sample pressure increased by

0.15 mmHg before the leak test duration was completed.

Action: Check sample tube fitting and ensure that it is securely attached to the

port. Then restart the analysis.

### 6241- (Unit [number]) Analysis canceled: Maximum time exceeded before the port (port number) elevator reached the UP (or DOWN) position.

Cause A: The maximum time for the analysis was exceeded before the elevator

reached the UP (or DOWN) position. Ice may be present in the bottom

or the neck of the Dewar.

Action A: Check the Dewar and remove ice if necessary. Refer to "Checking and

Cleaning the Analysis Port Dewars" on page 9-8. Then restart the

analysis.

Cause B: The Psat tube is interfering with elevator movement.

Action B: Make sure the Psat tube is close to the sample tube and the Dewar

cover is over both the sample and Psat tubes. Then restart the analysis.

### 6244- (Unit [number]) Analysis canceled: Time limit exceeded while storing analysis gas in Psat tube.

Cause A: The time limit (10 minutes) was exceeded while storing the analysis

gas in the Psat tube. The Psat gas regulator may be set too low or

turned off.

Action A: Set the Psat gas regulator to 15 psig (1.03 bar). Then restart the

analysis.

Cause B: The Psat gas bottle is empty.

Action B: Connect a new Psat gas bottle. Then restart the analysis.

B-44 Nov 2011

Cause C: The Psat tube fitting is loose.

Action C: Check the Psat tube fittings and ensure that the tube is attached

securely to the port. Then restart the analysis.

#### 6247- Warm Freespace failure: P1 = (pressure), P2 = (pressure).

Cause A: Helium gas line is not properly connected to the analyzer.

Action A: Check the helium gas connections.

Cause B: A valve, transducer, or elevator has failed.

Action B: Contact your Micromerities representative.

#### 6248- Cold Freespace failure: P3 = (pressure).

Cause A: Helium gas line is not properly connected to the analyzer.

Action A: Check the helium gas connections.

Cause B: A valve, transducer, or elevator has failed.

Action B: Contact your Micromerities representative.

#### 6249- Zeroing of a transducer failed. Analysis Canceled.

Cause: The transducer did not respond correctly.

Action: Contact your service representative.

#### 6250- Matching of Sample port transducer failed. Analysis Canceled.

Cause: The transducer did not respond correctly.

Action: Contact your service representative.

#### 6251- Matching of Psat port transducer failed. Analysis Canceled.

Cause: The transducer did not respond correctly.

Action: Contact your service representative.

#### 6264- Krypton gas is not condensing in sample port 6 (pressure).

Cause A: The krypton gas may be contaminated.

Action A: Evacuate the krypton gas inlet line.

Action B: Manually verify the saturation pressure of the krypton gas:

1. Evacuate station 6 with an empty tube.

2. Backfill with krypton gas to 20 mmHg.

3. Raise the Dewar in Station 6.

These steps should condense your krypton to a pressure below 3

mmHg.

Cause B: The Dewar on sample port 6 does not contain enough cryogen.

Action B: Refill the Dewar.

B-46 Nov 2011

#### 6500 Series

6510- Main pressure transducer overrange detected.

6511- Sample transducer (number) overrange detected.

6512- Po transducer (number) overrange detected.

6513- Hardware pressure overrange detected.

Cause: A manifold pressure over 1000 mmHg was detected by the hardware.

Action: Observe caution when operating the analyzer manually. If the problem

persists, contact your service representative.

# 6516- (Unit [number[) Analysis canceled: Pressure of (pressure point) mmHg exceeds the maximum manifold pressure of (pressure point) mmHg.

Cause: An absolute pressure greater than (pressure) mmHg was attained that

exceeded the specified maximum manifold pressure.

Action: The analysis was canceled. All previously collected data were stored.

### 6517- (Unit [number]) Analysis canceled: Total volume dosed greater than (volume) cm3 is not allowed.

Cause A: More than (volume) cm<sup>3</sup> has been dosed onto the sample, possibly due

to leaks in the system.

Action A: Perform leak checks on the system. Refer to Appendix D, "TESTING"

THE ANALYZER FOR LEAKS" on page D-1.

Cause B: The value for the Po may be too low, causing the instrument to mistake

condensation for actual adsorption.

Action B: Change the analysis variables to directly measure the value of Po dur-

ing the experiment.

Cause C: The amount of sample you used may be too large. Multiply the max-

imum value from the Volume Adsorbed column of the Isotherm Report by the sample weight. If the result exceeds (volume) cm<sup>3</sup>, the amount

of sample is too large.

Action C: Reduce the amount of sample.

### 6518- (Unit [number]) Analysis canceled: Pressure of (pressure point) mmHg exceeds the maximum manifold pressure of (pressure point) mmHg.

Cause: An absolute pressure greater than (pressure) mmHg was attained that

exceeded the specified maximum manifold pressure.

Action: The analysis was canceled. All previously collected data were stored.

Change the maximum manifold pressure value in the Adsorptive Prop-

erties file.

#### 6519- (Unit [number]) Analysis canceled: Psat gas is not condensing.

Cause A: The working Dewar does not contain enough bath liquid.

Action A: Retry the operation after filling the Dewar.

Cause B: The Psat tubing from the regulator to the instrument is contaminated.

Action B: Pump out the tubing.

Cause C: The Psat gas is contaminated.

Action C: Replace the Psat gas supply.

### 6520- Power failure detected. The sample is in an unknown condition. A run termination will be performed for safety.

Cause: A total power failure occurred while an analysis was in progress.

Action: Allow the analysis to terminate.

B-48 Nov 2011

#### 6521- Time limit exceeded while dosing manifold to (target pressure) with (gas).

Cause A: The maximum time was exceeded before the target pressure point was

reached. The nitrogen regulator may be set too low or turned off.

Action A: Set the analysis gas regulator to 15 psig (1.0 bar). Then resume the

analysis.

Cause B: The analysis gas bottle is empty.

Action B: Connect a new analysis gas bottle. Then resume the analysis.

#### 6522- Time limit exceeded while evacuating manifold.

Cause A: Maximum manifold evacuation time was exceeded before the vacuum

set point was achieved. Vacuum pump may be turned off.

Action A: Turn on vacuum pump switch. Then restart the analysis.

Cause B: The vacuum pump oil level is low.

Action B: Check the vacuum pump oil level and add more oil if necessary. Then

restart the analysis.

Cause C: The manifold is contaminated or leaking.

Action C: Correct the problem. Refer to Appendix D, **TESTING THE ANA-**

LYZER FOR LEAKS.

### 6523- Analysis suspended: Time limit exceeded while evacuating sample (unrestricted).

Cause: The maximum time for evacuating the sample through the unrestricted

valve was exceeded.

Action: Check the sample tube and the sample tube fitting; ensure that the tube

is securely attached to the port. Verify that the sample is properly

degassed; then restart the analysis.

#### 6524- Analysis suspended: Time limit exceeded while evacuating sample (servo).

Cause: The maximum time for evacuating the sample through the restricted

valve was exceeded. Possible causes are a leak in the sample tube fit-

ting, a crack in the sample tube, or a poorly degassed sample.

Action: Check the sample tube and the sample tube fitting; ensure that the tube

is securely attached to the port. Verify that the sample is properly

degassed; then resume the analysis.

#### 6525- Time limit exceeded while backfilling manifold to (target pressure) with (gas).

Cause A: The maximum time was exceeded before the target pressure point was

reached. The gas regulator may be set too low or turned off.

Action A: Set the gas regulator to 15 psig (1.03 bar). Then resume the analysis.

Cause B: The gas bottle is empty.

Action B: Connect a new gas bottle. Then resume the analysis.

B-50 Nov 2011

### C CALCULATIONS

| Saturation Pressure (Po)              | C-3  |
|---------------------------------------|------|
| Relative Pressure                     | C-3  |
| Free Space                            | C-4  |
| Volume Adsorbed                       | C-5  |
| Equilibration                         | C-6  |
| Thermal Transpiration Correction      | C-7  |
| BET Surface Area                      | C-8  |
| Langmuir Surface Area                 | C-9  |
| t-Plot                                | C-10 |
| BJH Pore Volume and Area Distribution | C-12 |
| Horvath-Kawazoe                       | C-21 |
| Dubinin-Radushkevich                  | C-29 |
| Dubinin-Astakhov                      | C-30 |
| MP-Method                             | C-34 |
| Freundlich Isotherm                   | C-36 |
| Temkin Isotherm                       | C-36 |
| DFT (Density Functional Theory)       | C-37 |
| Summary Report                        | C-39 |
| SPC Report Variables                  | C-41 |
| References                            | C-43 |

C-2 Nov 2011

# **CALCULATIONS**

# **Saturation Pressure (Po)**

Po method is selected by the user on the Po and Temperature Options dialog box. It may be entered, measured, or calculated from temperature.

If entered, Po = user entered value

If measured, Po = equilibrated pressure reading after saturating Po tube

If calculated from temperature, interpolate Po from the Psat vs Temperature table on the Po and Temperature Options dialog box, given the analysis bath temperature

# **Relative Pressure**

If Po was measured:

For points taken before the previous Po measurement,

$$Po_I = Po_1 + \frac{(Po_2 - Po_1) \times (T_I - To_1)}{(To_2 - To_1)}$$

For points taken after the previous Po, use the previous Po:

$$Po_I = Po_I$$

If Po was entered, use the entered Po:

$$Po_I = Po_F$$

If Po was calculated, use the calculated Po:

$$Po_I = Po_C$$

Calculate relative pressure for the I<sup>th</sup> data point:

$$P_{rel_1} = \frac{P_1}{Po_I}$$

where

Po<sub>I</sub> = saturation pressure for the I<sup>th</sup> data point (mmHg)

Po<sub>1</sub> = most previous measured saturation pressure before I<sup>th</sup> data

point (mmHg)

Po<sub>2</sub> = first measured saturation pressure after the I<sup>th</sup> data point (mmHg)

 $Po_C$  = calculated Po

Po<sub>E</sub> = entered saturation pressure (mmHg)

 $T_I$  = time when the  $I^{th}$  data point was taken (minutes)

To<sub>1</sub> = time when Po<sub>1</sub> was measured (minutes) To<sub>2</sub> = time when Po<sub>2</sub> was measured (minutes)

 $P_{rel_t}$  = relative pressure for the  $I^{th}$  data point (mmHg)

P<sub>I</sub> = absolute pressure for the I<sup>th</sup> data point, taken at equilibrium (mmHg)

# **Free Space**

Free-space volumes are calculated using the following equations:

$$V_{FW} = \frac{V_{LOW}}{T_1} \times \left[\frac{P_1}{P_2} - 1\right] \times T_{STD}$$

$$V_{FC} = \frac{V_{LOW}}{T_2} \times \left[\frac{P_1}{P_3} - 1\right] \times T_{STD}$$

$$V_{ABT} = \frac{V_{FC} - V_{FW}}{1 - \frac{T_{ABT}}{T_{RM}}}$$

where:\

P<sub>1</sub> = system manifold pressure before dosing helium onto sample (mmHg)

P<sub>2</sub> = system manifold pressure after dosing helium onto sample (mmHg)

P<sub>3</sub> = sample pressure after raising Dewar and equilibrating with helium (mmHg)

 $T_{STD}$  = standard temperature (273.13 K)

 $T_{RM}$  = approximate room temperature (298 K)

 $T_1$  = system manifold temperature before dosing helium onto sample (K)

 $T_2$  = system manifold temperature after raising Dewar and equilibrating with

helium (K)

 $V_{LOW}$  = lower manifold volume (cm<sup>3</sup>)

 $V_{FC}$  = volume of free space, cold (cm<sup>3</sup> at standard temperature)  $V_{FW}$  = volume of free space, warm (cm<sup>3</sup> at standard temperature)

 $V_{ABT}$  = portion of cold free space at analysis bath temperature: used in non-ideality

C-4 Nov 2011

correction (cm<sup>3</sup> at standard temperature)

 $T_{ABT}$  = analysis bath temperature (K), from the Po and Temperature Options dialog box

#### **Volume Adsorbed**

For the Ith dose:

$$Ngas_{I} = Ngas_{I-1} + V_{LOW} \times \left[\frac{Psys1_{I}}{Tsys1_{I}} - \frac{Psys2_{I}}{Tsys2_{I}}\right] \times \frac{T_{STD}}{P_{STD}}$$

$$Nads_{I} = Ngas_{I} - Psam_{I} \div P_{STD} \times (V_{FC} + Psam_{I} \times V_{ABT} \times C)$$

$$V_I = \frac{Nads_I}{Wsam}$$

where:

C = non-ideality correction factor, user-entered on Adsorptive Properties dialog

box

Ngas<sub>I</sub> = total amount of gas dosed into sample tube after I<sup>th</sup> dose (cm<sup>3</sup> STP)

Nads<sub>I</sub> = amount of gas adsorbed after equilibrating I<sup>th</sup> dose (cm<sup>3</sup> STP)

 $P_{STD}$  = standard pressure (760 mmHg)

Psys1<sub>I</sub> = system manifold pressure before I<sup>th</sup> dose of gas onto sample (mmHg)

 $Psys2_{I}$  = system manifold pressure after  $I^{th}$  dose of gas onto sample (mmHg)

Psam<sub>I</sub> = sample pressure after equilibrating I<sup>th</sup> dose of gas onto sample (mmHg)

 $Tsys1_{I} = system manifold temperature before I<sup>th</sup> dose of gas onto sample (K)$ 

 $Tsys2_{I} = system manifold temperature after I<sup>th</sup> dose of gas onto sample (K)$ 

Wsam = weight of sample (g)

 $V_{\rm I}$  = amount of gas adsorbed per gram of sample (cm<sup>3</sup>/g STP)

# **Equilibration**

Equilibration is reached when the pressure change per equilibration time interval (first derivative) is less than 0.01% of the average pressure during the interval. Both the first derivative and average pressure are calculated using the Savitzky-Golay<sup>1</sup> convolution method for polynomial functions. The equations below are those used to compute weighted average and first derivative, respectively, for the 6th point of an 11-point window.

$$P_{AVG} = \frac{-36(P_{11} + P_1) + 9(P_{10} + P_2) + 44(P_9 + P_3) + 69(P_8 + P_4) + 84(P_7 + P_5) + 89(P_6)}{429}$$

$$P_{CHG} = \frac{5(P_{11} - P_1) + 4(P_{10} - P_2) + 3(P_9 - P_3) + 2(P_8 - P_4) + (P_7 - P_5)}{110}$$

where the numerical constants are from the Savitzky-Golay convolution arrays, and

P<sub>AVG</sub> = average pressure (mmHg) P<sub>CHG</sub> = change in pressure (mmHg)

P<sub>I</sub> = I<sup>th</sup> pressure reading taken at equilibrium intervals (mmHg)

After equilibration has been reached, if the user-entered minimum equilibration time from the Low Pressure Options dialog box has not elapsed, the equilibration continues until the entered time has elapsed.

If the user entered a non-zero maximum equilibration time from the Low Pressure Options dialog box, and this time period has elapsed before equilibration has been reached, the equilibration ends as if equilibration had been reached, and the point is collected.

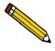

If a non-zero value that is too small is entered for the maximum equilibration time, the points are collected before equilibration is reached.

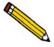

If  $P_{AVG}$  is greater than 0.995 times the current Po, equilibration will not take place until the *Minimum equilibration delay for P/Po 0.995* has expired, in addition to the standard equilibration criteria.

C-6 Nov 2011

# **Thermal Transpiration Correction**

During data reduction, thermal transpiration correction is applied to the data if the user selected **Thermal transpiration correction** from the Report Options dialog box. Starting with the first collected pressure, the following calculations are performed until the pressure ratio (PC/P) is greater than or equal to 0.99.

$$Y = \frac{P \times SD \times MD^2}{2.33 \times T} \times 10^3$$

$$\mu = \frac{1 + G \times Y}{1 + H \times Y}$$

$$F = \frac{1}{(\alpha \times Y^2) + (\beta \times Y) + \mu}$$

$$PC = \left\{1 - \left[F - \left(F\left(\frac{T_{ABT}}{T_{RM}}\right)^{0.5}\right)\right]\right\} \times P$$

where:

P = equilibrated collected pressure measured by gauge at temp

 $T_{RM}$  (mmHg)

SD = inside diameter of sample tube (mm), from the Report Options

dialog box

MD = thermal transpiration hard sphere diameter of gas (Å), from

the Adsorptive Properties dialog box

T = average temperature  $[T_{ABT} + T_{RM}] / 2 (K)$ 

 $\alpha$  = Weber's coefficient, 0.033

 $\beta$  = Weber's coefficient, 0.245

G = Weber's coefficient, 2.5

H = Weber's coefficient, 2

 $T_{ABT}$  = analysis bath temperature (K), from the Po and Temperature Options dialog

box

 $T_{RM}$  = room temperature (298 K)

PC = corrected equilibrated pressure at temperature  $T_{ABT}$  (mmHg)

F, Y,  $\mu = intermediate values for subsequent calculations$ 

# **BET Surface Area**

For each point designated for surface area calculations, the BET<sup>2</sup> transformation is calculated as follows:

$$B_1 = \frac{P_{rel_1}}{(1.0 - P_{rel_1}) \times N_{ads_1}}$$

where  $B_I$  is in units of g/cm<sup>3</sup> STP.

A least-squares fit is performed on the  $(P_{relI}, B_I)$  designated pairs where  $P_{relI}$  is the independent variable and  $B_I$  is the dependent variable. The following are calculated:

- a. Slope (S g/cm<sup>3</sup> STP)
- b. Y-intercept (Y<sub>INT</sub> g/cm<sup>3</sup> STP)
- c. Error of the slope  $(S_{ERR} \text{ g/cm}^3 \text{ STP})$
- d. Error of the y-intercept (YI<sub>ERR</sub> g/cm<sup>3</sup> STP)
- e. Correlation coefficient (Cc)

Using the results of the above calculations, the following can be calculated:

#### BET Surface Area (m<sup>2</sup>/g):

$$SA_{BET} = \frac{CSA \times (6.023 \times 10^{23})}{(22414 \ cm^3 \ STP) \times (10^{18} \ nm^2/m^2) \times (S + Y_{INT})}$$

where

CSA = analysis gas molecular cross-sectional area (nm²), user-entered on the Adsorptive Properties dialog box

#### **BET C value:**

$$C = \frac{S + Y_{INT}}{Y_{INT}}$$

Volume of the Monolayer (cm<sup>3</sup>/g STP):

$$V_M = \frac{1}{C \times Y_{INT}} = \frac{1}{S + Y_{INT}}$$

C-8 Nov 2011

#### Error of the BET Surface Area (m<sup>2</sup>/g):

$$BET_{ERR} = \frac{SA_{BET} \times (S_{ERR}^{2} + YI_{ERR}^{2})^{0.5}}{Y_{INT} + S}$$

# **Langmuir Surface Area**

For each point designated for surface area calculations, the Langmuir<sup>3</sup> transformation is calculated as follows:

$$L_I = \frac{P_{rel_I}}{N_{ads_I}}$$

where  $L_I$  is in units of  $g/cm^3$  STP

A least-squares fit is performed on the  $(P_{relI}, L_I)$  designated pairs where  $P_{relI}$  is the independent variable and  $L_I$  is the dependent variable. The following are calculated:

- a. Slope (S g/cm<sup>3</sup> STP)
- b. Y-intercept (Y<sub>INT</sub> g/cm<sup>3</sup> STP)
- c. Error of the slope  $(S_{ERR} \text{ g/cm}^3 \text{ STP})$
- d. Error of the y-intercept (YI<sub>ERR</sub> g/cm<sup>3</sup> STP)
- e. Correlation coefficient (Cc)

Using the results of the above calculations, the following can be calculated:

#### Langmuir Surface Area (m<sup>2</sup>/g):

$$SA_{LAN} = \frac{CSA \times (6.023 \times 10^{23})}{(22414 \ cm^3 \ STP) \times (10^{18} \ nm^2/m^2) \times S}$$

where

CSA = analysis gas molecular cross-sectional area (nm²), user-entered on the Adsorptive Properties dialog box

Volume of the Monolayer (cm<sup>3</sup>/g STP):

$$V_M = \frac{1}{S}$$

Langmuir b Value:

$$b = (Y_{INT})(V_M)$$

Error of the Langmuir Surface Area (m<sup>2</sup>/g):

$$LAN_{ERR} = \frac{SA_{LAN} \times S_{ERR}}{S}$$

# t-Plot

For each point designated for t-Plot<sup>4</sup> calculations, the following calculations are done:

Thickness for the Ith point (Å):

$$t_I = HP1 \times \left[\frac{HP2}{\ln(P_{rel_t})}\right]^{HP3}$$
 (Halsey<sup>5</sup>)

or

$$t_{I} = \left[\frac{HJP1}{HJP2 - \log(P_{rel_{I}})}\right]^{HJP3}$$
 (Harkins and Jura<sup>6</sup>)

where:

t<sub>I</sub> = thickness for I<sup>th</sup> point HP1 = Halsey parameter #1 HP2 = Halsey parameter #2 HP3 = Halsey parameter #3

HJP1 = Harkins and Jura parameter #1 HJP2 = Harkins and Jura parameter #2 HJP3 = Harkins and Jura parameter #3

 $P_{relI}$  = relative pressure for the Ith point (mmHg)

A least-squares analysis fit is performed on the  $(t_I, N_{adsI})$  data pairs where  $t_I$  is the independent variable and Nads<sub>I</sub> is the dependent variable. Only the values of  $t_I$  between  $t_{MIN}$  and

C-10 Nov 2011

t<sub>MAX</sub>, the minimum and maximum thickness, are used. The following are calculated:

- a. Slope (S cm<sup>3</sup>/g-Å STP)
- b. Y-intercept (Y<sub>INT</sub> cm<sup>3</sup>/g STP)
- c. Error of the slope ( $S_{ERR}$  cm<sup>3</sup>/g-Å STP)
- d. Error of the Y-intercept (YI<sub>ERR</sub> cm<sup>3</sup>/g STP)
- e. Correlation coefficient (Cc)

Using the results of the above calculations, the following can be calculated:

#### External Surface Area (m<sup>2</sup>/g):

$$SA_{EXT} = \frac{(S cm^3/g - A STP) \times (10^{10} A/m) \times (D cm^3 liquid/cm^3 STP)}{F \times (10^6 cm^3/m^3)}$$

where

F = surface area correction factor, user-entered on the t-Plot Report Options dialog

D = density conversion factor, user-entered on the Adsorptive Properties dialog box

### Micropore Surface Area (m<sup>2</sup>/g):

$$SA_{uP} = SA_{TOT} + SA_{EXT}$$

where  $SA_{TOT}$  is the BET surface area if the user enabled the BET report exclusively, or Langmuir surface area if the user enabled the Langmuir report exclusively. If neither report has been selected,  $SA_{TOT}$  is the BET surface area value calculated using a set of default parameters.

#### Micropore Volume (cm<sup>3</sup> liquid/g):

$$V_{\mu P} = (Y_{INT} cm^3/g STP) \times (D cm^3 liquid/cm^3 STP)$$

## **BJH Pore Volume and Area Distribution**

For adsorption data, the relative pressure and volume adsorbed data point pairs collected during an analysis must be arranged in reverse order from which the points were collected during analysis. All calculations are performed based on a desorption model, regardless of whether adsorption or desorption data are being used.

The data used in these calculations must be in order of strictly decreasing numerical value. Points which do not meet this criterion are omitted. The remaining data set is composed of relative pressure (Pr), volume adsorbed (Va) pairs from  $(Pr_1, Va_1)$  to  $(Pr_N, Va_N)$  where  $(Pr_N = 0, Va_N = 0)$  is assumed as a final point. Each data pair represents an interval boundary (or desorption step boundary) for intervals i=1 to i=N-1 where N=1 total number of (Pr, Va) pairs.

Generally, the desorption branch of an isotherm is used to relate the amount of adsorbate lost in a desorption step to the average size of pores emptied in the step. A pore loses its condensed liquid adsorbate, known as the core of the pore, at a particular relative pressure related to the core radius by the Kelvin<sup>7</sup> equation. After the core has evaporated, a layer of adsorbate remains on the wall of the pore. The thickness of this layer is calculated for a particular relative pressure from the thickness equation. This layer becomes thinner with successive decreases in pressure, so that the measured quantity of gas desorbed in a step is composed of a quantity equivalent to the liquid cores evaporated in that step plus the quantity desorbed from the pore walls of pores whose cores have been evaporated in that and previous steps. Barrett, Joyner, and Halenda<sup>8</sup> developed the method (known as the BJH method) which incorporates these ideas. The algorithm used on the ASAP 2420 is an implementation of the BJH method.

# **Explanation of Terms**

A pore filled with condensed liquid nitrogen has three zones:

- a. The *core* evaporates all at once when the critical pressure for that radius is reached; the relationship between the core radius and the critical pressure is defined by the Kelvin equation.
- b. The *adsorbed layer* composed of adsorbed gas that is stripped off a bit at a time with each pressure step; the relationship between the thickness of the layer and the relative pressure is defined by the thickness equation.

C-12 Nov 2011

The walls of the cylindrical pore - the diameter of the empty pore is required to determine the pore volume and pore area. End area is neglected.

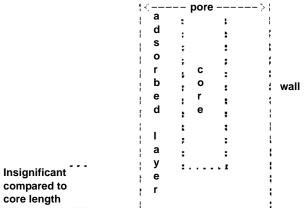

compared to core length

#### **Calculations**

The volumes adsorbed (Va) are converted to the liquid equivalent volumes (V1, cm<sup>3</sup>/g):

$$VI_I = (Va_I)(D)$$

where D is the Density Conversion Factor from the Adsorptive Properties dialog box.

The relative pressure (Pr<sub>1</sub>) is assumed to be close to unity so that substantially all the pores in the sample are filled.

The corresponding Kelvin core radius is calculated. Only pores smaller than this size will be included:

$$Rc_I = \frac{-A}{(1+F)[\ln(Pr_I)]}$$

where

A = adsorbate property factor (the BJH Adsorptive Options dialog box)

F = fraction of pores open at both ends (from the BJH Adsorption Report Options dialog box or the BJH Desorption Report Options dialog box); assumed to be zero for desorption

This radius will be adjusted for the thickness of the adsorbed layer during subsequent calculation steps.

The thickness of the remaining adsorbed layer at this relative pressure is calculated:

$$Tw_1 = HP1 \left[ \frac{HP2}{\ln(Pr_1)} \right]^{HP3}$$

where

HP1, HP2, and HP3 are Halsey Parameters 1, 2, and 3 (respectively) from the Halsey Thickness Equation dialog box.

These calculations illustrate the use of the Halsey thickness equation. If the Harkins/Jura equation was selected, substitute the following wherever the thickness equation appears:

$$Tw_1 = \left[\frac{HJ1}{HJ2 - \log(Pr_1)}\right]^{HJ3}$$

where

HJ1, HJ2, and HJ3 are Harkins-Jura Parameters 1, 2, and 3 (respectively) from the Harkins-Jura Thickness Equation dialog box.

The following calculations (a-c) are made for each relative pressure interval based on the increment of volume desorbed during that interval. The variable I refers to the interval number, that is I=1 for the first interval from  $Pr_1$  to  $Pr_2$ , and so on. J refers to each previous interval during which new pores were found. K refers to the total number of intervals in which new pores have been found. K is also the number of lines reported on the BJH table for collected data.

a. The thickness of the adsorbed layer at the end of the interval is calculated as follows:

$$Tw_{I+1} = HP1 \left[ \frac{HP2}{\ln(Pr_{I+1})} \right]^{HP3}$$

(For the last pressure interval from the lowest  $Pr_I$  to zero relative pressure,  $Tw_{I+1} = 0$ .)

For the first pressure interval, there are no previously opened pores so the volume desorbed from walls of previously opened pores is zero ( $Vd_1 = 0$ ), and the remainder of Step a is skipped.

The change in thickness of the wall layer due to desorption from previously opened pores is calculated:

$$\Delta T w = T w_1 - T w_{I+1}$$

C-14 Nov 2011

The annular cross-sectional area of the wall layer desorbed is calculated for all previously opened pores:

$$CSA_J = \pi [(Rc_i + \Delta Tw)^2 - Rc_i^2](10^{-16} cm^2/A^2)$$

The total volume of gas desorbed from walls of previously opened pores is calculated:

$$Vd_I = \sum (Lp_J)(CSAa_J)$$
 for all previously opened pores

where  $LP_{J}$  = length of previously opened pores as calculated in Step b(2).

- b. The physical processes occurring for this pressure interval are determined as follows:
  - (1) If Vd<sub>I</sub> is greater than the current increment of volume desorbed (Vl<sub>I</sub> Vl<sub>I+1</sub>), desorption from walls only is occurring. Total surface of walls exposed thus far (cm<sup>2</sup>/g) is calculated as follows:

$$SA_W = \sum \pi (LP_J)(D_{avg_J})(10^{-8} \ cm/A)$$
 for all previously opened pores

where

 $D_{avgJ}$  = weighted average pore diameter calculated below in Step b(2).

A new layer thickness ( $\Delta Tw$ ) that will not overcompensate for the actual volume desorbed in this interval is calculated:

$$\Delta Tw = \frac{(V1_I - V1_{I+1})(10^8 A/cm)}{SAw_I}$$

Since no cores are evaporated in this pressure interval, no new pores are revealed. Thus no ending Kelvin radius and average pore diameter are calculated for this interval. Note that this means the report may have fewer tabulated intervals on the collected data report than experimental pressure intervals.

(2) If Vd<sub>I</sub> is less than the volume increment desorbed during this interval, the remaining volume is due to new pores with core evaporation taking place in this interval. K, the number of intervals with new pores exposed, is increased by 1. (For the interval from the lowest to zero relative pressure, no new pore volume is calculated and the rest of Step b is skipped.)

The volume desorbed from newly opened pores in this interval is calculated as follows:

$$Vc_I = (VI_I - VI_{I+1}) - Vd_I$$

The Kelvin radius for the end of the interval is calculated as follows:

$$Rc_{K+1} = \frac{-A}{(1+F)[\ln(Pr_{I+1})]}$$

All new pores opened in this interval are represented by one pore having a length-weighted average pore diameter and a corresponding length sufficient to account for the required volume of adsorbate. The weighted average pore diameter is calculated as follows:

$$D_{avg_K} = \frac{(2)(Rc_K + Rc_{K+1})(Rc_K)(Rc_{K+1})}{Rc_K^2 + Rc_{K+1}^2}$$

 $D_{avgK}$  is the diameter of a pore which would have a surface area that is the average of the areas for pores with radius and, if its length was the mean of the lengths at those radii.

The relative pressure corresponding to  $D_{avgK}$  is calculated as follows:

$$P_{avg_K} = \ln^{-1} \left[ \frac{-2A}{(1+F)(D_{avg_K})} \right]$$

The thickness of the adsorbed layer at this pressure is calculated as follows:

$$Tw_{avg_K} = HP1 \left[ \frac{HP2}{\ln(P_{avg_K})} \right]^{HP3}$$

The decrease in thickness of the wall layer by desorption from the walls of new pores during the lower portion of the pressure interval is calculated as follows:

$$\Delta Td = Tw_{avg_K} - TW_{I+1}$$

The cross-sectional area of the newly opened pores is calculated as follows:

$$CSAc_K = \left[\frac{Davg_K}{2} + \Delta Td\right]^2 (10^{-16} cm^2/A^2)$$

The length of the newly opened pores is calculated as follows:

$$LP_K = \frac{Vc_I}{CSAc_K}$$

C-16 Nov 2011

c. Pore diameters and radii are adjusted for the change in thickness of the adsorbed wall layer during this interval. If new pores were opened during this interval, the average diameter is adjusted by the change in layer thickness during the second portion of the desorption interval as follows:

$$D_{avg_{Know}} = D_{avg_{Kold}} + 2(\Delta Td)$$

The layer thickness change during the whole interval is added to diameters of previously opened pores as follows:

$$D_{avg_{lnew}} = D_{avg_{lold}} + 2(\Delta Tw)$$

(not including DavgK)

The layer thickness change desorbed during this interval also is added to the radii corresponding to the ends of the pressure intervals as follows:

$$Rc_{Inew} = Rc_{Iold} + \Delta Tw$$

for all except Rc<sub>K+1</sub>.

Steps a to c are repeated for each pressure interval.

After the above calculations have been performed, the diameters corresponding to the ends of the intervals are calculated as follows:

$$Dp_I = 2(rc_I)$$

for all  $Rc_I$  including  $Rc_{K+1}$ .

The remaining calculations are based on  $DP_{(I)}$ ,  $D_{avg(I)}$ , and  $LP_{(I)}$ . These calculations are only done for values that fall between the Minimum BJH diameter and the Maximum BJH diameter specified by the operator on the BJH Adsorption Report Options dialog box or the BJH Desorption Report Options dialog box.

1) Incremental Pore Volume (Vp<sub>I</sub>, cm<sup>3</sup>/g):

$$Vp_I = \pi(Lp_I) \left[ \frac{D_{avg_I}}{2} \right]^2 10^{16} \ cm^2/A^2$$

2) Cumulative Pore Volume (Vp<sub>CUM(1)</sub>, cm<sup>3</sup>/g):

$$VP_{CUM_{(1)}} = \sum Vp_J for (J \le 1)$$

3) Incremental Surface Area (SA<sub>I</sub>, m<sup>2</sup>/g):

$$SA_I = \pi(LP_I)(10^{-2} \ m/cm)(D_{avg_I})(10^{-10} \ m/A)$$

4) Cumulative Surface Area (SA<sub>CUM(I)</sub>, m<sup>2</sup>/g):

$$SA_{CUM_{10}} = \sum SA_J for J \le 1$$

5) dV/dD pore volume  $(dV/dD_I, cm^3/g-A)$ :

$$dV/dD_I = \frac{VP_I}{Dp_I - Dp_{I+1}}$$

6) dV/dlog(D) pore volume  $(dV/dlog(D)_I, cm^3g)$ :

$$dDv/d\log(D)_I = VP_I/\log\left(\frac{Dp_I}{Dp_{I+1}}\right)$$

7) dA/dD pore area  $(dA/dD_I, m^2/g-A)$ :

$$dA/dD_I = \frac{SA_I}{Dp_I - Dp_{I+1}}$$

8) dA/dlog(D) pore area  $[dA/dlog(D)_I, m^2/g]$ :

$$dA/d\log(D)_I = SA_I/\log\left(\frac{Dp_I}{Dp_{I+1}}\right)$$

For fixed pore size tables (if selected), the following calculations are performed:

1) Average Fixed Pore Size (DF<sub>avgJ</sub>, A):

$$DF_{avg_J} = \frac{Dp_{F_J} + Dp_{F_{J+1}}}{2}$$

calculated for all intervals in the fixed pore size table.

For the intervals with between the Minimum BJH diameter and the Maximum BJH diameter.

C-18 Nov 2011

2) Cumulative Pore volume (VpF<sub>CUMI</sub>, cm<sup>3</sup>/g):

$$VpF_{CUM_I} = INTERP(DpF_{I+1})$$

where INTERP(x) is the value interpolated from the function  $X = Dp_{J+1}$  and  $Y = VP_{CUMJ}$ , using an AKIMA semi-spline interpolation.

3) Incremental Pore Volume (VpF<sub>I</sub>, cm<sup>3</sup>/g):

$$VpF_{I} = VpF_{CUM_{I}} - VpF_{CUM_{I-1}}$$

where  $VpF_{CUM0} = 0$ .

4) Cumulative Surface Area (SAF<sub>CUMI</sub>, m<sup>2</sup>/g):

$$SAF_{CUM_I} = INTERP(DpF_{I+1})$$

where INTERP(x) is the value interpolated from the function  $X = Dp_{J+1}$  and  $Y = SA_{CUMJ}$ .

5) Incremental Surface Area (SAF<sub>I</sub>, m<sup>2</sup>/g):

$$SAF_{I} = SAF_{CUM_{I}} - SAF_{CUM_{I-1}}$$

where  $SAF_{CUM0} = 0$ .

6) dV/dD pore volume  $(dV/dDpF_1, cm^3/g-A)$ :

$$dV/dDpF_I = INTERP(DpF_{I+1})$$

where INTERP(x) is the value interpolated from the function  $X = D_{avgJ}$  and  $Y = dV/dD_J$ .

7) dV/dlog(D) pore volume  $[dV/dlog(DpF)_I, cm^3/g]$ :

$$dV/d\log(DpF_I) = INTERP(DpF_{I+1})$$

where INTERP(x) is the value interpolated from the function  $X = D_{avgJ}$  and  $Y = dV/dlog(D)_J$ .

8) dA/dD pore area  $(dA/dDpF_I, m^2/g-A)$ :

$$dA/dDpF_I = INTERP(DpF_{I+1})$$

where INTERP(x) is the value interpolated from the function  $X = D_{avgJ}$  and  $Y = dA/dD_{I}$ .

9) dA/dlog(D) pore area [dA/dlog(DpF<sub>I</sub>), m<sup>2</sup>/g]:

$$\frac{lA}{d\log(DpF_I)} = INTERP(DpF_{I+1})$$

where INTERP(x) is the value interpolated from the function  $X = D_{avgJ}$  and  $Y = dA/dlog(D)_J$ .

### **Compendium of Variables**

Va = quantity adsorbed expressed as a volume (cm $^3$ /g STP)

V1 = liquid equivalent volume of volume adsorbed (cm<sup>3</sup>/g)

D = density conversion factor from the Adsorptive Properties dialog box

(cm<sup>3</sup>/cm<sup>3</sup> STP)

Pr = relative pressure

Dp = pore (or core) diameter (A)

Rc = Kelvin radius (A) of core

A = adsorbate property factor; from the BJH Adsorptive Options dialog box

F = fraction of pores open at both ends; from the BJH Adsorption Report

Options dialog box or the BJH Desorption Report Options dialog box

 $\Delta Tw$  = thickness of adsorbed layer desorbed during interval (A)

Tw = thickness of remaining adsorbed wall (A)

HP1, HP2, and HP3 are Halsey Parameters from the Halsey Thickness Equation dialog box.

HJ1, HJ2, and HJ3 are Harkins and Jura Parameters from the Harkins/Jura Thickness Equation dialog box.

Vd = volume of gas desorbed from walls of previously opened pores (cm<sup>3</sup>/g)

Davg = average pore diameter (A)

CSAa = annular cross-sectional area of the desorbed layer (cm<sup>2</sup>)

CSAc = cross-sectional area of opening of newly opened pores (cm<sup>2</sup>)

SAw = total surface area of walls exposed  $(cm^2/g)$ 

 $\Delta Td$  = thickness of layer desorbed from walls of newly opened pores (A)

Vc = volume desorbed from cores of newly opened pores (cm<sup>3</sup>/g)

Lp = length of pore (cm/g)

C-20 Nov 2011

# Horvath-Kawazoe

A relative pressure lower limit is determined such that  $L-d_0$  never equals zero. All pressure points less than this limit are discarded. For each collected relative pressure point, values of L are chosen in an iterative manner, and the relative pressure (P/Po) determined by solving one of the following equations:

- Slit Pore Geometry (original Horvath-Kawazoe)
- Cylinder Pore Geometry (Saito/Foley)
- Sphere Pore Geometry (Cheng/Yang)

# Slit Pore Geometry (original HK)

When you use the original Horvath-Kawazoe<sup>9</sup> method, the following equation is solved for each value of P. The value of L is determined when the solved-for relative pressure is within 0.1% of the collected absolute pressure.

$$\ln \frac{P}{Po} = \frac{K}{RT} \times \frac{IP \times 10^{32} \ JA^4 / J \ cm^4}{\sigma^4 \times (L - 2 \times d_0)} \times \left[ \frac{\sigma^4}{3 \times (L - d_0)^3} - \frac{\sigma^{10}}{9 \times (L - d_0)^9} - \frac{\sigma^4}{3 \times d_0^3} + \frac{\sigma^{10}}{9 \times d_0^9} \right]$$

where

 $K = Avogadro's number (6.023 x 10^{23})$ 

R = gas constant  $(8.31441 \times 10^7 \text{ ergs/mole K})$ 

T = analysis bath temperature (K), from an entered or calculated value on the Po and Temperature Options dialog box

 $\sigma$  = gas solid nuclear separation at zero interaction energy (Å),  $\frac{Z_S + Z_A}{2}$ 

where:

 $Z_S$  = sample equilibrium diameter at zero interaction energy (Å) from the Horvath-Kawazoe Physical Properties dialog box

 $Z_A$  = zero interaction energy diameter from the Horvath-Kawazoe Physical Properties dialog box

$$d_0 = \frac{D_A + D_S(A)}{2}$$

where:

 $D_A$  = molecular diameter (Å) from the Horvath-Kawazoe Physical Properties dialog box

 $D_S = diameter of sample atom (Å) from the Horvath-Kawazoe Physical dialog box$ 

L = pore width (nucleus to nucleus) (Å)

P = equilibrium pressure (mmHg) Po = saturation pressure (mmHg)

IP = interaction parameter  $(10^{-43} \text{ ergs-cm}^4)$  from the Horvath-Kawazoe

Report Options dialog box

# Cylinder Pore Geometry (Saito/Foley)

When you use the Saito-Foley $^{10}$  method, the following equation is solved for each value of P. The value of L is determined when the solved-for relative pressure is within 0.1% of the collected absolute pressure.

$$\ln\left(\frac{P}{Po}\right) = \frac{3\pi K}{4RT} \times \frac{IP \times 10^{32} JA^4/J cm^4}{{d_0}^4} \times \sum_{k=0}^{\infty} \left[ \frac{1}{k+1} \left(1 - \frac{d_0}{r_p}\right)^{2k} \times \left\{ \frac{21}{32} \alpha_k \left(\frac{d_0}{r_p}\right)^{10} - \beta_k \left(\frac{d_0}{r_p}\right)^4 \right\} \right]$$

where

K = Avogadro's number (6.023 x  $10^{23}$ )

R = gas constant  $(8.31441 \times 10^7 \text{ ergs/mole K})$ 

T = analysis bath temperature (K), from an entered or calculated

value on the Po and Temperature Options dialog box

L = pore width (nucleus to nucleus) (Å)

P = equilibrium pressure (mmHg)

Po = saturation pressure (mmHg)

IP = interaction parameter  $(10^{-43} \text{ ergs-cm}^4)$  from the Horvath-Kawazoe Report

Options dialog box

$$d_0 = \frac{D_A + D_S(A)}{2}$$

where:

 $D_A = molecular diameter (\mathring{A})$  from the Horvath-Kawazoe Physical Properties dialog box

 $D_S$  = diameter of sample atom (Å) from the Horvath-Kawazoe Physical dialog box

$$\alpha_{k}$$
 =  $\left(\frac{-4.5-k}{k}\right)^{2} \alpha_{k-1}, \alpha_{0} = 1.0$ 

$$\beta_k = \left(\frac{-1.5 - k}{k}\right)^2 \beta_{k-1}, \beta_0 = 1.0$$

 $r_p$  = radius of the cylindrical pore,  $\frac{L}{2}$ 

C-22 Nov 2011

# Sphere Pore Geometry (Cheng/Yang)

When you use the Cheng/Yang<sup>11</sup> method, the following equation is solved for each value of P. The value of L is determined when the solved-for relative pressure is within 0.1% of the collected absolute pressure.

$$\ln\left(\frac{P}{Po}\right) = \frac{6(N_1 \varepsilon^*_{12} + N_2 \varepsilon^*_{22})L^3 \times 10^{32} J A^4 / J cm^4}{RT(L - d_0)^3}$$

$$\left[ -\left(\frac{d_0}{L}\right)^6 \left(\frac{1}{12}T_1 + \frac{1}{8}T_2\right) + \left(\frac{d_0}{L}\right)^{12} \left(\frac{1}{90}T_3 + \frac{1}{80}T_4\right) \right]$$

where

R = gas constant  $(8.31441 \times 10^7 \text{ ergs/mole K})$ 

T = analysis bath temperature (K), from an entered or calculated value on the Po and Temperature Options dialog

$$d_0 = \frac{D_A + D_S(A)}{2}$$

where:

 $D_A$  = molecular diameter (Å) from the Horvath-Kawazoe Physical Properties dialog

 $D_S$  = diameter of sample atom (Å) from the Horvath-Kawazoe Physical dialog

L = pore width (nucleus to nucleus) (Å)

P = equilibrium pressure (mmHg)

Po = saturation pressure (mmHg)

 $N_1 = 4\pi L^2 N_S$ , where  $N_S =$  number of sample atoms/cm<sup>2</sup> at monolayer

 $N_2$  =  $4\pi (L - d_0)^2 N_A$ , where  $N_s = \text{number of gas molecules/cm}^2$ 

$$e^*_{12} = \frac{A_S}{4d_S^6}$$
, where  $A_S = \frac{6 \times MC^2 \times \alpha_S \times \alpha_A}{\frac{\alpha_S}{\chi_S} + \frac{\alpha_A}{\chi_A}}$ 

$$\varepsilon^*_{22} = \frac{A_A}{4D_A^6}$$
, where  $A_A = \frac{3 \times MC^2 \times \alpha_A \times \chi_A}{2}$ 

$$T_1 = \frac{1}{(1-S)^3} - \frac{1}{(1+S)^3}$$

$$T_2 = \frac{1}{(1+S)^2} - \frac{1}{(1-S)^2}$$

$$T_3 = \frac{1}{(1-S)^9} - \frac{1}{(1+S)^9}$$

$$T_4 = \frac{1}{(1+S)^8} - \frac{1}{(1-S)^8}$$
where  $S = \frac{L-d_0}{I}$ 

# **Cheng/Yang Correction**

This factor corrects for the nonlinearity of the isotherm. It adds an additional term to the equations for the different geometrics:

$$\ln\left(\frac{P}{Po}\right) = G(L) - \left[1 - \frac{1}{\theta}\ln\left(\frac{1}{1 - \theta}\right)\right]$$

where

G(L) = one of the Horvath-Kawazoe equations given above

 $\theta = \text{degree of void filling; } \theta \text{ is estimated by first computing the monolayer} \\ \text{capacity } (V_m) \text{ with the Langmuir equation over the range of data points from} \\ \text{relative pressure } 0.02 \text{ to } 0.2 \text{ or the maximum relative pressure included in the} \\ \text{Horvath-Kawazoe analysis. } \theta \text{ is computed as the volume adsorbed over } V_m \bullet \theta \\ \text{Morvath-Kawazoe} \\ \text{The pressure included in the} \\ \text{The pressure included in the} \\ \text{T$ 

# **Interaction Parameter**

The interaction parameter (IP) results from the following calculations:

The Kirkwood-Muller dispersion coefficients -

$$A_S = \frac{6 \times MC^2 \times \alpha_S \times \alpha_A}{\frac{\alpha_S}{\chi_S} + \frac{\alpha_A}{\chi_A}}$$

$$A_A = \frac{3 \times MC^2 \times \alpha_A \times \chi_A}{2}$$

where

 $MC^2$  = kinetic energy of electron (0.8183 x 10<sup>-6</sup> erg)

 $\alpha_{\rm S}$  = polarizability of sample atoms (cm<sup>3</sup>)

 $\alpha_{A}$  = polarizability of gas molecule (cm<sup>3</sup>)

 $\chi_{\rm S}$  = diamagnetic susceptability of sample atom (cm<sup>3</sup>)

C-24 Nov 2011

 $\chi_{A}$  = diamagnetic susceptability of gas molecule (cm<sup>3</sup>)

$$IP = (N_A \times A_A) + (N_S \times A_S)$$

where:

N<sub>A</sub> = number of gas molecules/cm<sup>2</sup> at monolayer from the Horvath-Kawazoe Physical Properties dialog

 $N_S$  = number of sample atoms/cm<sup>2</sup> from the Horvath-Kawazoe Physical Properties dialog

Refer to **Interaction Parameter Components** later in this Appendix for recommended values.

#### **Additional Calculations**

Based on the previous calculations, the following can be calculated:

# Adjusted Pore Width (Å):

(Shell to Shell)

$$AL_I = L_I - DS$$

Cumulative Pore Volume (cm<sup>3</sup>/g):

$$V_{CUM_I} = V_I \times D$$

where

D = density conversion factor (cm<sup>3</sup> liquid/cm<sup>3</sup> STP) on the Adsorptive Properties dialog box

dV/dD Pore Volume (cm<sup>3</sup>/g-Å):

$$\frac{dV}{dD_I} = \frac{V_{CUM_I} - V_{CUM_{I-1}}}{AL_I - AL_{I-1}}$$

Median Pore Width (Å):

$$V_{HALF} = \frac{V_{CUM_N}}{2}$$

$$D_{MED} = 10 \left[ \log(D_L) + \left[ \log(V_{HALF}) - \log(V_L) \right] \times \frac{\log(D_G) - \log(D_L)}{\log(V_G) - \log(V_L)} \right]$$

where

 $V_{CUMN}$  = total cumulative pore volume ( $V_{CUMI}$ ) for points designated for Horvath-

Kawazoe calculations

 $V_{HALF} = 50\%$  of total cumulative pore volume

 $V_L$  = cumulative pore volume ( $V_{CUMI}$ ) for first point less than  $V_{HALF}$  $V_G$  = cumulative pore volume ( $V_{CUMI}$ ) for first point greater than  $V_{HALF}$ 

 $D_L$  = pore width  $(L_I)$  that corresponds to  $V_L$  $D_G$  = pore width  $(L_I)$  that corresponds to  $V_G$ 

C-26 Nov 2011

# **Interaction Parameter Components**

Table C-1. Interaction Parameters

| Gas               | Bath<br>Temperature<br>(K) | Sample Type                                                              | Interaction<br>Parameter<br>Calculated<br>Value* |
|-------------------|----------------------------|--------------------------------------------------------------------------|--------------------------------------------------|
| Argon             | 87.3                       | Carbon (Ross/Olivier value) Carbon (Horvath/Kawazoe value) Zeolite       | 2.61<br>5.89<br>3.19                             |
| Carbon<br>Dioxide | 298.15                     | Carbon (Ross/Olivier value) Carbon (Horvath/Kawazoe value) Zeolite       | 4.20<br>9.20<br>5.08                             |
|                   | 273.15                     | Carbon (Ross/Olivier value) Carbon (Horvath/Kawazoe value) Zeolite       | 4.34<br>9.35<br>5.22                             |
|                   | 194.65                     | Carbon (Ross/Olivier value) Carbon (Horvath/Kawazoe value) Zeolite       | 4.72<br>9.72<br>5.60                             |
| Nitrogen          | 77.15                      | Carbon (Ross/Olivier value)<br>Carbon (Horvath/Kawazoe value)<br>Zeolite | 2.84<br>6.53<br>3.49                             |

<sup>\*</sup>The interaction parameter is entered in the Horvath-Kawazoe Report Options dialog in the following field:

Zeolite

**Interaction parameter:** (calculated value) x 10<sup>-43</sup> ergs-cm<sup>4</sup>

The following values were used to calculate the values in Table C-1.

# Carbon-Graphite

$$\begin{array}{lll} D_S = 3.40 & D_S = 3.04 \\ N_S = 3.845 \ x \ 10^{15} & N_S = 3.75 \ x \ 10^{15} \\ \chi_S = 1.05 \ x \ 10^{-29} & (Ross/Olivier) & \chi_S = 1.94 \ x \ 10^{-29} \\ & 13.5 \ x \ 10^{-29} & (Horvath/Kawazoe, implicit) & \alpha_S = 0.85 \ x \ 10^{-24} \end{array}$$

# Nitrogen Argon

| $D_A = 3.00$                            | $D_{A} = 2.95$                        |
|-----------------------------------------|---------------------------------------|
| $N_A = 6.71 \times 10^{14}$             | $N_A = 7.608 \times 10^{14}$          |
| $\chi_{\rm A} = 3.6 \times 10^{-29}$    | $\chi_{\rm A} = 3.22 \times 10^{-29}$ |
| $\alpha_{\rm A} = 1.76 \times 10^{-24}$ | $\alpha_{A} = 1.63 \times 10^{-24}$   |

#### **Carbon Dioxide**

$$\begin{array}{l} D_A = 3.23 \\ N_A = 4.567 \ x \ 10^{14} \ (25 \ ^{o}C) \\ \qquad \qquad 5.45 \ x \ 10^{14} \ (0 \ ^{o}C) \\ \qquad \qquad 7 \ .697 \ \ x \ 10^{14} \ (-78 \ ^{o}C) \\ \chi_A = 5.0 \ x \ 10^{-29} \\ \alpha_A = 2.7 \ x \ 10^{-24} \end{array}$$

 $\boldsymbol{D}_{\!\boldsymbol{A}}$  values are from van der Waal's constant.

N<sub>A</sub> values are from liquid densities.

 $\chi$  and  $\alpha$  values are derived from data found in Ross and Olivier<sup>12</sup>.

The physical parameters referenced in Saito/Foley are as follows:

#### Aluminophosphate

# $D_S = 2.60$ $N_S = 1.48 \times 10^{15}$

$$\chi_S = 1.3 \times 10^{-29}$$
 $\alpha_S = 2.5 \times 10^{-24}$ 

#### **Aluminosilicate**

$$D_S = 2.76$$

$$N_s = 1.31 \times 10^{15}$$
  
 $\chi_S = 1.3 \times 10^{-29}$ 

$$\alpha_{\rm S} = 2.5 \times 10^{-24}$$

C-28 Nov 2011

## **Dubinin-Radushkevich**

The Dubinin-Radushkevich<sup>9</sup> equation is as follows:

$$\log(V) = \log(Vo) - \frac{B \times T^2}{\beta} \times \left[\log \frac{Po}{P}\right]^2$$

where:

V = volume adsorbed at equilibrium pressure (cm<sup>3</sup>/g STP)

Vo = the micropore capacity ( $cm^3/g$  STP)

Po = saturation vapor pressure of gas at temperature T (mmHg)

P = equilibrium pressure (mmHg)

B = a constant

 $\beta$  = the affinity coefficient of analysis gas relative to Po gas

(for this application  $\beta$  is taken to be 1)

T = analysis bath temperature (K), from the Po and Temperature

Options dialog box

For each point designated for Dubinin-Radushkevich calculations, the following calculations are done:

$$LV = log(V)$$

$$LP = \log\left(\frac{Po}{P}\right)^2$$

The intercept, log(Vo) can be found by performing a least-squares fit on the (LP,LV) designated pairs where LP is the independent variable and LV is the dependent variable. Assuming the adsorption of gas is restricted to a monolayer, Vo is the monolayer capacity. Based on this assumption, the following are calculated:

- a. Slope (S cm<sup>3</sup>/g STP)
- b. Y-intercept (YI cm<sup>3</sup>/g STP)
- c. Error of the slope ( $S_{ERR}$  cm<sup>3</sup>/g STP)
- d. Error of the y-intercept (YI<sub>ERR</sub> cm<sup>3</sup>/g STP)
- e. Correlation coefficient (Cc)

Using the results of the above calculations, the following can be calculated:

Monolayer Capacity (cm<sup>3</sup>/g STP):

$$Vo = 10^{YI}$$

Error of Monolayer Capacity (cm<sup>3</sup>/g STP):

$$Vo_{ERR} = Vo \ x \ (10^{YI}_{ERR} - 1.0)$$

Micropore surface area (m<sup>2</sup>/g):

$$SDP = \frac{\sigma \times Vo \times (6.023 \times 10^{23})}{22414 \ cm^{3} \times (10^{18} \ nm^{2}/m^{2})}$$

where

 $\sigma$  = molecular cross sectional area of gas (nm<sup>2</sup>) from the Adsorptive Properties dialog box

## **Dubinin-Astakhov**

The Dubinin-Astakhov equation is a follows:

$$\log(V) = \log(Vo) - \left\lceil \frac{RT}{\beta E_0} \right\rceil^N \times \left\lceil \log \frac{Po}{P} \right\rceil^N$$

where

V = volume adsorbed at equilibrium pressure (cm<sup>3</sup>/g STP)

Vo = the micropore capacity ( $cm^3/g$  STP)

Po = saturation vapor pressure of gas at temperature T (mmHg)

P = equilibrium pressure (mmHg) T = analysis bath temperature (K)

R = the gas constant (0.0083144 kJ/mol)

 $E_0$  = characteristic energy (kJ/mole)

N = Astakhov exponent, may be optimized or user entered from the Dubinin

Report Options dialog box

 $\beta$  = the affinity coefficient of the analysis gas relative to the Po gas, from the

Dubinin Adsorptive Options dialog box

C-30 Nov 2011

For each point designated for Dubinin-Astakhov calculations, the following calculations are done:

$$LV = log(V)$$

$$LP = \left[\log \frac{Po}{P}\right]^N$$

A least-squares fit is performed on the (LP,LV) designated pairs where LP is the independent variable and LV is the dependent variable. If the user selected **yes** for the Optimize Astakhov Exponent prompt, a systematic search for the optimum value of N is conducted by recalculating the linear regression and selecting the value of N that gives the smallest standard error of the y-intercept. The exponent N is optimized to within 10<sup>-4</sup>. If the optimum value for N is not found in this range, an exponent of 2 is used. The following are calculated:

- a. Slope (S cm<sup>3</sup>/g STP)
- b. Y-intercept (YI cm<sup>3</sup>/g STP)
- c. Error of the slope ( $S_{ERR}$  cm<sup>3</sup>/g STP)
- d. Error of the y-intercept (YI<sub>ERR</sub> cm<sup>3</sup>/g STP)
- e. Correlation coefficient (Cc)
- f. Optimized Astakhov exponent (N)

Using the results of the above calculations, the following can be calculated:

#### Monolayer Capacity (cm<sup>3</sup>/g STP):

$$V_0 = 10^{YI}$$

#### Micropore Volume (cm<sup>3</sup>/g):

$$W_I = (V_I \times D)$$

where

D = density conversion factor (cm<sup>3</sup> liquid/cm<sup>3</sup> STP) from the Adsorptive Properties dialog box

## Limiting Micropore Volume (cm<sup>3</sup>/g):

$$W_0 = (V_0 x D)$$

where

D = density conversion factor (cm³ liquid/cm³ STP) from the Adsorptive Properties dialog box

# Error of Limiting Micropore Volume (cm<sup>3</sup>/g):

$$W_{0ERR} = W_0 x (10YI_{ERR} - 1.0)$$

#### **Characteristic Energy (KJ/mole):**

$$E = \frac{2.303 \times R \times T}{\beta (2.303 \times S)^{1/N}}$$

#### **Modal Equivalent Pore Width (nm):**

$$w_{mode} = 2 \times \left\{ \left[ \frac{3N}{3N+1} \right]^{1/N} \times \left[ \frac{k}{E_0} \right] \right\}^{1/3}$$

where

k = the interaction constant for benzene, 8.969 kJ•nm³/mol

### Maximum Differential Pore Volume (cm<sup>3</sup>/g-nm):

This value is also known as frequency of the  $mode^{10}$ 

$$\frac{dV}{dw_{mode}}Max = 0.5 \times (3N+1) \times W_o \times \left[\frac{3N+1}{3N}\right]^{1/3N} \times \left[\frac{E_0}{k}\right]^{1/3} \times \exp\left(-\left[\frac{3N+1}{3N}\right]\right)$$

C-32 Nov 2011

#### Mean Equivalent Pore Width (nm):

$$w_{mean} = 2 \times \frac{\left[\frac{k}{E_0}\right]^{1/3}}{\Gamma\left(\frac{3N+1}{3N}\right)}$$

## Micropore surface area $(m^2/g)$ :

$$SDA = 1000 \times 2.0 \times W_0 \times \left[\frac{E_0}{k}\right]^{1/3} \times \Gamma\left(\frac{3N+1}{3N}\right)$$

 $\Gamma$  is calculated by a polynomial approximation over the domain  $0 \le x \le 1$  as follows:

$$\Gamma(x+1) = 1 + b_1 x + b_2 x^2 + b_3 x^3 + b_4 x^4 + b_5 x^5 + b_6 x^6 + b_7 x^7 + b_8 x^8 + \varepsilon(x) / \varepsilon(x) / \le 3 \times 10^{-7}$$

where

$$\begin{array}{lll} b_1 & = & -0.57719\ 1652 \\ b_2 & = & 0.98820\ 5891 \\ b_3 & = & -0.89705\ 6937 \\ b_4 & = & 0.91820\ 6857 \\ b_5 & = & -0.75670\ 4078 \\ b_6 & = & 0.48219\ 9394 \\ b_7 & = & -0.19352\ 7818 \\ b_8 & = & 0.03586\ 8343 \end{array}$$

and where

$$x+1 = \left(\frac{3N+1}{3N}\right)$$

#### **Equivalent Pore Width (nm):**

$$w_i = 2 \times \left[ \frac{-\left(\frac{k}{E_0}\right)^N}{\ln(W_i) - \ln(W_0)} \right]^{1/3N}$$

dV/dw Pore Volume (cm<sup>3</sup>/g-nm):

$$\frac{dV}{dw_i} = 0.5 \times W_0 \times 3N \times \left[\frac{k}{E_0}\right]^N \times \left(\frac{w_i}{2}\right)^{-(3N+1)} \times \exp\left[-\left(\frac{k}{E_0}\right)^N \times \left(\frac{w_i}{2}\right)^{-3N}\right]$$

# **MP-Method**

For each point designated for MP-method<sup>10</sup> calculations, the following calculations are done:

Thickness for the I<sup>th</sup> point (Å):

$$t_I = HP1 \times \left[\frac{HP2}{\ln(P_{rel.})}\right]^{HP3}$$
 (Halsey<sup>6</sup>)

or

$$t_I = \left[\frac{HJP1}{HJP2 - \log(P_{rel_t})}\right]^{HJP3}$$
 (Harkins and Jura<sup>7</sup>)

where:

t<sub>I</sub> = thickness for I<sup>th</sup> point HP1 = Halsey parameter #1 HP2 = Halsey parameter #2 HP3 = Halsey parameter #3

HJP1 = Harkins and Jura parameter #1 HJP2 = Harkins and Jura parameter #2 HJP3 = Harkins and Jura parameter #3

 $P_{relI}$  = relative pressure for the  $I^{th}$  point (mmHg)

With the  $(t_I, V_I)$  data pairs, the Akima semi-spline interpolation method is used to interpolate volume adsorbed values based on thickness values that are evenly spaced 0.2 Angstrom apart starting at the first outlier point. Outliers are defined as those points have the maximum instantaneous slope within an iteratively shrinking subset of all points. The remaining pore surface area calculation result is the slope of the line defined by two consecutive interpolated points. The slopes of each pair of consecutive points from the origin to the last point must be monotonically decreasing and non-negative. With the interpolated points set the following can be calculated:

Average pore hydraulic radius (Å):

$$R_I = \frac{t_I + t_{I-1}}{2}$$

C-34 Nov 2011

Remaining pore surface area for the I<sup>th</sup> point (m<sup>2</sup>/g):

$$S_I = \frac{(V_I - V_{I-1}) \times (D \times 10^{-6} \ m^3 / cm^3)}{(t_I - t_{I-1}) \times 10^{-10} m / A}$$

where

D = density conversion factor (cm<sup>3</sup> liquid/cm<sup>3</sup> STP) on the Adsorptive Properties dialog box

Incremental pore surface area occluded for the Ith point (m<sup>2</sup>/g):

$$S_{INC_I} = S_{I-1} - S_I$$

Cumulative pore surface area occluded for the I<sup>th</sup> point (m<sup>2</sup>/g):

$$S_{CUM_I} = S_{INC_I} + S_{INC_{I-1}} + \dots + S_{INC_1}$$

dA/dR pore surface area for the I<sup>th</sup> point (m<sup>2</sup>/g-Å):

$$\frac{dA}{dR_I} = \frac{S_{INC_I}}{t_I - t_{I-1}}$$

Incremental pore volume occluded for the I<sup>th</sup> point (cm<sup>3</sup>/g):

$$V_{INC_I} = (S_{INC_I} \times 10^4 \text{ cm}^2/\text{m}^2) \times (R_I \times 10^{-8} \text{ cm/Å})$$

Cumulative pore volume occluded for the I<sup>th</sup> point (cm<sup>3</sup>/g):

$$V_{CUM_I} = V_{INC_I} + V_{INC_{I-1}} + \dots + V_{INC_1}$$

dV/dR pore volume for the Ith point (cm³/g-Å):

$$\frac{dV}{dR_I} = \frac{V_{INC_I}}{t_I - t_{I-1}}$$

# Freundlich Isotherm

The Freundlich isotherm has the form:

$$\frac{Q}{Q_s} = CP^{1/m}$$

where

Q = quantity of gas adsorbed
Q<sub>S</sub> = quantity of gas in a monolayer
C = temperature-dependent constant
m = temperature-dependent constant

The pressure is absolute; typically, m > 1. In terms of quantity adsorbed,

$$Q = Q_S C P^{1/m}$$

Taking the log of both sides yields:

$$\log Q = \log Q_S C + \frac{1}{m} \log P$$

# **Temkin Isotherm**

The Temkin isotherm has the form,

$$\frac{Q}{Q_S} = \frac{RT}{q_0 \alpha} \ln(A_0 P)$$

where

Q = quantity of gas adsorbed

 $Q_S$  = quantity of gas in a monolayer

 $q_0$  = the differential heat of adsorption at zero surface coverage

 $A_0 = a_0 \exp \{-q_0/RT\}$ , where  $\alpha_0$  and  $\alpha_0$  are adjustable constants

In terms of quantity adsorbed,

$$Q = \frac{RTQ_S}{q_0\alpha} \left[ \ln A_0 + \ln \left( \frac{P}{Po} \right) \right]$$

Thus, the plot of the natural log of absolute pressure vs. quantity adsorbed yields a straight line with slope  $RTQ_S/q_0$  and intercept (ln  $A_0$ )  $RTQ_S/q_0\alpha$ .

# **DFT (Density Functional Theory)**

The adsorption isotherm is known to convey a great deal of information about the energetic heterogeneity and geometric topology of the sample under study. The data of physical adsorption have been used for many years as the basis for methods to characterize the surface area and porosity of adsorbents. Real solid surfaces rarely approach ideal uniformity of structure. It is accepted that in general, the surface of even a nonporous material presents areas of greater or lesser attraction for adsorbed molecules.

This energetic heterogeneity greatly affects the shape of the adsorption isotherm with the result that simple theories such as the Langmuir and BET formulas can, at best, give only approximate estimates of surface area. Porous solids virtually are never characterized by a single pore dimension, but instead exhibit a more or less wide distribution of sizes. The observed adsorption isotherm for a typical material is therefore the convolution of an adsorption process with the distribution of one or more properties which affect that process. This was first stated mathematically by Ross and Olivier<sup>11</sup> for the case of surface energy distribution and has become known as the integral equation of adsorption.

# The Integral Equation of Adsorption

In a general form for a single component adsorptive, the integral equation of adsorption can be written as

$$Q(p) = \int da \ db \ dc \dots q(p, a, b, c \dots) f(a, b, c \dots)$$

$$\tag{1}$$

where

Q(p) = the total quantity adsorbed per unit weight at pressure p,

a,b,c,... = a set of distributed properties,

f(a,b,c,...) = the distribution function of the properties, and

q(p,a,b,c,...) = the kernel function describing the adsorption isotherm on unit

surface of material with fixed properties a,b,c,...

Equation (1), a Fredholm integral of the first kind, is a member of a class of problems known as ill-posed, in that there are an infinite number of functional combinations inside the integral that will provide solutions. Even when the kernel function is known, experimental error in the data can make solving for even a single distribution function a difficult task. Solving for multiple distribution functions requires more data than provided by a single adsorption isotherm.

### **Application to Surface Energy Distribution**

Under certain conditions, an energetically heterogeneous surface may be characterized by a distribution of adsorptive energies. The conditions are that the sample is not microporous, i.e., that adsorption is taking place on essentially a free surface with no pore filling processes at least to about 0.2 relative pressure. Secondly, that each energetically distinct patch contributes independently to the total adsorption isotherm in proportion to the fraction of the total surface that it represents. This condition is satisfied if the patches are relatively large compared to an adsorptive molecule, or if the energy gradient along the surface is not steep. In mathematical terms, this concept is expressed by the integral equation of adsorption in the following form.

$$Q(p) = \int d\varepsilon \ q(p, \varepsilon) \ f(\varepsilon) \tag{2}$$

where

Q(p) = the experimental quantity adsorbed per gram at pressure p, q(p,e) = the quantity adsorbed per unit area at the same pressure, p, on an ideal free surface of energy e, and

f(e) = the total area of surface of energy e in the sample.

The exact form of the energy-dependent term depends on the form of the model isotherms expressed in the kernel function and is provided in the model description (refer to the appendix on DFT models for a description of the available models).

### Application to Pore Size Distribution

Similarly, a sample of porous material may be characterized by its distribution of pore sizes. It is assumed in this case that each pore acts independently. Each pore size present then contributes to the total adsorption isotherm in proportion to the fraction of the total area of the sample that it represents. Mathematically, this relation is expressed by

$$Q(p) = \int dH \ q(p, H) f(H) \tag{3}$$

where

Q(p) = the experimental quantity adsorbed at pressure p,

q(p,H) = the quantity adsorbed per unit area at the same pressure, p, in

an ideal pore of size H, and

f(H) = the total area of pores of size H in the sample.

Numerical values for the kernel functions in the form of model isotherms can be derived from modern statistical mechanics such as density functional theory or molecular simulations, or can be calculated from one of various classical theories based on the Kelvin equation. Several types are found in the models library.

C-38 Nov 2011

### **Performing the Deconvolution**

The integrations in equations (2) and (3) are carried out over all surface energies or pore sizes in the model. The functions q(p,e) and q(p,H), which we call the kernel functions, are contained in numeric form as model isotherms. Because, in general, there is no analytic solution for equation (1), the problem is best solved in a discrete form; the integral equation for any distributed property Z becomes a summation:

$$Q(p) = \sum_{i} q(p, Z_i) f(Z_i)$$
(4)

Given a set of model isotherms, q(p,Z), from a model chosen from the models library and an experimental isotherm, Q(p), contained in a sample information file, the software determines the set of positive values f(Z) that most nearly, in a least squares sense, solves equation (4). The distributed property, surface energy or pore size, is then displayed on the Report Options dialog box as a selection of tables or graphs.

#### Regularization

DFT allows a selectable regularization (also referred to as smoothing) constraint to be applied during the deconvolution process to avoid over-fitting in the case of noisy data or ill-fitting models. The method used is based on co-minimization of the second derivative of the distribution. The relative weight given to this term is determined by the value of the regularization parameter, which is set on the DFT Pore Size or Surface Energy dialog box and also is shown in the header of reports. The value of the regularization parameter varies from zero (for no second derivative constraint) to ten (indicating a weight equal to minimizing the residuals), or even larger. When the distribution and residuals obtained change little with the value of the regularization parameter, it indicates that the chosen model provides a good representation of the data. Conversely, a large sensitivity to the regularization parameter might indicate inadequate data or a poor choice of model to represent the data.

# **Summary Report**

The following calculations and the results of previous calculations (as noted) are used to generate the summary report:

a. BET Surface Area

See BET Surface Area Calculations

b. Langmuir Surface Area

See Langmuir Surface Area Calculations

c. Single Point Surface Area (m<sup>2</sup>/g)

$$S_{1PT} = \frac{[Va \times (1 - Pr)] \times CSA \times (6.023 \times 10^{23})}{22414 \ cm^3 \ STP \times 10^{18} \ nm^2/m^2}$$

where

Pr = pressure closest to 0.3 of the relative pressure points designated for surface area calculations.

Va = volume corresponding to Pr

d. Micropore Area

See t-Plot calculations.

e. Micropore Volume

See t-Plot calculations.

f MP-Method Cumulative Surface Area of Pores

 $MPS_{TOT} = S_{CUMI}$ , (see MP-method Calculations) for the last collected data point used in the MP-method Calculations, and the range of hydraulic pore radii over which the cumulative surface area was computed.

g. MP-Method Cumulative Pore Volume of Pores

 $MPV_{TOT} = V_{CUMI}$ , (see MP-method Calculations) for the last collected data point used in the MP-method Calculations, and the range of hydraulic pore radii over which the cumulative pore volume was computed.

h. Average Pore Hydraulic Radius (A)

$$MP_{DAVER} = \frac{MPV_{TOT}}{MPS_{TOT}} \times 10^{-6} m^3 / cm \times 10^{10} \text{ Å/m}$$

C-40 Nov 2011

## **SPC Report Variables**

### **Regressions Chart Variables**

The line of best fit for the Regression Chart is calculated by the usual Least Squares methd. (Refer to *BASIC Scientific Subroutines Vol II*, by F.R. Ruckdeschel, Copyright 1981 BYTE Publications/McGraw Hill, p. 16.) If there is only a single point or all N points have the same x-value, there can be no line of best fit in the standard form.

$$XAve = \frac{\sum x_i}{N}$$

$$XAve = \frac{\sum y_i}{N}$$

Slope = 
$$\frac{\sum (x_i - XAve)(y_i - XAve)}{\sum (x_i - XAve)^2}$$

The coefficient of Correlation for this line is also calculated in the usual way. (Refer to *Mathematical Handbook for Scientists and Engineers*, by Granino A. Korn and Theresa M. Korn, Copyright 1961, 1968 McGraw Hill, Sec. 18.4.)

$$\sigma_x = \sqrt{\frac{\sum (x_i - XAve)^2}{N}}$$

$$\sigma_{y} = \sqrt{\frac{\sum (y_{i} - XAve)^{2}}{N}}$$

$$Cov(x, y) = \frac{\sum (x_i - XAve)(y_i - XAve)}{N}$$

$$Correlation\ Coefficient = \frac{Cov(x, y)}{\sigma_x \sigma_y}$$

### **Control Chart Variables**

$$Mean = \frac{\sum y_i}{N}$$

$$StdDev = \sqrt{\frac{\sum (y - Mean)^2}{N - 1}}$$

$$CoefVar = \frac{StdDev}{Mean}$$

 $PlusNSig = Mean + n \cdot StdDev$ 

 $MinusNSig = Mean - n \cdot StdDev$ 

C-42 Nov 2011

### References

- 1. Savitzky, A. and Golay, M.J.E., *Anal. Chem.* 36, 1627 (1964).
- 2. Brunauer, S.; Emmett, P.H.; and Teller, E., J. Am. Chem. Soc. 60, 309 (1938).
- 3. Langmuir, I., J. Am. Chem. Soc. 38, 2267 (1916); J. Am. Chem. Soc. 40, 1361 (1918); Phys. Rev 8, 149 (1916).
- 4. deBoer, J.H., et al, J. Catalysis 3, 32, 38, 44, 268 (1964); J. Catalysis 4, 319, 643, 649 (1965); Cranston, R. and Inkley, F., Adv. Catalysis 9, 143 (1957).
- 5. Halsey, G., J. Chem. Phys. 16, 931-937 (1948).
- 6. Harkins, W.D. and Jura, G., J. Chem. Phys. 11, 431 (1943).
- 7. Kelvin, J. (published under the name of Sir William Thomson), *Phil. Mag.* 42, 448-452 (1871).
- 8. Barrett, E.P.; Joyner, L.S.; and Halenda, P.P., J. Am. Chem. Soc. 73, 373-380 (1951).
- Dubinin, M., Carbon 21, 359 (1983); Dubinin, M., Progress in Surface and Membrane Science 9, 1, Academic Press, New York (1975); Dubinin, M. and Astakhov, V., Adv. Chem. Ser. 102, 69 (1971); Lamond, T. and Marsh, H., Carbon 1, 281, 293 (1964); Medek, J., Fuel 56, 131 (1977); Polanyi, M., Trans. Faraday Soc. 28, 316 (1932); Radushkevich, L., Zh. fiz. Kemi. 33, 2202 (1949); Stoeckli, H., et al, Carbon 27, 125 (1989).
- 10. Mikhail, R., Brunauer, S. and Bodor, E., J. Colloid and Interface Sci. 24, 45 (1968).
- 11. Ross and Olivier, J.P., "On Physical Adsorption," J. Wiley and Sons, New York (1964).

C-44 Nov 2011

# D TESTING THE ANALYZER FOR LEAKS

| Valve Locations                          | D-3  |
|------------------------------------------|------|
| Degas Manifold Valves                    | D-7  |
| Analysis Manifold Valves                 | D-9  |
| Gas Inlet Valves                         | D-11 |
| Po Valves                                | D-13 |
| What To Do If You Detect a Leaking Valve | D-15 |
| Valve Test Data Sheet                    | D-18 |

D-2 Nov 2011

## **TESTING THE ANALYZER FOR LEAKS**

# **Valve Locations**

Valves are located in the degas and analysis system manifolds. The valves are labeled with numbers that correspond to the numbers on the degas and analysis schematics.

### **Degas Manifold**

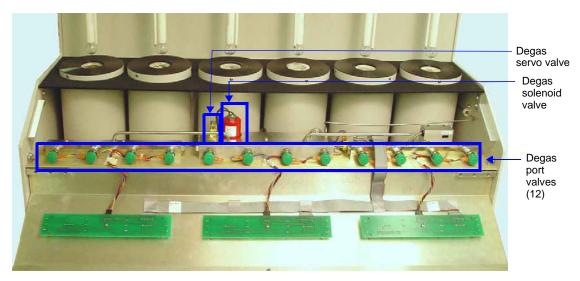

Instrument Front View with Panel Lowered

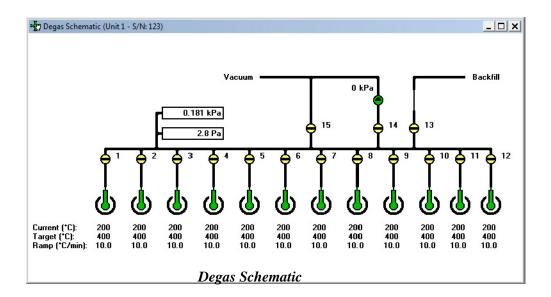

| Valve        | Description         |
|--------------|---------------------|
| 1 through 12 | Sample ports        |
| 13           | Backfill            |
| 14           | Servo vacuum        |
| 15           | Unrestricted vacuum |
|              | Degas Valves        |

D-4 Nov 2011

### **Analysis Manifold**

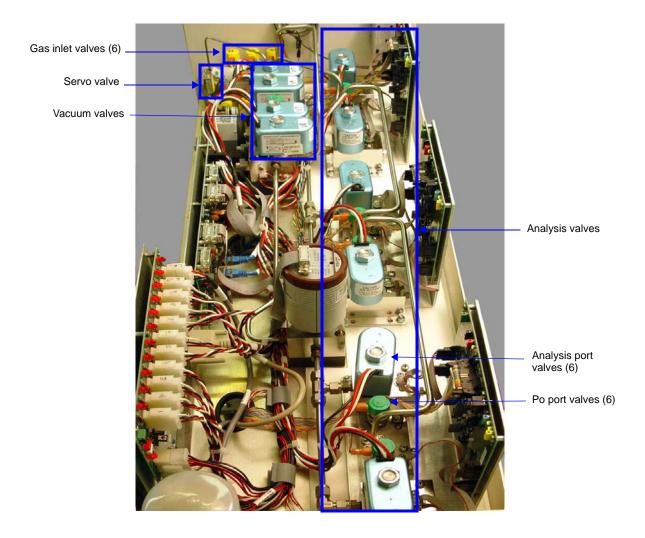

Instrument Top View with Panel Removed

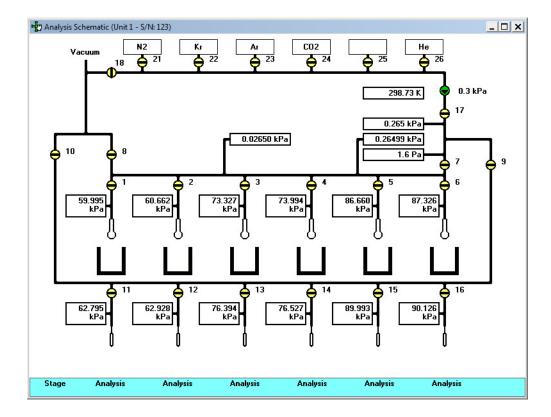

| Valve         | Description                      |
|---------------|----------------------------------|
| 1 through 6   | Sample ports                     |
| 7             | Lower manifold isolation         |
| 8             | Sample ports unrestricted vacuum |
| 9             | Po ports access                  |
| 10            | Po ports unrestricted vacuum     |
| 11 through 16 | Po ports                         |
| 17            | Upper manifold isolation         |
| 18            | Gas inlets unrestricted vacuum   |
| 21 through 26 | Gas inlets                       |
| Unmarked      | Servo                            |

Analysis Valves

D-6 Nov 2011

# **Degas Manifold Valves**

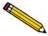

The degas system must be in *idle* mode (no degas operations running) in order to perform the leak test procedures.

- 1. Place empty sample tubes on all 12 degas ports.
- 2. If the degas schematic is not displayed, select **Unit > Degas Schematic.**

If the degas schematic is not in manual mode, select **Unit > Enable Manual Control** to display the degas schematic in manual control mode.

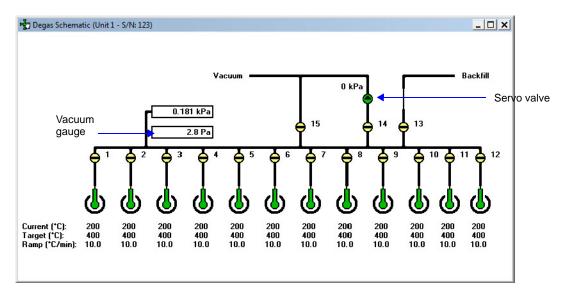

3. Close all open degas valves by double-clicking the open valves.

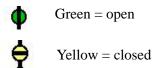

- 4. Open valve13 and backfill the degas manifold to approximately 800 mmHg with nitrogen. Close valve 13 when the pressure is set to the desired value.
- 5. Open degas valves 1 through 12.
- 6. Open valve 15 and evacuate the degas manifold to below 20 microns.
- 7. Allow the system to evacuate for at least an hour.
- 8. Close valves 1 through 12.
- 9. Allow the system to evacuate for another 30 minutes.
- 10. Close valve 15 and record the reading on the degas vacuum gauge.

|     | Vacuum reading microns                                                                                                    |                                                 |  |
|-----|----------------------------------------------------------------------------------------------------|-------------------------------------------------|--|
| 11. | Wait 5 minutes, then immediately record the degas vacuum gauge reading.                                                                     |                                                 |  |
|     | Vacuum reading microns                                                                                                    |                                                 |  |
| 12. | Subtract the reading in step 11 from the read gives the system outgassing rate in microns.                                                  |                                                 |  |
|     | Record the system outgassing rate closed at this time and should remain closed                                                              | microns/min. All valves should be               |  |
| 13. | While observing the degas vacuum gauge, r<br>Determine the outgassing rate as in the above<br>micron/ min., the station one plunger is leak |                                                 |  |
| 14. | Record the outgassing rate for station 1 in the                                                                                             | ne space provided below step 17.                |  |
| 15. | Clear all leaks and repeat steps 4 through 14                                                                                               | of this procedure for each station.             |  |
| 16. | Record the outgassing rates below. If a rate leaking. Clear the leak before proceeding.                                                     | exceeds 1 micron/ min., that station plunger is |  |
|     | Station 1 outgassing rate                                                                                                    | microns/min.                                    |  |
|     | Station 2 outgassing rate                                                                                                    | microns/min.                                    |  |
|     | Station 3 outgassing rate                                                                                                    | microns/min.                                    |  |
|     | Station 4 outgassing rate                                                                                                    | microns/min.                                    |  |
|     | Station 5 outgassing rate                                                                                                    | microns/min.                                    |  |
|     | Station 6 outgassing rate                                                                                                    | microns/min.                                    |  |
|     | Station 7 outgassing rate                                                                                                    | microns/min.                                    |  |
|     | Station 8 outgassing rate                                                                                                    | microns/min.                                    |  |
|     | Station 9 outgassing rate                                                                                                    | microns/min.                                    |  |
|     | Station 10 outgassing rate                                                                                                    | microns/min.                                    |  |
|     | Station 11outgassing rate                                                                                                    | microns/min.                                    |  |
|     | Station 12 outgassing rate                                                                                                    | microns/min.                                    |  |
| 17. | Open valve 15 and leave the system evacua                                                                                                   | ting.                                           |  |
| 18. | Remove the sample tubes and place plugs in                                                                                                  | n all sample stations.                          |  |

D-8 Nov 2011

### **Analysis Manifold Valves**

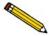

The analysis system must be in *idle* mode (no analyses running) in order to perform this procedure.

- 1. Place empty sample tubes on analysis stations 1 through 6.
- 2. Ensure the six Po tubes are mounted properly on stations 1 through 6.
- 3. Close all shut-off valves on the gas regulators.
- 4. Place plugs in any unused gas inlet ports.
- 5. If the analysis schematic is not displayed, select **Unit > Analysis Schematic**.

If the schematic is not in manual mode, select **Unit > Enable Manual Control** to display the analysis schematic in manual control mode.

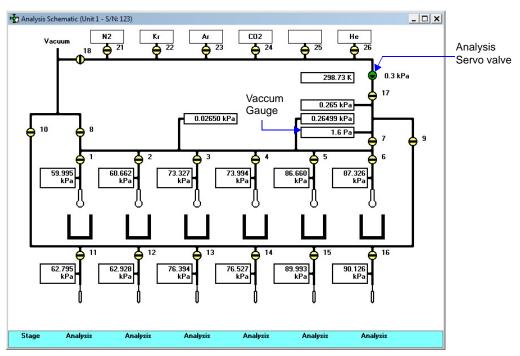

6. Close all valves except valves 7, 17 and 18. Leave these valves open.

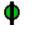

Green = open

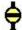

Yellow = closed

- 7. Set the analysis servo valve to evacuate to zero mmHg. This opens the servo completely.
- 8. Open valve 8.

| 9.  | Wait for 5 minutes.                                          |                                                                                                    |  |
|-----|--------------------------------------------------------------|----------------------------------------------------------------------------------------------------|--|
| 10. | Open valves 1, 2, 3, 4, 5 and 6.                             |                                                                                                    |  |
| 11. | . Close valves 17 and 18 and the analysis servo valve.       |                                                                                                    |  |
| 12. | Continue to evacuate for 2 hours or longer                   |                                                                                                    |  |
| 13. | Close analysis valves 1, 2, 3, 4, 5 and 6.                   |                                                                                                    |  |
| 14. | Continue to evacuate for 2 hours.                            |                                                                                                    |  |
| 15. | Close valve 8 and record the analysis vacu                   | um gauge reading.                                                                                                |  |
|     | Vacuum reading micron                                        | s                                                                                                    |  |
| 16. | Wait 5 minutes and record the analysis vac                   | uum gauge reading.                                                                                               |  |
|     | Vacuum reading micron                                        | s                                                                                                    |  |
| 17. |                                                              | ading in step 16. Divide the results by 5. This min. The system outgassing rate should not                       |  |
|     | Record the outgassing rate                                   | microns/min.                                                                                                    |  |
|     | All valves (except valve 7) should be close                  | ed at this time and should remain closed.                                                                        |  |
| 18. |                                                              | ed during this procedure. While observing the sample tube from analysis station 1. Determine 5 through 17 above. |  |
| 19. | If the outgassing rate exceeds 1 umHg/min before proceeding. | ., the station 1 plunger is leaking. Clear the leak                                                              |  |
| 20. | Record the outgassing rate for station 1 in                  | the space provided in step 23.                                                                                   |  |
| 21. | Clear all leaks and repeat steps 15 through proceeding.      | 17 of this procedure for that station before                                                                     |  |
| 22. | Repeat steps 15 through 20 of this procedu                   | re for each station.                                                                                             |  |
| 23. |                                                              | rough 6 in the spaces provided below. If the station plunger is leaking. Clear the leak before                   |  |
|     | Station 1 outgassing rate                                    | umHg/min.                                                                                                    |  |
|     | Station 2 outgassing rate                                    | umHg /min.                                                                                                    |  |
|     | Station 3 outgassing rate                                    | umHg /min.                                                                                                    |  |
|     | Station 4 outgassing rate                                    | umHg /min.                                                                                                    |  |

D-10 Nov 2011

| Station 5 outgassing rate | <br>umHg /min. |  |
|---------------------------|----------------|--|
| Station 6 outgassing rate | <br>umHg /min. |  |

24. Open valves 8 and 17, set the analysis servo valve to evacuate, and leave the system evacuating.

#### **Gas Inlet Valves**

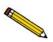

The gas regulator shut-off valves must remain closed during this procedure.

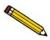

The analysis system must be in *idle* mode (no analyses running) in order to perform this procedure.

- 1. Make sure the analysis schematic is displayed in manual control mode. (Refer to step 5 on page D-9.)
- 2. Open valves 7, 8 and 17, if closed. All other analysis valves should be closed.
- 3. Set the analysis servo valve to evacuate to zero mmHg.
- 4. Open valve 18.
- 5. When pressure is below 10 mmHg, open valve 21 and wait 5 minutes.
- 6. Open valve 22 and wait 5 minutes.
- 7. Open valves 23 through 26, waiting 5 minutes between each.
- 8. When valves 21 through 26 are open, allow the system to continue to evacuate for 2 hours.
- 9. All gas inlets should evacuate below 20 microns or there is a leak in one of the inlets. Find and clear the leak before proceeding.
- 10. Close valves 21 through 26 and allow the system to evacuate for 2 hours.
- 11. Close valves 8 and 18. Set the servo valve to dose to 1000 mmHg.
- 12. Record the analysis vacuum gauge reading.
- 13. Wait 5 minutes and record the analysis vacuum gauge reading.

Vacuum reading \_\_\_\_\_ umHg

14. Subtract the reading in step 12 from the reading in step 13. Divide the results by 5. This gives the system outgassing rate in umHg/min.

| Vacuum | reading | umHg |
|--------|---------|------|
|        |         |      |

- 15. Valves 21 through 26 should remain closed during this procedure. Open the gas regulator shut-off valve for the gas attached to gas inlet valve 21.
- 16. Determine and record the outgassing rate as in steps 11 through 14 above. If the outgassing rate exceeds 1 umHg/min., valve 21 is leaking.
- 17. Record the outgassing rate for valve 21 in the space provided in step 22.
- 18. Clear all leaks and repeat steps 11 through 15 of this procedure for valve 21 before proceeding.
- 19. While observing the analysis vacuum gauge, open the gas regulator shut-off valve for the gas attached to gas inlet valve 22.
- 20. Determine and record the outgassing rate as in steps 10 through 14. If the outgassing rate exceeds 1 umHg/min., valve 22 is leaking.
- 21. Record the outgassing rate for valves 22 through 26 in the spaces provided below.
- 22. Continue to test the remaining gas inlet valves in a like manner.

Record outgassing rate \_\_\_\_\_\_ umHg/min. Valve 21

Record outgassing rate \_\_\_\_\_ umHg/min. Valve 22

Record outgassing rate \_\_\_\_\_ umHg/min. Valve 23

Record outgassing rate \_\_\_\_\_ umHg/min. Valve 24

Record outgassing rate \_\_\_\_\_ umHg/min. Valve 25

Record outgassing rate \_\_\_\_\_ umHg/min. Valve 26

23. Open valves 8, 17 and 18, set servo valve to evacuate to zero mmHg, and leave the system evacuating.

D-12 Nov 2011

#### Po Valves

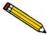

The analysis system must be in *idle* mode (no analyses running) in order to perform this procedure.

- 1. Make sure the analysis schematic is displayed in manual control mode. (Refer to step 5 on page D-9.)
- 2. Close all open valves by double-clicking their icon on the analysis schematic.
- 3. Open valve 10.
- 4. Ensure all Po tubes are installed properly.
- 5. Open valves 11 through 16.
- 6. Wait 5 minutes.
- 7. Open valves 7, 8 and 9.
- 8. Allow the system to evacuate for 2 hours or longer.
- 9. Close valves 11 through 16.
- 10. Allow the system to evacuate for 2 hours or longer.
- 11. Close valves 8 and 10.
- 12. Record the reading on the analysis vacuum gauge.

| Vacuum reading | umH | ١٤ |
|----------------|-----|----|
|----------------|-----|----|

13. Wait 5 minutes and record the analysis vacuum gauge reading.

| Vacuum reading | umF | 1 | ٤ |
|----------------|-----|---|---|
|----------------|-----|---|---|

14. Subtract the reading in step 12 from the reading in step 13. Divide the results by 5. This gives the system outgassing rate in umHg/min.

| Outgassing rate | umF |  |
|-----------------|-----|--|
|                 |     |  |
|                 |     |  |
|                 |     |  |

- 15. The Po valves must remain closed during this procedure. Remove the Po tube from station 1.
- 16. Determine and record the outgassing rate as in steps 12 through 14 above. If the outgassing rate exceeds 1 umHg, valve 11 is leaking.
- 17. Record the outgassing rate for valve 11 in the space provided in step 22.

- 18. Clear all leaks and repeat steps 10 through 14 of this procedure for valve 11 before proceeding.
- 19. While observing the analysis vacuum gauge, remove the Po tube from station 2.
- 20. Determine and record the outgassing rate as in steps 12 through 14 above. If the outgassing rate exceeds 1 umHg/min., valve 12 is leaking.
- 21. Record the outgassing rates for valves 12 through 16 in the spaces provided below.
- 22. Continue to test the remaining Po valves in a like manner.

| Outgassing rate | <br>umHg/min. |
|-----------------|---------------|
| Outgassing rate | <br>umHg/min. |
| Outgassing rate | <br>umHg/min. |
| Outgassing rate | <br>umHg/min. |
| Outgassing rate | <br>umHg/min. |
| Outgassing rate | <br>umHg/min. |

23. Open valves 8, 10 and 17, 18, and set the servo valve to dose to 1000 mmHg. Leave system evacuating.

D-14 Nov 2011

### What To Do If You Detect a Leaking Valve

If you determine that a specific valve is leaking, remove differential pressure from the valve and continue testing the remaining valves for leaks.

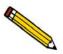

As an alternative, you may repair or replace the leaking valve after removing the differential pressure on the valve. However, opening the analysis system to replace or repair a valve exposes the analyzer manifold to atmospheric gases and moisture. These gases and moisture greatly increase the time required to evacuate the analyzer and prepare it for further testing or operation.

#### Removing Differential Pressure from a Leaking Valve

- 1. Select either of the following actions:
  - Close the regulator outlet valve for the gas supply line to the valve.
  - Reinstall the plug that was removed to test the valve.
- 2. On the manual mode schematic screen, open the leaking valve.
- Evacuate the analyzer until you obtain an outgas rate of less than 0.7 μmHg per minute.
   Refer to the previous sections for detailed instructions on determining the outgas rate for specific valves.

### Repairing or Replacing a Leaking Valve

Whether you repair or replace a valve depends on the type of valve that is leaking.

- Analysis manifold valves should be repaired.
- Degas and inlet manifold valves should be replaced.
- Degas solenoid valve should be repaired.
- Servo valves should be replaced.

#### Repairing Valves on the Analysis Manifold

- 1. Backfill the manifold with nitrogen to approximately 800 mmHg.
  - Close off the helium gas supply if you are repairing the helium inlet valve.
  - Turn off the vacuum pump system if you are repairing a vacuum valve.
- 2. Remove and replace the plunger for the leaking valve.

3. Closely inspect the valve seat area for any debris which may cause another leak.

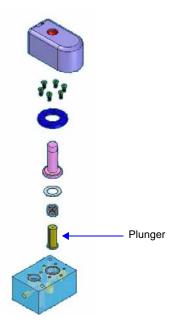

- 4. Reassemble the valve.
  - Reopen the helium supply if you are repairing the helium inlet valve.
  - Turn on the vacuum pump system if you are repairing a vacuum valve.
- 5. Using the Analysis Schematic in manual control mode, open and close the repaired valve approximately 20 to 30 times; this allows the valve to seat properly.
- 6. Evacuate the analyzer until the outgas rate is less than  $0.7 \mu mHg$  per minute.

#### Replacing Valves on the Degas and Gas Inlet Manifold

- 1. Backfill the manifold with nitrogen to approximately 800 mmHg.
- 2. Turn off the gas supply for the gas inlet valves.
- 3. Unscrew and remove the complete valve from the manifold.

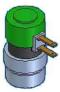

- 4. Install the new valve, then reconnect the wiring.
- 5. Turn on the gas supply and vacuum pump system.
- 6. Evacuate the analyzer until the outgas rate is less than 0.7 μmHg per minute.

D-16 Nov 2011

#### Replacing a Servo Valve

- 1. Make sure the vacuum pump is turned off.
- 2. Unscrew and remove the servo valve.

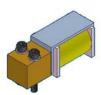

- 3. Unplug the cable.
- 4. Install the new servo valve while ensuring the two sealing O-rings are in place on the manifold block.

#### Repairing the Degas Solenoid Valve

- 1. Make sure the vacuum pump is turned off.
- 2. Backfill the manifold with nitrogen to approximately 800 mmHg.
- 3. Ensure that the solenoid valve is closed (on the Degas Schematic in manual mode).
- 4. Unscrew and remove the valve from the manifold using a spanner wrench.
- 5. Remove and replace the plunger.

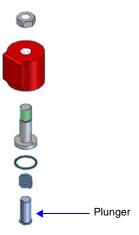

- 6. Closely inspect the valve seat area for any debris which may cause another leak.
- 7. Insert the new plunger and reassemble the valve.
- 8. Reassemble the valve.
- 9. Using the Degas Schematic in manual control mode, open and close the repaired valve approximately 20 to 30 times; this allows the valve to seat properly.

10. Evacuate the analyzer until the outgas rate is less than 0.7  $\mu mHg$  per minute.

### **Valve Test Data Sheet**

Make a copy of this form to record pressure readings and outgassing rates when leak-testing system valves.

| VALVE(s) | P1<br>(1st pressure reading) | P2<br>(2nd pressure reading) | OUTGASSING RATE |
|----------|------------------------------|------------------------------|-----------------|
| (-)      |                              | ysis Valves                  |                 |
| 1        |                              |                              |                 |
| 2        |                              |                              |                 |
| 3        |                              |                              |                 |
| 4        |                              |                              |                 |
| 5        |                              |                              |                 |
| 6        |                              |                              |                 |
| 7        |                              |                              |                 |
| 8        |                              |                              |                 |
|          | Gas I                        | nlet Valves                  |                 |
| 17       |                              |                              |                 |
| 18       |                              |                              |                 |
| 21       |                              |                              |                 |
| 22       |                              |                              |                 |
| 23       |                              |                              |                 |
| 24       |                              |                              |                 |
| 25       |                              |                              |                 |
| 26       |                              |                              |                 |
|          | Po                           | o Valves                     |                 |
| 10       |                              |                              |                 |
| 11       |                              |                              |                 |
| 12       |                              |                              |                 |
| 13       |                              |                              |                 |
| 14       |                              |                              |                 |
| 15       |                              |                              |                 |
| 16       |                              |                              |                 |

D-18 Nov 2011

| VALVE(s)     | P1<br>(1st pressure reading) | P2<br>(2nd pressure reading) | OUTGASSING RATE |  |
|--------------|------------------------------|------------------------------|-----------------|--|
| Degas Valves |                              |                              |                 |  |
| 1            |                              |                              |                 |  |
| 2            |                              |                              |                 |  |
| 3            |                              |                              |                 |  |
| 4            |                              |                              |                 |  |
| 5            |                              |                              |                 |  |
| 6            |                              |                              |                 |  |
| 7            |                              |                              |                 |  |
| 8            |                              |                              |                 |  |
| 9            |                              |                              |                 |  |
| 10           |                              |                              |                 |  |
| 11           |                              |                              |                 |  |
| 12           |                              |                              |                 |  |
| 13           |                              |                              |                 |  |
| 14           |                              |                              |                 |  |
| 15           |                              |                              |                 |  |

D-20 Nov 2011

# E DFT MODELS

| Models Based on Statistical Thermodynamics | E-3  |
|--------------------------------------------|------|
| Models Based on Classical Theories         | E-15 |
| References                                 | E-18 |

Oct 2011 E-1

E-2 Oct 2011

### E. DFT MODELS

Theories are developed by scientists in an attempt to explain a class of observed behavior. In the experimental physical sciences, theories are often expressed in terms of a model that can be visualized and described mathematically. Early models of physical adsorption were quite simple, both conceptually and mathematically, for very practical reasons — hand computations were required. Today we can explore complex models that describe adsorption systems on the atomic scale of size and sub-picosecond time frame. This is not because scientists are smarter, but because of available tools. The DFT models are created by classical approaches to adsorption as well as models based on modern statistical thermodynamics.

### **Models Based on Statistical Thermodynamics**

Included in this group are methods that model the adsorption system in terms of forces acting between individual molecules.

### Theoretical Background

Traditional adsorption theories attempt to describe experimental adsorption isotherms with an isotherm equation containing a small number of parameters. At a minimum, these parameters include the extent of the surface, such as the monolayer capacity (Vm), and the molar intensity of the gas-surface interaction, such as the Langmuir "K" constant or the BET "C" constant. In some equations, additional parameters take into account the lateral interaction of adsorbed molecules with each other. Other theories, such as the Dubinin-Astakhov approach, also include parameters for the effect of adsorbent porosity.

Instead of this classical kinetic or phenomenological approach, we can use a molecular-based statistical thermodynamic theory that allows us to relate the adsorption isotherm to the microscopic properties of the system: the fluid-fluid and fluid-solid interaction energy parameters, the pore size, the pore geometry, and the temperature.

The following example is given so that you may understand how such a theory is constructed.

A clean sample of a solid material containing slit-shaped pores of a single width is placed in an evacuated space. It is kept at a fixed temperature as a known quantity of pure argon gas is admitted into the space surrounding the sample. The pressure within the space is recorded over time. In this situation, the pressure falls rapidly from its initial value and gradually approaches a steady reading, called the equilibrium pressure. The amount adsorbed corresponds to the quantity of gas effectively removed from the gas phase by the solid surface. A graph that plots amount adsorbed versus equilibrium pressure is called an adsorption isotherm.

Under such conditions, the argon atoms that randomly enter the pore space feel the presence of the solid surface as the action of an external attractive force (the dispersion forces or Van der Waal's forces) and spend more time near the surface. As a result, the space near the surface acquires a greater average density of argon atoms than regions farther removed.

Oct 2011 E-3

If the equilibrium distribution of the gas atoms near the surface could be described as a function of pressure and the molecular properties of the components of the system, then a model could be constructed for the adsorption isotherm for the system. Modern physical chemistry provides several ways to calculate this distribution. All these methods are based on the fundamental thermodynamic law that such a system adopts a configuration of minimum free energy at equilibrium. Also needed is a description of the pairwise interaction energy between atoms, U(s), commonly given by a Lennard-Jones potential:

$$U(s) = \left[ \left( \frac{\sigma}{s} \right)^{12} - \left( \frac{\sigma}{s} \right)^{6} \right]$$

where

 $\varepsilon$  = a characteristic energy of the adsorptive,

 $\sigma$  = the diameter of the adsorptive molecule, and

s = the separation distance.

#### **Molecular Simulation Methods**

Two simulation techniques are commonly used to determine the distribution of gas molecules in a system in equilibrium: the molecular dynamics method and the Monte Carlo method. Both of these are used as reference methods because their results are considered exact.

#### **Molecular Dynamics Method**

In the molecular dynamics method, the position and velocity of individual gas particles are calculated over time at very short intervals. This method takes into account both the forces acting between the gas particles themselves and those acting between the gas particles and the atoms of the simulated surface. As the simulated particles collide with each other and with the surface, the average concentration of particles in the space near the surface is calculated; this calculation yields the amount of gas adsorbed.

This method can be thought of as a way to determine the chronological record of the movement of each particle in the system using time steps of 10-14 seconds. Although the mathematics are simple, the number of calculations required for a system of even a few hundred particles is astronomical and challenges even the fastest computers.

#### Monte Carlo Method

In the Monte Carlo method, determination of the system equilibrium distribution begins with an assumption (which may be only approximate) about the initial configuration of particles in the system. The system is "equilibrated" through a process of randomly selecting one particle and conditionally moving it a random distance in a random direction.

If the move results in a configuration of *lower total energy*, then the move is completed and another particle is randomly selected to be moved.

E-4 Oct 2011

If the move results in a configuration of *higher energy*, a probability for that event is calculated, and a random number between zero and one is generated. If the generated number is smaller than the probability of the event, then the move is accepted; otherwise, another particle is selected and the process is repeated. This process continues until the average total energy of the system no longer decreases; at this point, average configuration data are accumulated to yield the mean density distribution of particles in the system.

Monte Carlo simulations require considerably less computation time than molecular dynamic simulations and can yield the same results; however, neither method provides a really practical way to calculate complete isotherms.

#### **Density Functional Formulation**

Density functional theory offers a practical alternative to both molecular dynamic and Monte Carlo simulations. When compared to reference methods based on molecular simulation, this theory provides an accurate method of describing inhomogeneous systems yet requires fewer calculations. Because the density functional theory provides accuracy and a reduced number of calculations, it is the basis embodied in the DFT models.

The system being modeled consists of a single pore represented by two parallel walls separated by a distance H. The pore is open and immersed in a single component fluid (adsorptive) at a fixed temperature and pressure. Under such conditions, the fluid responds to the walls and reaches an equilibrium distribution. In this condition (by the definition of equilibrium), the chemical potential at every point equals the chemical potential of the bulk fluid. The bulk fluid is a homogenous system of constant density; its chemical potential\* is determined by the pressure of the system using well-known equations. The fluid near the walls is not of constant density; its chemical potential is composed of several position-dependent contributions that must total at every point to the same value as the chemical potential of the bulk fluid.

As noted previously, at equilibrium, the whole system has a minimum (Helmholtz) free energy, known thermodynamically as the grand potential energy (GPE). Density functional theory describes the thermodynamic grand potential as a functional of the single-particle density distribution; therefore, calculating the density profile that minimizes the GPE yields the equilibrium density profile. The calculation method requires the solution of a system of complex integral equations that are implicit functions of the density vector. Since analytic solutions are not possible, the problem must be solved using iterative numerical methods. Although calculation using these methods still requires supercomputing speed, the calculation of many isotherm pressure points for a wide range of pore sizes is a feasible task. The complete details of the theory and the mathematics can be found in the papers listed under **References** at the end of this appendix.

The following graphs and accompanying text illustrate the results of using density functional theory to predict the behavior of a model system.

Oct 2011 E-5

<sup>\*</sup>Chemical potential may be thought of as the energy change felt by a probe particle when it is inserted into the system from a reference point outside the system. It can also be defined as the partial derivative of the grand potential energy with respect to density (or concentration).

Figure E-1 shows the density profile for argon at a carbon surface as calculated by density functional theory for a temperature of 87.3 K and a relative pressure of about 0.5.

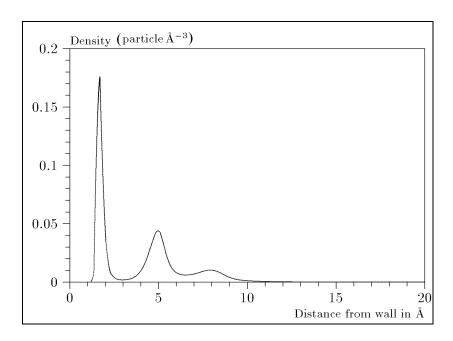

Figure E-1. Density Profile for Argon on Carbon at 87.3 K and a Relative Pressure of 0.5

This figure represents a cross-section of the region near the surface. Note the layerwise distribution of adsorbate; the first monolayer is sharply defined and a third layer can be distinguished. The area under the profile curve represents the amount adsorbed per unit area at this pressure. The positions of the maxima are separated by a distance determined by the size of the adsorptive atom.

Given the density profile, the amount adsorbed at the stated pressure can be easily calculated as the integral over the profile. Repeating this calculation over a range of pressures yields the adsorption isotherm for the model. If the value of H is very large, the isotherm obtained corresponds to that of an external, or *free*, surface. If H is smaller, a range of pressures is reached where two minima exist for the grand potential, showing the presence of two metastable phases having different density distributions but the same chemical potential. The phase with the lower GPE is the stable one. As the pressure is increased, a point is reached where the other phase becomes the stable one. This phase transition reflects condensation of adsorbate in the pore; the pressure at which it occurs is called the *critical pore-filling pressure*. This pressure is analogous to the condensation pressure predicted by the Kelvin equation in the classical model of pore filling.

Figure E-2 shows how the profiles change with pressure for a model pore with H = 40 angstroms. The insets show the density profiles for the corresponding points of the isotherm.

E-6 Oct 2011

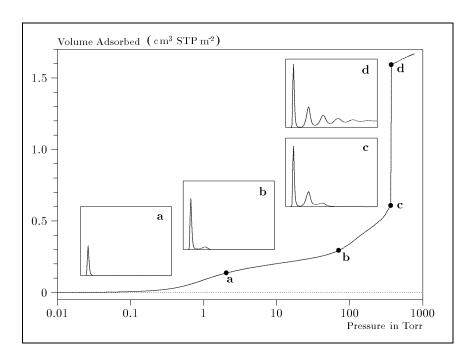

Figure E-2. Model Isotherm for Argon at 87.3 K in a 40 Å Slit in a Carbon Substrate

The profiles show the density distribution from one wall to the center of the slit; the other half of the distribution is a mirror image of the profile shown.

As the pressure is first increased from zero, almost all the adsorbed atoms occupy a position close to the surface.

- Inset **a** shows the profile corresponding to point a on the isotherm where the surface is about half covered.
- At point **b**, the first layer is so full that it is more favorable for atoms to start a new layer.
- At point **c**, a third layer is forming. Point c, for this size slit, is the critical pore-filling pressure. In inset c, the profile shows the density decreasing to near zero (actually the bulk gas density) at 4 or 5 molecular diameters from the surface.
- Inset **d** shows the profile converging on a density similar to that of bulk liquid argon in the center of the pore, indicating a phase transition.

Note that the adsorption isotherms for pores larger than the one shown in Figure E-2 is identical up to point c. The lower branch of the isotherm simply continues to a higher pressure for larger pores. This trend is illustrated in Figure E-3, where isotherms for some larger size pores are shown. It is clear that pore size is uniquely characterized by a corresponding critical pore-filling pressure. At large pore sizes, density functional theory produces results for the critical filling pressures that are in good agreement with those produced by the Kelvin equation.

Oct 2011 E-7

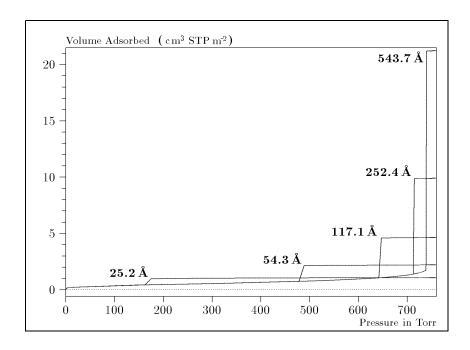

Figure E-3. Model Isotherms for Some Larger Pore Widths Argon on Carbon at 87.3 K

Figure E-4 shows model isotherms for pores in the micropore size range. Note the logarithmic scale for pressure.

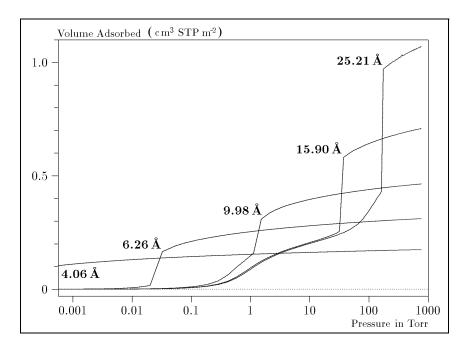

Figure E-4. Model Isotherms in the Micropore Size Range of Pore Width Argon on Carbon at 87.3 K

E-8 Oct 2011

Pores of 4 Å width, barely larger than the argon atom (3.38 Å), fill at pressures below 1 millitorr. Pores below 15 Å fill before a monolayer is completed on the surface of the larger pores. In the micropore size range, the pore volume fills more gradually with pressure and the total shape of the isotherm is important in characterizing the pore size.

#### Models Included

#### Non-Local Density Functional Theory with Density-Independent Weights

N2 - DFT Model AR - DFT Model

Geometry: Slit

Substrate: Carbon (graphite)

Category: Porosity

Method: Nitrogen at 77 K; Argon at 87 K

Using the methods of non-local density functional theory, two sets of isotherms have been calculated to serve as kernel functions for the characterization of porous solids from adsorption data. The model isotherms are stored in binary format files. These models assume a *slit-like pore geometry*. The pore size range from 4.0 to 4000 Å is covered in 91 classes in a geometric progression. The class intervals are rounded to the nearest 0.02 molecular diameters. A model for the free or external surface is included to account for unfilled pores. Each of the 92 model isotherms has been calculated at 181 pressure points from near  $1x10^{-6}$  to near 1.00 relative pressure.

These models are identical to those supplied with the original DOS version of DFT software. Some slight difference from the DOS results may be noted when they are applied to the same data due to improvements in the deconvolution algorithm and better regularization of the current software.

#### Non-Local Density Functional Theory with Density-Dependent Weights

#### **N2 - Modified Density Functional**

| Geometry:  | Free surface    |
|------------|-----------------|
| Substrate: | Surface energy  |
| Method:    | Nitrogen at 77K |

Using the modified Tarazona prescription described by Olivier (refer to **References**, references 3 and 4), model isotherms were calculated for a wide range of adsorptive energies to a relative pressure of 0.6. The model makes no provision for pore filling in the micropore region. If the sample solid contains small mesopores, the isotherm data should be truncated (using the Select Data Points dialog box) to a suitably low relative pressure to avoid trying to fit this region; mesopore filling reports as a large area of low energy in the calculated distribution of adsorptive potential.

Oct 2011 E-9

The surface energy is reported in terms of the effective Lennard-Jones interaction parameter, e, for the adsorptive/adsorbent pair divided by Boltzmann's constant. The units are therefore Kelvins.

N2 - Cylindrical Pores - Oxide Surface AR - Cylindrical Pores - Oxide Surface

**Geometry:** Cylinder **Substrate:** Oxide **Category:** Porosity

**Method:** Nitrogen at 77 K; Argon at 87 K

Model isotherms were calculated using a combination of statistical mechanical calculations and experimental observations for macroporous silicas and MCM-41 mesoporous silicas as well as zeolites. The pore-filling pressures were determined as a function of the pore size from adsorption isotherms on MCM-41 materials characterized by X-ray and other techniques. The variation of the pore fluid density with pressure and pore size has been accounted for by density functional theory calculations. The N2 model reports pore sizes ranging from 3.8 to 387 angstroms and the AR model from 3.8 to over 500 angstroms.

| Reference: | M. Jaroniec, M. Kruk, J.P. Olivier, and S. Koch, "A New Method for the  |
|------------|-------------------------------------------------------------------------|
|            | Accurate Pore Size Analysis of MCM-41 and Other Silica-Based Mesoporous |
|            | Materials," Proceedings of COPS-V, Heidelberg, Germany (1999)           |

#### N2 – Cylindrical Pores – Pillared Clay Surface (Montmorillionite)

| Geometry:  | Cylinder             |
|------------|----------------------|
| Substrate: | Crystalline Silicate |
| Category:  | Porosity             |
| Method:    | Nitrogen at 77 K     |

Model isotherms were calculated using a combination of statistical thermodynamic Non-Local Density Functional Theory (NLDFT) calculations and experimental isotherms for reference samples of montmorillionite. The construction method for the hybrid models was analogous to that described in the first reference below (Jaroniec et al,1999). The additional references add additional theoretical details as well as examples of the application of the model to pillared clay catalysts. This model reports pore widths from 3.8 to 387 angstroms.

E-10 Oct 2011

#### **References:**

Mietec Jaroniec, Michal Kruk, James P. Olivier and Stefan Koch, "A New Method for the Characterization of Mesoporous Silicas," Proceedings of COPS-V, 1999, Studies in Surface Science, Vol 128, *Characterization of porous Solids V*, Unger, et al, Eds, Elsevier, Amsterdam, 2000.

James P. Olivier and Mario L. Occelli, "Surface Area and Microporosity of a Pillared Interlayered Clay (PILC) from a Hybrid Density Functional Theory (DFT) Method," *The Journal of Physical Chemistry B*; 2001, 105(3), 623-629.

M. L. Occelli, J. P. Olivier, J. A. Perdigon-Melon, and A. Auroux, "Surface Area, Pore Volume Distribution, and Acidity in Mesoporous Expanded Clay Catalysts from Hybrid Density Functional Theory (DFT) and Adsorption Microcalorimetry Methods," *Langmuir* 2002, 18, 9816-9823.9b

James P. Olivier, "The Importance of Surface Heterogeneity in Developing Characterization Methods." 6<sup>th</sup> International Symposium on the Characterization of Porous Solids, Studies in Surface Science and Catalysis 144, Elsevier, 2002.

James P. Olivier and Mario L. Occelli, "Surface Area and Microporosity of Pillared Rectorite Catalysts from a Hybrid Density Functional Theory Method," *Microporous and Mesoporous Materials* 2003, 57, 291-296.

#### C02 - DFT Model

| Geometry:  | Slit                    |
|------------|-------------------------|
| Substrate: | Carbon                  |
| Category:  | Porosity                |
| Method:    | Carbon dioxide at 273 K |

Model isotherms were calculated, using the non-local prescription of Tarazona, employing molecular parameters derived from the known bulk properties of carbon dioxide.

#### **AR - Modified Density Functional Model**

| Geometry:  | Free Surface   |
|------------|----------------|
| Substrate: | Any            |
| Category:  | Surface energy |
| Method:    | Argon at 87 K  |

This model was produced in the same manner as the N2 Modified Density Functional model listed earlier, except applicable to argon adsorbed at 87.3 K.

Oct 2011 E-11

#### N2 - Tarazona NLDFT, Esf = 30.0K

| Geometry:  | Cylinder         |
|------------|------------------|
| Substrate: | Oxide            |
| Category:  | Porosity         |
| Method:    | Nitrogen at 77 K |

Model isotherms were calculated using the prescriptions of Tarazona for density dependent weighting functions and a cylindrical pore geometry. The wall potential used is k = 30 K, typical for a silica or alumina surface.

This model file is particularly useful for sizing zeolites or zeolite containing materials that have substantial micropore volume. The reported pore size range is 3.8 to 387 angstroms.

**Reference**: P. Tarazona, Phys. Rev. A 31: 2672 (1985).

Idem, Phys. Rev. A 32: 3148 (1985).

P. Tarazona, U. M. B. Marconi, and R. Evans, Mol. Phys. 60: 573 (1987).

### **N2 - Carbon Slit Pores by NLDFT**

#### Ar - Carbon Slit Pores by NLDFT

| Geometry:  | Slit                            |
|------------|---------------------------------|
| Substrate: | Carbon                          |
| Category:  | Porosity                        |
| Method:    | Nitrogen at 77 K; Argon at 87 K |

Model isotherms were calculated using the prescriptions of Tarazona for density dependent weighting functions and a slit-like pore geometry. These models are slightly different from N2-DFT and Ar-DFT models that were calculated using NLDFT with density independent weighting functions.

The reported pore size range is from 3.5 to 1000 angstroms.

| Reference: | P. Tarazona, Phys. Rev. A 31: 2672 (1985).                              |
|------------|-------------------------------------------------------------------------|
|            | Idem, Phys. Rev. A 32: 3148 (1985).                                     |
|            | P. Tarazona, U. M. B. Marconi, and R. Evans, Mol. Phys. 60: 573 (1987). |

# N2 - Carbon Finite Pores, As=6, 2D-NLDFT Ar - Carbon Finite Pores, As=6, 2D-NLDFT

| Geometry:  | Finite Slit                     |
|------------|---------------------------------|
| Substrate: | Carbon                          |
| Category:  | Porosity                        |
| Method:    | Nitrogen at 77 K; Argon at 87 K |

Model isotherms were calculated using the prescriptions of Tarazona for density dependent weighting functions assuming 2D model of finite slit pores having a diameter-to-width aspect ratio of 6.

E-12 Oct 2011

This model is particularly useful for microporous carbon materials. The reported pore size range is from 3.5 to 250 angstroms.

| Reference: | Jacek Jagiello and James P. Olivier. "A simple two-dimensional NLDFT          |
|------------|-------------------------------------------------------------------------------|
|            | model of gas adsorption in finite carbon pores. Application to pore structure |
|            | analysis.," The Journal of Physical Chemistry C, 113(45):19382-19385,         |
|            | 2009.                                                                         |

# N2 - Carbon Finite Pores, As=12, 2D-NLDFT Ar - Carbon Finite Pores, As=12, 2D-NLDFT

| Geometry:  | Finite Slit                     |
|------------|---------------------------------|
| Substrate: | Carbon                          |
| Category:  | Porosity                        |
| Method:    | Nitrogen at 77 K; Argon at 87 K |

Model isotherms were calculated using the same methods and assumptions that were used in the model above except in this model, the aspect ratio is equal to 12.

These two finite pore models may be used as a research tool in conjunction with independent analytical techniques such as high-resolution transmission electron microscopy (HRTEM) and/or X-ray diffraction (XRD) to obtain comprehensive information about the structure of studied carbon material.

| Reference: | See above reference. |
|------------|----------------------|
|------------|----------------------|

# N2 - Carbon Cylinder, single-wall nanotube by NLDFT Ar - Argon Cylinder, single-wall nanotube by NLDFT

| Geometry:  | Cylinder                       |
|------------|--------------------------------|
| Substrate: | Carbon                         |
| Category:  | Porosity                       |
| Method:    | Nitrogen at 77 K; Argon at 87K |

Model isotherms were calculated using the prescriptions of Tarazona for density dependent weighting functions and cylindrical pore geometry. The pore wall potential is described by the Lennard-Jones potential of interaction between a gas molecule and the graphitic surface of an infinitely long cylinder.

This model is particularly useful for characterizing carbon single-wall nanotubes. The reported pore size range is from 3.5 to 1000 angstroms.

| Reference: | P. Tarazona, Phys. Rev. A 31: 2672 (1985).                              |
|------------|-------------------------------------------------------------------------|
|            | Idem, Phys. Rev. A 32: 3148 (1985).                                     |
|            | P. Tarazona, U. M. B. Marconi, and R. Evans, Mol. Phys. 60: 573 (1987). |
|            |                                                                         |
|            |                                                                         |

Oct 2011 E-13

# N2 - Carbon Cylinder, multi-wall nanotube by NLDFT Ar - Argon Cylinder, multi-wall nanotube by NLDFT

| Geometry:  | Cylinder                       |
|------------|--------------------------------|
| Substrate: | Carbon                         |
| Category:  | Porosity                       |
| Method:    | Nitrogen at 77 K; Argon at 87K |

Model isotherms were calculated using the prescriptions of Tarazona for density dependent weighting functions and cylindrical pore geometry. The pore wall potential is described by the Lennard-Jones potential of interaction between a gas molecule and multiple concentric graphitic surfaces of infinitely long cylinders.

This model is particularly useful for characterizing carbon multi-wall nanotubes. The reported pore size range is from 3.5 to 1000 angstroms.

| Reference: | See above reference. |
|------------|----------------------|
|------------|----------------------|

#### **Ar - Zeolites H-Form by NLDFT**

| Geometry:  | Cylinder     |
|------------|--------------|
| Substrate: | Zeolite      |
| Category:  | Porosity     |
| Method:    | Argon at 77K |

Model isotherms were calculated using the prescriptions of Tarazona for density dependent weighting functions and cylindrical pore geometry. The pore wall potential is described by the Lennard-Jones potential of interaction between a gas molecule and the oxide surface of an infinitely long cylinder.

This model is particularly useful for characterizing oxides and  $H^+$  and  $(NH_4)^+$  exchanged zeolites. The reported pore size range is from 3.5 to 300 angstroms.

#### **Ar - Zeolites Me-Form by NLDFT**

| Geometry:  | Cylinder     |
|------------|--------------|
| Substrate: | Zeolite      |
| Category:  | Porosity     |
| Method:    | Argon at 77K |

Model isotherms were calculated using the prescriptions of Tarazona for density dependent weighting functions and cylindrical pore geometry. The pore wall potential is described by the Lennard-Jones potential of interaction between a gas molecule and the oxide surface of an infinitely long cylinder.

This model is similar to the model above but it more appropriate is for characterizing alkali metal exchanged zeolites. The reported pore size range is from 3.5 to 300 angstroms.

E-14 Oct 2011

#### **Models Based on Classical Theories**

Both surface energy distribution and pore size distribution may be evaluated using classical approaches to model kernel functions for use with equation (1) of the DFT Theory in the calculations appendix. Be aware that the deconvolution method only provides a fitting mechanism; it does not overcome any inherent shortcomings in the underlying theory.

#### **Surface Energy**

The use of classical theories to extract adsorptive potential distribution is mostly of historical interest. At a minimum, the equation must contain a parameter dependent on adsorption energy and another dependent on monolayer capacity, or surface area. This is sufficient to permit the calculation of the set of model isotherms that is used to create a library model. The Langmuir equation has been used in the past, as have the Hill-de Boer equation and the Fowler-Guggenheim equation. All of these suffer from the fact that they only describe monolayer adsorption, whereas the data may include contributions from multilayer formation.

#### **Pore Size**

It is well established that the pore space of a mesoporous solid fills with condensed adsorbate at pressures somewhat below the prevailing saturated vapor pressure of the adsorptive. When combined with a correlating function that relates pore size with a critical condensation pressure, this knowledge can be used to characterize the mesopore size distribution of the adsorbent. The correlating function most commonly used is the Kelvin equation. Refinements make allowance for the reduction of the physical pore size by the thickness of the adsorbed film existing at the critical condensation pressure. Still further refinements adjust the film thickness for the curvature of the pore wall.

The commonly used practical methods of extracting mesopore distribution from isotherm data using Kelvin-based theories, such as the BJH method, were for the most part developed decades ago and were designed for hand computation using relatively few experimental points. In general, these methods visualize the incremental decomposition of an experimental isotherm, starting at the highest relative pressure or pore size. At each step, the quantity of adsorptive involved is divided between pore emptying and film thinning processes and exactly is accounted for. This computational algorithm frequently leads to inconsistencies when carried to small mesopore sizes. If the thickness curve used is too steep, it finally will predict a larger increment of adsorptive for a given pressure increment than is actually observed; since a negative pore volume is non-physical, the algorithm must stop. Conversely, if the thickness curve used underestimates film thinning, accumulated error results in the calculation of an overly large volume of (possibly nonexistent) small pores.

The use of equation (1) represents an improvement over the traditional algorithm. Kernel functions corresponding to various classical Kelvin-based methods have been calculated for differing geometries and included in the list of models.

Oct 2011 E-15

#### **Models Included**

#### **Kelvin Equation with Halsey Thickness Curve**

#### N2 - Halsey Thickness Curve

| Geometry:  | Slit             |
|------------|------------------|
| Substrate: | Average          |
| Category:  | Porosity         |
| Method:    | Nitrogen at 77 K |

The kernel function is calculated using the Halsey equation with standard parameters:

$$t = 3.54 \left( \frac{-5.00}{\ln(P/\text{Po})} \right)^{1/3}$$

The nitrogen properties used in the Kelvin equation are:

Surface tension =  $8.88 \text{ dynes cm}^{-1}$ Molar density =  $0.02887 \text{ g cm}^{-3}$ 

#### N2 - Halsey Thickness Curve

| Geometry:  | Cylinder         |
|------------|------------------|
| Substrate: | Average          |
| Category:  | Porosity         |
| Method:    | Nitrogen at 77 K |

The calculation is the same as above except that cylindrical geometry is assumed.

**Reference:** G. Halsey, J. Chem. Phys 16, 931 (1948)

#### Kelvin Equation with Harkins and Jura Thickness Curve

#### N2 - Harkins and Jura Thickness Curve

| Geometry:  | Slit             |
|------------|------------------|
| Substrate: | Average          |
| Category:  | Porosity         |
| Method:    | Nitrogen at 77 K |

The kernel function is calculated using the Harkins and Jura equation with standard parameters:

E-16 Oct 2011

$$t = \left(\frac{13.99}{0.034 - \log(P/Po)}\right)^{1/2}$$

The nitrogen properties used in the Kelvin equation are:

Surface tension =  $8.88 \text{ dynes cm}^{-1}$ Molar density =  $0.02887 \text{ g cm}^{-3}$ 

#### N2 - Harkins and Jura Thickness Curve

| Geometry:  | Cylinder         |
|------------|------------------|
| Substrate: | Average          |
| Category:  | Porosity         |
| Method:    | Nitrogen at 77 K |

The calculation is the same as above except that cylindrical geometry is assumed.

| References: | W. D. Harkins and G. Jura, J.A.C.S. 66, 1366 (1944)               |
|-------------|-------------------------------------------------------------------|
|             | J. H. DeBoer et al., J. Colloid and Interface Sci. 21, 405 (1966) |

#### Kelvin Equation with Broekhoff-de Boer Thickness Curve

#### N2 - Broekhoff-de Boer Model

| Geometry:  | Slit             |
|------------|------------------|
| Substrate: | Average          |
| Category:  | Porosity         |
| Method:    | Nitrogen at 77 K |

The kernel function is calculated using the Broekhoff-de Boer equation with standard parameters:

$$\log(p/p^{0}) = \frac{-16.11}{t^{2}} + 0.1682^{-0.1137^{t}}$$

The nitrogen properties used in the Kelvin equation are:

Surface tension =  $8.88 \text{ dynes cm}^{-1}$ Molar density =  $0.02887 \text{ g cm}^{-3}$ 

#### N2 - Broekhoff-de Boer Model

| Geometry: | Cylinder |
|-----------|----------|
|-----------|----------|

Oct 2011 E-17

| Substrate: | Average          |
|------------|------------------|
| Category:  | Porosity         |
| Method:    | Nitrogen at 77 K |

The calculation is similar to the above except that cylindrical geometry is assumed, and the film thickness depends on pore size (see reference).

| Reference: | Specifically, equations 20 and 21 in: J.C.P. Broekhoff and J.H. de Boer, "The |
|------------|-------------------------------------------------------------------------------|
|            | Surface Area in Intermediate Pores," Proceedings of the International Sym-    |
|            | posium on Surface Area Determination, D.H. Everett, R.H. Ottwill, eds., U.K.  |
|            | (1969)                                                                        |

#### References

The papers listed below provide additional information on DFT models:

- "Determination of Pore Size Distribution from Density Functional Theoretic Models of Adsorption and Condensation within Porous Solids," J.P. Olivier and W.B. Conklin, Micromeritics Instrument Corp; presented at the International Symposium on the Effects of Surface Heterogeneity in Adsorption and Catalysts on Solids, Kazimierz Dolny, Poland (July 1992).
- 2. "Classification of Adsorption Behavior: Simple Fluids in Pores of Slit-shaped Geometry," Perla B. Balbuena and Keith E. Gubbins, *Fluid Phase Equilibria*, 76, 21-35, Elsevier Science Publishers, B.V., Amsterdam (1992).
- 3. "Modeling Physical Adsorption on Porous and Nonporous solids Using Density Functional Theory," J.P. Olivier, *Journal of Porous Materials*, 3, 9-17 (1995).
- 4. "The Determination of Surface Energetic Heterogeneity Using Model Isotherms Calculated by Density Functional Theory," J.P. Olivier; presented at the Fifth International Conference on the Fundamentals of Adsorption, Pacific Grove, CA (1995).

5.

E-18 Oct 2011

## F ETHERNET COMMUNICATION SETTINGS

Configuring an Ethernet Port F-3

Nov 2011 F-1

F-2 Nov 2011

### ETHERNET COMMUNICATION SETTINGS

This section contains instructions for configuring an ethernet port in either Microsoft<sup>®</sup> Windows 7, Windows XP Professional, or Windows Vista. The instructions do not apply to any other operating system.

### **Configuring an Ethernet Port**

The computer and analyzer communicate by means of an ethernet connection. This appendix contains instructions for ensuring that the ethernet connection operates properly.

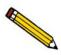

The windows in this section are Microsoft operating system windows, which may be subject to change. The windows are included for reference purposes only.

Methods to access to these windows may vary. Refer to the Windows help system for assistance, if necessary.

#### Windows 7

- 1. Select the **Windows icon** from the Status bar at the bottom of the screen, then select **Control Panel**.
- 2. Click Network and Internet then click View network status and tasks.

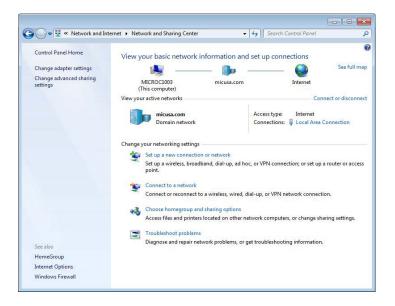

Nov 2011 F-3

3. Click the **Local Area Connection** for your analyzer.

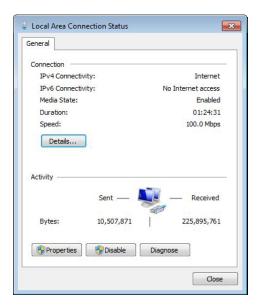

4. Click **Properties**.

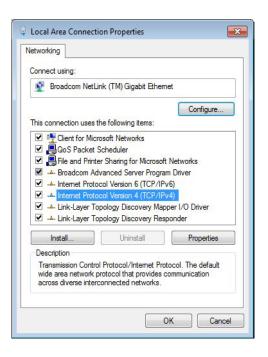

5. Highlight Internet Protocol Version 4 then click Properties.

F-4 Nov 2011

6. Click **Use the following IP address** then enter the following in the **IP address** field: **192 168 77 100**.

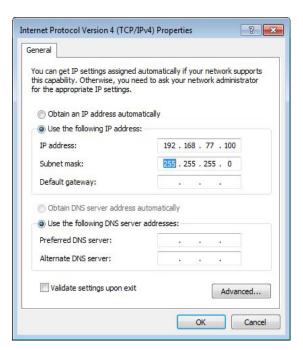

- 7. The following numbers should display in the **Subnet mask** field: **255.255.255.0.** If not, enter them. Leave all other fields blank.
- 8. Click **OK** until all windows are closed.

Nov 2011 F-5

#### Windows XP Professional

1. Select **Start > Settings > Network Connections** from the Status bar at the bottom of the screen.

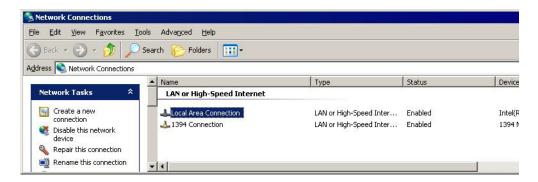

2. Double-click the appropriate Local Area Connection (which is the ethernet port).

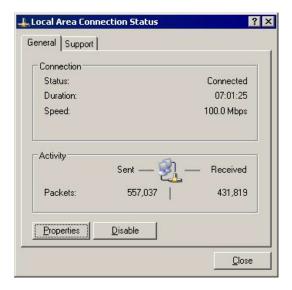

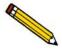

If no Local area connections are displayed, Windows did not detect an ethernet port. Contact your system administrator.

3. Click Properties.

F-6 Nov 2011

4. Scroll to **Internet Protocol** (**TCP/IP**) and ensure a check mark displays in the box to the left of the item. If it does not, click the box to insert a check mark.

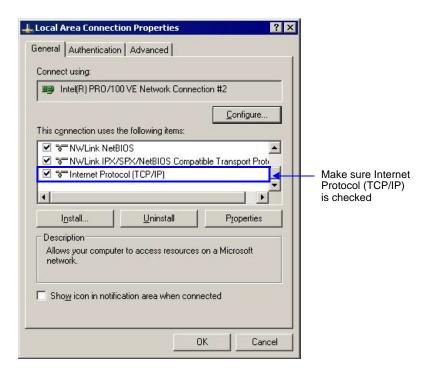

- 5. Select **Internet Protocol** (**TCP/IP**) to highlight it, then click **Properties**.
- 6. Click **Use the following IP address** and enter the following in the **IP address** field: **192 168 77 100**.

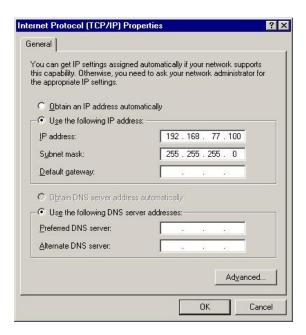

7. The following numbers should display in the **Subnet mask** field: **255.255.255.0.** If not, enter them. Leave all other fields blank.

Nov 2011 F-7

8. Click **OK** until all windows are closed.

#### **Windows Vista**

- 1. Select the **Windows icon** from the Status bar at the bottom of the screen, then select **Control Panel**.
- 2. Double-click Network and Sharing Center.

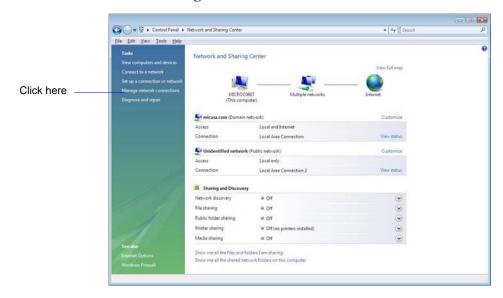

3. Click **Manage network connection** from the **Tasks** list on the left side of the window then click **Local Area Connection** for your analyzer.

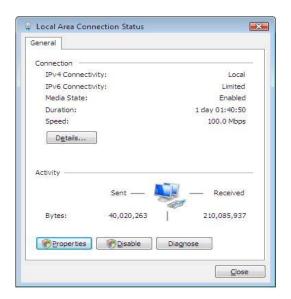

F-8 Nov 2011

4. Click **Properties**.

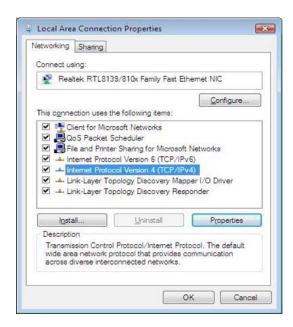

- 5. Highlight Internet Protocol Version 4 then click Properties.
- 6. Click **Use the following IP address** and enter the following in the **IP address** field: **192 168 77 100**.

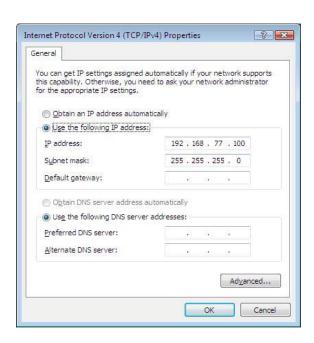

- 7. The following numbers should display in the **Subnet mask** field: **255.255.255.0.** If not, enter them. Leave all other fields blank.
- 8. Click **OK** until all windows are closed.

Nov 2011 F-9

F-10 Nov 2011

## **INDEX**

| Symbols                                     | Analysis conditions file, 5-16                       |
|---------------------------------------------|------------------------------------------------------|
| \$ symbol, 3-6, 5-10, 8-8, 8-11             | listing file statistics, 3-54, 5-95                  |
| \$ \$\text{Syllibol}, 5-0, 5-10, 8-8, 8-11  | opening, 5-4                                         |
|                                             | printing contents, 3-53                              |
| A                                           | Analysis port, 2-3                                   |
|                                             | attaching sample tube, 3-36                          |
| Absolute pressure                           | replacing filter, 9-9                                |
| See Pressure                                | Analysis Preparation dialog, 5-25                    |
| Adding                                      | Analysis program, 2-11                               |
| second analyzer, 4-12                       | commands, common, 2-14                               |
| Adsorption isotherm, E-3                    | exiting, 2-12, 5-100                                 |
| Adsorptive Properties dialog, 5-32          | functions, common, 2-17                              |
| Adsorptive properties file, 5-32            | installing upgrade, 4-11                             |
| listing file statistics, 3-54, 5-95         | uninstalling, 4-20                                   |
| opening, 5-4                                | Analysis system, 1-5                                 |
| printing contents, 3-53                     | manually controlling, 6-24                           |
| Advanced format, 3-7, 5-6, 5-7, 8-4         | schematic, 6-24                                      |
| creating sample file, 3-9                   | specifications, 1-8                                  |
| selecting, 8-4                              | Analyzer                                             |
| specifying sample defaults, 3-5, 8-10       | adding another, 4-12                                 |
| Advanced Sample Defaults dialog, 3-5        | <u> </u>                                             |
| Alpha-S curve, 5-92                         | cleaning, 9-25                                       |
| Alpha-S Plot report, 5-54                   | controls, indicators, and connectors, 2-3            |
| Alpha-S range, 5-55                         | depth, 1-11                                          |
| Alumina, replacing in oil vapor traps, 9-20 | description, 1-5                                     |
| Analysis                                    | front panel, 2-3                                     |
| bath, 3-32                                  | height, 1-11                                         |
| details, 6-32                               | leak testing, D-3                                    |
| Dewar, checking, 9-8                        | maintaining, 9-7                                     |
| dialog, 3-46, 6-5                           | moving from one computer to another, 4-14            |
| gas, 1-6, 3-44                              | moving to a new computer, 4-14                       |
| high throughput, 1-6, 3-44, 3-49            | removing from computer, 4-18                         |
| Krypton, 1-6, 3-44, 3-47                    | service test, 8-15                                   |
| manifold, 1-8                               | side panel, 2-7, 2-9                                 |
| micropore, 1-6, 3-44, 3-51, 6-16            | specifications, 1-8                                  |
| performing, 3-46                            | troubleshooting, 9-3                                 |
| reference, 9-35                             | weight, 1-11                                         |
| sample amount, 3-23                         | width, 1-11                                          |
| skipping steps, 6-15                        | Application Setup program, 4-9                       |
| standard, 1-6, 3-44                         | Ar Carbon Finite Pores, As=12, 2D-NLDFT model,       |
| status, 6-31                                | E-13                                                 |
|                                             | Ar Carbon Finite Pores, As=6, 2D-NLDFT model, E-12   |
| suspending, 6-15                            | Ar Carbon Slit Pores by NLDFT model, E-12            |
| viewing options, 6-6, 6-10, 6-13, 6-17      | AR Cylindrical Pores - Oxide Surface model, E-10     |
| See also Analysis port                      | AR DFT model, E-9                                    |
| Analysis conditions                         | AR Modified Density Functional Model, E-11           |
| entering, 5-16                              | Argon Cylinder, multi-wall nanotube by NLDFT model,  |
| for mesoporous materials, 5-20              | E-14                                                 |
| Analysis Conditions dialog, 5-16            | Argon Cylinder, single-wall nanotube by NLDFT model, |
|                                             |                                                      |

| E-13                                                                     | C                                                          |
|--------------------------------------------------------------------------|------------------------------------------------------------|
| ASCII text, saving reports, 7-21                                         | Calculated free space, 5-28                                |
| Astakhov report, 5-77                                                    | Calculations, C-3                                          |
| Automatic Degas dialog, 3-28, 3-29                                       | differential, smoothing, 5-60                              |
| Automatically collected data, 5-17, 5-88                                 | Calibrate Analysis command, 6-42                           |
| Autoscale, 7-25                                                          | Calibrate Degas command, 6-42                              |
| onscreen reports, 7-23                                                   | Calibration Data command, 6-42                             |
| X- and Y-axes, 7-23                                                      |                                                            |
| Avogadro's number, C-21                                                  | Calibration files, reinstalling, 4-19                      |
| Axis                                                                     | Calibration, displayed on Unit Configuration dialog,       |
| coordinates, viewing, 7-26                                               | 6-37                                                       |
| properties, editing, 7-24                                                | Cancel command, 2-14                                       |
| Axis Properties dialog, 7-24                                             | Carbon Cylinder, multi-wall nanotube by NLDFT model, E-14  |
| В                                                                        | Carbon Cylinder, single-wall nanotube by NLDFT model, E-13 |
|                                                                          | Cascade windows, 2-23                                      |
| Backfill                                                                 | Cautions, 1-4                                              |
| gas, 1-10, 5-30                                                          | Chemical potential, E-5                                    |
| options, 5-30                                                            | Cheng/Yang                                                 |
| port, 2-7                                                                | calculations, C-24                                         |
| sample tube, 5-15                                                        | correction, 5-67                                           |
| Balance                                                                  | Pore Geometry, C-23                                        |
| weighing the sample, 3-23                                                | Cleaning                                                   |
| Basic format, 3-8, 5-6, 5-9, 8-4                                         | analyzer, 9-25                                             |
| creating a sample file, 3-11                                             | Dewars, 9-8                                                |
| selecting, 8-5                                                           | filler rods, 3-19                                          |
| specifying sample defaults, 3-3, 8-6                                     | sample tubes, 3-19                                         |
| Bath temperature, 6-7, 6-11, 6-14, 6-18                                  | Close All command, 5-3, 5-93                               |
| BET surface area pressure table, 5-17                                    | Close command, 2-14, 5-3, 5-93                             |
| BET Surface Area report, 5-42                                            | Close Reports command, 7-5                                 |
| calculations, C-8, C-9                                                   | CO2 DFT Model, E-11                                        |
| examples, 7-31                                                           |                                                            |
| ВЈН                                                                      | Collected Date dialog 5 88                                 |
| Adsorption (or Desorption) Tabular Report Column                         | Collected Data dialog, 5-88                                |
| Options dialog, 5-62                                                     | Columns, onscreen reports, editing, 7-22                   |
| Adsorption or Desorption plot, 5-64                                      | Commands, common, 2-14                                     |
| Adsorption or Desorption plot dialog, 5-64                               | Cancel, 2-14                                               |
| Adsorption or Desorption report, 5-58                                    | Close, 2-14                                                |
| Adsorption or Desorption Report Options dialog,                          | Replace, 2-15                                              |
| 5-64                                                                     | Replace All, 2-16                                          |
| Adsorption or Desorption tabular report, 5-62                            | Save, 2-14                                                 |
| Adsorptive Options dialog, 5-60                                          | Comments, in sample information file, 3-10, 5-8            |
| calculations, C-12                                                       | Control Chart command, 7-11                                |
| correction method, 5-61                                                  | Control Chart Graph Options dialog, 7-12                   |
| pressure table, 5-17                                                     | Control Chart Options dialog, 7-11                         |
| report examples, 7-35                                                    | Control Chart report, 7-11                                 |
| Boltzmann's constant, E-10                                               | defining the Y-axis, 7-12                                  |
| Breaker                                                                  | recalculating archived results, 7-12                       |
| valve circuit, 2-8                                                       | Control Chart Sample Selection dialog, 7-13                |
| Broekhoff-de Boer equation, 5-51                                         | Conventions, operator's manual, 1-4                        |
| Broekhoff-de Boer equation, 3-31 Broekhoff-de Boer equation dialog, 5-51 | Convert command, 5-4, 5-98                                 |
| Dioekhon-de Doel equation dialog, 3-31                                   | Copy as metafile command, 7-25                             |
|                                                                          | Copy as text command, 7-25                                 |
|                                                                          | Correction factor, surface area, 5-52                      |

Index-2 Nov 2011

| Cross-hair, axis, 7-26                       | Pore Size report, 5-73                            |
|----------------------------------------------|---------------------------------------------------|
| Curve Properties dialog, 7-24                | Pore Size Report Options dialog, 5-73             |
| 1 6                                          | pressure range, 5-74                              |
| _                                            | Surface Energy dialog, 5-76                       |
| D                                            | Surface Energy report, 5-76                       |
| Data                                         | DFT models, E-3                                   |
| automatically collected, 5-17, 5-88          | See Models                                        |
| isotherm, exporting, 5-96                    | Diagnostics command, 6-38                         |
| manually entered, 5-88                       | Dialog box                                        |
| selecting display options, 8-13              | closing, 2-14                                     |
| type, 5-8                                    | Directory                                         |
| Dates, selecting range, 2-20                 | selecting, 2-18                                   |
| Default Basic Sample Information dialog, 8-6 | Dollimore-Heal Adsorption/Desorption report, 5-66 |
| Defaults, specifying, 3-3                    | Dose Increment Edit dialog, 5-23                  |
| Degas                                        | Dose Increments dialog, 5-23                      |
| dialog, 6-20                                 | Dosing Dosing                                     |
| manifold, 1-8                                | amount, 5-22                                      |
|                                              | in Krypton analyses, 3-47                         |
| sample on analysis port, 3-38                | method, 5-33                                      |
| sample on degas port, 3-26                   |                                                   |
| Degas conditions                             | percent of previous, 5-24                         |
| entering, 5-14                               | Dosing Options dialog, 5-20                       |
| Degas Conditions dialog, 3-14, 5-14          | Drying oven                                       |
| Degas conditions file, 5-14                  | setting temperature, 3-20                         |
| creating, 3-14                               | Dubinin                                           |
| listing file statistics, 5-95                | Adsorptive Options dialog, 5-78                   |
| opening, 5-4                                 | calculations, C-29                                |
| printing contents, 3-53                      | Pore Volume report, 5-80                          |
| Degas port, 1-5, 2-7                         | report, 5-77                                      |
| attaching sample tube, 3-26, 3-27            | Report Options dialog, 5-77, 5-80                 |
| connector, 2-5, 3-26                         | report, example, 7-43                             |
| ferrule, 3-26                                | tabular report, 5-79                              |
| O-ring, 3-26                                 | Tabular Report Column Options dialog, 5-79        |
| removing plug, 3-26                          | transformed isotherm, 5-79                        |
| replacing filter, 9-11                       | Transformed Isotherm Plot Options dialog, 5-79    |
| Degas system, 1-5                            |                                                   |
| accuracy, 1-10                               | E                                                 |
| heating phase, 5-15                          |                                                   |
| indicator lights, 2-4                        | Edit curve command, 7-24                          |
| manually controlling, 6-27                   | Edit title command, 7-25                          |
| specifications, 1-10                         | Elevator, 1-6, 6-25                               |
| Density conversion factor, 5-33              | lubricating screws, 9-25                          |
| Density Functional theory, E-5               | raising and lowering, 6-25                        |
| Destination, of reports, 2-21                | Enable Manual Control command, 6-24               |
| Detergent, for cleaning sample tubes, 3-20   | Entered Pressures dialog, 5-17                    |
| Dewar, 1-6                                   | Equilibration                                     |
| checking, 9-8                                | calculations, C-6                                 |
| cleaning, 9-8                                | delay, 5-30                                       |
| filling, 3-32                                | interval, 5-30                                    |
| placing cover over sample tube, 3-37, 3-42   | Equilibration delay, 5-22, 5-25                   |
| precautions, 3-31                            | Equilibration dialog, 5-29                        |
| raising and lowering, 6-25                   | Ethernet                                          |
| safety shield, 1-6, 3-37, 3-43               | configuring port for Vista, F-8                   |
| DFT                                          | configuring port for Windows 7, F-3               |
| calculations, C-37                           | configuring port for Windows XP, F-6              |
|                                              |                                                   |

| connection, 2-8                                     | vacuum pump exhaust, 9-30                   |
|-----------------------------------------------------|---------------------------------------------|
| Evacuation, 1-10                                    | Fixed pore size table                       |
| fast, 5-25, 6-22                                    | conversion, 5-99                            |
| pressure for unrestricted, 5-15                     | Fixed Pore Size Table dialog, 5-63          |
| rate, 5-14                                          | Folder, directory, 3-7                      |
| time, 5-15, 5-25                                    | f-Ratio report, 5-56                        |
| Exit command, 5-100                                 | Free space, 6-7, 6-10, 6-14, 6-17           |
| Exiting the analysis program, 2-12, 5-100           | calculated, 5-28                            |
| Expansion kit, 9-32                                 | calculations, C-4                           |
| Export command, 5-4, 5-96                           | cold, 5-27                                  |
| Export Sample File dialog box, 5-96                 | measured automatically, 5-27                |
|                                                     | measurement conditions, 5-26                |
|                                                     | values, 5-27                                |
| F                                                   | warm, 5-27                                  |
| Fast evacuation, 5-25, 6-22                         | Free Space dialog, 5-26                     |
| Ferrule, 3-26                                       | Frequency, 1-8                              |
| File                                                | Freundlich report, 5-45                     |
| close, 5-93                                         | calculations, C-36                          |
| close all open, 5-93                                | Frit, seal, for degas port, 3-26            |
| converting for 2420 program, 5-98                   | Fume hood, 9-30                             |
| exporting, 5-96                                     | Function keys                               |
| listing statistics, 2-12                            | See Shortcut keys                           |
| name, including with file identification, 8-8, 8-11 |                                             |
| opening, 2-12, 5-4                                  |                                             |
| printing, 5-93                                      | G                                           |
| printing to, 2-21                                   | Gas                                         |
| saving all open, 5-92                               | amount added for each dose cycle, 5-20      |
| saving under a different name, 5-91                 | analysis, 1-6, 3-44, 5-32                   |
| selection, 2-17                                     | backfill, 1-10, 3-22                        |
| status, 2-19                                        | changing, 9-32                              |
| See also Analysis conditions file                   | connecting a regulator, 9-32                |
| See also Degas conditions file                      | connecting to the analyzer, 9-34            |
| See also Sample information file                    | guidelines for connecting to analyzer, 9-32 |
| See also Sample tube file                           | hazardous, 9-34                             |
| File menu, 2-22, 5-3                                | inlet ports, 1-6, 2-7                       |
| Close All command, 5-93                             | leaks, 5-26                                 |
| Close command, 5-93                                 | mnemonic, 5-32                              |
| Convert command, 5-98                               | Non-condensity Adsorptive option, 5-32      |
| Exit command, 5-100                                 | outgassing, 5-26                            |
| Export command, 5-96                                | regulator pressure, 3-44                    |
| List command, 5-95                                  | regulators, 1-7                             |
| Open command, 5-4                                   | requirements, 1-7                           |
| Save All command, 5-92                              | saturation pressure, 1-6, 3-44              |
| Save As command, 5-91                               | used for degas and analysis, 5-8            |
| Save command, 5-91                                  | Gas Configuration dialog, 9-35              |
| File name                                           | Graph                                       |
| default extensions, 2-13, 5-5                       | copying as metafile, 7-25                   |
| field, 2-18                                         | copying report data as text, 7-25           |
| Files list, 2-18                                    | editing onscreen, 7-23                      |
| Filler rod, 3-19, 5-13                              | grid lines, 8-14                            |
| cleaning, 3-19                                      | legend, 7-25                                |
| inserting into sample tube, 3-22                    | onscreen report, 7-23                       |
| Filter                                              | overlays, 3-56                              |
| port, 9-9                                           | Graph Grid Lines command, 8-14              |
|                                                     |                                             |

Index-4 Nov 2011

| Graph Grid Lines dialog, 8-14                      | entering, Windows Vista, F-9                         |
|----------------------------------------------------|------------------------------------------------------|
| Graph Overlay Samples dialog, 5-36                 | entering, Windows XP, F-7                            |
| Graphic                                            | Isosteric heat of adsorption, 7-14                   |
| adding to a report, 5-35                           | Isotherm, 5-17, E-3                                  |
| Graphs                                             | exporting data, 5-96                                 |
| editing, 5-75                                      | target pressures, 5-16                               |
| Grid lines, 8-14                                   | type, 5-41                                           |
|                                                    | Isotherm report, 5-40                                |
|                                                    | example, 7-28                                        |
| н                                                  | Isotherm Report Options dialog, 5-40                 |
| Halsey Thickness Equation, 5-50                    | Isothermal jacket, 1-6, 3-38, 5-13                   |
| Halsey Thickness Equation dialog, 5-50, 5-83       | placing on sample tube, 3-35                         |
| Harkins-Jura Thickness equation, 5-51              |                                                      |
| Harkins-Jura Thickness Equation dialog, 5-51, 5-82 | 17                                                   |
| Heat of Adsorption dialog box, 7-14                | K                                                    |
| Heat of Adsorption report, 7-14                    | Kernel function, E-15, E-16                          |
| Heater Settings dialog, 6-28                       | Keys                                                 |
| Heating mantle                                     | shortcut, 2-11, 2-20                                 |
| installing, 3-27                                   | Kruk Jaroniec Sayari Thickness Equation dialog, 5-50 |
| power connection, 2-5                              | Kruk-Jaroniec-Sayari thickness equation, 5-50        |
| power plug, 3-27, 3-40                             | Krypton                                              |
| side-lacing, 3-38                                  | analysis, 1-6, 3-44, 3-47                            |
| thermocouple connection, 2-5                       | dosing port, 1-6, 3-44, 5-33                         |
| Heating phase, 5-15                                | option, 1-6                                          |
| Help menu, 2-22, 2-23                              |                                                      |
| Hide curve command, 7-23                           |                                                      |
| High surface area samples, 3-23                    | L                                                    |
| High throughput analysis, 3-49                     | Langmuir surface area pressure table, 5-17           |
| High Throughput Analysis dialog, 3-49              | Langmuir Surface Area report, 5-42                   |
| Histogram, 7-24                                    | calculations, C-9                                    |
| Hold pressure, 5-15                                | Leak test, 5-26                                      |
| Horvath-Kawazoe calculations                       | data sheet for recording values, D-18                |
| Cylinder pore geometry (Saito/Foley), C-22         | duration, 5-26                                       |
| Slit pore geometry (original HK), C-21             | performing, D-3                                      |
| Sphere pore geometry (Cheng/Yang), C-23            | removing differential pressure, D-15                 |
| Horvath-Kawazoe Physical Properties dialog, 5-68   | Legend Properties dialog, 7-25                       |
| Horvath-Kawazoe Plot Options dialog, 5-71          | Legend, report, 7-25                                 |
| Horvath-Kawazoe report, 5-67                       | Lennard-Jones, E-4, E-10                             |
| calculations, C-21                                 | List command, 5-4, 5-95                              |
| plot, 5-71                                         | Listing file statistics, 5-95                        |
| tabular, 5-70                                      | Local area connection, F-6                           |
| Horvath-Kawazoe Report Options dialog, 5-67        | Low pressure incremental dose mode, 5-21, 5-24       |
| Humidity, 1-8                                      | -                                                    |
|                                                    | М                                                    |
| I                                                  |                                                      |
| Icons, arrange, 2-23                               | Main Menu bar, 2-22                                  |
| Indicator lights, 1-5, 2-3, 2-4                    | Maintenance, routine, 9-32                           |
| Installation Complete dialog, 4-11                 | Manifold                                             |
| Instrument schematic                               | analysis, 1-8, 1-9                                   |
| See Schematic                                      | degas, 1-8                                           |
| Interaction parameter, C-24                        | maximum pressure, 5-32                               |
| IP address                                         | Manual control, 6-24                                 |
| entering, Windows 7, F-5                           | enabling for analysis system, 6-24                   |
| 011011115, 11 11100 ND / 1 J                       |                                                      |

| enabling for degas system, 6-27                           | Zeolites H-Form by NLDFT, E-14                      |
|-----------------------------------------------------------|-----------------------------------------------------|
| Manually entered data, 5-88                               | Molecular cross-sectional area, 5-33                |
| Mass                                                      | Molecular dynamics, E-4                             |
| calculating, 3-5, 3-6, 3-10, 3-12, 5-8, 5-11, 8-9, 8-12   | Molecular simulation methods, E-4                   |
| determining, 3-23                                         | Monte Carlo, E-4                                    |
| entering, 3-5, 3-6, 3-10, 3-12, 5-8, 5-10, 8-8, 8-12      | Montmorillionite, E-10                              |
| Maximum volume increment, 5-21                            | Move analyzer information to this PC dialog, 4-16   |
| MCM-41 materials, E-10                                    | Move analyzer operation dialog, 4-14                |
| Menu                                                      | Moving an analyzer to another computer, 4-14        |
| File, 5-3                                                 | MP-Method                                           |
| Help, 2-23                                                | calculations, C-34                                  |
| Options, 8-3                                              | graph, 5-84                                         |
| Reports, 7-3                                              | report, 5-82                                        |
| shortcut, 2-11, 2-12                                      | Report Options dialog, 5-82                         |
| structure, 2-22                                           | tabular report, 5-84                                |
| Unit, 6-3                                                 | Tabular Report Column Options dialog, 5-84          |
| Windows, 2-23                                             |                                                     |
| Mesopore volume/area distribution, 5-58                   | N                                                   |
| Metafile, copying graph as, 7-25                          |                                                     |
| Micropore                                                 | N2 Broekhoff-de Boer model, E-17                    |
| analysis, 3-44, 3-51, 6-16                                | N2 Broekhoff-de Boer Model model, E-17              |
| low pressure incremental dose mode, 5-24                  | N2 Carbon Finite Pores, As=12, 2D-NLDFT model,      |
| reports, 7-42                                             | E-13                                                |
| Micropore Analysis dialog, 3-51, 6-16                     | N2 Carbon Finite Pores, As=6, 2D-NLDFT model, E-12  |
| Models, E-3                                               | N2 Carbon Slit Pores by NLDFT model, E-12           |
| Ar Carbon finite pores by NLDFT, As=12, E-13              | N2 Cylindrical Pores - Oxide Surface model, E-10    |
| Ar Carbon finite pores by NLDFT, As=6, E-12               | N2 Cylindrical Pores - Pillared Clay Surface model, |
| Ar Carbon slit pores by NLDFT, E-12                       | E-10                                                |
| AR Cylindrical Pores - Oxide Surface, E-10                | N2 DFT model, E-9                                   |
| AR DFT model, E-9                                         | N2 Halsey Thickness Curve model, E-16               |
| AR Modified Density Functional, E-11                      | N2 Harkins and Jura Thickness Curve model, E-17     |
| Argon Cylinder, multi-wall nanotube by NLDFT,<br>E-14     | N2 Modified Density Functional model, E-9           |
|                                                           | N2 Tarazona NLDFT, Esf = 30.0K model, E-12          |
| Argon Cylinder, single-wall nanotube by NLDFT model, E-13 | Non-ideality factor, 5-13, 5-33                     |
| based on classical theories, E-15                         | Notes, 1-4                                          |
| based on statistical thermodynamics, E-3                  |                                                     |
| Carbon Cylinder, multi-wall nanotube by NLDFT,            | 0                                                   |
| E-14                                                      |                                                     |
| CO2 DFT Model, E-11                                       | Oil vapor traps                                     |
| N2 Broekhoff-de Boer Model, E-17                          | replacing alumina, 9-20<br>On/Off switch, 2-8       |
| N2 Carbon Cylinder, single-walled nanotube by             | Onscreen reports                                    |
| NLDFT model, E-13                                         | autoscale, 7-25                                     |
| N2 Carbon finite pores by NLDFT, As=12, E-13              | axis coordinates, 7-26                              |
| N2 Carbon finite pores by NLDFT, As=6, E-12               | graphs, 7-23                                        |
| N2 Carbon slit pores by NLDFT, E-12                       | legend, editing, 7-25                               |
| N2 Cylindrical Pores - Oxide Surface, E-10                | shortcut menus, 7-22                                |
| N2 Cylindrical Pores - Pillared Clay Surface, E-10        | title, editing, 7-25                                |
| N2 DFT model, E-9                                         | zooming in and out, 7-25                            |
| N2 Halsey Thickness Curve, E-16                           | Open Adsorptive Properties File dialog, 3-16        |
| N2 Harkins and Jura Thickness Curve, E-16, E-17           | Open Analysis Conditions File dialog, 3-15          |
| N2 Harkins and Jura Thickness Curve model, E-16           | Open command, 5-3, 5-4                              |
| N2 Modified Density Functional, E-9                       | Open dialog, 2-15, 2-17                             |
| N2 Tarazona NLDFT, Esf = 30.0K, E-12                      | Open Report command, 7-5                            |

Index-6 Nov 2011

| Open Report Options File dialog, 3-17          | Port filter, replacing, 9-10, 9-11                   |
|------------------------------------------------|------------------------------------------------------|
| Open Sample Information File dialog, 3-9, 3-11 | Ports                                                |
| Operator field, omitting or renaming, 5-8      | gas connection, 2-7                                  |
| Operator's manual                              | gas inlet, 1-6, 2-7                                  |
| conventions, 1-4                               | Po, connector, 2-5                                   |
| organization, 1-3                              | sample, connector, 2-5                               |
| Option Presentation command, 8-4               | specifying gas, 9-35                                 |
| Options menu, 2-22, 8-3                        | See also Analysis Port                               |
| Graph Grid Lines command, 8-14                 | See also Degas Port                                  |
| Option Presentation command, 8-4               | Power                                                |
| Parameter Files Directory command, 8-15        | connector, 2-8                                       |
| Sample Defaults command, 8-6                   | heating mantle, 2-5, 3-27, 3-40                      |
| Service Test Mode command, 8-15                | panel, 2-8                                           |
| Units command, 8-13                            | specifications, 1-8                                  |
| Options report, 5-86                           | switch, 2-8                                          |
| Ordering information, 10-3                     | Predefined Pressures dialog, 5-19                    |
| Outgas test                                    | Pressure                                             |
| duration, 5-27                                 | absolute, 5-21                                       |
| selecting, 5-27                                | absolute, range, 5-45                                |
| Outgassing rate                                | absolute, tolerance, 5-21                            |
| checking, 9-26                                 | ending, 5-18                                         |
| Oven, drying samples, 3-20                     | hold value, 5-15                                     |
| Overlays                                       | insert predefined, 5-19                              |
| for multiple graphs, 3-60                      | maximum manifold, 5-32                               |
| for multiple samples, 3-56                     | measurement specifications, 1-8, 1-9                 |
| generating, 3-56                               | range, 5-18                                          |
| generaling, b b c                              | relative, 5-21                                       |
|                                                | relative, calculations, C-3, C-4                     |
| P                                              | relative, range, 5-55                                |
| Parameter files                                | relative, tolerance, 5-21                            |
| degas conditions, creating, 3-14               | starting, 5-18                                       |
| description, 3-12                              | surface area minimum and maximum, 5-52               |
| directory, 3-12, 8-15                          | See also Saturation pressure                         |
| listing file statistics, 3-54, 5-95            | Pressure points, 5-44                                |
| predefined, 3-12                               | geometrically spaced from low pressure range, 5-18   |
| printing contents, 3-53, 5-93                  | geometrically spaced from saturation pressure, 5-19  |
| report options, creating, 3-17                 | predefined, 5-44                                     |
| sample tube, creating, 3-13                    | Pressure Range, 5-67                                 |
| Parameters, user, 8-12                         | Pressure Range push button, 5-52                     |
| Parts, ordering, 10-3                          | Pressure table, 5-17, 5-89                           |
| Pass/Fail Options dialog, 5-39                 | first point, 5-20                                    |
| Pass/Fail Selection, 5-39                      | Fixed Dose mode, 5-20                                |
| Password                                       | Preventive maintenance schedule, 9-7                 |
| Restricted format, 8-6                         | Print command, 5-3, 5-93                             |
| Physical Properties dialog, 5-68               | Printer, 2-21                                        |
| Plot options, 5-41                             | Printing                                             |
| Plot Options dialog, 5-41                      | files, 3-53                                          |
| Po and Temperature Options dialog, 5-28        | Psat tube, 1-6                                       |
| Pore filling pressure, E-6                     | displayed on schematic, 6-26                         |
| Pore Geometry, 5-67                            | Psat vs. Temperature Table for Nitrogen dialog, 5-33 |
| cylinder (Saito-Foley), C-22                   | Pump                                                 |
| slit (original Horvath-Kawazoe), C-21          | See Vacuum pump                                      |
| sphere (Cheng/Yang), C-23                      | see vacaum pump                                      |
| Pore size, E-15                                |                                                      |
| - U U U U U U U U U U                          |                                                      |

| R                                                    | Isotherm, 5-40                                           |
|------------------------------------------------------|----------------------------------------------------------|
| Radushkevich report, 5-77                            | Langmuir Surface Area, 5-42                              |
| Ramp rate, 5-15, 6-28                                | number of copies, 2-21                                   |
| Redraw command, 7-23, 7-26                           | onscreen, shortcut menu, 2-12                            |
| Reducer fitting, 9-33                                | opening, 7-5                                             |
| Reference material, 9-35                             | Options, 5-86                                            |
| Regression report, 7-7                               | Regression, 7-7                                          |
| recalculating SPC values, 7-8                        | Sample Log, 5-86                                         |
| selecting X- and Y-Axes variables, 7-8               | saving in other formats, 7-21                            |
| Regression Report command, 7-7                       | selecting, 5-37, 7-5                                     |
| Regression Report Options dialog, 7-7                | settings, 2-21                                           |
| Regression Report Sample Selection dialog, 7-8       | showing title, 5-35                                      |
| Regulators                                           | starting, 2-12                                           |
| attaching to gas supply, 9-32                        | Statistical Process Control (SPC), 7-6                   |
| expansion kit, 9-32                                  | system, 1-7                                              |
| gas, 1-7                                             | Temkin, 5-46                                             |
| purging, 9-33                                        | t-Plot, 5-48                                             |
| shut-off/isolation valve, 9-33                       | Validation, 5-87, 7-41                                   |
|                                                      | zoom feature, 7-25                                       |
| Re-install calibration files dialog, 4-19            | Report button, 7-10                                      |
| Relative pressure                                    | Report examples, 7-26                                    |
| See Pressure                                         | Report Options dialog, 3-18, 3-57, 5-34                  |
| Remove an analyzer dialog, 4-18                      | Report options file, 5-34                                |
| Replace All command, 2-16                            | creating, 3-17                                           |
| Replace button, 3-8                                  | listing file statistics, 3-54, 5-95                      |
| Replace command, 2-15                                | opening, 5-4                                             |
| Report                                               | printing contents, 3-53                                  |
| Alpha-S Plot, 5-54                                   | Report Pressure Table dialog, 5-44                       |
| BET Surface Area, 5-42                               | Report Relative Pressure Range dialog, 5-52, 5-61, 5-67, |
| BJH Adsorption, 5-58                                 | 5-74, 5-83                                               |
| BJH Desorption, 5-58                                 | Report Settings group box, 2-21                          |
| closing, 2-12, 7-5                                   | Reports menu, 2-22, 7-3                                  |
| Control Chart, 7-11                                  | Close Reports command, 7-5                               |
| customizing, 1-7, 3-17                               | Control Chart command, 7-11                              |
| deselecting, 5-37                                    | description, 7-3                                         |
| destination, file, 2-21                              | Open Report command, 7-5                                 |
| destination, printer, 2-21                           | Regression Report command, 7-7                           |
| DFT Pore Size, 5-73                                  | SPC Report Options command, 7-6                          |
| DFT Surface Energy, 5-76                             | Start Report command, 7-4                                |
| displaying company logo above title, 5-35            | Reports to Generate dialog, 7-4                          |
| displaying graphic, 5-35                             | Restricted format, 3-8, 5-6, 5-11, 8-4                   |
| Dollimore-Heal, 5-66                                 | creating a sample file, 3-11                             |
| Dubinin, 5-77                                        | password, 8-5                                            |
| Dubinin Pore Volume, 5-80                            | selecting, 8-5                                           |
| Dubinin tabular, 5-79                                | specifying sample defaults, 8-6                          |
| Dubinin transformed isotherm, 5-79                   | specifying sample defaults, o o                          |
| f-Ratio, 5-56                                        |                                                          |
| Freundlich isotherm, 5-45                            | <b>S</b>                                                 |
| generated automatically, 3-46, 6-7, 6-11, 6-14, 6-18 | Saito-Foley                                              |
| generating, 7-4                                      | calculations, C-22                                       |
| graphs, editing onscreen, 7-23                       | Pore Geometry, C-22                                      |
| header, 7-17                                         | Sample                                                   |
| Heat of Adsorption, 7-14                             | degassing, 3-26, 3-38                                    |
| Horvath-Kawazoe, 5-67                                | determining mass, 3-23                                   |
|                                                      | determining mass, 3-23                                   |

Index-8 Nov 2011

| dosing, 5-22, 5-24                                 | opening, 5-4                                 |
|----------------------------------------------------|----------------------------------------------|
| high surface area, 3-23                            | printing contents, 5-93                      |
| inserting large granules or chunks in a tube, 3-23 | Saturation pressure                          |
| inserting powder in a tube, 3-23                   | calculations, C-3                            |
| outgassing, 5-26                                   | method for obtaining, 5-28                   |
| preparing, 3-19                                    | table, 5-34                                  |
| specifying conditions for heating phase, 5-15      | Save All command, 5-3, 5-92                  |
| weighing, 3-23                                     | Save As command, 5-3, 5-91                   |
| weight, recording, A-3                             | Save as Default button, 7-13                 |
| Sample Backfill Options dialog, 5-30               | Save command, 2-14, 5-3, 5-91                |
| Sample Data Worksheet, 3-23, 3-35, A-3             | Scale, linear or logarithmic, 5-64           |
| Sample defaults, 8-6                               | Schematic                                    |
| establishing for Advanced format, 8-10             | analysis system, 6-29                        |
| establishing for Basic format, 8-6                 | degas system, 6-30                           |
| Sample Defaults command, 8-6                       | shortcut menu, 2-12                          |
| Sample Information dialog, 5-7, 5-9, 5-11          | Seal frit, sample tube, 3-19                 |
| Sample information file                            | Select Dates group box, 2-20                 |
| Advanced format, 5-7                               | Selection Criteria group box, 2-17           |
| Basic format, 5-9                                  | Service Test command, 6-42                   |
| converting 2400 or 2405 files to 2420 files, 5-98  | Service Test Mode command, 8-15              |
| creating, 3-7, 5-6                                 | Setup program                                |
| exporting isotherm data, 3-55                      | adding an analyzer, 4-12                     |
| listing file statistics, 3-54, 5-95                | moving an analyzer to another computer, 4-14 |
| opening, 5-4                                       | reinstalling analysis program, 4-11          |
| printing contents, 3-53, 5-93                      | reinstalling calibration files, 4-19         |
|                                                    |                                              |
| replacing values, 3-10                             | starting, 4-9                                |
| Restricted format, 5-11                            | uninstalling software, 4-20                  |
| specifying defaults, 3-3                           | using for other functions, 4-9               |
| Sample log report, 5-86                            | Shield, safety, 3-37, 3-43                   |
| Sample tube                                        | Shortcut keys, 2-11, 2-20                    |
| allowing to cool, 3-34                             | Shortcut menu, 2-11, 2-12                    |
| assembling, 3-36                                   | for graphs, 7-23                             |
| attaching to analysis port, 3-36                   | for tabular reports, 7-22                    |
| attaching to degas port, 3-26                      | Show Analysis Schematic command, 6-29        |
| choosing, 3-19                                     | Show Analysis Status command, 6-31           |
| cleaning, 3-19                                     | Show curve command, 7-23                     |
| displayed on schematic, 6-26, 6-28                 | Show Degas Schematic command, 6-30           |
| filler rod, 3-19                                   | Show Degas Status command, 6-32              |
| inside diameter, 5-36                              | Show Instrument Log command, 6-34            |
| labeling, 3-19                                     | Smooth differential calculations, 5-60       |
| outside diameter, 3-19                             | Software                                     |
| rack, 3-21                                         | installing upgrade, 4-11                     |
| removing from degas port, 3-35                     | uninstalling, 4-20                           |
| replacing O-ring, 9-12                             | using for other functions, 4-9               |
| rinsing, 3-21                                      | SPC report                                   |
| set, 3-19                                          | user parameters, 8-12                        |
| sizes, 1-5                                         | SPC Report Options command, 7-6              |
| stopper, 3-19, 3-22                                | SPC Report Options dialog, 7-6               |
| thermal profile, 1-6                               | Specifications, 1-8                          |
| weighing, 3-35                                     | Spreadsheet format                           |
| Sample Tube dialog, 3-13, 5-12                     | saving reports in, 7-21                      |
| Sample tube file, 5-12                             | Start Analysis command, 3-46, 6-5            |
| creating, 3-13                                     | Start Micropore Analysis dialog, 3-51        |
| listing file statistics, 5-95                      | Start Multiple Degas command, 6-21           |

| Carbon Black STSA, 5-51                |
|----------------------------------------|
| Halsey, 5-50                           |
| Harkins-Jura, 5-51                     |
| Kruk-Jaroniec-Sayari, 5-50             |
| minimum and maximum values, 5-52       |
| t-Plot report, 5-52                    |
| Tile windows, 2-23                     |
| Title Properties dialog, 7-25          |
| Total pore volume pressure table, 5-17 |
| t-Plot pressure table, 5-17            |
| t-Plot report, 5-48                    |
| calculations, C-10                     |
| examples, 7-33                         |
| Transducer                             |
| displayed on schematic, 6-26           |
| TranSeal, 3-36, 5-26                   |
| Troubleshooting, 9-3                   |
| Tube                                   |
| See Sample tube                        |
| see sumple tube                        |
|                                        |
| U                                      |
| Ultrasonic cleaning unit, 3-20         |
| Uninstall dialog, 4-20                 |
| Unit command                           |
|                                        |
| Start Multiple Degas command, 6-21     |
| Unit Configuration command, 6-36       |
| Unit menu, 2-22, 6-3                   |
| Calibrate Analysis command, 6-42       |
| Calibrate Degas command, 6-42          |
| Calibration Data command, 6-42         |
| description, 6-3                       |
| Diagnostics, 6-38                      |
| Enable Manual Control command, 6-24    |
| Service Test command, 6-42             |
| Show Analysis Schematic command, 6-29  |
| Show Analysis Status command, 6-31     |
| Show Degas Schematic command, 6-30     |
| Show Degas Status command, 6-32        |
| Show Instrument Log command, 6-34      |
| Start Analysis command, 3-46, 6-5      |
| Start Single Degas command, 6-20       |
| Unit Configuration command, 6-36       |
| Units command, 8-13                    |
| Units Selections dialog, 8-13          |
| Units, selecting, 8-13                 |
| User parameters                        |
| specifying, 8-12                       |
|                                        |
| V                                      |
| V                                      |
| Vacuum                                 |
| seal type, 5-13                        |
| setpoint, 5-15, 5-25, 6-22, 6-23       |
|                                        |

Index-10 Nov 2011

| system specifications, 1-10                                         |
|---------------------------------------------------------------------|
| Vacuum pump                                                         |
| exhaust filter, replacing, 9-30                                     |
| housing, 2-9                                                        |
| power connectors, 2-9                                               |
| replacing alumina in oil vapor trap, 9-20                           |
| specifications, 1-9                                                 |
| Validation report, 5-87, 7-41                                       |
| Valve circuit breaker, 2-8                                          |
| Valves                                                              |
| analysis manifold, D-5                                              |
| degas manifold, D-3                                                 |
| gas inlet, D-11                                                     |
| location, D-3                                                       |
| opening and closing, 6-25                                           |
| Po, D-13                                                            |
| regulator, 9-33                                                     |
| <u> </u>                                                            |
| repairing or replacing, D-15<br>Valves, analysis, description, 6-25 |
|                                                                     |
| Van der Waal force, E-3                                             |
| Viewing options, 6-6, 6-10, 6-13, 6-17                              |
| Voltage                                                             |
| selecting, 2-8                                                      |
| Volume                                                              |
| calibration details, 6-37                                           |
| Volume adsorbed                                                     |
| calculations, C-5                                                   |
| selecting manner for reporting, 5-42                                |
|                                                                     |
| W                                                                   |
|                                                                     |
| Wall potential, E-12                                                |
| Warm free space, 5-13                                               |
| Warnings, 1-4                                                       |
| Weighing sample, 3-23                                               |
| Welcome screen, 4-9                                                 |
| Wild card characters, 5-5                                           |
| Windows                                                             |
| arrange icons, 2-23                                                 |
| cascade, 2-23                                                       |
| tile, 2-23                                                          |
| Windows menu, 2-22, 2-23                                            |
| , ,                                                                 |
|                                                                     |
| X                                                                   |
| X-axis, autoscale, 5-41                                             |
| 12 4.10, 441000410, 5 11                                            |
|                                                                     |
| Υ                                                                   |
| Y-axis autoscale, 5-41                                              |
| - mil uniopoulo; v 11                                               |

### Z

Zeolites H-Form by NLDFT model, E-14 Zeolites Me-Form by NLDFT model, E-14 Zoom feature, 7-25

Index-12 Nov 2011